# **OLYMPUS**

# **กล้องดิจิตอล** OLYMPUS PEN  $E-PL9$ **คู่มือแนะนําการใชงาน ้**

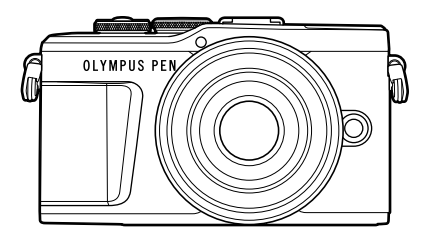

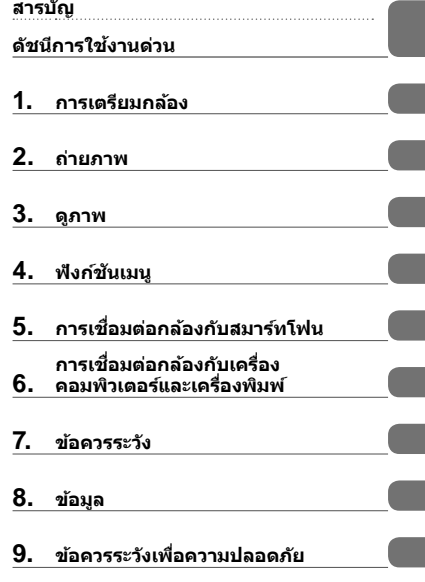

**Model No. : IM008**

- ∎ ขอขอบคุณที่ซื้อกล้องดิจิตอล Olympus ก่อนเริ่มใช้กล้อง โปรดอ่านคำแนะนำเหล่านี้โดยละเอียด เพื่อให้สามารถ ี เพลิดเพลินไปกับประสิทธิภาพการทำงานที่ดีที่สุดและเพื่ออายุการใช้งานที่ยาวนานยิ่งขึ้น เก็บคุ่มือนี้ไว้ในที่ ปลอดภัยเพื่อใช้อ้างอิงใบอบาคต
- $\blacksquare$  เราขอแนะนำให้ท่านทดลองถ่ายภาพเพื่อให้คุ้นเคยกับกล้องก่อนที่จะถ่ายภาพสำคัญ
- $\blacksquare$  ภาพประกอบสำหรับหน้าจอและกล้องที่ปรากฏในคู่มือนี้ จัดทำขึ้นในระยะการพัฒนาและอาจแตกต่างจาก ผลิตภัณฑ์จริง
- หากมีการเพิ่มเติมและ/หรือปรับเปลี่ยนฟังก์ชั่นเนื่องจากมีการปรับปรงเฟิร์มแวร์สำหรับกล ้อง เนื้อหาจะแตกต่างกัน สามารถดูข้อมูลล่าสุดได้จากเว็บไซต์ Olympus

# **สารบ ัญ**

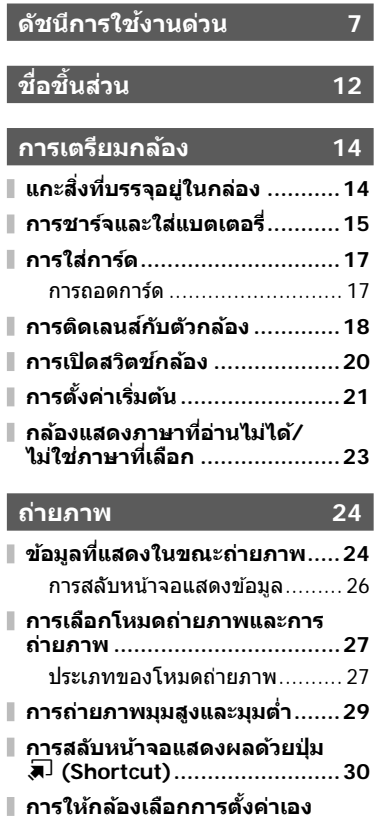

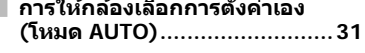

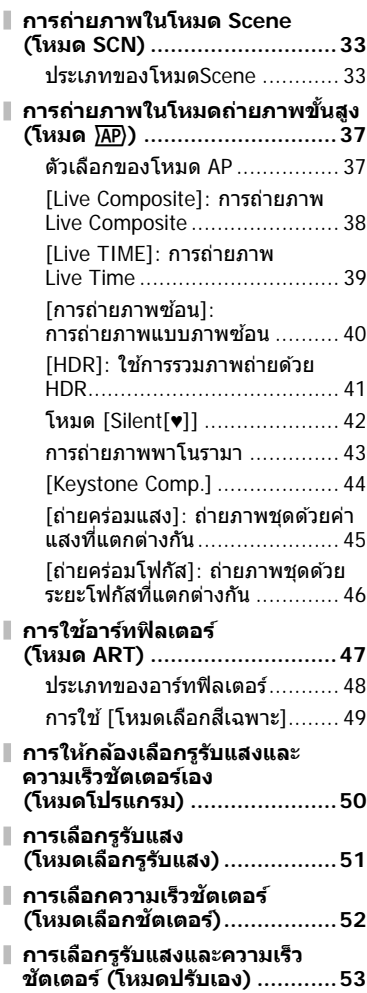

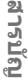

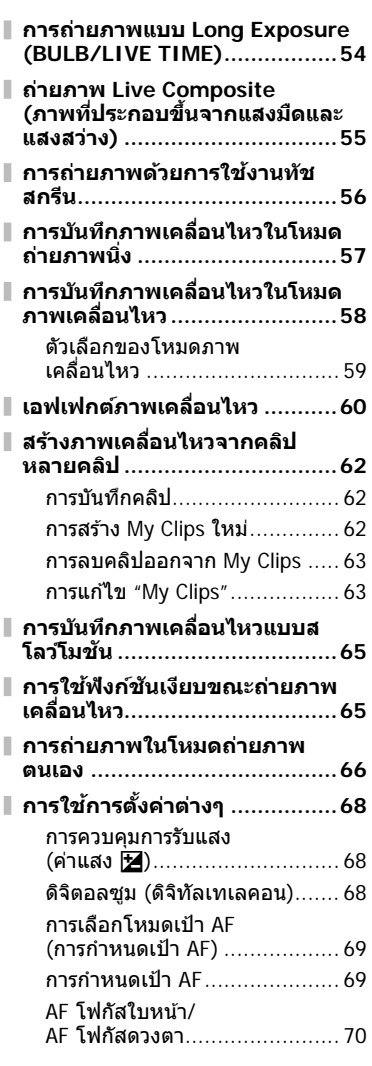

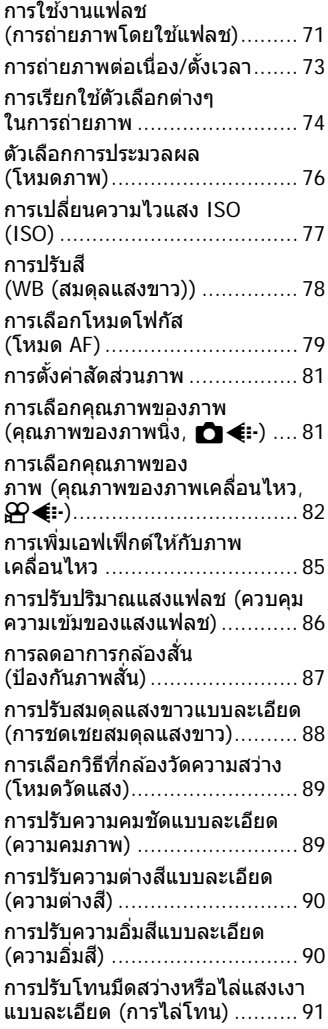

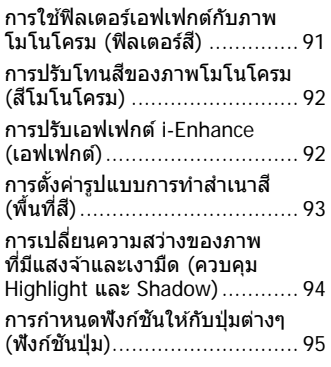

# **ดูภาพ 98**

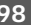

I

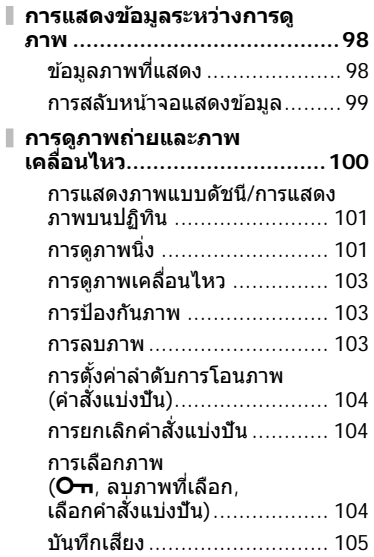

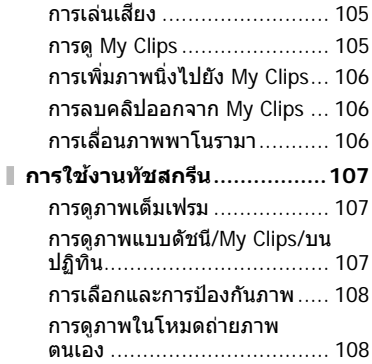

# **ฟังก์ชนเมนู ั 109**

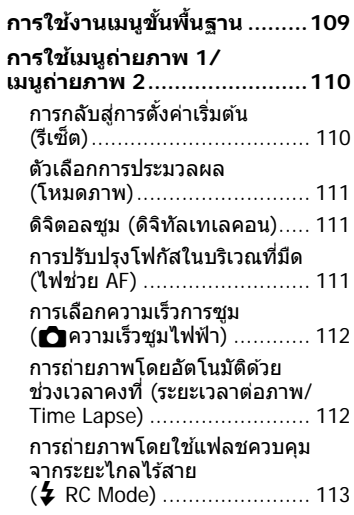

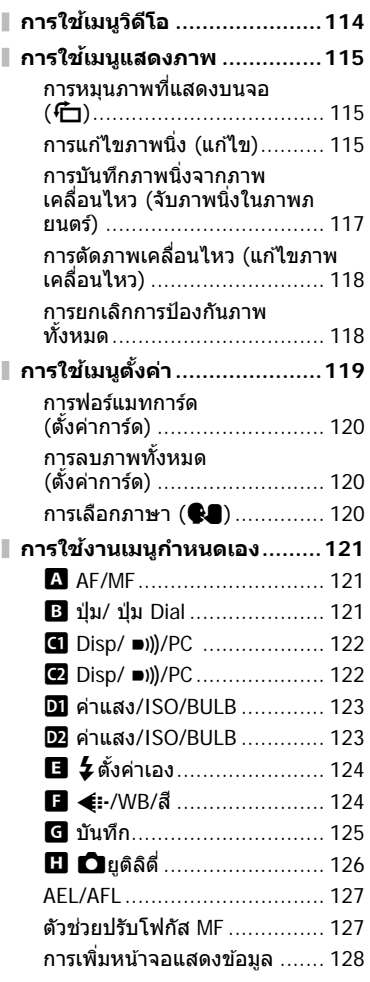

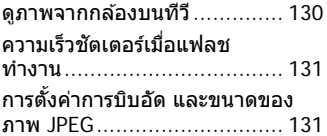

# **การเชอมต่อกล้องก ับสมาร์ท ื่ โฟน 132**

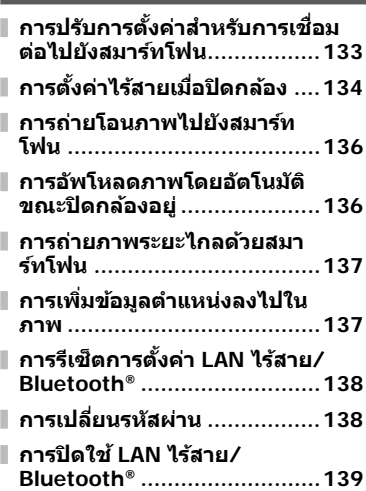

# **การเชอมต่อกล้องก ับเครื่อง ื่ คอมพิวเตอร์และ เครื่องพิมพ์ 140**

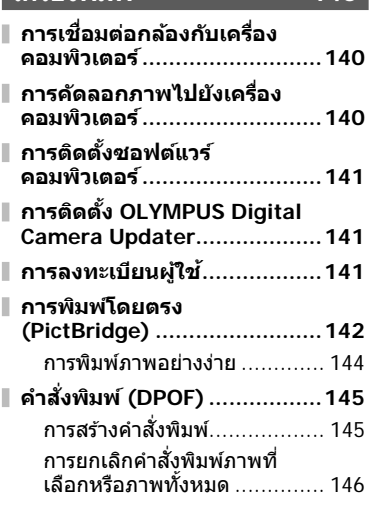

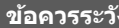

# **ข้อควรระว ัง 147**

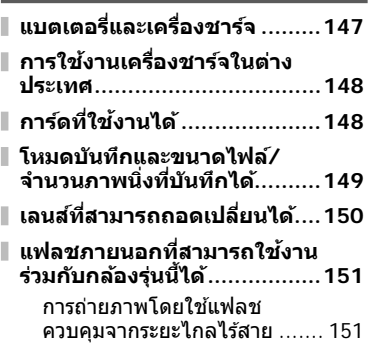

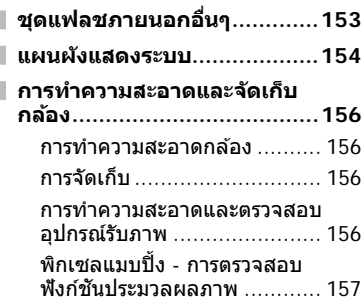

# **ข้อมูล 158**

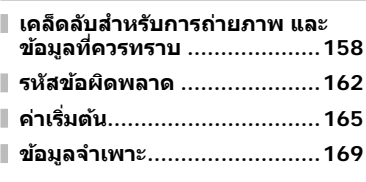

# **ข้อควรระว ังเพื่อความ ปลอดภ ัย 172**

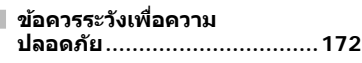

**ด ัชนี 177**

# **ด ัชนีการใชงานด่วน ้**

# **การถ่ายภาพ** g

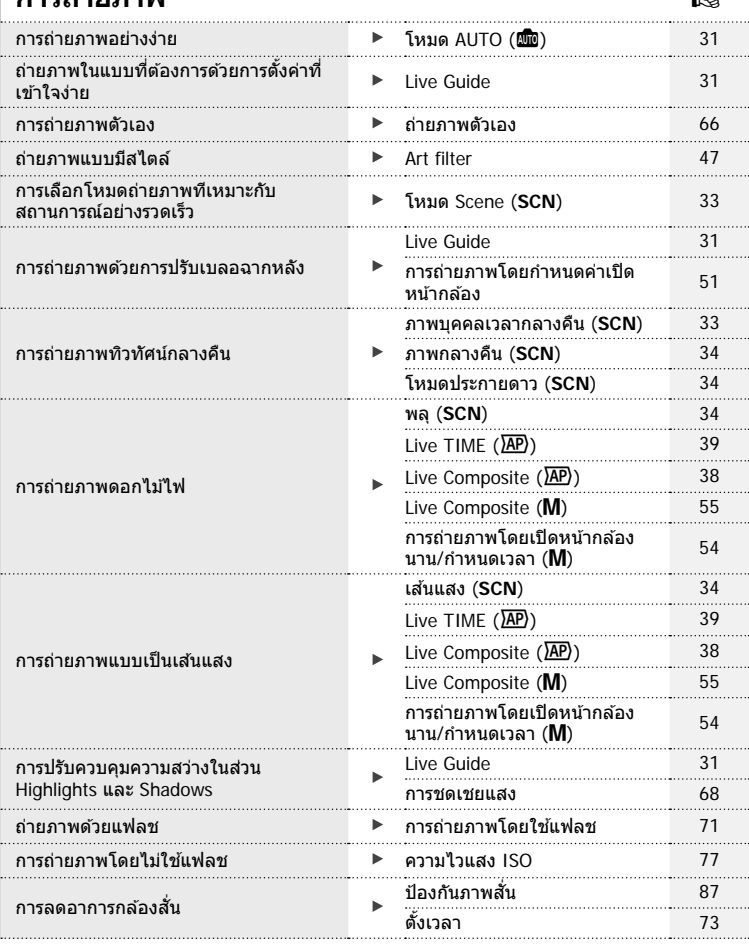

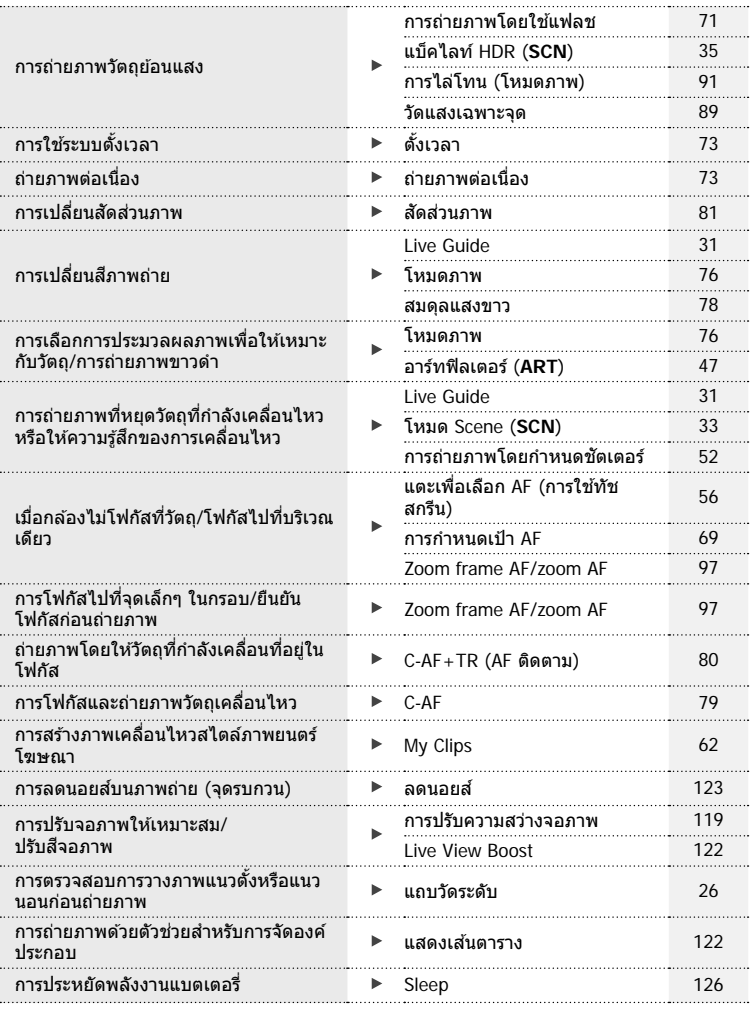

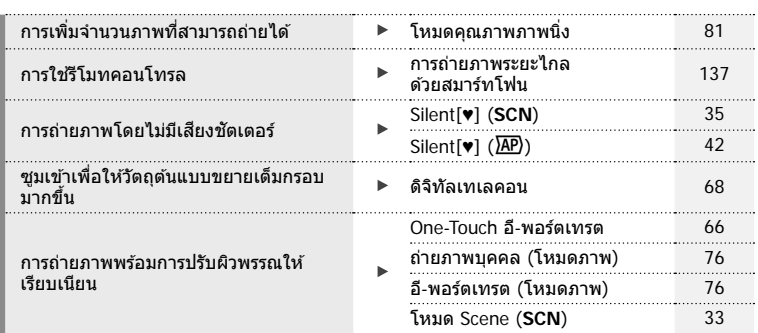

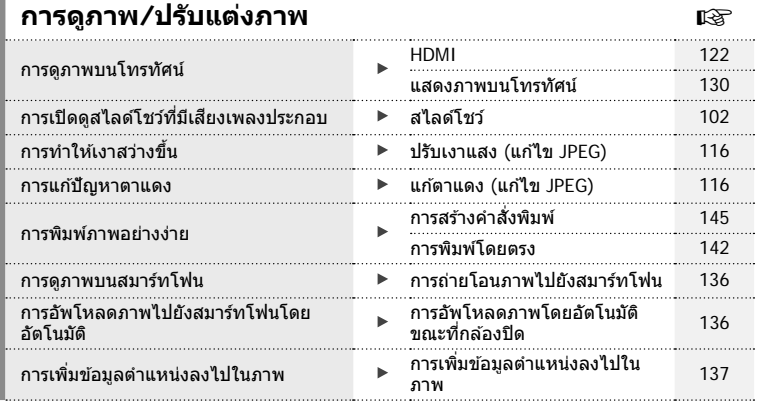

# **การตั้งค่ากล้อง** gradient control material material material material material material material material material

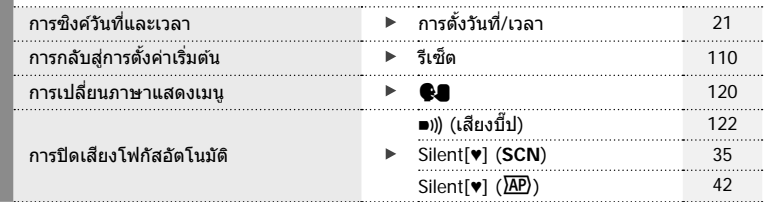

# ดัชนีถารใช้งานด่วน  **ัชนีการใชงานด่วน ้**

# **สญล ักษณ์ที่ใช ั ในคู่มือนี ้ ้**

สัญลักษณ์ต่อไปนี้จะนำมาใช้ตลอดทั้งคู่มือนี้

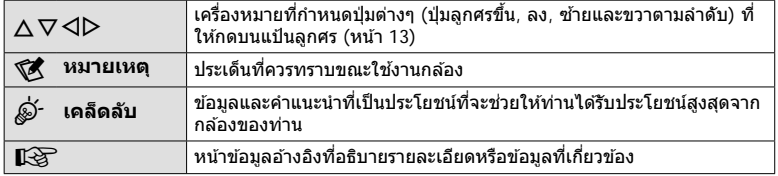

#### ี่**ชื**่อชินส่วน **ื่ ิ้**

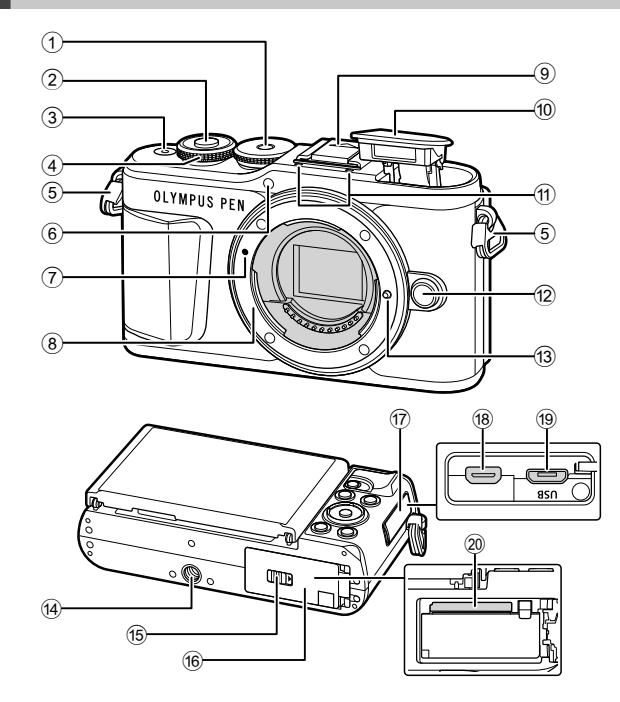

- $(1)$  ปุ่มหมุนปรับโหมด ......................... หน้า 27
- ี 2 ปุ่มชัตเตอร์ ................................. หน้า 28
- 3 ปุ่ ม **ON/OFF** ............................. หน้า 20
- $\Theta$  ปุ่มหมุนควบคุม ( $\degree$ ) ........................หน้า 50-53, 68, 71, 100
- $(5)$  หูยึดสายคล้อง ................................ หน้า 14
- 6 ไฟแสดงการตั้งเวลาถ่ายภาพ/ ไฟชวย่ AF ....................หน้า 73/หน้า 111
- $\widehat{I}$  เครื่องหมายติดเลนส์ ....................... หน้า 18
- 8 เมาท์เลนส (์ ถอดฝาปิดตัวกล ้องออกก่อนติด เลนส)์
- 9 ฝาปิดฐานเสยบแฟลช ี
- 0 แฟลชในตัวกล ้อง ........................ หน้า 71

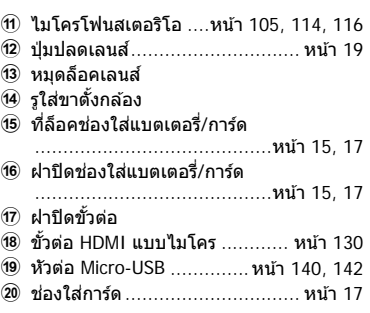

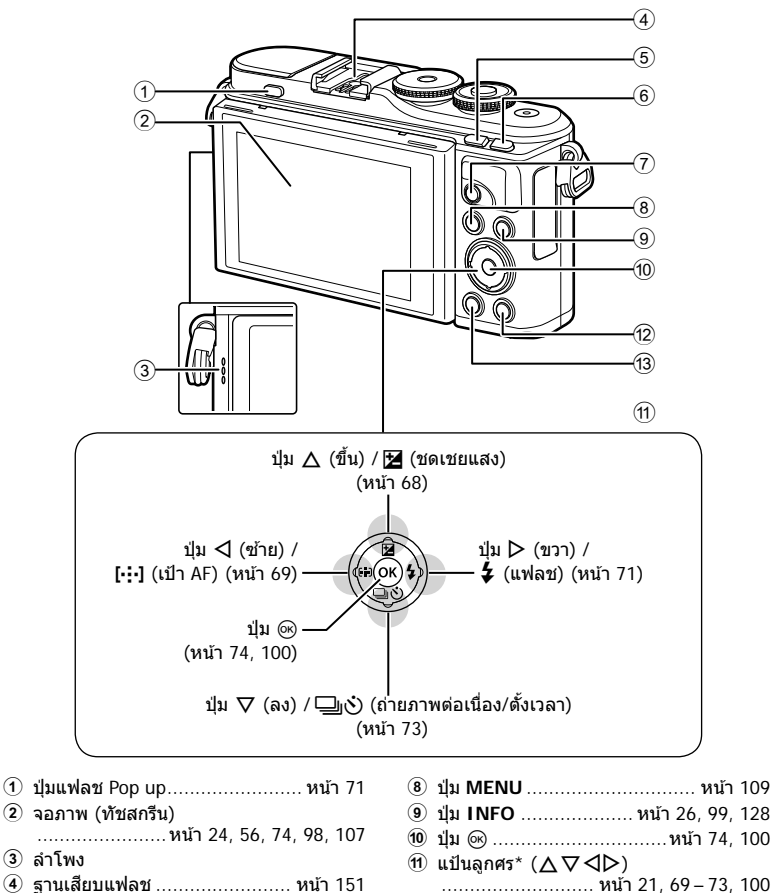

- 
- $\overline{5}$  ปุ่ม  $\overline{5}$  (Shortcut)/ $\overline{1}$ ...หน้า 30/หน้า 101 6 ปุ่ ม **Fn**/a ..............หน้า 95/หน้า 68, 101
- $\widehat{\mathcal{D}}$  ปุ่ม  $\bm{\Theta}$  (ภาพเคลื่อนไหว)/ $\bm{\prec}$
- ..................................หน้า 57/หน้า 104
- 9 ปุ่ ม **INFO** .................... หน้า 26, 99, 128 0 ปุ่ ม Q ...............................หน้า 74, 100 ........................... หน้า 21, 69 – 73, 100 ี่ 02 ปุ่ม ┣ (ดูภาพ) .......................... หน้า 100 c ปุ่ ม (ลบ) ............................. หน้า 103
- $^\star$  ในคู่มือนี้ ไอคอน  $\Delta\bigtriangledown$ ⊲ $\triangleright$  หมายถึง การทำงานโดยใช้แป้นลูกศร

# **แกะสงที่บรรจุอยู่ในกล่อง ิ่**

รายการต่อไปนี้ให้มาพร้อมกับกล*้*อง ี่ หากมีสิ่งใดขาดหายไปหรือเสียหาย ให้ติดต่อผู้แทนจำหน่ายที่ซื้อกล้อง

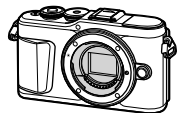

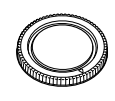

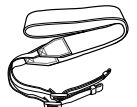

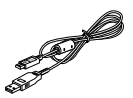

กล ้อง ฝาปิดตัวกล ้อง สายคล ้อง สาย USB

CB-USB12

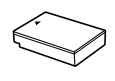

แบตเตอรี่ลิเทียมไอออน BLS-50

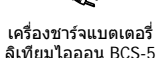

- คู่มือเบื้องต้น (Basic Manual)
- ใบรับประกัน

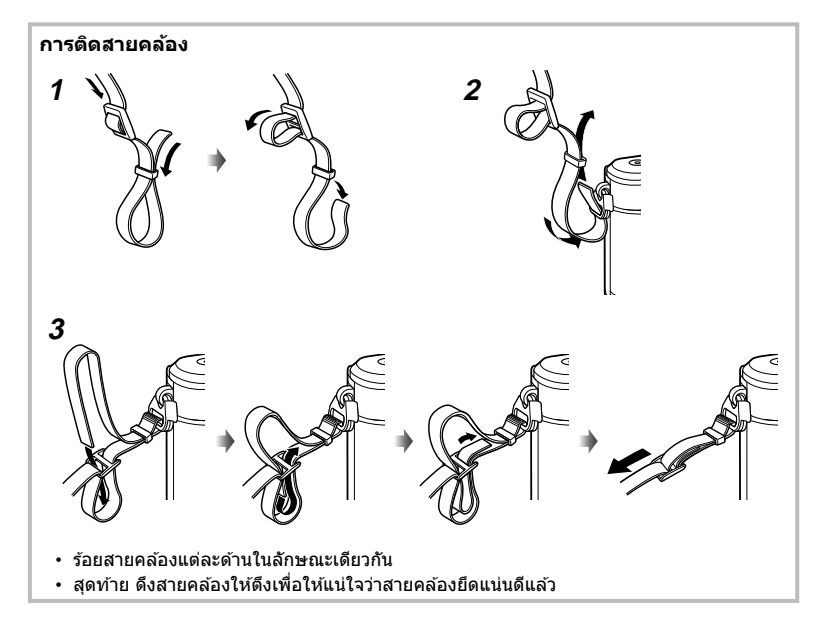

# **การชาร์จและใสแบตเตอรี่ ่**

# **1** การชาร์จแบตเตอรี่

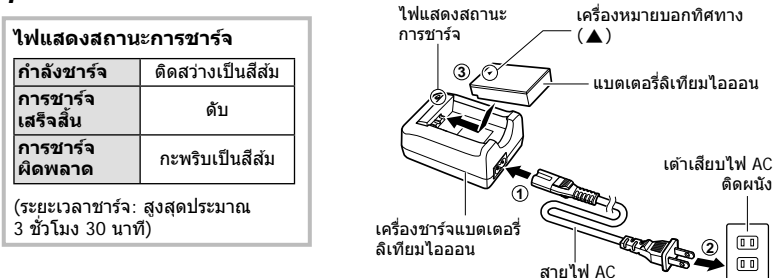

งอดียมกล้อง **การเตรียมกล้อง**

*1*

- ถอดปลั๊กเครื่องชาร์จเมื่อการชาร์จเสร็จสิ้นแล้ว
- **2** เปิดฝาปิดช่องใส่แบตเตอรี่/การ์ด

ฝาปิดช่องใส่แบตเตอรี่/การ์ด

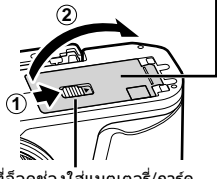

ที่ล็อคช่องใส่แบตเตอรี่/การ์ด

- **3** การใสแบตเตอรี่ ่
	- ใชกับแบตเตอรี่ ้ BLS-50 เท่านั้น (หน้า 14, 171)

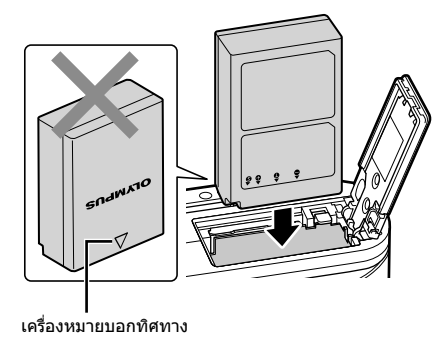

#### **การถอดแบตเตอรี่**

ปิดสวิตช์กล้องก่อนเปิดหรือปิดฝาปิดช่องใส่แบตเตอรี่/การ์ด อันดับแรกให ้ดันปุ่ มล็อคแบตเตอรี่ไปตามทิศทางของลูกศร จากนั้นถอดแบตเตอรี่ออก

- อย่าถอดแบตเตอรี่ขณะที่เครื่องหมายแสดงการเขียนการ์ด กําลังแสดงอยู่ (หน้า 24)
- ติดต่อผู้แทนจำหน่ายหรือศูนย์บริการที่ได้รับอนุญาตหาก ้ไม่สามารถถอดแบตเตอรี่ออกได้ อย่าใช้กำลัง

# \$ **หมายเหตุ**

- ขอแนะนำให้เผื่อแบตเตอรี่สำรองไว้สำหรับการถ่ายภาพเป็นเวลานานๆ ในกรณีที่แบตเตอรี่ที่ใช้งาน อยู่หมดประจุ
- กล้องจะไม่มีเครื่องชาร์จในตัวมาให้ และจะชาร์จโดยการเชื่อมต่อสาย USB ไม่ได้
- อ่าน "แบตเตอรี่และเครื่องชาร์จ″ (หน้า 147) ประกอบด้วย

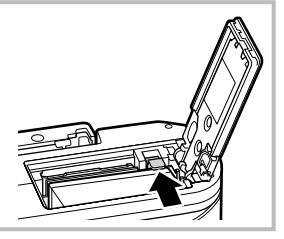

# การเตรียมกลัอง **การเตรียมกล้อง**

*1*

# **การใสการ์ด ่**

ค่มือเล่มนี้เรียกอปกรณ์บันทึกข้อมูลทั้งหมดว่า "การ์ด"

การ์ดหน่วยความจํา SD ชนิดต่อไปนี้ (มีจําหน่ายทั่วไป) สามารถใชงานได ้กับกล ้องนี้ ้ : SD, SDHC, SDXC และ Eye-Fi

้ต้องฟอร์แมทการ์ดกับกล้องนี้ก่อนใช้งานครั้งแรก หรือหลังใช้งานกับกล้องหรือคอมพิวเตอร์เครื่อง อื่นg "การฟอร์แมทการ์ด (ตั้งค่าการ์ด)" (หน้า 120)

#### **การ์ด Eye-Fi**

โปรดอ่าน "การ์ดที่ใช้งานได้" (หน้า 148) ก่อนใช้งาน

- **1** ใสการ์ด ่
	- เปิดฝาปิดช่องใส่แบตเตอรี่/การ์ด
	- เลื่อนการ์ดเข้าไปจนกระทั่งล็อคเข้าที่สนิทดี ∎ฐ "การ์ดที่ใช้งานได้" (หน้า 148)

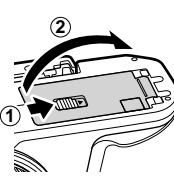

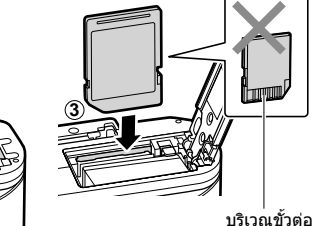

- ปิดสวิตข์กล้องก่อนที่จะใส่หรือถอดแบตเตอรี่หรือการ์ด
- อย่าฝืนใส่การ์ดที่เสียหายหรือบิดเบี้ยว เพราะอาจทำให้ช่องใส่การ์ดเสียหายได้
- **2** ปิดฝาปิดช่องใส่แบตเตอรี่/การ์ด
- ตรวจสอบว่าฝาปิดช่องใส่แบตเตอรี่/การ์ดปิด ดีแล้วก่อนใช้งานกล้อง

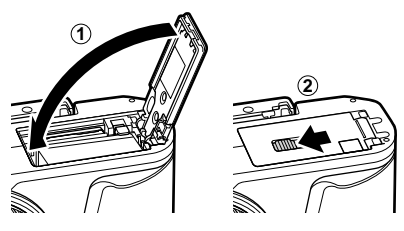

#### **การถอดการ์ด**

ึกดการ์ดที่ใส่อยู่เบาๆ แล้วการ์ดจะดีดตัวขึ้น ดึง การ์ดออกมา

• อย่าถอดการ์ดขณะที่เครื่องหมายแสดงการ เขียนการ์ดกําลังแสดงอยู่ (หน้า 24)

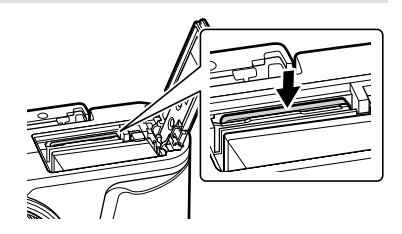

**1** ถอดฝาปิดท้ายเลนส์และฝาปิดตัว กล้อง

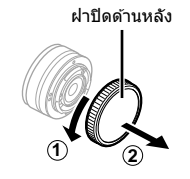

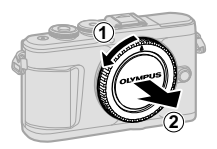

2 จัดให้เครื่องหมายติดเลนส์ (สีแดง) ที่อยู่บน ึกล้องตรงกับเครื่องหมายจัดแนว (สีแดง) ที่อยู่ ็บนเลนส์ จากนั้นใส่เลนส์เข้าไปในตัวกล*้*อง

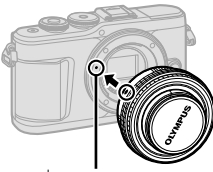

เครื่องหมายติดเลนส์

**3**

- ี**.3** หมุนเลนส์ตามเข็มนาฬิกาจนกระทั่งได้ยินเสียง คลิก (ตามทิศทางของลูกศร 3)
- ตรวจสอบว่าได้ปิดสวิตช์กล้องเมื่อติดหรือถอดเลนส์
- อย่ากดปุ่ มปลดเลนส์
- อย่าสัมผัสชิ้นส่วนภายในของกล้อง
- **การถอดฝาปิดเลนส์**

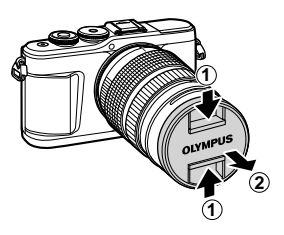

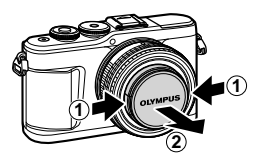

# **การถอดเลนสออกจากกล้อง ์**

ิตรวจสอบว่าได้ปิดสวิตช์กล้องเมื่อถอดเลนส์ ขณะที่กดปุ่มปลด ้เลนส์ ให้หมนเลนส์ตามทิศทางของลูกศร

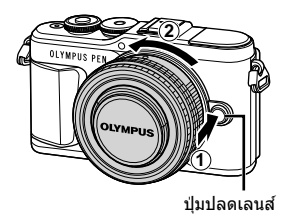

#### **เลนสที่สามารถถอดเปลี่ยนได้ ์**

โปรดอ่าน "เลนส์ที่สามารถถอดเปลี่ยนได้″ (หน้า 150)

## **1** กดปุ่ ม **ON/OFF** เพื่อเปิดกล ้อง

• เมื่อเปิดสวิตช์กล้อง จอภาพจะติด

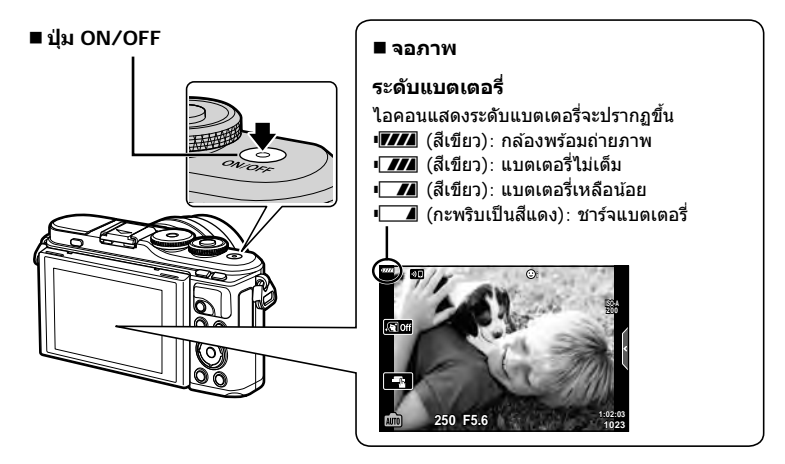

#### **การทํางานของโมหดพ ักกล้อง (Sleep)**

หากไม่มีการใช้งานกล้องเป็นเวลาหนึ่งนาที กล้องจะเข้าส่โหมด "Sleep" (สแตนด์บาย) เพื่อปิด ้จอภาพและยกเลิกการดำเนินการทั้งหมด กล้องจะทำงานอีกครั้งเมื่อท่านสัมผัสปุ่มใดๆ ก็ตาม (ปุ่ม ูชัดเตอร์, ปุ่ม [►] เป็นต้น) กล้องจะปิดโดยอัตโนมัติหากอย่ในโหมด Sleep เป็นเวลา 5 นาที โปรด ้ เปิดกล้องอีกครั้งก่อนใช้งาน ท่านสามารถเลือกระยะเวลาที่จะให้กล้องยังคงเปิดอยู่ก่อนที่จะเข้าสู่ โหมด Sleep ได้  $\mathbb{I}\mathfrak{F}$  [Sleep] (หน้า 126)

# การเตรียมกลัอง **การเตรียมกล้อง**

*1*

# **การต ั้งค่าเริ่มต้น**

ิหลังจากการเปิดกล้องครั้งแรก ให้ดำเนินการตั้งค่าเริ่มต้นโดยการเลือกภาษาและตั้งค่านาฬิกาของ กล้อง

- ข้อมูลวันที่และเวลาจะถูกบันทึกไว้ในการ์ดพร้อมกับภาพถ่าย
- ชื่อไฟล์ก็จะรวมอยู่กับข้อมูลวันที่และเวลาเช่นเดียวกัน ท่านจะต้องตั้งวันที่และเวลาให้ถูกต้องก่อนใช้ ึ่งานกล้องถ่ายรูป เนื่องจากฟังก์ชันบางอย่างจะใช้งานไม่ได้หากไม่ได้ตั้งวันที่และเวลาไว้
- **1** กดปุ่ม ை เมื่อกล่องโต้ตอบการตั้งค่าเริ่มต้นปรากฏขึ้น มาเพื่อให ้ท่านเลือกภาษา **Please select your language.**

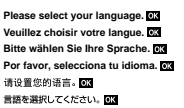

- **2** ไฮไลท์ภาษาที่ต้องการโดยใช้ปุ่มหมนควบคุมหรือปุ่ม  $\triangle \nabla \triangleleft \triangleright$  บนแป้นลูกศร
	- กล่องโต ้ตอบการเลือกภาษาจะมีตัวเลือกให ้เลือกอยู่สอง หน้า ให้ใช้ปุ่มหมุนควบคุมหรือปุ่ม  $\wedge \nabla$ <ll $\triangleright$  บนแป้นลูก ศรเพื่อเลื่อนเคอร์เซอร์ไปมาระหว่างสองหน้า

#### เคอร์เซอร์

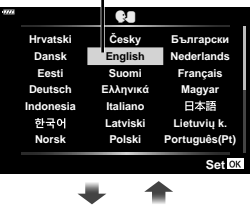

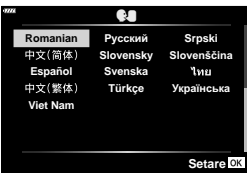

#### **.3** กดป่ม ๛ เมื่อไฮไลท์ภาษาที่ต้องการแล*้*ว

- หากท่านกดปุ่มชัดเตอร์ก่อนที่จะกดปุ่ม @ กล้องจะออกไป ยังโหมดถ่ายภาพและภาษาจะยังไม่ถูกเลือก ท่านสามารถ ทำการตั้งค่าเริ่มต้นได้โดยการปิดกล ้องแล้วเปิดใหม่อีกครั้ง เพื่อแสดงกล่องโต้ตอบการตั้งค่าเริ่มต้บแล้วดำเบิบการซํ้า ตั้งแต่ขั้นตอนที่ 1
- ท่านสามารถเปลี่ยนภาษาได้ตลอดเวลาที่เมนูตั้งค่า **ๅ** g "การเลือกภาษา (W)" (หน้า 120)

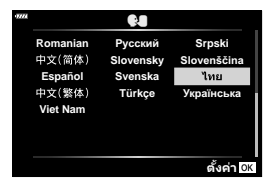

- **4** ตั้งรูปแบบวันที่และเวลา
	- ใชปุ่ ม้ HI บนแป้นลูกศรเพื่อไฮไลท์รายการต่างๆ
	- $\bm{\cdot}$  ใช้ปุ่ม  $\Delta\nabla$  บนแป้นลูกศรเพื่อเปลี่ยนรายการที่ไฮไลท์ไว้
	- ท่านสามารถปรับนาฬิกาได้ตลอดเวลาที่เมนตั้งค่า **ห** g [X] (หน้า 119)

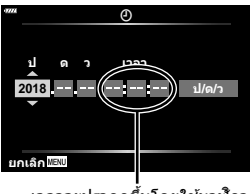

เวลาจะปรากฏขึ้นโดยใช*้*นาฬิกา รูปแบบ 24 ชั่วโมง

- **5** เสร็จสิ้นการตั้งค่าเริ่มต้น
	- กดป่ม ை เพื่อตั้งนาฬิกา
- หากถอดแบตเตอรี่ออกจากกล้องและวางกล้องทิ้งไว้คร่หนึ่ง กล้องอาจรีเซ็ตวันที่และเวลาตามค่าเริ่ม ต ้นจากโรงงาน
- คุณอาจจะต้องปรับอัตราเฟรมก่อนที่จะถ่ายภาพเคลื่อนไหว ロ⊛ [เฟรมเรตของวิดีโอ] (หน้า 114)

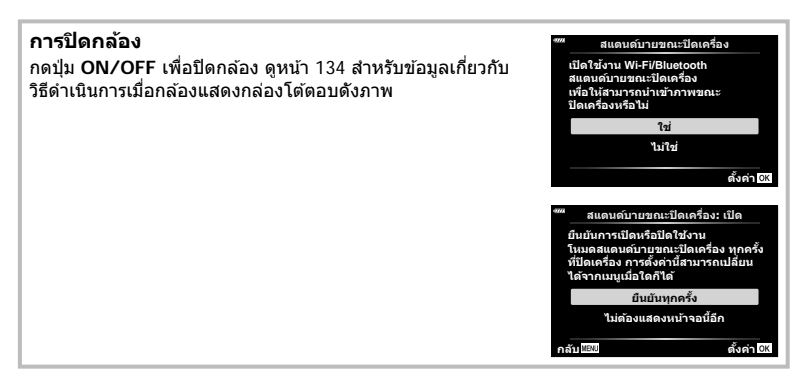

# **กล้องแสดงภาษาที่อ่านไม่ได้/ไม่ใชภาษาที่เลือก ่**

หากกล้องแสดงภาษาที่ท่านไม่รู้หรือใช้ตัวอักษรที่ท่านอ่านไม่ได้ ท่านอาจจะเลือกผิดภาษาโดย ไม่ได ้ตั้งใจในกล่องโต ้ตอบการเลือกภาษา ปฏิบัติตามขั้นตอนต่อไปนี้เพื่อเปลี่ยนภาษา

 $\overline{10}$  กดปุ่ม MENU เพื่อแสดงเมนูต่างๆ  $\overline{2}$  ไฮไลท์แท็บ ๅ โดยใช้ปุ่ม  $\Delta\nabla$  แล้วกดปุ่ม  $\overline{\otimes}$ 

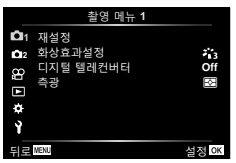

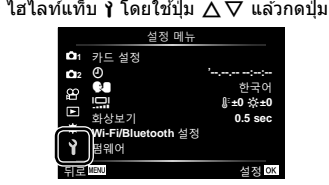

 $\overline{3}$  ไฮไลท์ [��] โดยใช้ปุ่ม  $\Delta\nabla$  แล้วกดปุ่ม  $\circledast$   $\overline{4}$  ไฮไลท์ภาษาที่ต้องการโดยใช้ปุ่ม  $\Delta\nabla\overline{4}\mathcal{D}$ 

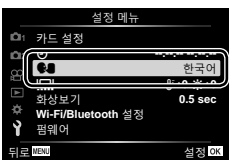

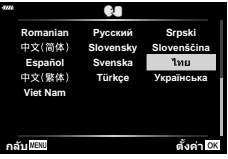

แล้วกดปุ่ม  $\circledast$ 

# **ข้อมูลที่แสดงในขณะถ่ายภาพ**

#### **การแสดงข้อมูลของหน้าจอขณะถ่ายภาพนิ่ง**

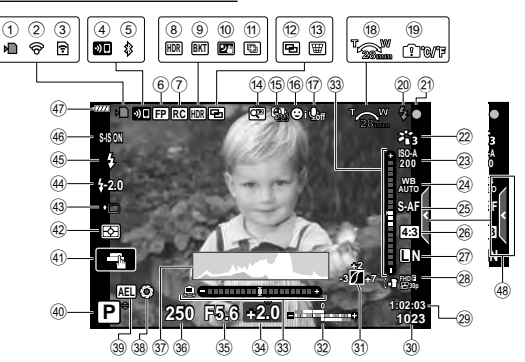

- $\left( 0\right)$  เครื่องหมายแสดงการเขียนการ์ด..... หน้า 17
- ี้ (2) เชื่อมต่อผ่าน LAN ไร้สาย ....หน้า 132 139
- 3 กําลังอัพโหลด Eye-Fi ................ หน้า 126  $\widehat{\mathcal{A}}$  กำลังเริ่มต้นการเชื่อมต่อ LAN ไร้สาย
- .....................................หน้า 132 139
- $\overline{6}$ ) เชื่อมต่อผ่าน **Bluetooth** ...หน้า 132 139
- 6 แฟลช Super FP ....................... หน้า 151
- 7 โหมด RC ................................ หน้า 151
- 8 HDR ......................................... หน้า 41
- 9 ถ่ายคร่อมแสง ............................. หน้า 45
- ถ่ายคร่อมโฟกัส .......................... หน้า 46
- 0 โหมดประกายดาว ........................ หน้า 34
- $\omega$  ถ่ายโฟกัสซ้อน................................. หน้า 36 b ถ่ายภาพซอน้ ............................. หน้า 40
- $\overline{u}$   $\overline{u}$  การชดเชยคีย์สโตน ................... หน้า 44
- d ดิจิทัลเทเคอน .......................... หน้า 111
- e การถ่ายภาพแบบ Time Lapse ..... หน้า 112
- f โฟกัสใบหน้า/ดวงตา .................... หน้า 70
- $\widehat{\mathfrak{g}}$  เสียงภาพเคลื่อนไหว
- ........................ หน้า 57, 105 , 114, 116
- ้<sup>48</sup> ทิศทางการซม/ความยาวโฟกัส
- ัี<br>ี 19) เดือนอุณหภูมิภายในกล้อง ██ ℃/˚F
- ............................................. หน้า 163 j แฟลช ....................................... หน้า 71 (กะพริบ: กําลังชาร์จ, สว่างขึ้น: การชาร์จ เสร็จสิ้น)
- ์(21) เครื่องหมายยืนยัน AF .................... หน้า 28
- l โหมดภาพ ..........................หน้า 76, 111
- m ความไวแสง ISO ......................... หน้า 77
- n สมดุลแสงขาว ............................ หน้า 78 25 AF โหมด .................................. หน้า 79 p สดสั วนภาพ ่ ................................ หน้า 81  $(2\bar{2})$  คุณภาพของภาพ (ภาพนิ่ง)............ หน้า 81 r โหมดบันทึก (ภาพเคลื่อนไหว) ....... หน้า 82 ้29 ระยะเวลาที่บันทึกได้ ้งิง จำนวนภาพนิ่งที่บันทึกได้............ หน้า 149 ้30 ควบคมแสงจ้าและเงามืด................ หน้า 94 ่ 32ิ บบ ควบคุมความเข้มของแสงแฟลช ............................................... หน้า 86 ล่าง: การชดเชยแสง .................... หน้า 68 33 มาตรวัดระดับ............................ หน้า 26 x ค่าชดเชยแสง ............................. หน้า 68 y ค่ารูรับแสง .......................... หน้า 50 – 53  $\overline{36}$  ความเร็วชัดเตอร์ .................... หน้า 50 – 53 A ฮสโตแกรม ิ ................................ หน้า 26 B Preview .................................... หน้า 96 C ล็อค AE .............................หน้า 96, 127 D โหมดถ่ายภาพ ..................... หน้า 27 – 61  $\widehat{A}$ ) ระบบสัมผัส ................................. หน้า 56 F โหมดวัดแสง .............................. หน้า 89  $\widehat{\mathfrak{G}}$  การถ่ายภาพต่อเนื่อง/ตั้งเวลา $\dots\dots$ หน้า 73 การถ่ายภาพแบบเงียบ .................. หน้า 42  $\overline{44}$  ควบคมความเข้มของแสงแฟลช...... หน้า 86 I โหมดแฟลช ............................... หน้า 71  $\overline{46}$  ป้องกันภาพสั่น............................... หน้า 87 K ระดับแบตเตอรี่ ............................ หน้า 20 L เรียกดู Live Guide ....................... หน้า 31

## **การแสดงข้อมูลของหน้าจอในโหมดภาพเคลื่อนไหว**

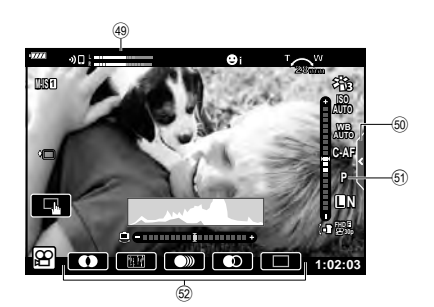

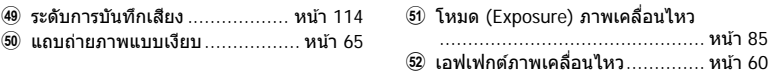

# **การสล ับหน้าจอแสดงข้อมูล**

#### ้คุณสามารถเปลี่ยนข้อมูลที่แสดงบนจอภาพระหว่าง การถ่ายภาพได ้โดยใชปุ่ ม้ **INFO**

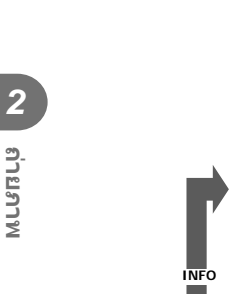

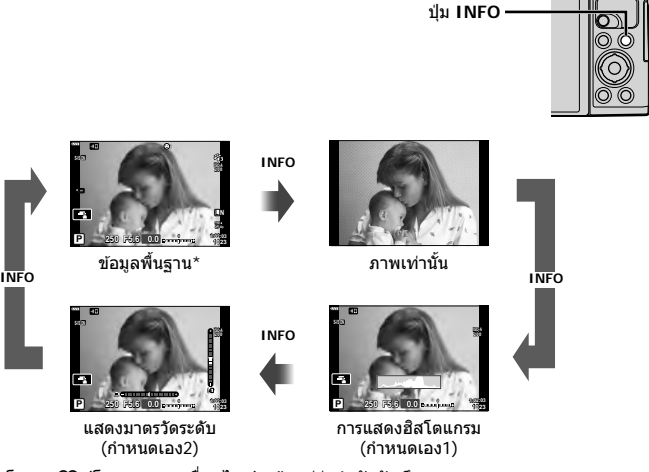

- $^{\star}$  ไม่แสดงในโหมด  $\cancel{\mathrm{S}}\!\mathrm{P}$  (โหมดภาพเคลื่อนไหว) เว้นแต่ว่ากำลังบันทึก
- คุณสามารถเปลี่ยนการตั้งค่ากำหนดเอง1 และกำหนดเอง2 นี $\circledast$  [Ed/ตั้งค่าแสดงภาพ] > [LV-Info] (หน้า 122)
- ท่านสามารถสับเปลี่ยนหน้าจอแสดงข้อมูลไปในทิศทางต่างๆ ได้โดยการหมุนปุ่มหมุนควบคุมในขณะ ที่กดปุ่ ม **INFO**

#### **การแสดงฮสโตแกรม ิ**

ฮสโตแกรมจะแสดงการกระจายตัวของแสงในภาพ ิ แกนแนวนอนแสดงระดับความสว่าง แกนแนวตั้งแสดง ปริมาณพิกเซลของแต่ละระดับความสว่างในภาพ ระหว่างการถ่ายภาพ บริเวณที่สว่างเกินไปจะแสดงเป็นสี ี แดง บริเวณที่มืดจนเกินไปจะแสดงเป็นสีฟ้า และสีเขียว คือบริเวณที่อยู่ในช่วงหรือพื้นที่วัดแสงเฉพาะจุด

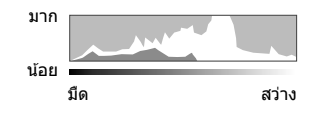

#### **แสดงมาตรว ัดระด ับ**

แสดงทิศทางการวางแนวภาพของกล้อง แนว "เอียงหน้าหลัง" แสดงที่แถบแนวตั้ง และแนว ี "เอียงช้ายขวา″ แสดงที่แถบแนวนอน เมื่อแถบเปลี่ยนเป็นสีเขียวแสดงว่ากล้องอยู่ในแนวระนาบและตั้ง ฉาก

- ใช้มารตวัดระดับเพื่อเป็นแนวทางการถ่ายภาพ เมื่อต้องการให้มีแนวระนาบที่สมจริง
- การแสดงที่ผิดพลาดสามารถแก้ไขด้วยการคาลิเบรต (หน้า 126)

# **การเลือกโหมดถ่ายภาพและการถ่ายภาพ**

่ ใช้ปุ่มหมนปรับโหมดเพื่อเลือกโหมดถ่ายภาพ จากนั้น จึงถ่ายภาพ

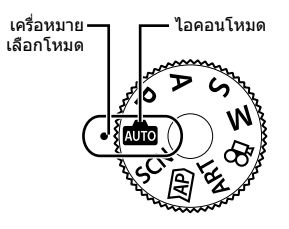

# **ประเภทของโหมดถ่ายภาพ**

สำหรับวิธีการใช้งานโหมดถ่ายภาพต่างๆ โปรดดูที่ด้านล่าง

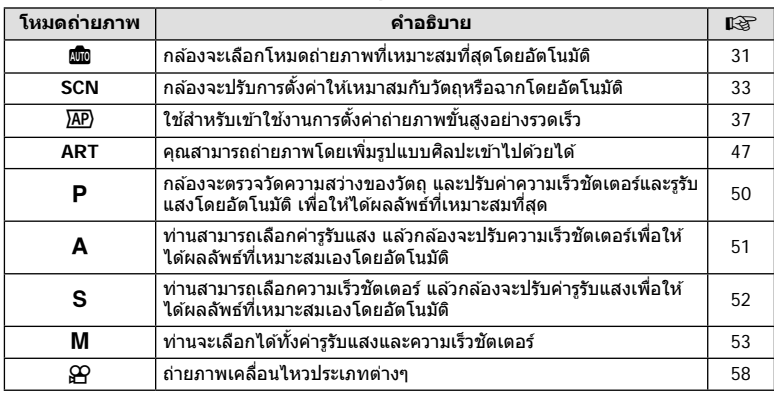

#### **ฟังก์ชนที่ไม่สามารถเลือกจากเมนูได้ ั**

อาจไม่สามารถเลือกบางรายการจากเมนูเมื่อใชแป้นลูกศร ้

- รายการที่ไม่สามารถตั้งค่าได ้กับโหมดถ่ายภาพปัจจุบัน
- รายการที่ไม่สามารถตั้งค่าได้ เนื่องจากมีการตั้งค่ารายการไว้แล้ว: การตั้งค่าเช่นโหมดภาพจะใช่ไม่ได้เมื่อหมุนปุ่มหมุนปรับโหมดไปที่ **เพิ่**ย

## **1** หมุนปุ่มหมุนปรับโหมดเพื่อเลือกโหมด

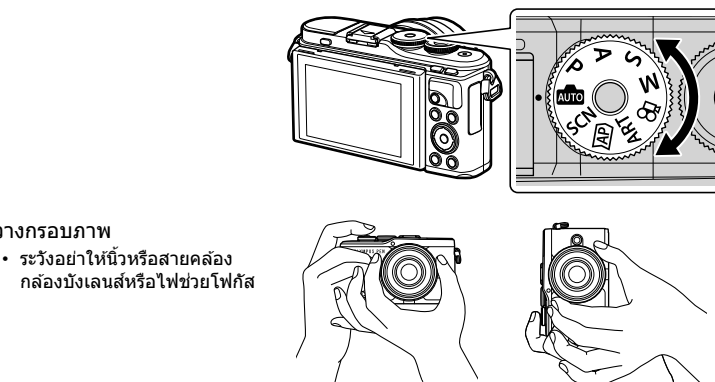

ตําแหน่งแนวนอน ตําแหน่งแนวตั้ง

 **3** ปรับโฟกัส

**2** วางกรอบภาพ

• แสดงวัตถุที่กึ่งกลางจอภาพ และกดปุ่มชัตเตอร์ลงเบาๆ ไปที่ตำแหน่งแรก (กดปุ่มชัตเตอร์ลง ครึ่งหนึ่ง)

ี เครื่องหมายยืนยัน AF (●) จะแสดงขึ้น และกรอบสีเขียว (เป้า AF) จะแสดงขึ้นที่ตำแหน่งโฟกัส

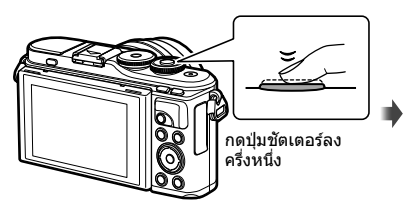

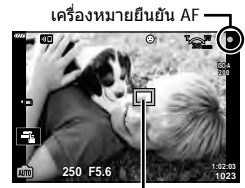

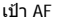

• หากเครื่องหมายยืนยัน AF กะพริบ แสดงว่าวัตถุไม่อยู่ในโฟกัส (หน้า 158)

#### **4** ลั่นชตเตอร์ ั

- กดป่มชัตเตอร์ลงจนสด
- กล้องจะลั่นชัดเตอร์และถ่ายภาพ
- ภาพที่ถ่ายจะแสดงขึ้นบนจอภาพ

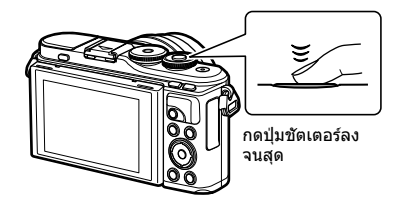

# \$ **หมายเหตุ**

- คุณสามารถโฟกัสและถ่ายภาพได้โดยใช้การควบคุมแบบสัมผัส  $\mathbb{I}\mathcal{\widehat{B}}$  "การถ่ายภาพด้วยการใช้งาน ทัชสกรีน" (หน้า 56)
- หากต้องการออกจากเมนูหรือการดูภาพไปยังโหมดถ่ายภาพ ให้กดปุ่มชัดเตอร์ลงครึ่งหนึ่ง

# **การถ่ายภาพมุมสูงและมุมตํ่า**

#### ท่านสามารถเปลี่ยนการวางแนวและมุมของจอภาพได ้

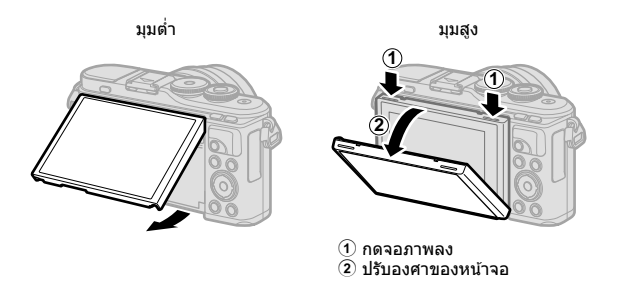

#### **การหมุนจอภาพ: ข้อควรระว ัง**

- ปรับหน้าจออย่างระมัดระวังในช่วงองศาที่กำหนดไว้เท่านั้น โปรดอย่าใช้กำลัง การไม่ปฏิบัติตาม ้ข้อควรระวังนี้ อาจทำให้เกิดความเสียหายต่อขั้วต่อไฟฟ้าได้
- ห้ามสัมผัสบริเวณที่แสดงในภาพ การไม่ปฏิบัติตาม ้ ข้อควรระวังนี้อาจทำให้ผลิตภัณฑ์เสียหายหรือทำงาน ผิดปกติได้

# \$ **หมายเหตุ**

• การพลิกหน้าจอกลับมาอีกด้านช่วยให้คุณสามารถถ่ายภาพตนเองพร้อมกับการจัดคอมโพสต์ g "การถ่ายภาพในโหมดถ่ายภาพตนเอง" (หน้า 66)

# **การสล ับหน้าจอแสดงผลด้วยปุ่ ม** u **(Shortcut)**

ึกดปุ่ม **ูज**़ ในระหว่างการถ่ายภาพ เพื่อแสดงเมนูควบคุม ของโหมดถ่ายภาพปัจจุบัน

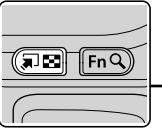

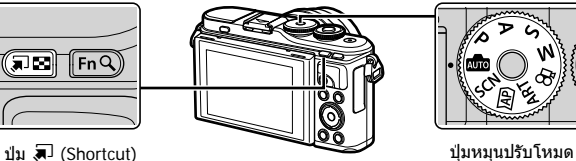

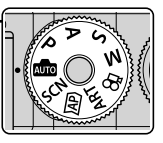

**AUTO** Live guide (หน้า 31)

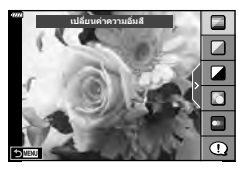

**AP** โหมดถ่ายภาพขั้นสูง (หน้า 37)

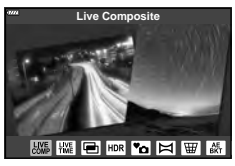

#### P/A/S/M แผงควบคุมพิเศษ LV (หน้า 75)

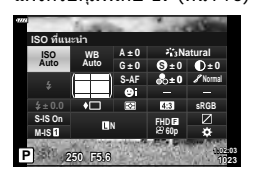

**SCN** โหมด Scene (หน้า 33)

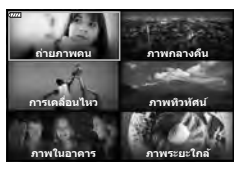

**ART** โหมดอาร์ทฟิลเตอร์ (หน้า 47)

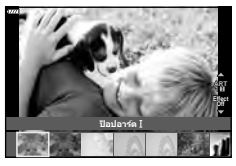

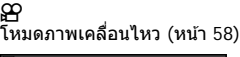

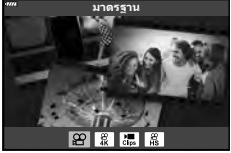

# **การให้กล้องเลือกการต ั้งค่าเอง ( โหมด AUTO)**

ึกล้องจะปรับการตั้งค่าเองเพื่อให้เข้ากับฉาก คุณแค่เพียงกดปุ่มชัตเตอร์เท่านั้น หมุนแป้นปรับ โหมดไปที่ **เพิ่** 

#### **การใชงานไลฟ์ ไกด์ ้**

้ใช้ Live Guide เพื่อปรับพารามิเตอร์ได*้*อย่างง่ายดาย เช่น สี ความสว่าง และความเบลอของพื้น หลัง

- **1** กดป่ม สิปิ เพื่อแสดง Live Guide
	- $\cdot$  ใช้  $\wedge \nabla$  เพื่อไฮไลท์รายการใน Live Guide แล้วกด  $\circledcirc$ เพื่อแสดงแถบเลื่อน

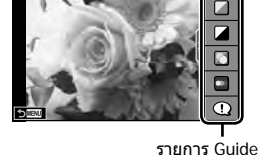

เปลี่ยนดำดวามอีมลี

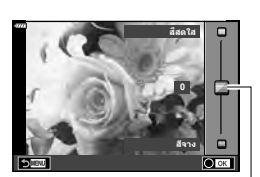

แถบเลื่อน

**ถ่ายภาพ**

*2*

- $2$   $\,$ ใช้  $\Delta \nabla$  เพื่อเลื่อนตำแหน่งของแถบเลื่อนระดับและ เลือกระดับที่ต้องการ
	- กดปุ่ม ⊛ เพื่อบันทึกการเปลี่ยนแปลง
	- หากต ้องการออก ให ้กดปุ่ ม **MENU**
	- $\cdot$  เมื่อเลือก [คำแนะนำในการถ่ายภาพ] ให้ใช้ปุ่ม  $\wedge \nabla$  เพื่อ ไฮไลท์รายการแล้วกดปุ่ม ∞ิ เพื่อแสดงรายละเอียด
	- สามารถมองเห็นผลลัพธ์ของเอฟเฟกต์ที่เลือกไว้ที่หน้าจอ กล้อง

แต่ถ้าเลือก [ฉากหลังเบลอ] หรือ [วัตถุเคลื่อนที่เร็ว] หน้า จอจะแสดงภาพในแบบปกติแต่จะสามารถมองเห็นผลลัพธ์ เมื่อถ่ายภาพออกมา

- $\boldsymbol{\beta}$  สำหรับการใช้ Live Guide อื่นๆร่วมกัน ให้ทำซ้ำขั้นตอน ที่ 1 และ 2
	- เครื่องหมายถูกจะปรากฏที่หลังรายการ Guide สําหรับ Live Guide ที่ได*้*รับการตั้งค่าแล้ว
	- ไม่สามารถตั้งค่า [ฉากหลังเบลอ] และ [วัตถุเคลื่อนที่เร็ว] ในเวลาเดียวกับได้

# **4** ถ่ายภาพ

- หากต้องการล้าง Live Guide ออกจากจอแสดงผล ให้กดปุ่ม MENU
- หากเลือก [RAW] ไว้สำหรับคุณภาพของภาพ คุณภาพของภาพจะถูกตั้งค่าไปที่ [❶N+RAW] โดย อัตโนมัติ
- การตั้งค่า Live Guide ใช้ไม่ได้กับสำเนาภาพ RAW
- ภาพอาจมีเม็ดหยาบๆ ที่ระดับการตั้งค่า Live Guide บางระดับ

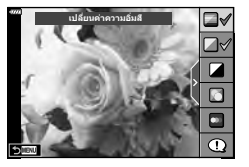

- การเปลี่ยนแปลงระดับการตั้งค่า Live Guide อาจมองไม่เห็นในจอภาพ
- เฟรมเรตของหน้าจอจะลดลงเมื่อเลื่อนเเถบ [วัตถุเคลื่อนที่เร็ว] ไปทางด้าน [วัตถุเบลอ]
- ไม่สามารถใช้แฟลชเมื่อตั้ง Live Guide ไว้
- การเลือกการตั้งค่า Live Guide ที่เกินขีดจำกัดของมาตรวัดค่ารับแสงของกล*้*องอาจส่งผลให้ภาพได้ รับแสงมากหรือน้อยเกินไป

## \$ **หมายเหตุ**

• สามารถใช้การควบคมแบบสัมผัสได้

#### **One-Touch อี-พอร์ตเทรต**

ี้หากต้องการเปิดใช้ One-touch อี-พอร์ตเทรต เพื่อให้กล้อง ูปรับผิวของภาพบุคคลให้เรียบเนียนขึ้น ให้แตะไอคอน **kาตา**  $(One\text{-}touch$  อี-พอร์ตเทรต) เพื่อเปิด  $(\overline{S_0})$   $\mathbb{R}$  "การถ่าย ้ภาพด้วยการใช้งานทัชสกรีน์″ (หน้า 56)

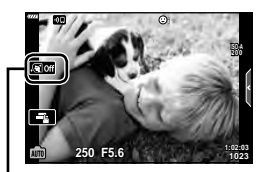

ไอคอน One-touch อี-พอร์ตเทรต

# **การถ่ายภาพในโหมด Scene (โหมด SCN)**

## ึกล้องจะปรับการตั้งค่าให้เหมาสมกับวัตถุหรือฉากโดยอัตโนมัติ

**1** หมุนแป้นปรับโหมดไปที่ **SCN**

- $2$  ใช้  $\Delta \nabla \triangleleft \triangleright$  เพื่อไฮไลท์ฉากแล้วกดปุ่ม  $\circledcirc$
- **3 ใช้ ⊲D เพื่อไฮไลท์โหมด** Scene แล้วกดปุ่ม ⊛ิ • กดปุ่ม ม ิเพื่อเลือกฉากอื่น

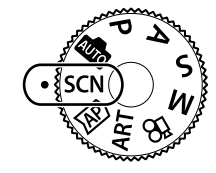

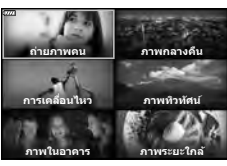

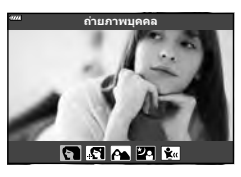

## **4** ถ่ายภาพ

## \$ **หมายเหตุ**

• สามารถใช้การควบคุมแบบสัมผัสได้

## **ประเภทของโหมดScene**

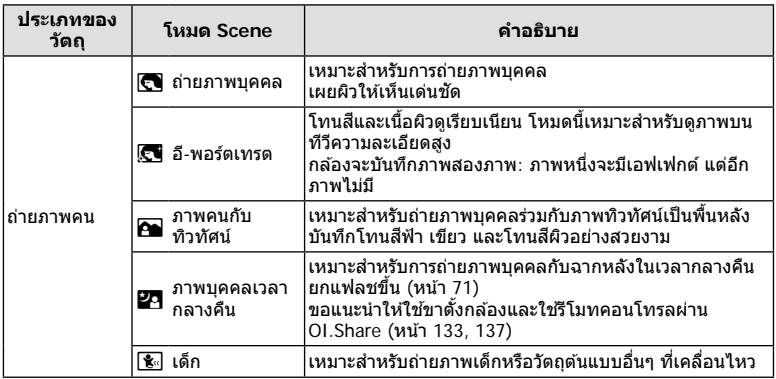

*2*

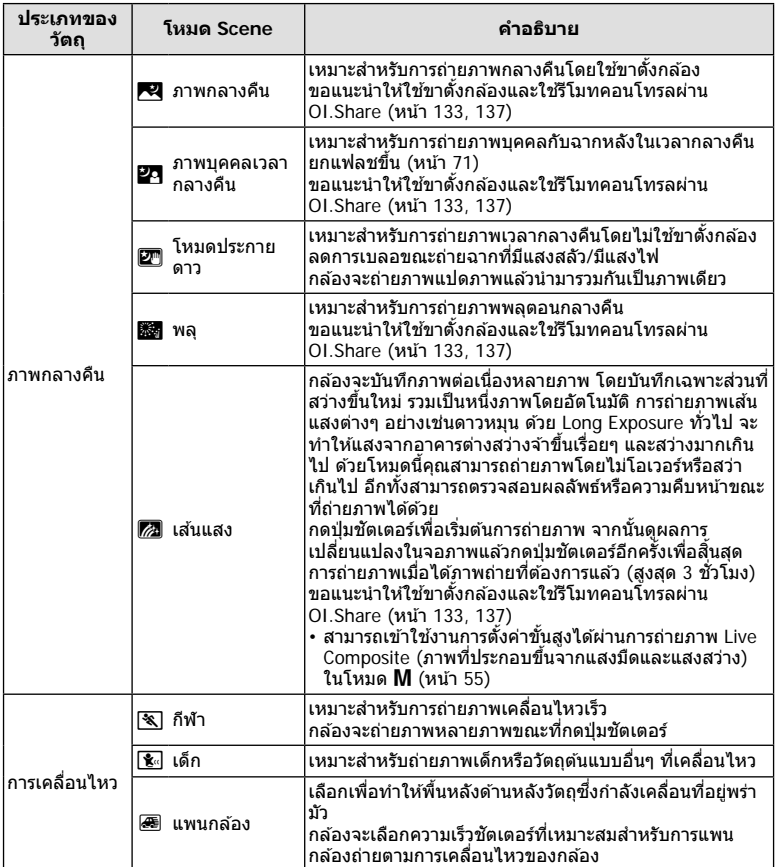

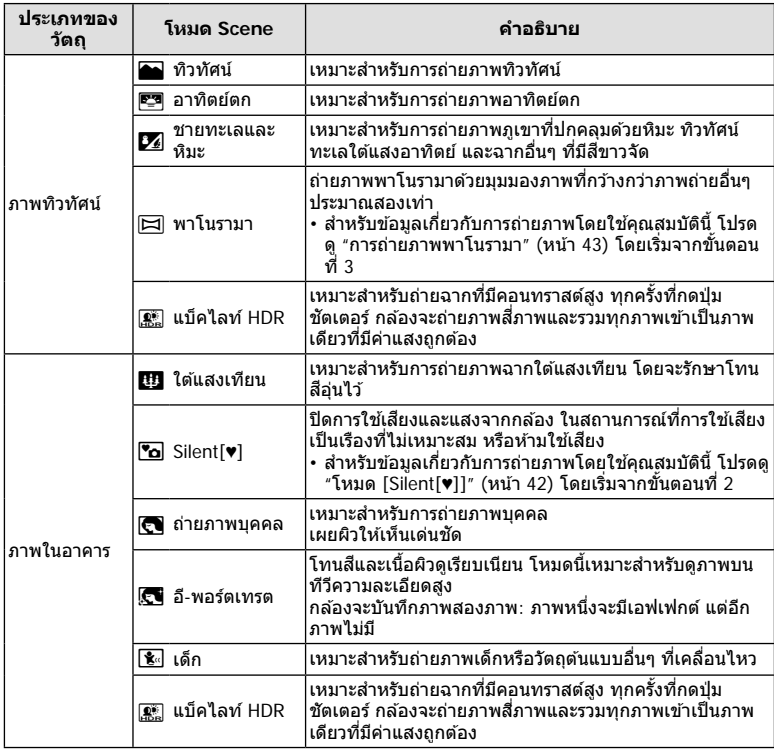

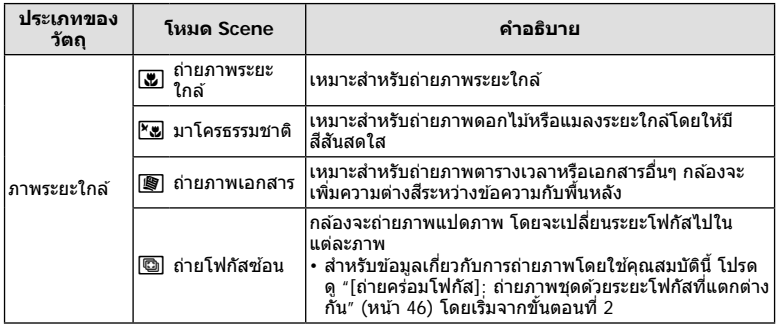

- เพื่อให่ได้รับประโยชน์สูงสุดจากโหมดScene การตั้งค่าฟังก์ชั่นถ่ายภาพบางรายการจะถูกปิดใช้งาน
- บางครั้งอาจจำเป็นจะต้องบันทึกภาพถ่ายโดยใช้ [อี-พอร์ตเทรต] นอกจากนี้ เมื่อโหมดคุณภาพของ ภาพเป็น [RAW] ภาพจะถูกบันทึกเป็น RAW+JPEG
- ภาพเคลื่อนไหวจะไม่สามารถบันทึกด้วย [อี-พอร์ตเทรต], [โหมดประกายดาว], [พาโนรามา] หรือ [แบ็คไลท์ HDR]
- ภาพ [โหมดประกายดาว] ที่ถ่ายเมื่อเลือก [RAW] สําหรับคุณภาพของภาพจะถูกบันทึกในรูปแบบ RAW+JPEG โดยที่ภาพแรกจะบันทึกเป็นภาพ RAW และคอมโพสิตสุดท้ายจะเป็นภาพ JPEG
- [แบ็คไลท์ HDR] จะบันทึกภาพถ่ายที่ผ่านการประมวลผลเป็ นแบบ HDR ในรูปแบบ JPEG เมื่อโหมด คุณภาพของภาพถูกตั้งเป็น [RAW] ภาพจะถูกบันทึกเป็น RAW+JPEG
- ใน [แพนกล้อง],  $\blacksquare$  จะแสดงขึ้นในระหว่างการตรวจหาทิศทางการแพนกล้อง และ  $\blacksquare$  จะแสดงขึ้น หากตรวจไม่พบสิ่งใด
- เมื่อใช้เลนส์ที่มีสวิตช์ป้องกันภาพสั่นใน [แพนกล้อง] ให้ปิดสวิตช์ป้องกันภาพสั่น ในสภาพแสงจ้า ผลลัพธ์ที่ได้จากการแพนกล้องอาจไม่เพียงพอ ใช้ฟิลเตอร์ ND ที่มีจำหน่ายทั่วไป เพื่อให ้ได ้ผลลัพธ์ง่ายขึ้น
# **การถ่ายภาพในโหมดถ่ายภาพข ั้นสูง ( โหมด** Z**)**

ใช้สำหรับเข้าใช้งานการตั้งค่าการถ่ายภาพขั้นสูงอย่างรวดเร็ว

**1** หมุนปมหมุนปรับโหมดไปที่ *โ*AP

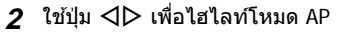

• บางโหมดจะมีตัวเลือกเพิ่มเติมที่สามารถเข้าใช้งานได๋โดยใช้ ปุ่ ม G

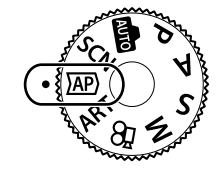

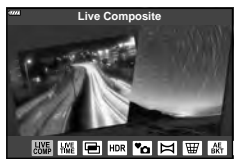

## **3** กดปุ่ม ⊛ เพื่อเลือกโหมดที่ไฮไลท์

 $\cdot$  กดปุ่ม  $\overline{\bullet}$ ] เพื่อเลือกโหมดอื่น หากตัวเลือกเพิ่มเติมปรากฏขึ้น ให้กด  $\Delta$ 

## \$ **หมายเหตุ**

- การชดเชยค่าแสง (หน้า 68) และการเปลี่ยนโปรแกรม (หน้า 50) จะใช่ได้ในโหมด AP บางโหมด
- สามารถใช้การควบคมแบบสัมผัสได้

## **ต ัวเลือกของโหมด AP**

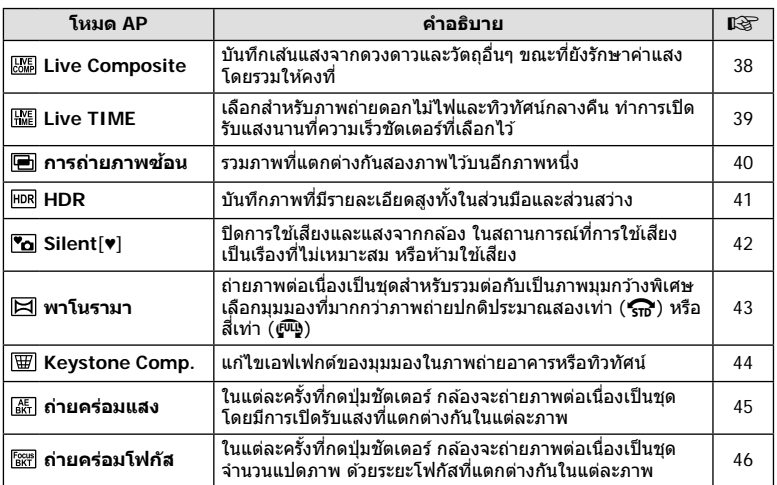

*2*

#### **[Live Composite]: การถ่ายภาพ Live Composite**

ี่สร้างภาพถ่ายที่บันทึกเส้นแสงจากดวงดาวและวัตถอื่นๆ โดยไม่เปลี่ยนความสว่างของพื้นหลัง; ระหว่างการถ่ายภาพ คุณจะสามารถดูผลการเปลี่ยนแปลงได ้ในจอภาพ คุณสามารถปรับเปลี่ยน ไวท์บาลานซ์และการตั้นค่าอื่นๆ ที่ไม่สามารถปรับได ้ในโหมด **SCN** "เสนแสง ้ "

- **1 ไฮไลท์** [Live Composite] ในเมนูโหมด AP (หน้า 37) แล้วกดปุ่ม @
- 2 ปรับโฟกัสโดย กดปุ่มชัตเตอร์ลงครึ่งหนึ่ง
	- หากตัองการลดความพร่าทัาที่เกิดจากกล้องสั่น ให้ตั้งกล้องไว้บนขาตั้งกล้องให้ทั่นคงแล้วใช้ รีโมทคอนโทรลลั่นชตเตอร์ผ่าน ั OI.Share (หน้า 137) ในโหมด รีโมทไร ้สาย
	- หากสัญลักษ์โฟกัสกระพริบ หมายถึงกล*้*องไม่สามารถโฟกัสได*้*

#### **3** กดปุ่มชัตเตอร์ลงจนสุดเพื่อถ่ายภาพ

- กล ้องจะกําหนดการตั้งค่าที่เหมาะสมโดยอัตโนมัติและเริ่มถ่ายภาพ
- หลังจากกดปุ่มชัตเตอร์ จะมีการหน่วงเวลาจนกว่ากล้องจะเริ่มถ่ายภาพ
- ภาพคอมโพสิตจะแสดงที่ช่วงเวลาปกติ

#### **4 กดป่มกดชั**ตเตอร์อีกครั้งเพื่อหยุดถ่ายภาพ

- ดูผลลัพธ์ที่ได้ซึ่งกำลังอัปเดตการเปลี่ยนแปลงที่หน้าจอ เมื่อได*้*ผลลัพธ์ที่ต้องการแล*้*วให้กด ี่ชัดเตอร์อีกหนึ่งครั้งเพื่อหยุดหรือสิ้นสุดการถ่ายภาพ
- ระยะเวลาในการบันทึกภาพสูงสุดอยู่ที่สามชั่วโมงต่อครั้ง หรือต่อหนึ่งภาพ

#### \$ **หมายเหตุ**

• สามารถเข้าใช้งานการตั้งค่าขั้นสูงได้ผ่านการถ่ายภาพ Live Composite (ภาพที่ประกอบขึ้นจากแสง มืดและแสงสว่าง) ในโหมด M (หน้า 55)

## **[ Live TIME]: การถ่ายภาพ Live Time**

้ คุณสามารถเปิดรับแสงนานได้โดยไม่ต้องกดปุ่มชัตเตอร์ค้างไว้ สามารถดูผลการเปลี่ยนแปลงได้ ในจอภาพระหว่างการถ่ายภาพ

- **1** ไฮไลท์ [Live TIME] ในเมนูโหมด AP (หน้า 37)
- $2$  กดปุ่ม  $\nabla$  แล้วใช้ปุ่ม  $\triangleleft\triangleright$  เพื่อเลือกเวลาเปิดรับแสง สงสด และกดป่ม @
	- จํานวนรีเฟรชจอแสดงผลอาจเปลี่ยนโดยอัตโนมัติตามเวลาเปิด รับแสงสงสดที่เลือกไว้
	- เวลาเปิดรับแสงสงสดยิ่งสั้นลง จำนวนรีเฟรชจอแสดงผลจะ ยิ่งเร็วขึ้น
- **3** ปรับโฟกัสโดย กดปุ่มชัตเตอร์ลงครึ่งหนึ่ง
	- หากต้องการลดความพร่ามัวที่เกิดจากกล้องสั่น ให้ตั้งกล้องไว้บนขาตั้งกล้องให้มั่นคงแล้วใช้ รีโมทคอนโทรลลั่นชัดเตอร์ผ่าน OI.Share (หน้า 137) ในโหมด รีโมทไร้สาย
	- หากสัญลักษ์โฟกัสกระพริบ หมายถึงกล*้*องไม่สามารถโฟกัสได้
- **4 กดปุ่มชัดเตอร์ลงจนสุดเพื่อเริ่มต้นการถ่ายภาพ Live Time** 
	- กล้องจะปรับการตั้งค่าโดยอัตโนมัติและเริ่มต้นถ่ายภาพ
	- สามารถดูผลการเปลี่ยนแปลงได ้ในจอภาพ
- **5** กดปุ่มกดชัตเตอร์อีกครั้งเพื่อหยุดถ่ายภาพ
	- ดูผลลัพธ์ที่ได*้*ซึ่งกำลังอัปเดตการเปลี่ยนแปลงที่หน้าจอ เมื่อได*้*ผลลัพธ์ที่ต*้*องการแล*้*วให้กด ี่ ชัดเตอร์อีกหนึ่งครั้งเพื่อหยุดหรือสิ้นสุดการถ่ายภาพ
	- การถ่ายภาพจะสิ้นสุดลงโดยอัตโนมัติเมื่อครบกำหนดเวลาเปิดรับแสงที่เลือกไว้

## \$ **หมายเหตุ**

• ตัวเลือกเปิดรับแสงนาน (BULB/TIME) ในโหมด M จะมีการตั้งค่าขั้นสูงมากขึ้น (หน้า 54)

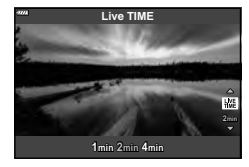

**ถ่ายภาพ**

*2*

#### **[ การถ่ายภาพซอน้ ]: การถ่ายภาพแบบภาพซอน้**

รวมภาพที่แตกต่างกันสองภาพไว้บนอีกภาพหนึ่ง

- **1 ไฮไลท์ [การถ่ายภาพซ้อน] ในเมนูโหมด AP (หน้า 37) แล้วกดปุ่ม @**
- 2 ปรับโฟกัสโดย กดปุ่มชัตเตอร์ลงครึ่งหนึ่ง
	- หากสัญลักษ์โฟกัสกระพริบ หมายถึงกล*้*องไม่สามารถโฟกัสได*้*
- **3** กดปุ่มชัตเตอร์ลงจนสุดเพื่อถ่ายภาพแรก
	- [Ə] จะแสดงขึ้นเป็นสีเขียวขณะที่การถ่ายภาพเริ่มขึ้น
	- ภาพจะแสดงแบบซอนทับกันบนจอภาพ ้
	- กด  $\widehat{ \mathbf{u} }$  เพื่อลบภาพสุดท้ายที่ถ่าย
- **4** ถ่ายภาพที่สอง
	- ใช้ภาพแรกเป็นภาพนำในการจัดองค์ประกอบภาพที่สอง
	- กล้องจะไม่เข้าสู่โหมด Sleep ในขณะที่ใช้ฟังก์ชั้นถ่ายภาพซ้อน
	- การกระทำต่อไปนี้จะเป็นการลบภาพที่สองโดยอัตโนมัติ: ์ปิดกล้อง, กดปุ่ม **I→**, กดปุ่ม MENU, กดปุ่ม *มี*→, หมุนปุ่มหมุนปรับโหมด, แบตเตอรี่หมด หรือ ้เชื่อมต่อสายใดๆ เข*้*ากับกล*้*อง

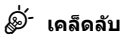

• สำหรับข้อมูลเพิ่มเติมในการสร้างภาพซ้อน: ロlS "ภาพซ้อน" (หน้า 117)

# **[ HDR]: ใชการรวมภาพถ่ายด้วย ้ HDR**

่บันทึกภาพที่มีรายละเอียดสูงทั้งในส่วนมือและส่วนสว่าง กล้องจะถ่ายภาพต่อเนื่องเป็นชุดสี่ภาพ ้ด้วยค่าแสงที่ต่างกัน และรวมภาพเหล่านั้นเป็นหนึ่งภาพ

- **1** ไฮไลท์ [HDR] ในเมนูโหมด AP (หน้า 37)
- $2$  กดปุ่ม ∇ แล้วใช้ปุ่ม ◁▷ เพื่อเลือก [HDR1] หรือ  $[HDR2]$  และกดป่ม  $@$

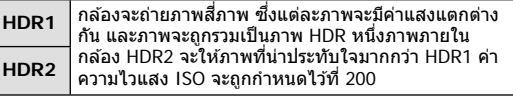

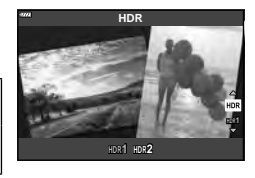

- **3** ปรับโฟกัสโดย กดป่มชัตเตอร์ลงครึ่งหนึ่ง
	- หากสัญลักษ์โฟกัสกระพริบ หมายถึงกล้องไม่สามารถโฟกัสได้
- $\boldsymbol{A}$  กดปุ่มชัตเตอร์ลงจนสดเพื่อเริ่มต้นการถ่ายภาพ HDR
	- กล้องจะถ่ายภาพสี่ภาพโดยอัตโนมัติเมื่อกดปุ่มชัดเตอร์
- อาจมีจุดรบกวนที่สามารถสังเกตได้ชัดเจนมากขึ้นในภาพที่ถ่ายในสภาวะที่เกี่ยวข้องกับความเร็ว ชัตเตอร์ช้า
- เพื่อให้ได้ภาพที่ดีที่สุด ให้ยึดกล้องไว้ให้มั่นคง เช่น ติดตั้งไว้บนขาตั้งกล้อง
- ภาพที่แสดงบนหน้าจอขณะที่ถ่ายจะแตกต่างจากภาพที่ผ่านการประมวลผลเป็นแบบ HDR
- ภาพที่ผ่านการประมวลผลเป็นแบบ HDR จะถูกบันทึกเป็นไฟล์ JPEG เมื่อโหมดคุณภาพของภาพถูก ตั้งเป็น [RAW] ภาพจะถูกบันทึกเป็น RAW+JPEG
- โหมดภาพจะถูกกำหนดไว้ที่ [Natural] และพื้นที่สีจะถูกกำหนดไว้ที่ [sRGB]

# **โหมด [ Silent[♥]]**

ปิดการใช้เสียงและแสงจากกล้อง ในสถานการณ์ที่การใช้เสียงเป็นเรืองที่ไม่เหมาะสม หรือห้ามใช้ เสยงี

- **1 ไฮไลท์ [Silent[♥]] ในเมนโหมด AP (หน้า 37) แล้วกดปุ่ม ∞ิ**
- **2** ปรับโฟกัสโดย กดป่มชัดเตอร์ลงครึ่งหนึ่ง
	- หากสัญลักษ์โฟกัสกระพริบ หมายถึงกล*้*องไม่สามารถโฟกัสได*้*
- **.3** กดปุ่มชัตเตอร์ลงจนสุดเพื่อถ่ายภาพ
	- เมื่อลั่นชัดเตอร์แล้ว หน้าจอภาพจะดับลงคร่หนึ่ง เสียงชัดเตอร์จะไม่ดังออกมา
- อาจไม่ได้รับผลลัพธ์ที่ต้องการภายใต้แหล่งกำเนิดแสงที่สั่น เช่น หลอดไฟฟลูออเรสเซ่นหรือหลอด ไฟ LED หรือวัตถุต ้นแบบเคลื่อนที่อย่างฉับพลันระหว่างการถ่ายภาพ
- ในโหมด [Silent[♥]] กล้องจะใช้มาตรการต่อไปนี้ในการลดเสียงและแสงสว่างที่เกิดจากกล้อง
	- ชัตเตอร์อิเล็กทรอนิกส์: เปิดใช้
	- ■))): ปิด
	- ไฟชวย่ AF: ปิด
	- โหมดแฟลช: ปิด
- โปรดทราบว่า เนื่องจากชัดเตอร์อิเล็กทรอนิกส์อาจทำให้วัตถุที่ปรากฏในภาพถ่ายอย่างบิดเบี้ยวหาก กล ้องมีการเคลื่อนไหวอย่างรวดเร็วขณะถ่ายภาพหรือเมื่อถ่ายภาพวัตถุที่เคลื่อนที่เร็ว
- การลดนอยส์การเปิดรับแสงนานจะใช่ไม่ได้ในโหมด [Silent[♥]]

## \$ **หมายเหตุ**

 $\bm{\cdot}$  กดปุ่ม  $\nabla$  สำหรับการถ่ายภาพต่อเนื่อง/ตั้งเวลา (หน้า 73)

#### **การถ่ายภาพพาโนรามา**

้แพนกล้องตาคำเเนะนำบนหน้าจอเพื่อถ่ายภาพถ่ายมุมกว้าง (พาโนรามา) หนึ่งภาพ

- **1** ไฮไลท์ [พาโนรามา] ในเมนโหมด AP (หน้า 37) แล้วกดป่ม *(*คิ
- **2** กด G จากนั้นใชปุ่ ม้ HI เพื่อไฮไลท์ประเภทของพา โนรามาที่ต้องการแล้วกดปุ่ม *ด*ถ

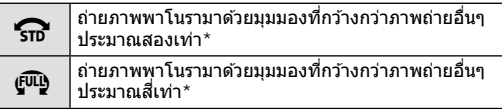

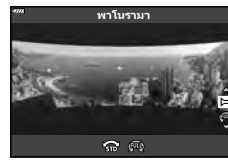

- \* แตกต่างกันไปตามเลนสและความยาวโฟกัส ์
- $3$  ไฮไลท์ทิศทางการแพนโดยใช้ปุ่ม  $\Delta \nabla \triangleleft \triangleright$  แล้วกดปุ่ม (ର)
- **4** กดปุ่ มชตเตอร์ลงครึ่งหนึ่งเพื่อโฟกัส ั
- **.5** กดปุ่มชัตเตอร์ลงจนสุดเพื่อเริ่มถ่ายภาพ จากนั้นให้แพน ึกล้องช้าๆ ตามทิศทางที่แสดงด้วยลูกศรในหน้าจอ
	- ลูกศรในหน้าจอจะเลื่อนไปตามการแพนกล้อง
	- หากต ้องการยกเลิกการถ่ายภาพและย ้อนกลับไปยังขั้นตอนที่ 3 ให ้กดปุ่ ม **MENU**

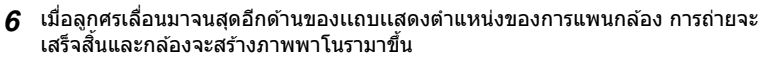

## \$ **หมายเหตุ**

- โฟกัส, ค่าการถ่ายภาพ, และอื่นๆที่ค้ายกัน จะถูกล็อกไว้คงที่จากค่าที่ใช้เมื่อเริ่มถ่ายภาพ
- ในระหว่างที่ลูกศรเลื่อนมายังไม่ถึงอีกด้านของเเถบเเสดงตำแหน่งการแพนกล้อง ท่านสามารถกดปุ่ม ⊛ หรือกดปุ่มชัดเตอร์อีกครั้งเพื่อสิ้นสุดการถ่ายภาพและบันทึกภาพพาโนรามาจากข้อมูลที่บันทึกมา จนถึงจุดปัจจุบัน
- การถ่ายภาพอาจหยุดและข้อผิดพลาดอาจปรากฏขึ้น ถ้า: แพนกล้องช้าเกินไปหรือเร็วเกินไป/แพนกล้องในแนวทแยงมุม/แพนกล้องในทิศทางตรงข้ามกับลูก ิศรในจอภาพ/ซมเลนส์เข้าหรือออก/ไม่เริ่มแพนกล้องในช่วงเวลาที่กำหนด
- การถ่ายภาพพาโบราบาลาจใช้ไบ่ได้กับเลบส์บางประเภท

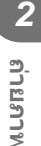

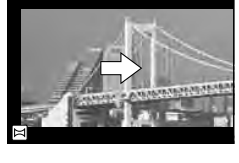

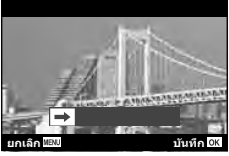

## **[ Keystone Comp.]**

แก ้ไขเอฟเฟกต์ของมุมมองในภาพถ่ายอาคารหรือทิวทัศน์

- **1 ไฮไลท์** [Keystone Comp.] ในเมนูโหมด AP (หน้า 37) แล้วกดปุ่ม @
- **2** ปรับระดับในแนวตั้งพร้อมกับการด<sub>ู</sub>พลลัพธ์ที่ได*้*และวาง เฟรมภาพ
	- ใช้ปุ่มหมุนควบคุม (Dial) เพื่อเลือกระดับการปรับชดเชย
	- ใช้ปุ่ม  $\wedge \nabla$  ในการเลือกส่วนหรือพื้นที่ในเฟรมภาพที่ต้องการ บันทึก ซึ่งท่านอาจไม่สามารถเลื่อนพื้นที่ในเฟรมเพื่อเลือก บันทึกได ้ทั้งนี้ขึ้นอยู่กับระดับในการปรับชดเชย
	- กดปุ่ม ை ค้างไว้เพื่อยกเลิกการเปลี่ยนแปลง
- ี**3** กดปุ่ม INFO แล้วปรับระดับในแนวนอนพร้อมกับการด<sub>ี</sub>พล ลัพธ์ที่ได ้และวางเฟรมภาพ
	- ใช้ปุ่มหมุนควบคุม (Dial) เพื่อเลือกระดับการปรับชดเชย
	- ใชปุ่ ม้ HI ในการเลือกสวนหรือพื้นที่ในเฟรมภาพที่ต ้องการ ่ ้บันทึก ซึ่งท่านอาจไม่สามารถเลื่อนพื้นที่ในเฟรมเพื่อเลือก บันทึกได ้ทั้งนี้ขึ้นอยู่กับระดับในการปรับชดเชย
	- กดปุ่ม ை ค้างไว้เพื่อยกเลิกการเปลี่ยนแปลง
	- กดปุ่ ม **INFO** เพื่อสลับไปมาระหว่างการปรับชดเชยในเเนวตั้ง (ขั้นตอนที่ 2) และเเนวนอน (ขั้น ้ตอนที่ 3) ตามต้องการ
- **4 ปรับโฟกัสโดย กดป่มชัตเตอร์ลงครึ่งหนึ่ง** 
	- หากสัญลักษ์โฟกัสกระพริบ หมายถึงกล่องไม่สามารถโฟกัสได้
- **.5** กดป่มชัตเตอร์ลงจนสดเพื่อถ่ายภาพ
- เมื่อเพิ่มระดับการปรับชดเชย:
	- ภาพจะหยาบขึ้น
	- อัตตราซูมของการครอบภาพจะเพิ่มขึ้น
	- จะไม่สามารเลื่อนเฟรมภาพหรือตําแหน่งในการครอบได ้ทั้งแนวตั้งและแนวนอน
- ภาพจะบันทึกเป็ นรูปแบบ RAW + JPEG เมื่อเลือก [RAW] สําหรับคุณภาพของภาพ
- อาจไม่ได้ผลลัพธ์ตามที่ต้องการกับเลนส์ Converter
- $\bm{\cdot}$  เป้า AF บางตำแหน่ง อาจอย่นอกพื้นที่การแสดงผล ทั้งนี้ขึ้นอยู่กับจำนวนของการแก่ไข ไอคอน ( $\bm{\hat{f}}$ ,  $\bm{\Xi}$ ,  $\bm{\ast}$ ี หรือ  $\bm{\Rightarrow}$ ) จะแสดงเมื่อกล้องโฟกัสไปที่เป้า AF นอกพื้นที่การแสดงผล
- หากเลือกระยะโฟกัสไว้สำหรับ [ป้องกันภาพสั่น] จะมีการแก่ไขปรับแต่งระยะโฟกัสที่เลือกไว้ เว้น แต่เมื่อใช้เลนส์ระบบ Micro Four Thirds หรือ Four Thirds ให้เลือกความยาวโฟกัสโดยใช้ตัวเลือก [ป้องกันภาพสั้น] (หน้า 87)
- ท่านจะไม่สามารถใช้ปุ่ม  $\bigstar$  ( $\triangleright$ ) และปุ่ม  $\square$ ı $\circlearrowright$  ( $\nabla$ ) สำหรับโหมดแฟลชหรือการเลือกโหมดต่อ ้เนื่อง/ตั้งเวลาขณะที่ทำการปรับ Keystone Comp. ให้ใช้แผงควบคุมพิเศษ LV (หน้า 75) แทน

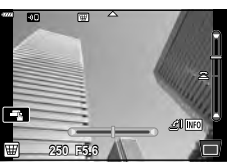

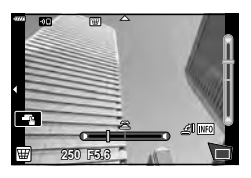

**ถ่ายภาพ**

*2*

## **[ ถ่ายคร่อมแสง]: ถ่ายภาพชุดด้วยค่าแสงที่แตกต่างก ัน**

ถ่ายภาพหนึ่งชุด โดยจะเปลี่ยนค่าแสงไปในแต่ละภาพ

- **1** ไฮไลท์ [ถ่ายคร่อมแสง] ในเมนูโหมด AP (หน้า 37)
- $2$  กดปุ่ม  $\nabla$  แล้วใช้ปุ่ม  $\triangleleft\triangleright$  เพื่อเลือกจำนวนภาพถ่าย และ กดปุ่ม ⊛

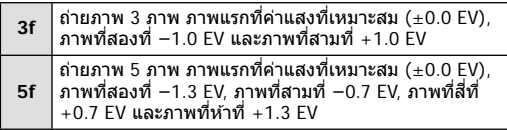

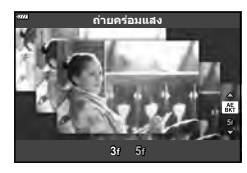

- **3** ปรับโฟกัสโดย กดปุ่มชัตเตอร์ลงครึ่งหนึ่ง
	- หากสัญลักษ์โฟกัสกระพริบ หมายถึงกล*้*องไม่สามารถโฟกัสได้
- **4** กดป่มชัตเตอร์ลงจนสดเพื่อถ่ายภาพ
- ถ่ายภาพตามจํานวนที่ตั้งไว ้
- สัญลักษณ์  $\overline{\rm BKT}$  จะเปลี่ยนเป็นสีเขียวระหว่างการถ่ายคร่อม
- กล ้องถ่ายคร่อมค่าที่เลือกไว ้ในปัจจุบันสําหรับการชดเชยแสง

# **[ ถ่ายคร่อมโฟก ัส]: ถ่ายภาพชุดด้วยระยะโฟก ัสที่แตกต่างก ัน**

ในแต่ละครั้งที่กดปุ่มชัดเตอร์ กล้องจะถ่ายภาพต่อเนื่องเป็นชุดจำนวนแปดภาพ ด้วยระยะโฟกัสที่ แตกต่างกันในแต่ละภาพ

- **1** ไฮไลท์ [ถ่ายคร่อมโฟกัส] ในเมนูโหมด AP (หน้า 37)
- **2** กดปุ่ม ∇ แล้วใช้ปุ่ม ◁▷ เพื่อเลือกปริมาณระยะโฟกัสที่ จะเปลี่ยนไปในแต่ละภาพ และกดป่ม Թ

 $\mathfrak{m}$ ระยะโฟกัสจะเปลี่ยนแปลงเล็กน้อยในแต่ละภาพ

 $000$ ระยะโฟกัสจะเปลี่ยนแปลงมากในแต่ละภาพ

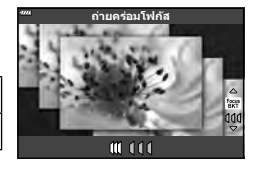

- **.3** ปรับโฟกัสโดย กดป่มชัตเตอร์ลงครึ่งหนึ่ง
	- หากสัญลักษ์โฟกัสกระพริบ หมายถึงกล*้*องไม่สามารถโฟกัสได*้*
- **4** กดป่มชัตเตอร์ลงจนสดเพื่อถ่ายภาพ
- กล ้องจะถ่ายภาพแปดภาพ และระยะโฟกัสจะเปลี่ยนไปในแต่ละภาพ กล ้องจะถ่ายภาพที่ระยะโฟกัส ี และที่ระยะทางด้านหน้าและด้านหลังของระยะโฟกัสที่เลือกไว้เมื่อกดปุ่มชัดเตอร์ลงครึ่งหนึ่ง
- สัญลักษณ์ lBKTl จะเปลี่ยนเป็นสีเขียวระหว่างการถ่ายคร่อม
- การถ่ายคร่อมโฟกัสจะสิ้นสุดหากมีการปรับซูมระหว่างการถ่ายภาพ
- $\cdot$  การถ่ายภาพจะสิ้นสดลงเมื่อโฟกัสถึง  $\infty$  (จุดอนันต์)
- การถ่ายคร่อมโฟกัสจะใช้ชัดเตอร์อิเล็กทรอนิกส์
- Focus bracketing หรือการถ่ายคร่อมโฟกัสไม่สามารถใช้ได้กับเลนส์ที่มีเมาท์แปลง หรือต่อผ่านเมา ท์แปลงเป็ นมาตรฐาน Four Thirds หรือ Micro Four Thirds

# **การใชอาร์ทฟิ ลเตอร์ ้ (โหมด ART)**

การใช้อาร์ทฟิลเตอร์จะช่วยให้คุณสนุกกับการใช้เอฟเฟกต์ศิลปะได้ง่ายๆ

**1** หมุนปุ่ มหมุนปรับโหมดไปที่ **ART**

- **2** ใช้ป่ม ⊲D เพื่อไฮไลท์ฟิลเตอร์
- $\cdot$ **3** กดปุ่ม  $\nabla$  แล้วไฮไลท์เอฟเฟกต์โดยใช้ปุ่ม  $\triangleleft\triangleright$  และกด ป่ม (คิ
	- $\cdot$  กดปุ่ม  $\overline{\bullet}$  เพื่อเลือกอาร์ทฟิลเตอร์อื่น หากเอฟเฟกต์ปรากภ ขึ้น ให้กด  $\Delta$
	- เอฟเฟกต์ที่ใช้ได้จะแตกต่างกันไปตามฟิลเตอร์ที่เลือก (เอฟเฟกต์โฟกัสภาพนุ่ม, เอฟเฟกต์กล ้องรูเข็ม, เอฟเฟกต์ ึ กรอบภาพ, เอฟเฟกต์ขอบสีขาว, เอฟเฟกต์ประกายดาว, ฟิล ี เตอร์สี, สีโมโนโครม, เอฟเฟกต์เบลอ หรือเอฟเฟกต์เงาแสง)

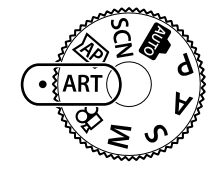

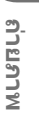

*2*

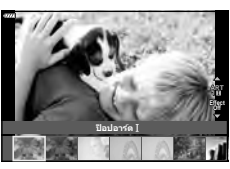

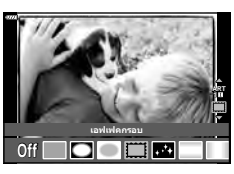

#### **4** ถ่ายภาพ

#### \$ **หมายเหตุ**

- ตัวเลือก [ฟิลเตอร์สี] (หน้า 91) และ [สีโมโนโครม] (หน้า 92) สามารถใช้ได้กับอาร์ทฟิลเตอร์บาง อย่าง
- สามารถปรับชดเชยแสง (หน้า 68) โดยการหมุนปุ่มหมุนควบคุม หรือกดปุ่ม  $\bm{\Xi}(\bigtriangleup)$  และจากนั้นใช้ ป่ม ⊲li≻ เพื่อปรับชดเชยเเสง
- ท่านสามารถปรับการเปลี่ยนโปรแกรม (หน้า 50) ได๋โดยการกดป่ม  $\bm{\Xi}(\Delta)$  จากนั้นใช้ป่ม  $\Delta\nabla$
- สามารถใช้การควบคมแบบสัมผัสได้

#### **ประเภทของอาร์ทฟิ ลเตอร์**

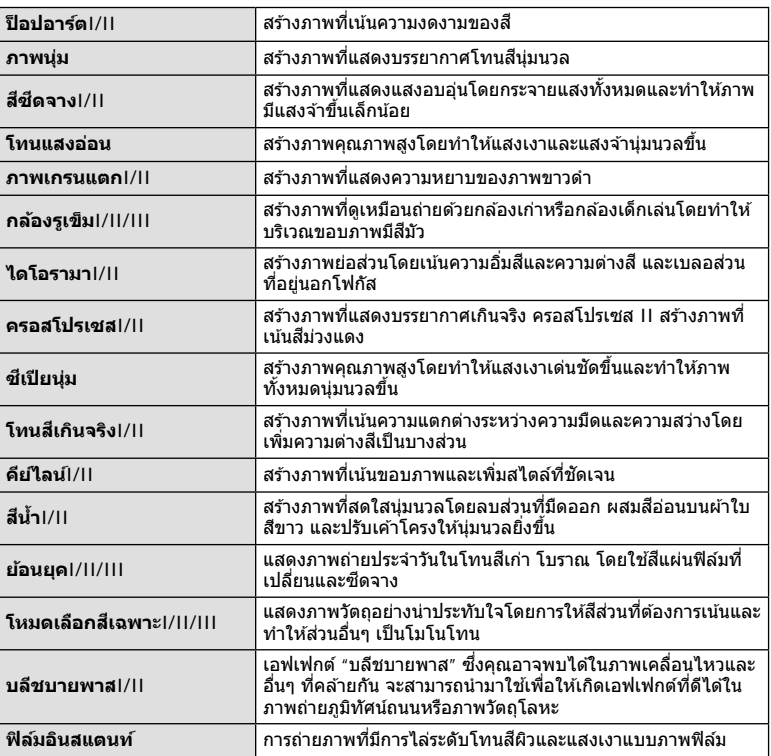

เวอร์ชั่น II และ III ปรับปรุงมาจากต*ั*นฉบับ (I)

- เพื่อให้ได้รับประโยชน์สูงสุดจากอาร์ทฟิลเตอร์ การตั้งค่าฟังก์ชันถ่ายภาพบางรายการจะถูกปิดใช้งาน
- หากเลือก [RAW] ไว ้สําหรับคุณภาพของภาพ (หน้า 81), คุณภาพของภาพจะถูกตั้งค่าไปที่ [█N+RAW] โดยอัตโนมัติ อาร์ทฟิลเตอร์จะใช่ได้กับสำเนาภาพ JPEG เท่านั้น
- การเปลี่ยนโทนสีอาจไม่ราบรื่น เอฟเฟกต์อาจเห็นได้ไม่ชัดเจน หรือภาพอาจ "เป็นเม็ดหยาบ″ มากขึ้น ทั้งนี้ขึ้นอยู่กับวัตถุที่ถ่าย
- เอฟเฟกต์บางชนิดอาจมองไม่เห็นใน Live View หรือระหว่างการบันทึกภาพเคลื่อนไหว
- ฟิลเตอร์, เอฟเฟกต์ และคุณภาพของภาพเคลื่อนไหวที่คุณเลือกเมื่อบันทึกภาพเคลื่อนไหวอาจส่งผล ต่อความเร็วและความราบรื่นในการแสดงภาพ

# **การใช [ ้ โหมดเลือกสเฉพาะ ี ]**

้บันทึกภาพโดยให้มีสีสันเฉพาะเฉดสีที่เลือกไว้เท่านั้น

- ี**1** เลือก [โหมดเลือกสีเฉพาะI/II/III] ในเมนูอาร์ทฟิลเตอร์ (หน้า 48)
- **2 ไฮไลท์เอฟเฟกต์และกดปุ่ม**  $\circledR$ 
	- วงแหวนสจะปรากฏในจอแสดงผล ี **Color**

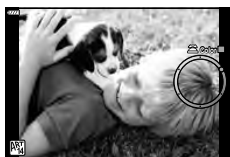

**ถ่ายภาพ**

*2*

- ี**3** หมุนปุ่มหมุนควบคุมเพื่อเลือกสี
	- เอฟเฟกต์จะปรากฏในจอแสดงผล
- **4** ถ่ายภาพ
- หากต ้องการเลือกสอื่นหลังจากถ่ายภาพ ี ให ้หมุนปุ่ มหมุนควบคุมเพื่อแสดงวงแหวนสี

## **การให้กล้องเลือกรูร ับแสงและความเร็วชตเตอร์เอง ั ( โหมดโปรแกรม)**

โหมด P คือโหมดถ่ายภาพที่กล ้องจะตั้งค่ารูรับแสงและความเร็วชตเตอร์ที่ดีที่สุดโดยอัตโนมัติ ั ตามความสว่างของวัตถุ ตั้งปุ่มหมุนปรับโหม<sup>ุ</sup>ดไปที่ **P** 

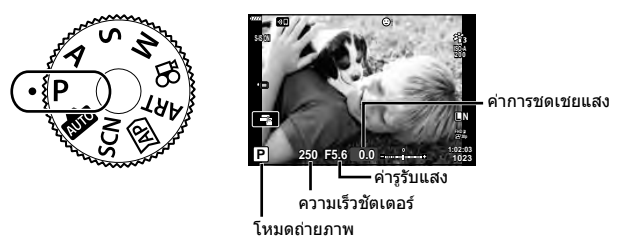

- ความเร็วชัดเตอร์และค่ารูรับแสงที่กล้องเลือกจะแสดงขึ้น
- สามารถปรับชดเชยแสง (หน้า 68) โดยการหมุนปุ่มหมุนควบคุม หรือกดปุ่ม  $\boldsymbol{\Xi}(\Delta)$  และจากนั้นใช้ ปุ่ม ⊲l⊳ เพื่อปรับชดเชยเเสง
- การแสดงความเร็วชัตเตอร์และค่ารูรับแสงจะกะพริบ หากกล้องไม่ได้รับค่ารับแสงที่ถูกต้อง ค่ารรับแสงในขณะที่ตัวแสดงค่านี้กะพริบแตกต่างกันไปตามชนิดเลนส์และความยาวโฟกัสของเลนส์ ์ ้ เมื่อใช้การตั้งค่า [ISO] คงที่ ให้เปลี่ยนการตั้งค่า ロlਿਿ "การเปลี่ยนความไวแสง ISO (ISO)" (หน้า 77)

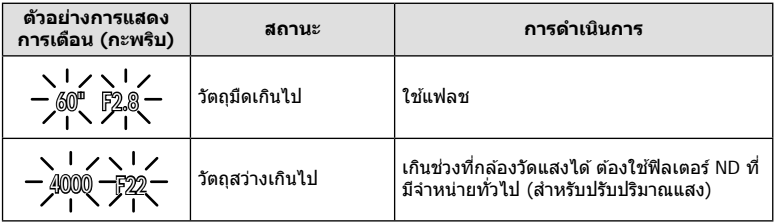

#### **Program shift (Ps)**

ในโหมด P, โหมด **ART** และโหมด Z โหมด ท่านสามรถเปลี่ยน ค่าร่วมของรรับแสงและความเร็วชัดเตอร์เป็นค่าอื่นโดยที่ยังคงมีค่า แสง (Exposure) ที่เท่ากัน กดปุ่ม  $\blacktriangleright$  ( $\Delta$ ) จากนั้นกดปุ่ม  $\Delta \nabla$ เพื่อตั้งการเปลี่ยนโปรแกรมเพื่อให ้ "**s**" ปรากฏขึ้นถัดจากโหมด ถ่ายภาพ หากต้องการยกเลิกการเปลี่ยนโปรแกรม ให้กดปุ่ม  $\Delta\nabla$ จนกว่า "**s**" จะหายไป

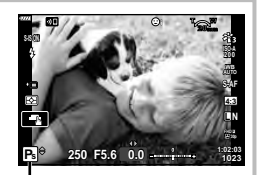

• ใม่สามารถใช้ Program shift ในโหมดอื่น หรือเมื่อใช้แฟลช

Program shift

# **การเลือกรูร ับแสง ( โหมดเลือกรูร ับแสง)**

ในโหมด **A** ท่านสามารถเลือกค่าเปิดหน้ากล้องและให้กล้องปรับความเร็วชัตเตอร์อัตโนมัติเพื่อ ให่ได้ระดับแสงที่ดีที่สุด หมุนปุ่มหมุนปรับโหมดไปที่  ${\mathbf A}$  จากนั้นใช้ปุ่มหมุนเพื่อเลือกค่าเปิดหน้า กล ้อง

้ค่ารรับแสงกว้าง (ตัวเลข F น้อย) จะลดระยะชัดลึก (พื้นที่ด้านหน้าหรือด้านหลังจุดโฟกัสที่ปรากภ ี่ ในโฟกัส) ทำให้รายละเอียดฉากหลังดูนุ่มนวลขึ้น ค่ารูรับแสงแคบ (ตัวเลข F มาก) จะเพิ่มระยะ ทัดลึก

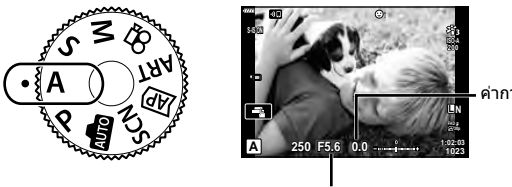

ค่าการชดเชยแสง

ค่ารูรับแสง

- หลังจากกดปุ่ม  $\blacksquare$   $(\Delta)$  ท่านสามารถใช้  $\Delta \nabla$  เพื่อเลือกค่าเปิดหน้ากล้องได้ด้วย
- สามารถปรับชดเชยแสง (หน้า 68) โดยการหมุนปุ่มหมุนควบคุม หรือกดปุ่ม  $\blacktriangleright$  ( $\Delta$ ) และจากนั้นใช้ ป่ม ⊲li≻ เพื่อปรับชดเชยเเสง

**การต ั้งค่ารูร ับแสง**

การลดค่ารูรับแสง การเพิ่มค่ารูรับแสง

 $F2.8 \leftarrow F4.0 \leftarrow F5.6 \rightarrow F8.0 \rightarrow F11$ 

 $(n \text{ is a constant}) \leftarrow \rightarrow (n \text{ is a constant})$ 

• การแสดงความเร็วชัดเตอร์จะกะพริบ หากกล้องไม่ได้รับค่ารับแสงที่ถูกต้อง เมื่อใช้การตั้งค่า [ISO] คงที่ ให้เปลี่ยนการตั้งค่า แ $\circledast$  "การเปลี่ยนความไวแสง ISO (ISO)" (หน้า 77)

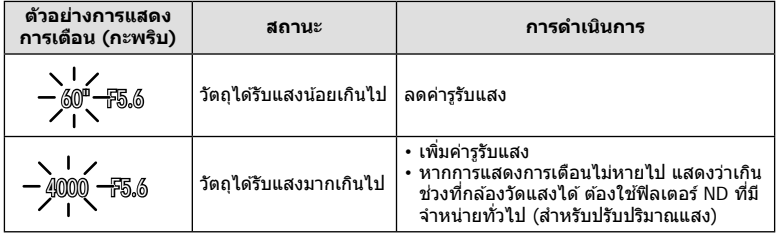

# **การเลือกความเร็วชตเตอร์ ั ( โหมดเลือกชตเตอร์ ั )**

ในโหมด **S** ท่านสามารถเลือกความเร็วชัดเตอร์และให้กล*้*องปรับค่าเปิดหน้ากล*้*องอัตโนมัติเพื่อให้ ได้ระดับแสงที่ดีที่สุด หมุนปุ่มหมุนปรับโหมดไปที่  ${\bf S}$  จากนั้นใช้ปุ่มหมุนเพื่อเลือกความเร็วชัดเตอร์ ้ ความเร็วชัดเตอร์ที่เร็วจะสามารถจับภาพการเคลื่อนไหวให้หยุดนิ่งได้ ความเร็วชัตเตอร์ที่ช้าจะเพิ่ม การเคลื่อนไหวโดยการเบลอภาพการเคลื่อนไหว

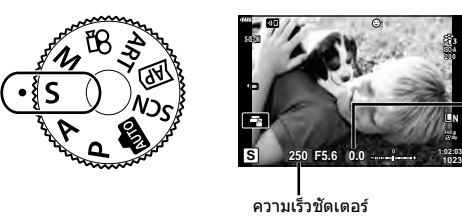

ค่าการชดเชยแสง

- - หลังจากกดปุ่ม  $\bm{\Xi}$  ( $\Delta$ ) ท่านสามารถใช้  $\Delta \nabla$  เพื่อเลือกความเร็วชัตเตอร์ได้ด้วย
	- สามารถปรับชดเชยแสง (หน้า 68) โดยการหมุนปุ่มหมุนควบคุม หรือกดปุ่ม  $\boldsymbol{\Xi}(\Delta)$  และจากนั้นใช้ ปุ่ ม HI เพื่อปรับชดเชยเเสง

#### **การต ั้งความเร็วชตเตอร์ ั**

ความเร็วชัตเตอร์ช้า  $\leftarrow$   $\rightarrow$  ความเร็วชัตเตอร์เร็ว  $60'' \leftarrow 15 \leftarrow 30 \leftarrow 60 \rightarrow 125 \rightarrow 250 \rightarrow 4000$  $(i\hat{\mathfrak{N}}\mathfrak{U})\cap\mathfrak{N}\cap\mathfrak{N}$ ดลื่อนไหว $(i\hat{\mathfrak{N}}\mathfrak{U})\leftarrow\mathfrak{N}\cap\mathfrak{N}\cap\math$ 

• การแสดงค่ารรับแสงจะกะพริบ หากกล้องไม่ได้รับค่ารับแสงที่ถูกต้อง ้ค่ารรับแสงในขณะที่ตัวแสดงค่านี้กะพริบแตกต่างกันไปตามชนิดเลนส์และความยาวโฟกัสของเลนส์ ี่ เมื่อใช้การตั้งค่า [ISO] คงที่ ให้เปลี่ยนการตั้งค่า ∎ิ⊛ิ "การเปลี่ยนความไวแสง ISO (ISO)″ (หน้า 77)

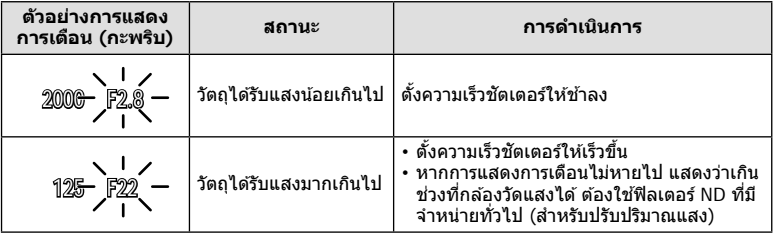

# **การเลือกรูร ับแสงและความเร็วชตเตอร์ ั ( โหมดปร ับเอง)**

โหมด **M** เป็นโหมดถ่ายภาพที่คุณต้องเลือกตั้งค่าความเร็วชัดเตอร์และหน้ากล้องหรือรรับแสงด้วย ตัวเอง รวมถึงสามารถใช้งานการถ่ายภาพด้วย Bilb, Time และ Live Composite หมุนแป้นปรับ โหมดไปที่ **M** จากนั้น หมุนปุ่มหมุนควบคุมเพื่อปรับความเร็วชัดเตอร์ และจากนั้นกดปุ่ม  $\blacksquare$  ( $\Delta$ ) ี แล*้*วป่มหมนควบคุมเพื่อปรับหน้ากล*้*องหรือรรับแสง

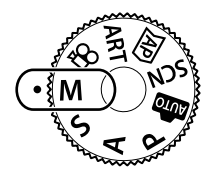

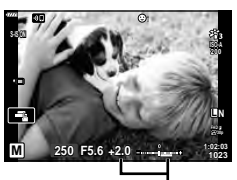

ผลต่างจากค่ารับแสงที่ถูกต้อง

- หลังจากกดปุ่ม  $\blacktriangleright$  ( $\Delta$ ) ท่านสามารถใช้  $\Delta \nabla$  เพื่อเลือกความเร็วชัตเตอร์ได้ด้วย
- หลังจากกดปุ่ม  $\bm{\Xi}$  ( $\Delta$ ) ท่านสามารถใช้  $\triangleleft$ D เพื่อเลือกค่าเปิดหน้ากล้องได้ด้วย
- ค่ารับแสงที่กำหนดโดยค่ารรับแสงและความเร็วชัตเตอร์ที่คุณตั้งไว้ และผลต่างจากค่ารับแสงที่เหมาะ สมซึ่งวัดโดยกล้องจะแสดงบนจอภาพ
- สามารถตั้งค่าความเร็วชัตเตอร์ตั้งแต่ 1/4000 ถึง 60 วินาที หรือตั้งเป็น [BULB], [LIVE TIME] หรือ [LIVECOMP]
- ความสว่างของภาพที่แสดงในจอภาพจะเปลี่ยนไปเมื่อมีการเปลี่ยนค่ารูรับแสงและความเร็วชตเตอร์ ั คุณสามารถกำหนดค่าความสว่างของจอแสดงผลเพื่อรักษาวัตถุให้อยู่ในมุมมองได้ขณะถ่ายภาพ g [Live View Boost] (หน้า 122)
- แม้ว่าคุณตั้ง [ลดนอยส์] ไว้ อาจยังมองเห็นจุดรบกวนและ/หรือจุดแสงสว่างในภาพที่แสดงบนจอภาพ และภาพที่ถ่ายภายใต้สภาพแวดล้อมบางอย่าง (อุณหภูมิ ฯลฯ) และการตั้งค่ากล้อง

#### **จุดรบกวนในภาพ**

้ เมื่อถ่ายภาพที่ความเร็วชัตเตอร์ช้า จดรบกวนอาจปรากภบนหน้าจอ อาการนี้เกิดขึ้นเมื่ออุณหภูมิใน ือปกรณ์รับภาพหรือวงจรขับเคลื่อนภายในของอุปกรณ์รับภาพเพิ่มสูงขึ้น ส่งผลให้เกิดกระแสไฟฟ้าใน ี่ ส่วนของอุปกรณ์รับภาพที่โดยปกติไม่สัมผัสถูกแสง อาการนี้อาจเกิดขึ้นได้เช่นกันเมื่อถ่ายภาพโดยตั้ง ี่ ค่า ISO ไว้สูงในสภาพแวดล*้*อมที่มีอุณหภูมิสูง เพื่อลดจุดรบกวนนี้ กล้องจะเปิดใช้งานฟังก์ชันลดจุด รบกวน ฿® [ลดนอยส์] (หน้า 123)

## **การถ่ายภาพแบบ Long Exposure ( BULB/ LIVE TIME)**

ใช้สำหรับภาพถ่ายเช่น ดอกไม่ไฟ หรือ ทิวทัศน์กลางคืน ในโหมด M ให้หมุนปุ่มหมุนควบคุมในทิศทางที่แสดงจนกว่า [BULB] หรือ [LIVE TIME] จะแสดงในจอภาพ

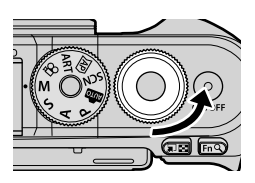

**ถ่ายภาพโดยเปิดหน้า**

ถ่ายภาพโดยเปิดหน้า ชัดเตอร์ยังคงเปิดอยู่ขณะทึกดปุ่มชัดเตอร์ การรับแสงสินสุดลงเมื่อปล่อย<br>**กล้องนาน (BULB): ปุ่ม**ชัดเตอร์ มุมมองผ่านเลนส์จะไม่แสดงขณะที่กำลังถ่ายภาพ

**ถ่ายภาพโดยกําหนด เวลา (LIVE TIME):**

ึการรับแสงเริ่มต้นเมื่อกดปุ่มชัตเตอร์ลงจนสุด หากต้องการสิ้นสุดการรับ แสง ให้กดปุ่มชัดเตอร์ลงจนสุดอีกครั้ง มุมมองผ่านเลนส์จะแสดงขณะที่ กําลังถ่ายภาพ

- กดปุ่ม MENU เพื่อเลือกช่วงเวลาการแสดงภาพสำหรับการถ่ายภาพแบบ [Live BULB] หรือ [Live TIME] เลือก [ปิด] เพื่อปิดใชการแสดงภาพขณะที่กําลังถ่ายภาพ ้
- หากต้องการรีเฟรชการแสดงภาพขณะที่กำลังถ่ายภาพ ให้แตะจอภาพหรือกดปุ่มชัตเตอร์ลงครึ่งหนึ่ง (เฉพาะ [LIVE TIME])
- ไม่สามารถใช้งาน [BULB] และ [LIVE TIME] ในการตั้งค่าความไวแสง ISO บางค่า
- หากต้องการลดความพร่ามัวที่เกิดจากกล้องสั้น ให้ตั้งกล้องไว้บนขาตั้งกล้องมั่นคงแล้วใช้ รีโมทคอนโทรลลั่นชตเตอร์ผ่าน ั OI.Share (หน้า 137)
- ระหว่างการถ่ายภาพ มีข้อจำกัดในการตั้งค่าฟังก์ชันต่อไปนี้ การถ่ายภาพต่อเนื่อง, การตั้งเวลาถ่ายภาพ, การถ่ายภาพแบบ Time Lapse, ป้องกันภาพสนั่ ฯลฯ

# **ถ่ายภาพ** *2*

## **ถ่ายภาพ Live Composite (ภาพที่ประกอบขึนจากแสงมืดและ ้ แสงสว่าง)**

รวมภาพถ่ายหลายภาพเพื่อสร้างภาพที่บันทึกเส้นแสงจากดวงดาวหรือดอกไม้ และวัตถุอื่นๆ โดย ไม่เปลี่ยนความสว่างของพื้นหลัง

**1 ในโหมด M ให้ตั้งความเร็วชัดเตอร์เป็น** [LIVECOMP]  $\cdot$  ในโหมด  ${\sf M}$  ให้หมนป่มหมนควบคมตามทิศทางที่แสดง จนกว่า [LIVECOMP] จะแสดงในจอภาพ

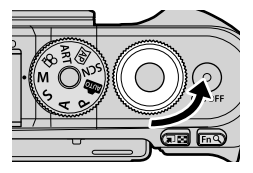

- **2** กดปุ่ม **MENU** เพื่อแสดง [การตั้งค่าคอมโพสิต] แล้วกดปุ่ม  $\wedge \nabla$  เพื่อเลือกเวลาเปิด รับแสงสํ าหรับภาพถ่ายแต่ละภาพ
- ี**.3** กดป่มชัดเตอร์เพื่อเตรียมกล*้*องให้พร้อม
	- กล้องจะถ่ายภาพหนึ่งภาพเพื่อเป็นภาพอ้างอิงสำหรับการลดนอยส์
	- กล้องจะพร้อมเมื่อ [พร้อมถ่ายภาพคอมโพสิต] แสดงขึ้นในจอภาพ
- **4 ปรับโฟกัสโดย กดป่มชัตเตอร์ลงครึ่งหนึ่ง** 
	- หากสัญลักษ์โฟกัสกระพริบ หมายถึงกล*้*องไม่สามารถโฟกัสได้
- **5** กดปุ่มชัตเตอร์ลงจนสุดเพื่อเริ่มต้นถ่ายภาพ Live Composite
	- ภาพที่รวมกันแล้วจะแสดงในจอภาพในการถ่ายภาพแต่ละครั้ง
- **6** กดปุ่มกดชัตเตอร์อีกครั้งเพื่อหยุดถ่ายภาพ
	- ดูผลลัพธ์ที่ได*้*ซึ่งกำลังอัปเดตการเปลี่ยนแปลงที่หน้าจอ เมื่อได*้*ผลลัพธ์ที่ต*้*องการแล*้*วให้กด ชัตเตอร์อีกหนึ่งครั้งเพื่อหยุดหรือสิ้นสุดการถ่ายภาพ
	- ระยะเวลาสูงสุดสำหรับการถ่ายภาพคอมโพสิตคือ 3 ชั่วโมง อย่างไรก็ตาม ระยะเวลาที่สามารถ ถ่ายภาพได้จะแตกต่างกันออกไป ทั้งนี้ขึ้นอย่กับสภาวะการถ่ายภาพ และสถานะการชาร์จของ กล้อง
- มีข้อจำกัดในการตั้งค่าความไวแสง ISO
- หากต้องการลดความพร่ามัวที่เกิดจากกล้องสั่น ให้ตั้งกล้องไว้บนขาตั้งกล้องมั่นคงแล้วใช้ รีโมทคอนโทรลลั่นชตเตอร์ผ่าน ั OI.Share (หน้า 137)
- ระหว่างการถ่ายภาพ มีข้อจำกัดในการตั้งค่าฟังก์ชันต่อไปนี้ การถ่ายภาพต่อเนื่อง, การตั้งเวลาถ่ายภาพ, การถ่ายภาพแบบ Time Lapse, ป้องกันภาพสนั่ ฯลฯ

# **การถ่ายภาพด้วยการใชงานท ัชสกรีน ้**

#### แตะที่ ██ เพื่อเปลี่ยนการตั้งค่าการใช้งานทัสกรีน

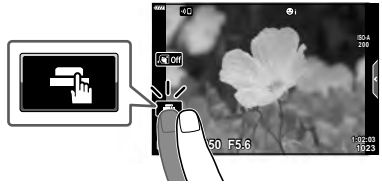

*2*

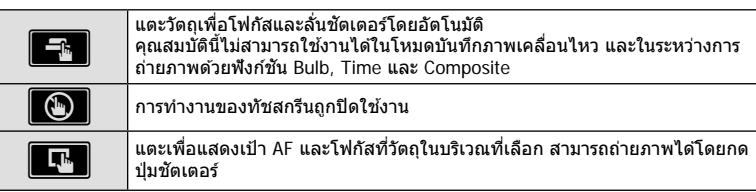

#### **■ การแสดงตัวอย่างวัตถ** (██)

- **1** แตะวัตถุในจอภาพ
	- เป้า AF จะปรากฏขึ้น
	- ใช้แถบเลื่อนเลือกขนาดของเฟรม
	- $\cdot$  แตะ  $\overline{\text{con}}$  เพื่อปิดการแสดงเป้า AF

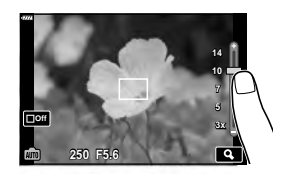

- **2** แตะ  $\blacksquare$ เพื่อชูมเข้าไปที่ตำแหน่งของกรอบภาพ
	- ใช้นิ้วเพื่อเลื่อนหน้าจอขณะซูมภาพเข้า
	- แตะ <mark>l ⊠ เพื่</mark>อยกเลิกการแสดงการซูม
	- คุณไม่สามารถเปลี่ยนขนาดหรือซุมเข้าที่เป้าในโหมดภาพ เคลื่อนไหว
- ∢ D  $10$
- สถานการณ์ที่ไม่สามารถใชงานทัชสกรีนได ้มีดังต่อไปนี้ ้ สมดุลแสงขาว One-touch ขณะที่ใช้ป่มกดหรือป่มหมน ฯลฯ
- อย่าแตะหน้าจอด้วยเล็บหรือวัตถุปลายแหลมอื่นๆ
- ถงมือหรือแผ่นปิดจอภาพอาจรบกวนการใช้งานทัชสกรีน
- คุณสามารถปิดใช้งานทัชสกรีนได้  $\mathbb{I}\mathcal{\widehat{B}}$  [การตั้งค่าหน้าจอสัมผัส] (หน้า 126)

# **การบ ันทึกภาพเคลื่อนไหวในโหมดถ่ายภาพนิ่ง**

ท่านสามารถใช้ปุ่ม **©** เพื่อบันทึกภาพเคลื่อนไหวได้แม้ว่าปุ่มหมุนปรับโหมดจะไม่ได้อย่ที่ ตำแหน่ง 99 ก็ตาม

- $\cdot$  ท่านจะต้องกำหนด [ $\textcircled{\ }$  REC] ให้เป็นปุ่ม  $\textcircled{\ }$  ก่อน (หน้า 95)
- **1** กดป่ม ๏ ิ เพื่อเริ่มการบันทึก
	- ภาพเคลื่อนไหวที่กําลังบันทึกจะแสดงขึ้นบนจอภาพ
	- คุณสามารถเปลี่ยนตำแหน่งโฟกัสได้โดยแตะหน้าจอในขณะบันทึกภาพ

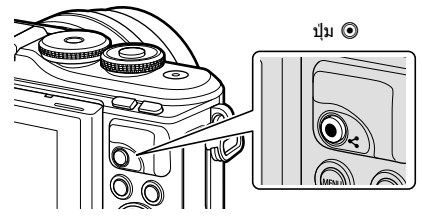

#### **2** กดป่ม © อีกครั้งเพื่อสิ้นสดการบันทึก

- เสียงของระบบสัมผัสและการทำงานของปุ่มอาจถูกบันทึกไว้
- เมื่อใช้กล้องที่มีเซ็นเซอร์ภาพ CMOS วัตถุเคลื่อนไหวอาจมีรูปร่างบิดเบี้ยวอันมีสาเหตุเนื่องมาจาก ้อาการชัดเตอร์หมน ลักษณะเช่นนี้เป็นปรากภการณ์ทางกายภาพ ซึ่งจะเกิดลักษณะบิดเบี้ยวขึ้นใน ้ภาพบนฟิล์มเมื่อถ่ายวัตถุที่เคลื่อนด้วยความเร็วสูง หรือเกิดจากการที่กล้องสั้น โดยเฉพาะอย่างยิ่ง เมื่อใช้ความยาวโฟกัสที่ยาว ลักษณะอาการนี้จะปรากภเด่นชัดยิ่งขึ้น
- หากขนาดของไฟล์ภาพเคลื่อนไหวที่กําลังบันทึกเกิน 4 GB ไฟล์จะถูกแยกโดยอัตโนมัติ (ขึ้นอยู่กับ ี่สภาวะการถ่ายภาพ ภาพเคลื่อนไหวที่มีขนาดน้อยกว่า 4 GB อาจถูกแบ่งเป็นหลายไฟล์)
- หากใช้กล้องเป็นเวลานานๆ อณหภมิของอุปกรณ์รับภาพจะสูงขึ้นและอาจมีจุดรบกวนรวมทั้งฝ้าสี ่ ปรากฏบนภาพ ปิดสวิตช์กล้องสักคร่ จดรบกวนและฝ้าสีอาจปรากฏบนภาพที่บันทึกได้เช่นกัน ี เมื่อตั้งค่าความไวแสง ISO สูง หากอุณหภูมิยังคงสูงขึ้นเรื่อยๆ กล้องจะปิดสวิตช์โดยอัตโนมัติ
- เมื่อใชเลนส ้ ระบบ ์ Four Thirds ระบบ AF จะไม่ทํางานในขณะบันทึกภาพเคลื่อนไหว
- ไม่สามารถใช้ปุ่ม ◉ เพื่อบันทึกภาพเคลื่อนไหวในกรณีต่อไปนี้: ขณะที่กดปุ่มชัตเตอร์ลงครึ่งหนึ่ง: ขณะถ่ายภาพโดยเปิดหน้ากล้องนาน, กำหนดเวลา, คอมโพสิต, ถ่ายต่อเนื่องหรือถ่ายแบบ Time Lapse; หรือเมื่อเลือก อี-พอร์ตเทรต, โหมดประกายดาว, เสน้ แสง, พาโนรามา หรือ แบ็คไลท์ HDR ในโหมด **SCN** หรือเลือก Keystone Comp., พาโนรามา, Live TIME, การถ่ายภาพซ้อน, HDR หรือคอมโพสิต ในโหมด *โ*AP
- เสียงปิ๊บจะไม่ดังเมื่อกล้องโฟกัสในโหมดภาพเคลื่อนไหว

## \$ **หมายเหตุ**

• การตั้งค่าบางอย่าง เช่น โหมด AF จะสามารถตั้งค่าแยกสำหรับภาพเคลื่อนไหวและภาพถ่ายได้ ∎ิเชิ⊤ "การใช้เมนูวิดีโอ" (หน้า 114)

# **การบ ันทึกภาพเคลื่อนไหวในโหมดภาพเคลื่อนไหว**

คุณสามารถใช้โหมดภาพเคลื่อนไหวเพื่อสร้างภาพเคลื่อนไหวที่ใช้ประโยชน์จากเอฟเฟกต์ที่มีอย่ ในโหมดถ่ายภาพนิ่งได้

- สามารถเพิ่มเอฟเฟกต์ให้กับภาพเคลื่อนไหวได้ด้วยวิธีเดียวกับภาพถ่าย **แ** $\circledast$  "การเพิ่มเอฟเฟ็กต์ให้กั บภาพเคลื่อนไหว" (หน้า 85)
- **1** หมนแป้นหมนปรับโหมดไปที่ QP
- **2** ใชปุ่ ม้ HI เพื่อไฮไลท์โหมดภาพเคลื่อนไหว (หน้า 59) • บางโหมดจะมีตัวเลือกเพิ่มเติมที่สามารถเข้าใช้งานได้โดยใช้
	- V เปเ
- **.3** กดปุ่ม ฺ® เพื่อเลือกโหมดที่ไฮไลท์ไว้
	- $\bm{\cdot}$  กดปุ่ม  $\overline{\bm{\ast}}$ l เพื่อเลือกโหมดภาพเคลื่อนไหวโหมดอื่น หากตัวเลือกเพิ่มเติมปรากฏขึ้น ให้กด  $\Delta$
- **⊿** กดป่ม ◉ เพื่อเริ่มถ่ายภาพ
	- ท่านจะต้องกำหนด [⑥ REC] ให้เป็นปุ่ม ◉ ก่อน (หน้า 95)
	- กดป่ม © อีกครั้งเพื่อสิ้นสดการถ่ายภาพ
	- ระดับเสียงในระหว่างการบันทึก จะถูกแสดงด้วยมิตเตอร์แสดง ระดับการบันทึกเสียง เมื่อมิตเตอร์วัดระดับเข้าใกล้สีแดง แสดง ว่าเสียงที่บันทึกมีระดับที่สงมาก
	- $\cdot$  สามารถปรับระดับการบันทึกได้จากเมนวิดีโอ  $\Omega$  $\mathbb{R}$ ริ [ระดับเสียงบันทึก] (หน้า 114)

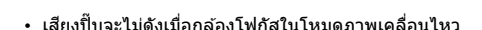

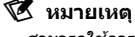

• สามารถใช้การควบคมแบบสัมผัสได้

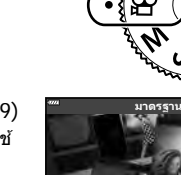

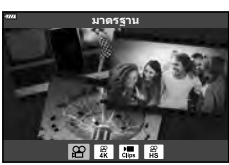

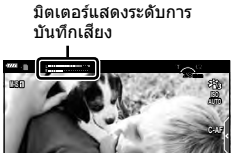

 $\bullet$   $\circ$   $\bullet$   $\circ$   $\circ$   $\circ$ 

● **REC 00:12 1:02:03**

æ

## **ต ัวเลือกของโหมดภาพเคลื่อนไหว**

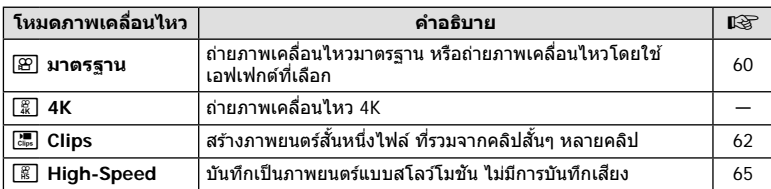

• โหมดถ่ายภาพที่ใช่ได้จะแตกต่างกันไปตามโหมดภาพเคลื่อนไหว

• ใช้การ์ดหน่วยความจำ UHS-I ที่มีความเร็ว UHS คลาส 3 เมื่อถ่ายภาพในโหมด [4K] หรือ [Highspeed]

• ใชการ์ดหน่วยความจําที่มีความเร็วคลาส ้ 10 หรือสูงกว่าเมื่อถ่ายภาพในโหมด [มาตรฐาน] หรือโหมด [Clips]

• คอมพิวเตอร์บางเครื่องอาจเล่นภาพเคลื่อนไหวที่บันทึกที่ [4K] ไม่ได ้ทั้งนี้ขึ้นอยู่กับระบบ โปรดดู เว็บไซต์ OLYMPUS สำหรับข้อมูลเกี่ยวกับความต้องการของระบบสำหรับการดูภาพเคลื่อนไหว 4K บนคอมพิวเตอร์

# **เอฟเฟกต์ภาพเคลื่อนไหว**

้ท่านสามารถเพิ่มเอฟเฟกต์ต่างๆ ในภาพเคลื่อนไหวได้ และยังสามารถซูมเข้าในพื้นที่ที่เลือกไว้ใน กรอบโดยไม่ต ้องซูมเลนส์

- **1** ไฮไลท์ [มาตรฐาน] ในตัวเลือกโหมดภาพเคลื่อนไหว (หน้า 59) แล้วกดปุ่ม @
	- ใช Live Control ้ เพื่อเลือกจากตัวเลือกคุณภาพของภาพเคลื่อนไหว (ขนาดเฟรมและเฟรมเรต) (หน้า 82)
- **2** กดป่ม © เพื่อเริ่มการบันทึก
- **.3** แตะไอคอนเอฟเฟกต์บนหน้าจอที่ต้อการใช้
	- แตะจอแสดงผลเพื่อเพิ่มเอฟเฟกต์ระหว่างการถ่ายภาพ
	- คุณสามารถเพิ่มเอฟเฟกต์บางอย่างได ้โดยการแตะจอแสดงผล ก่อบเริ่มต้บการบับทึก

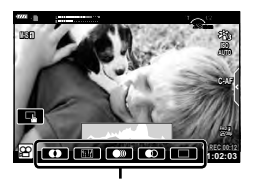

เอฟเฟกต์ภาพเคลื่อนไหว

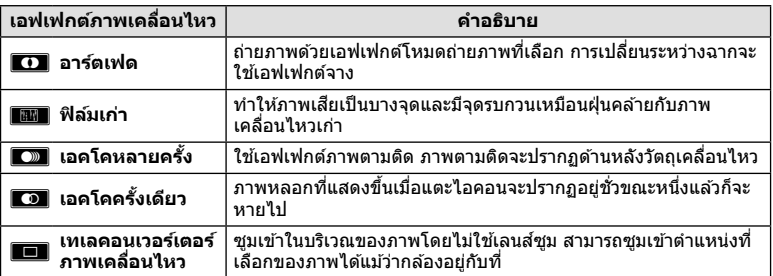

- **4** กดปุ่ม © อีกครั้งเพื่อสิ้นสดการบันทึก
- ปุ่ม **INFO** ยังใช้ควบคุมหน้าจอแสดงข้อมูลถ่ายภาพระหว่างการบันทึกได้อีกด้วย อย่างไรก็ตาม โปรดทราบว่าการกดปุ่ ม **INFO** ระหว่างการบันทึกจะเป็ นการยกเลิกเอฟเฟกต์ภาพเคลื่อนไหวทั้งหมด ยกเว ้นอาร์ตเฟดและเทเลคอนเวอร์เตอร์ภาพเคลื่อนไหว

#### **อาร์ตเฟด**

แตะไอคอน เอฟเฟกต์จะถูกใส่ลงในภาพทีละน้อยเมื่อแตะไอคอนโหมดถ่ายภาพ

• ภาพยนตร์ที่ถ่ายด ้วยโหมดเลือกสเฉพาะจะใช ี ส้ ที่เลือกในโหมด ี **ART**

#### **ฟิ ล์มเก่า**

้ แตะไอคอนเพื่อใช้เอฟเฟกต์ แตะอีกครั้งเพื่อยกเลิกเอฟเฟกต์

■ เอคโคหลายครั้ง ้ แตะไอคอนเพื่อใชเอฟเฟกต์ แตะอีกครั้งเพื่อยกเลิกเอฟเฟกต์

#### **เอคโคคร ั้งเดียว**

การแตะไอคอนแต่ละครั้งจะเพิ่มเอฟเฟกต์

#### **เทเลคอนเวอร์เตอร์ภาพเคลื่อนไหว**

- **1** แตะไอคอนเพื่อแสดงกรอบการซูม
	- คุณสามารถเปลี่ยนตำแหน่งของกรอบการซูมได ้โดยแตะหน้า จอหรือใช้ ∆∇⊲⊳
	- กดปุ่ม ை ค้างไว้เพื่อย้ายกรอบการซุมกลับไปที่ตำแหน่ง กึ่งกลางจอภาพ

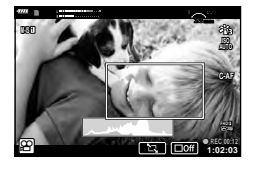

- 2 แตะ <u>Wese</u> เพื่อซูมเข้าไปยังพื้นที่ในกรอบการซูม
	- แตะ ███ เพื่อกลับสู่การแสดงกรอบการซูม
- ี่ **3 แตะ ███ หรือกดปุ่ม ⊗ เพื่อยกเลิกกรอบการ**ซูม และออกจากโหมดเทเลคอนเวอร์ เตอร์ภาพเคลื่อนไหว
- ไม่สามารถใช้เทเลคอนเวอร์เตอร์ในโหมดถ่ายภาพตัวเอง
- ไม่สามารถนํา 2 เอฟเฟกต์มาใชในเวลาเดียวกัน ้
- เอฟเฟกต์บางชนิดอาจใชไม่ได ้ทั้งนี้ขึ้นอยู่กับโหมดถ่ายภาพ ้
- เฟรมเรตอาจตกลงหากใช้อาร์ทฟิลเตอร์หรือเอฟเฟกต์ภาพเคลื่อนไหว

# **สร้างภาพเคลื่อนไหวจากคลิปหลายคลิป**

้สร้างภาพยนตร์สั้นหนึ่งไฟล์ ที่รวมจากคลิปสั้นๆ หลายคลิป (คลิป) คลิปจะแบ่งออกเป็นกล่มๆ ได้ ("My Clips") คุณยังสามารถเพิ่มภาพนิ่งเข้าไปในภาพเคลื่อนไหว My Clips ได้ (หน้า 106)

## **การบ ันทึกคลิป**

- **1** ไฮไลท์ [Clips] ในตัวเลือกโหมดภาพเคลื่อนไหว (หน้า 59)
- $\,$  2  $\,$  กดปุ่ม  $\,\nabla$  แล้วใช้ปุ่ม  $\triangleleft\triangleright$  เพื่อเลือกความยาวคลิป และกดปุ่ม  $\otimes$ 
	- ใช Live Control ้ เพื่อเลือกจากตัวเลือกคุณภาพของภาพเคลื่อนไหว (ขนาดเฟรมและเฟรมเรต) (หน้า 82)
- **3** กดป่ม ◉ เพื่อเริ่มถ่ายภาพ
	- การถ่ายภาพจะสิ้นสดโดยอัตโนมัติเมื่อถึงกำหนดเวลาบันทึกที่เลือกไว้
	- หากต้องการเพิ่มเวลาการบันทึก ให้กดปุ่ม ๏ ระหว่างการบันทึก เวลาการบันทึกจะสามารถเพิ่ม ขึ้นได้ถึง 16 วินาทีโดยการกดปุ่มซ้ำๆ
	- คลิปใหม่จะถูกเพิ่มลงใน My Clips

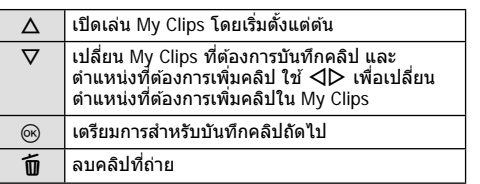

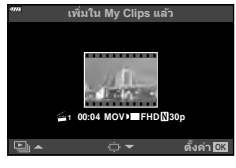

- **4** กดป่ม ◉ เพื่อเริ่มถ่ายคลิปถัดไป
	- หน้าจอยืนยันจะหายไป และกล ้องจะเริ่มถ่ายคลิปถัดไป
	- คลิปใหม่จะถูกเพิ่มลงไปในกลุ่ม My Clips กลุ่มเดียวกันกับคลิปก่อนหน้า
	- ภาพเคลื่อนไหวที่บันทึกที่ขนาดเฟรมหรือเฟรมเรตที่แตกต่างกันจะถูกบันทึกลงไปในกลุ่ม My Clips ที่แตกต่างกัน

## **การสร้าง My Clips ใหม่**

กดปุ่ม  $\nabla$  ในขั้นตอบที่ 3 ใช้ปุ่ม  $\wedge \nabla$  เพื่อเคลื่อนย้ายคลิปไปยัง ‱ี แล้วกดปุ่ม  $\circledR$ 

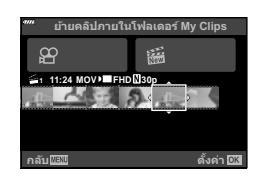

## **การลบคลิปออกจาก My Clips**

กดปุ่ม  $\nabla$  ในขั้นตอนที่ 3 ย้ายคลิปไปยัง  $\mathfrak{P}$  โดยใช้  $\Delta \nabla \triangleleft \mathsf{P}$  และกดปุ่ม  $\circledcirc$ 

- คลิปที่ลบออกจาก My Clips จะเป็นไฟล์ภาพเคลื่อนไหวปกติ
- $\cdot$  สามารถลบคลิปได้ขณะเล่น $\mathbb{R}$  "การลบคลิปออกจาก My Clips" (หน้า 106)

## $\widetilde{\mathscr{Q}}$ ์ เคล็ดล้บ

• สามารถเพิ่มคลิปที่ลบออกแล้วไปยัง My Clips ได้ นิ $\mathbb{R}$  "การเพิ่มภาพนิ่งไปยัง My Clips" (หน้า 106)

#### **การแก้ไข "My Clips"**

คุณสามารถสร ้างไฟล์ภาพเคลื่อนไหวหนึ่งไฟล์จาก My Clips

คลิปต่างๆ ที่ถ่ายจะถูกจัดเก็บไว ้ใน My Clips คุณสามารถเพิ่มคลิปภาพเคลื่อนไหวและภาพนิ่ง ไปยัง My Clips (หน้า 106) คุณยังสมารถเพิ่มเอฟเฟกต์ในการเปลี่ยนเฟรมระหว่างคลิป และ เอฟเฟกต์อาร์ตฟิลเตอร์ได ้

#### ึกด [►] แล้วกดปุ่ม ◘◘ ซ้ำกันหลายๆ ครั้งเพื่อเล่น My Clips

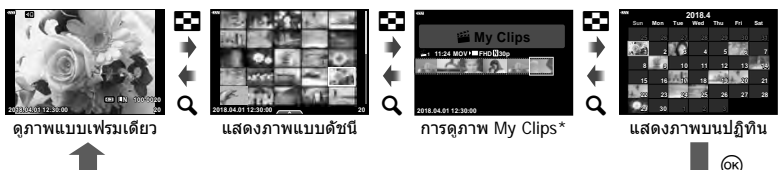

 $^{\star}$  ถ้าได้สร้าง My Clips ไว้ตั้งแต่หนึ่งชุดขึ้นไป คลิปนั้นจะแสดงที่นี่ หลังจากกดปุ่ม  $\bm{\boxdot}$  คุณจะ สามารถดูหน้าจอการดูภาพของ My Clips ได ้โดยการไฮไลท์รายการที่มาร์คด ้วย c, การกดปุ่ ม Q และเลือก [ดู My Clips ทั้งหมด] จากเมนูที่ปรากฏ

- $2$  ใช้ ∆ $\nabla$  เพื่อเลือก My Clips และ  $\triangleleft\triangleright$  เพื่อเลือกคลิป และกดปุ่ม ⊛
	- เมนูคลิปจะปรากฏขึ้น

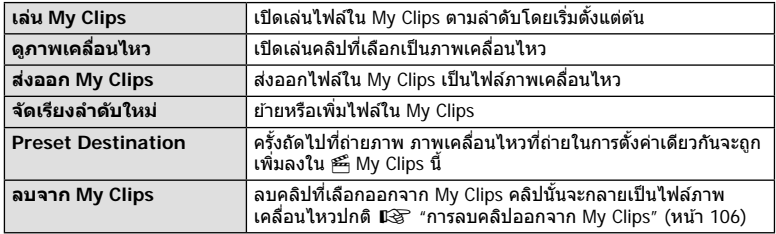

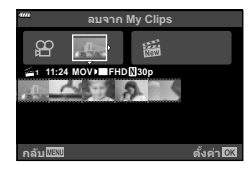

- **3** ด้วย My Clips ที่คุณต้องการสำหรับภาพเคลื่อนไหวที่เลือก ให้ไฮไลท์ [ส่งออก My Clips] แล้วกดปุ่ม  $\overline{\omega}$
- $\boldsymbol{4}$  เลือกรายการโดยใช้  $\Delta\nabla$  และกดปุ่ม  $\circledast$

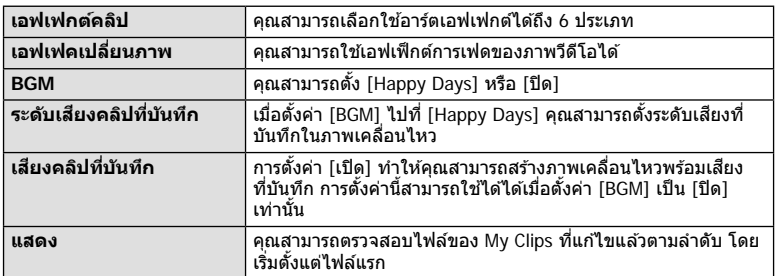

- $\,$ 5 เมื่อทำการแก้ไขเสร็จแล้ว ให้เลือก [เริ่มส่งออก] และกดปุ่ม  $\circledcirc$ 
	- อัลบั้มรวมภาพจะถูกบันทึกเป็นภาพเคลื่อนไหวชุดเดียว
	- การส่งออกภาพเคลื่อนไหวอาจใช้เวลาคร่หนึ่ง
	- ความยาวสูงสุดของ My Clips คือ 15 นาทีและขนาดไฟล์สูงสุดคือ 4 GB
- กล้องอาจใช้เวลาครู่หนึ่งในการแสดง My Clips หลังจากถอด ใส่ ลบข้อมูล หรือป้องกันการ์ด
- คุณสามารถบันทึก My Clips ได ้สูงสุด 99 คลิป และการตัดต่อ 99 ครั้งต่อคลิป ค่าสูงสุดอาจแตกต่าง กันไป ทั้งนี้ขึ้นอยู่กับขนาดไฟล์และความยาวของ My Clips
- คุณไม่สามารถเพิ่มภาพเคลื่อนไหวอื่นนอกจากคลิปไปยัง My Clips

#### **BGM นอกเหนือจาก [Happy Days]**

หากต้องการใช้ BGM อื่นนอกเหนือจาก [Happy Days] ให้บันทึกข้อมูลที่ท่านได้ดาวน์โหลดจาก ี เว็บไซต์ Olympus ไปยังการ์ด และเลือกเป็น [BGM] ในขั้นตอนที่ 4 เข้าไปดาวน์โหลดที่เว็บไซต์ต่อ ไปนี้

http://support.olympus-imaging.com/bgmdownload

# **การบ ันทึกภาพเคลื่อนไหวแบบสโลว์โมชนั**

ู้บันทึกเป็นภาพยนตร์แบบสโลว์โมชัน ฟุตเทจจะถูกบันทึกที่ความเร็ว 120 fps และเล่นที่ 30 fps คุณภาพเที่ยบเท่า [HD]

- **1** ไฮไลท์ [High-Speed] ในตัวเลือกโหมดภาพเคลื่อนไหว (หน้า 59) แล้วกดปุ่ม @
- **2** กดปุ่ม ◉ เพื่อเริ่มถ่ายภาพ
	- กดปุ่ม ๏ อีกครั้งเพื่อสิ้นสุดการถ่ายภาพ
- โฟกัสและค่าแสงจะถูกกำหนดคงที่ตอนเริ่มต้นบันทึก
- การบันทึกจะดําเนินต่อไปนานถึง 20 วินาที
- ไม่บีการบับทึกเสียง

# **การใชฟังก์ช ้ นเงียบขณะถ่ายภาพเคลื่อนไหว ั**

้คุณสามารถป้องกันไม่ให้กล้องบันทึกเสียงการทำงานที่เกิดขึ้นจากการทำงานของกล้องในขณะ ถ่ายภาพ

แตะแถบถ่ายภาพแบบเงียบเพื่อแสดงรายการฟังก์ชนั หลังแตะ ้รายการแล้ว ให้แตะลูกศรที่ปรากภเพื่อเลือกการตั้งค่า

- ซูมไฟฟ้า\*, ระดับเสียงบันทึก, ค่ารรับแสง, ความเร็วชัดเตอร์, การ ชดเชยแสง, ความไวแสง ISO
	- \* ใช้งานได้กับเลนส์เพาเวอร์ซมเท่านั้น
- ตัวเลือกที่สามารถใช่ได้จะแตกต่างกันไปตามโหมดถ่ายภาพ
- ตัวเลือกนี้จะใช่ไม่ได้ในโหมดถ่ายภาพตนเอง (หน้า 66)

#### แถบถ่ายภาพแบบเงียบ

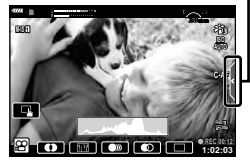

# **การถ่ายภาพในโหมดถ่ายภาพตนเอง**

ิพลิกหน้าจอกลับมาอีกด้านช่วยให้คุณสามารถถ่ายภาพตนเองพร้อมกับการจัดคอมโพสต์

**1** กดจอภาพลงเล็กน้อยและหมนลงด้านล่าง

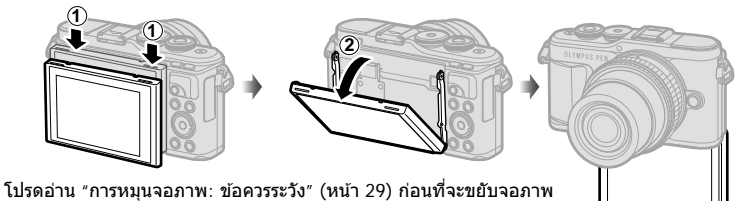

- หากใช้เลนส์เพาเวอร์ซูม กล้องจะเปลี่ยนเป็นถ่ายภาพมุมกว้าง โดยอัตโนมัติ
- เมนูถ่ายภาพตัวเองจะแสดงขึ้นในจอภาพ
- ไอคอนที่ต่างกันอาจแสดงขึ้น ทั้งนี้ขึ้นอยู่กับโหมดถ่ายภาพ

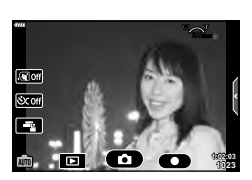

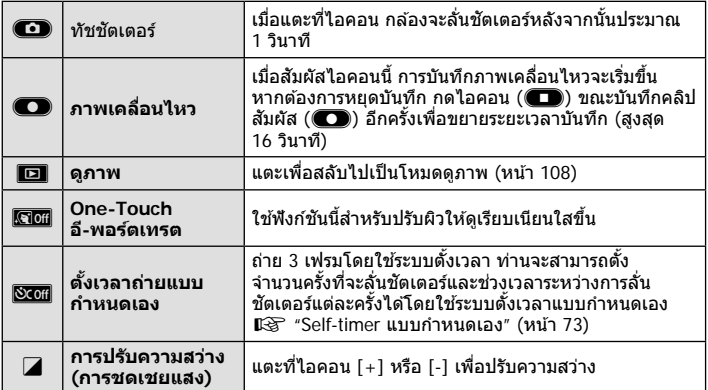

- **2** วางกรอบภาพ
	- ระมัดระวังเพื่อไม่ให ้นิ้วหรือสายคล ้องกล ้องบังเลนส์
- **3** แดะที่ C และถ่ายภาพ
	- ท่านสามารถถ่ายภาพได้โดยการแตะที่วัตถุที่แสดงบนจอภาพ หรือกดที่ปุ่มชัตเตอร์
	- ภาพที่ถ่ายจะแสดงขึ้นบนจอภาพ
- โปรดระมัดระวังอย่าทำกล้องหล่นเมื่อใช้จอสัมผัสในขณะที่ถือกล้องด้วยมือข้างเดียว

#### **การควบคุมการร ับแสง ( ค่าแสง** F**)**

เลือกค่าบวก ("+″) เพื่อทำให้ภาพสว่างขึ้น และเลือกค่าลบ ("–″) เพื่อทำให้ภาพมืดลง สามารถ ปรับค่าแสงได้  $+5.0$  EV

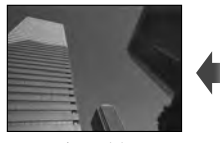

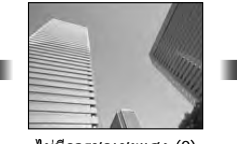

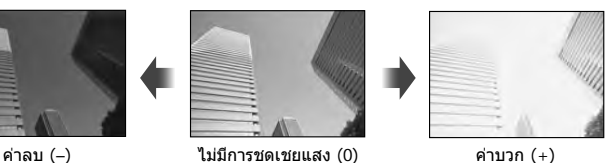

- ในโหมด **P**, โหมด ART, โหมดภาพเคลื่อนไหวและโหมด  $\overline{\text{AP}}$  บางโหมด ท่านจะสามารถปรับการ ชดเชยค่าแสงได้โดยการหมุนปุ่มหมุนควบคุมหรือโดยการกดปุ่ม  $\boxtimes$  ( $\Delta$ ) จากนั้นใช้ปุ่ม  $\triangleleft$
- ในโหมด  ${\mathbf A}$  และ  ${\mathbf S}$  ท่านจะสามารถปรับการชดเชยค่าแสงได้โดยการกดปุ่ม  $\overline{\mathbf H}$  (  $\wedge$  ) จากนั้นหมุนปุ่ม หมนควบคมหรือใช้  $\triangleleft\triangleright$
- การชดเชยค่าแสงจะใช่ไม่ได*้*ในโหมด **‱ิ. M** หรือ SCN หรือเมื่อเลือก Live Time หรือ พาโนรามา ใบโหมด *โ*AP)
- ระหว่างที่ใช้ Live View ความสว่างของจอภาพจะถูกปรับเป็นสูงสุดได้เพียง  $\pm 3.0$  EV เท่านั้น หากค่า แสงเกิน ±3.0 EV แถบค่าแสงจะเริ่มกะพริบ
- $\bullet$  สามารถแก้ไขภาพเคลื่อนไหวในช่วงสงสุดได้ไม่เกิน  $\pm 3.0$  EV

## \$ **หมายเหตุ**

• ท่านสามารถเปลี่ยนหน้าที่ของปุ่มหมุนควบคุมได้ในเมนกำหนดเอง ✿ [啄 [ฟังก์ชั่นของ Dial] (หน้า 121)

# **ดิจิตอลซูม ( ดิจิท ัลเทเลคอน)**

ึกดปุ่ม **Fn** เพื่อซุมเข้าไปอีกให้มากว่ากำลังซุมปัจจุบัน หน้าจอจะแสดงภาพด้วยกำลังขยายสอง เท่า และจะบันทึกภาพเฉพาะในสวนที่มองเห็นในทุกภาพ ่

- จะปรากภบนจอภาพ
- หากคุณตั้งค่าฟังชันให้กับปุ่ม **Fn** ไว้เป็นอย่างอื่น ให้เปลี่ยนเป็น [**C**l<sup>a</sup>] (หน้า 95)
- หากต ้องการออกจากดิจิตอลซูม ให ้กดปุ่ ม **Fn** อีกครั้ง
- ดิจิตอลซูมจะใชไม่ได ้เมื่อเลือกพาโนรามาในโหมด ้ **SCN**, เลือกการถ่ายภาพซอน้ , พาโนรามา หรือ Keystone Comp. ในโหมด  $\overline{\text{AP}}$  หรือเมื่อเลือก [มาตรฐาน] ในโหมดภาพเคลื่อนไหว
- เมื่อดูภาพที่เป็นไฟล์ RAW ส่วนที่ถูกขยายขึ้นจะแสดงเป็นกรอบในจอภาพ
- เป้า AF จะลดลง

คุณสามารถเลือกตำแหน่งและขนาดของพื้นที่โฟกัสสำหรับโฟกัสอัตโนมัติได้ และคุณยังสามารถ เลือก AF โฟกัสใบหน้า (หน้า 70)

- **1** กดปุ่ม [⊷๋•] (◁)
- **2** เลือก [I = ] (เป้าเดียว)] หรือ [I ::::] (แบบกลุ่ม 9 กรอบโฟกัส)] โดยใช้ปุ่มหมุนควบคุม

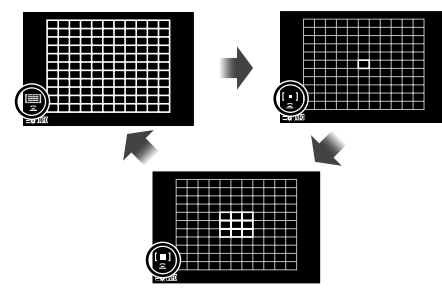

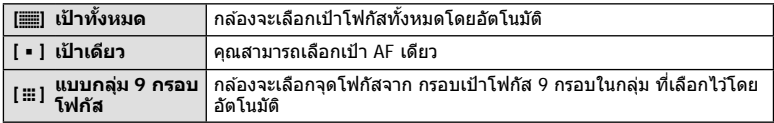

- กล ้องจะใชโหมดเป้าเดียวในการถ่ายภาพเคลื่อนไหวโดยอัตโนมัติ ้ หากมีการตั้งค่าโหมดเป้ากลุ่ม
- เมื่อใช้เลนส์ระบบ Four Thirds กล้องจะเปลี่ยนเป็นโหมดเป้าเดียวโดยอัตโนมัติ

# \$ **หมายเหตุ**

 $\cdot$  ท่านสามารถทำการเลือกในขั้นตอนที่ 2 ได*้*โดยการกดปุ่ม **INFO** จากนั้นใช้ปุ่ม  $\wedge \nabla$  ได้เช่นกัน

## **การกําหนดเป้ า AF**

เลือกตําแหน่งเป้าเดียวหรือเป้ากลุ่ม

- **1** กดปุ่ม [⊷๋•๋] (⊲้)
	- หากเลือก [[▒] (เป้าทั้งหมด)] ไว้ ให้เลือก [[ ] (เป้าเดียว)] หรือ [[ ▒] (แบบกล่ม 9 กรอบ ้โฟกัส)] โดยใช้ปุ่มหมุนควบคุม
- **2** ใชปุ่ ม้ FGHI เพื่อเลือกพื้นที่โฟกัส
- ขนาดและจำนวนเป้า AF จะเปลี่ยนตามสัดส่วนภาพ (หน้า 81) และตัวเลือกที่เลือกไว้สำหรับ [ดิจิทัล เทเลคอน] (หน้า 111)

# \$ **หมายเหตุ**

- ท่านสามารถทำการเลือกในขั้นตอนที่ 2 โดยการกดปุ่ม **INFO** จากนั้นใช้ปุ่มหมุนควบคุมได*้*เช่นกัน
- สามารถใช้การควบคุมแบบสัมผัสได้

## **AF โฟก ัสใบหน้า/ AF โฟก ัสดวงตา**

กล ้องจะตรวจจับใบหน้าและปรับโฟกัสและ ESP ดิจิตอล

- **1** กดปุ่ม [⊷๋∙] (⊲้)
- **2** กดปุ่ ม **INFO**
	- ท่านสามารถปรับการตั้งค่าโฟกัสใบหน้าหรือดวงตาได ้
- $\mathbf 3$  ใช้  $\triangleleft\triangleright$  เพื่อเลือกตัวเลือกแล้วกด  $\circledcirc$

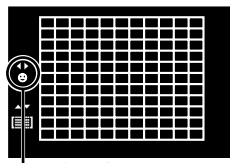

วิธีการเลือก

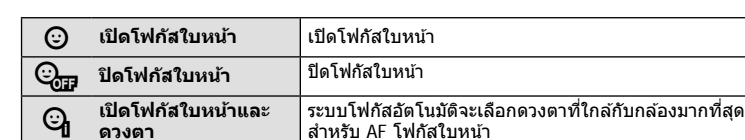

- **4 หันกล้องไปยังผ***ู้***ที่คุณต้องการถ่าย** 
	- เมื่อกล้องตรวจพบภาพใบหน้า กรอบสีขาวจะแสดงขึ้นที่ภาพ ใบหน้า
- **5** กดปุ่มชัตเตอร์ลงครึ่งหนึ่งเพื่อโฟกัส
	- เมื่อกล้องโฟกัสไปที่ใบหน้าในกรอบสีขาว กรอบจะเปลี่ยน เป็ นสเขียว ี **<sup>P</sup> <sup>250</sup> F5.6**
	- หากกล้องสามารถตรวจพบดวงตา กรอบสีเขียวจะแสดงขึ้น ตรงดวงตาที่เลือก (AF โฟกัสดวงตา)
- **6** กดปุ่มชัดเตอร์ลงจนสุดเพื่อถ่ายภาพ

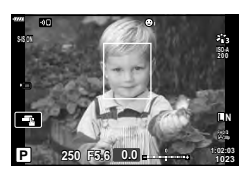

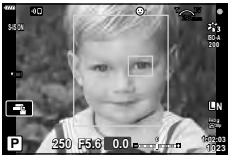

- ระหว่างที่กำลังถ่ายภาพต่อเนื่อง กล้องจะใช้การโฟกัสใบหน้าเฉพาะกับภาพแรกในการถ่ายต่อเนื่อง เท่านั้น
- กล้องอาจไม่สามารถตรวจจับภาพใบหน้าได้ถูกต้อง ทั้งนี้ขึ้นอยู่กับวัตถุและการตั้งค่าอาร์ทฟิลเตอร์
- เมื่อตั้งค่าไปที่ [**pa** (วัดแสง ESP ดิจิตอล)] (หน้า 89) กล*้*องจะทำการวัดแสงโดยให้ความสำคัญกับ ภาพใบหน้า

# \$ **หมายเหตุ**

• โฟกัสใบหน้าสามารถใช่ได่ใน [MF] (หน้า 79) อีกด้วย ใบหน้าที่กล้องตรวจพบจะระบุเป็นกรอบสีขาว

*2*

## **การใชงานแฟลช ้ ( การถ่ายภาพโดยใชแฟลช ้ )**

ท่านสามารถใช้แฟลชสำหรับการถ่ายภาพโดยใช้แฟลชได้ในสภาวะการถ่ายภาพที่หลากหลาย

**1** กดปุ่ มแฟลช Pop Up เพื่อยกแฟลชขึ้น

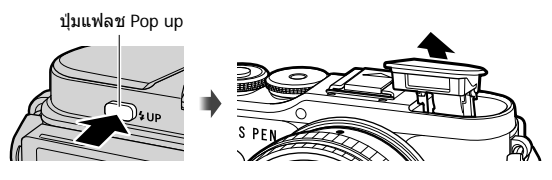

- **2** กดปุ่ ม # (I)
- ี**.3** เลือกหนึ่งรายการโดยใช้ป่มหมนควบคมแล้วกดป่ม  $@$ 
	- ตัวเลือกที่สามารถใช่ได้และลำดับที่แสดงจะแตกต่างไป ทั้งนี้ขึ้นอย่กับโหมดถ่ายภาพ g "โหมดแฟลชที่สามารถตั้งค่าได ้ตามโหมดถ่ายภาพ" (หน้า 72)

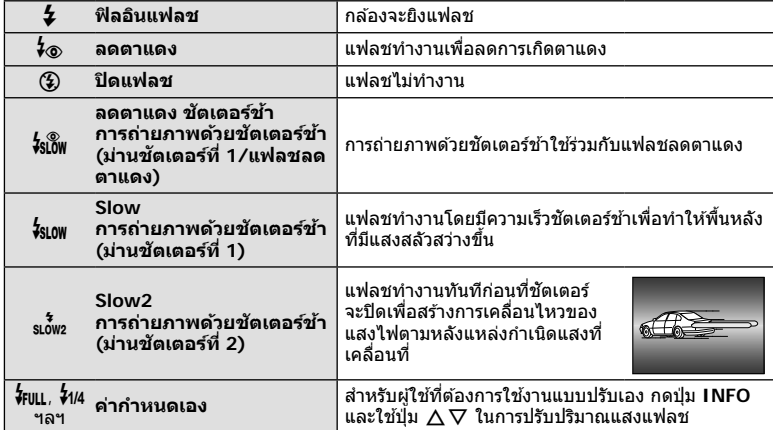

- ใน [⊁่⊛ (ลดตาแดง)] หลังการพรีแฟลช กล้องจะใช้เวลาประมาณ 1 วินาทีก่อนจะลั่นชัตเตอร์ อย่า ึ ขยับกล*้*องจนกว่าการถ่ายภาพจะเสร็จสิ้น
- [ $\frac{1}{2}$  (ลดตาแดง)] อาจใช้ไม่ได้ผลในบางสภาวะการถ่ายภาพ
- เมื่อแฟลชทำงาน ความเร็วชัดเตอร์จะตั้งค่าไปที่ 1/250 วินาทีหรือชากว่า เมื่อถ่ายภาพวัตถุย้อนแสง โดยใชแฟลช ้ พื้นหลังอาจมีแสงมากเกินไป

#### **ชุดแฟลชเสริม**

้ เมื่อจะใช้ชุดแฟลชเสริม ท่านจะต้องตรวจดูให้แน่ใจก่อนว่าได้เก็บแฟลชไว้ในตัวกล้องเรียบร้อยแล้ว

#### **โหมดแฟลชที่สามารถต ั้งค่าได้ตามโหมดถ่ายภาพ**

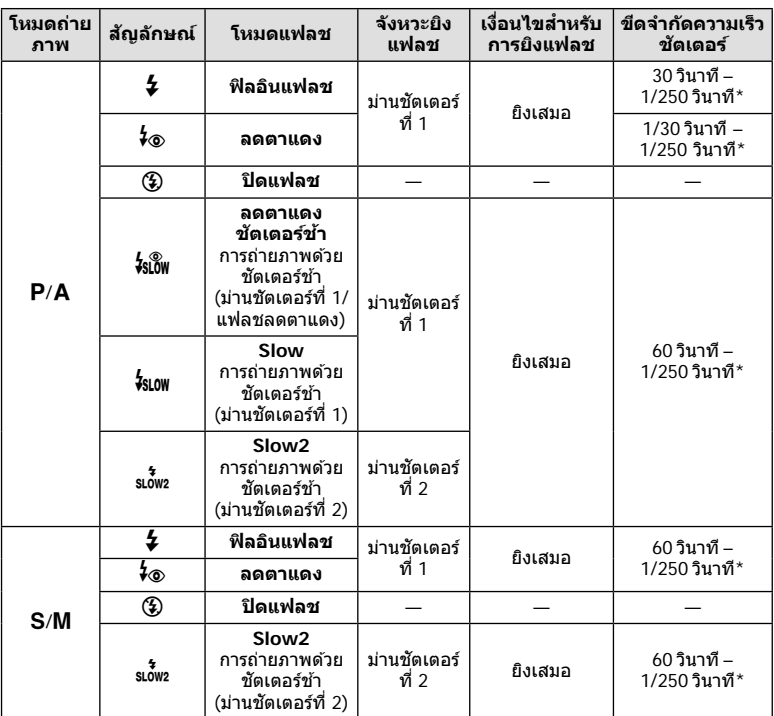

 $\overline{\cdots}$  ในโหมด  $\overline{\phantom{a}}$  สามารถตั้งค่าได้เฉพาะ  $\overline{\bf 4}$  แล  $\bf 3$  เท่านั้น

 $^{\star}$  ความเร็วชัดเตอร์คือ 1/200 วินาทีเมื่อใช้แฟลชภายนอกที่แยกจำหน่าย

#### **ระยะการถ่ายใกล้สุด**

้ เลนส์อาจทำให้เกิดเงาเหนือวัตถุที่อยู่ ใกล ้กับกล ้อง ทําให ้ขอบภาพมีเงามืด หรือแฟลชอาจสว่างเกินไปถึงแม ้จะ ใช้แสงแฟลชน้อยสุด

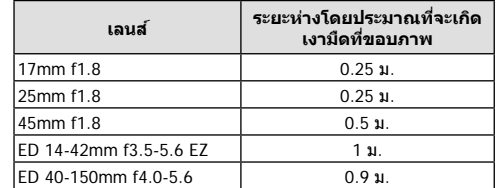

• สามารถใช้ชุดแฟลชภายนอกเพื่อป้องกันไม่ให้เกิดเงามืดที่ขอบภาพ เพื่อป้องกันไม่ให้ภาพถ่ายสว่าง เกินไป เลือกโหมด A หรือ M และเลือกค่ารูรับแสงสูง หรือลดความไวแสง ISO
้คุณสามารถถ่ายภาพต่อเนื่องเป็นชุด ด้วยการกดปุ่มชัดเตอร์ลงสุดค้างไว้ นอกจากนี้คุณยังสามารถ ถ่ายภาพโดยการใชระบบตั้งเวลา ้

- **1** กดปุ่ม  $\Box$ i $\circ$ ) ( $\nabla$ )
- $\,$ 2 ไฮไลท์หนึ่งในตัวเลือกต่อไปนี้โดยใช้ปุ่ม  $\triangleleft$

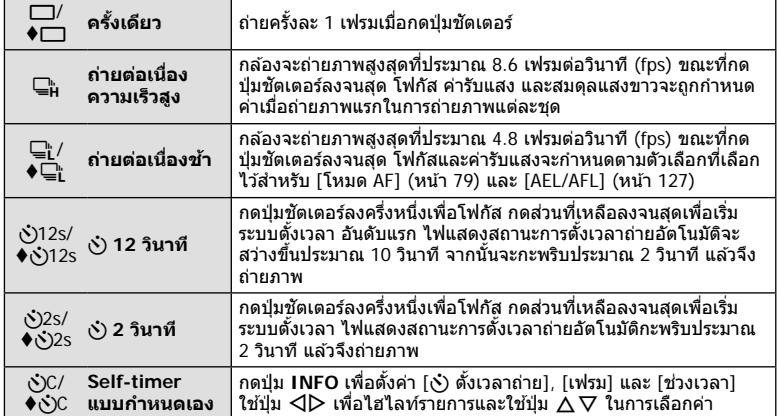

รายการที่มาร์คด้วย ♦ จะใช้ชัดเตอร์อิเล็กทรอนิกส์ เพื่อควบคุมการสั่นของกล้องเล็กน้อยที่เกิดจากการ ทํางานของชตเตอร์ ั

### **3** กดปุ่ม (ค)

- วางกล ้องให ้มั่นคงบนขาตั้งกล ้องสําหรับการตั้งเวลาถ่ายภาพ
- หากคุณยืนอย่หน้ากล้องแล้วกดปุ่มชัดเตอร์เมื่อใช้งานระบบตั้งเวลา ภาพอาจหลุดโฟกัส
- เมื่อคุณใช้ ⊑ู่ หรือ ♦⊑ู่ Live View จะแสดงขึ้น ใน ⊑ู่<sub>่น</sub> จอแสดงผลจะแสดงภาพถ่ายล่าสุด ระหว่างที่ถ่ายภาพต่อเนื่อง
- ความเร็วของการถ่ายภาพต่อเนื่องแตกต่างกันไปตามเลนส์ที่ใช้งานและโฟกัสของเลนส์ชม
- ในระหว่างการถ่ายภาพต่อเนื่อง หากไอคอนแสดงระดับแบตเตอรี่กะพริบเนื่องจากแบตเตอรี่ต่ำ กล*้*อง ้จะหยุดถ่ายภาพและเริ่มบันทึกภาพที่ถ่ายไว้ลงในการ์ด กล้องอาจไม่บันทึกภาพทั้งหมด ทั้งนี้ขึ้นอยู่ กับระดับแบตเตอรี่ที่เหลืออยู่

# \$ **หมายเหตุ**

- $\bm{\cdot}$  หากต้องการยกเลิกการใช้งานระบบตั้งเวลา ให้กด  $\nabla$
- การถ่ายภาพต่อเนื่อง/ตั้งเวลา จะสามารถใช่ได่ในโหมดไม่มีเสียง (หน้า 42)

#### ■ Live control

คุณสามารถใช้ Live Control ในการเลือกฟังก์ชันในการถ่ายภาพ ไปพร้อมสามารถตรวจสอบ ผลลัพธ์ที่จะได ้ที่หน้าจอกล ้อง

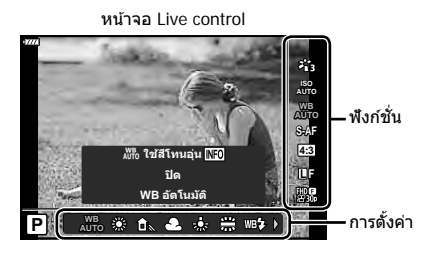

### **การต ั้งค่าที่ใชงานได้ ้**

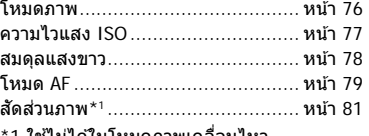

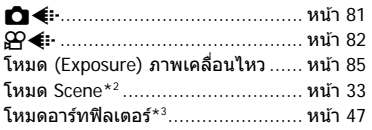

- 1 ใช่ไม่ได้ในโหมดภาพเคลื่อนไหว
- \*2 ใชงานได ้ในโหมด ้ **SCN**
- \*3 ใช้ได*้*ในโหมด ART และใช้ร่วมกับคุณสมบัติบางอย่างของโหมด **P/A/S/M/** $\mathbf{P}/\overline{\mathbf{A}}$  ได้
- 1 กด % เพื่อแสดง Live Control
	- $\bullet\,$  หากต้องการซ่อน Live Control กด  $\circledcirc\,$  อีกครั้ง
- **2** ใช้ปุ่ม ∆∇ เพื่อไฮไลท์ฟังก์ชัน ที่ต*้*องการและใช้ป่ม  $\triangleleft$  2 ในการ ไฮไลท์การตั้งค่า จากนั้นให้กดปุ่ม ⊛
	- ท่านสามารถใช้ป่มหมนเพื่อเลือกการ ตั้งค่า
	- การตั้งค่าที่เลือกจะมีผลโดยอัตโนมัติ หากไม่มีการดำเนินการใดๆ เป็นเวลา 8 วินาที

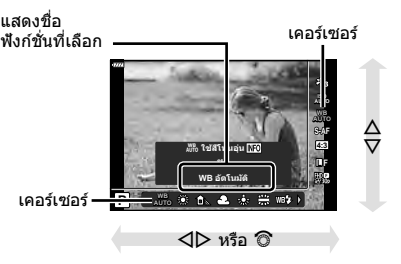

• บางรายการจะใช้งานไม่ได้ในโหมดถ่ายภาพบางโหมด

### \$ **หมายเหตุ**

• สำหรับการตั้งค่าเริ่มต้นของแต่ละตัวเลือก โปรดดูที่ "ค่าเริ่มต้น" (หน้า 165)

#### **แผงควบคุมพิเศษ LV**

คุณสามารถเข้าถึงตัวเลือกในการถ่ายภาพอื่นๆผ่านแผงควบคุมพิเศษ LV ซึ่งมีรายการตัวเลือก สํ าหรับตั้งค่าในการถ่ายภาพดังต่อไปนี้

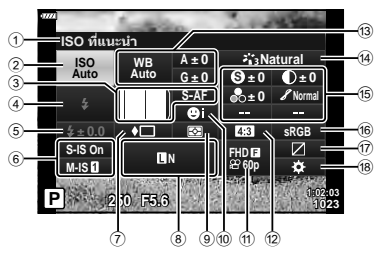

### **การต ั้งค่าที่สามารถปร ับเปลี่ยนได้โดยใชแผงควบคุมพิเศษ ้ LV**

**M-IS S-IS On**

เคอร์เซอร์

**± 0.0**

<u>ISO Պապ</u>մո

*2*

1 ตัวเลือกที่เลือกในปัจจุบัน

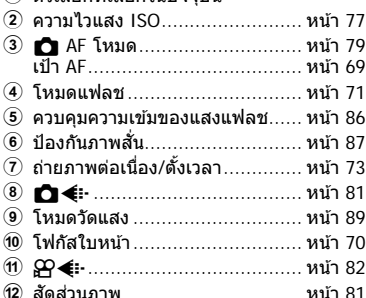

- c สมดุลแสงขาว ............................ หน้า 78 การชดเชยสมดุลแสงขาว .............. หน้า 88
- \*1 หน้าจออาจต่างออกไปเมื่อเลือกโหมดภาพเป็ นอาร์ตฟิลเตอร์
- \*2 แสดงเมื่อเซ็ตเป็น โหมดเลือกสีเฉพาะส่วน
- \*3 แสดงเบื่อเซ็ตเป็บสร้างสื

# **1 กดปุ่ม สป ในโหมด P/A/S/M**

- แผงควบคุมพิเศษ LV จะปรากฏขึ้น
- ในโหมด **เข้า ART, SCN และ <mark>AP</mark>) จอแสดง** ผลของแผงควบคุมพิเศษ LV จะถูกควบคุมผ่าน [K การตั้งค่าการควบคุม] (หน้า 122)
- แผงควบคุมพิเศษ LV จะไม่แสดงในโหมดภาพ เคลื่อนไหว **<sup>P</sup> <sup>250</sup> F5.6 <sup>1023</sup>**
- **2** ไฮไลท์รายการโดยใช้ปุ่ม  $\Delta \nabla$  $\triangleleft$  โละกดปุ่ม  $\circledcirc$
- **3** ใชปุ่ ม้ HI เพื่อไฮไลท์ตัวเลือก

# \$ **หมายเหตุ**

- ท่านสามารถปรับการตั้งค่าได้โดยใช้ป่มหมนควบคุมหรือการควบคุมแบบสัมผัส
- สำหรับการตั้งค่าเริ่มต้นของแต่ละตัวเลือก โปรดดูที่ "ค่าเริ่มต้น" (หน้า 165)

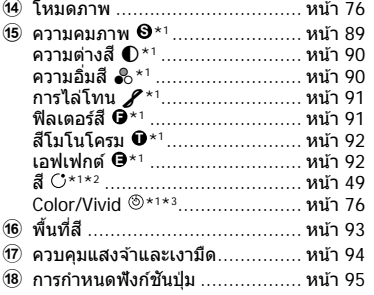

**1:02:03 sRGB**

**Natural**

**± 0 ± 0**

**S-AF <sup>N</sup> FHD60p**

**G ± 0**

**WB Auto ISO Auto**

**S Normal**

**± 0 A ± 0**

# **ต ัวเลือกการประมวลผล ( โหมดภาพ)**

คุณสามารถเลือกโหมดภาพ และสร้างการปรับค่าเฉพาะให้กับ คอนทราสต์, ความคมชัด และ พารามิเตอร์อื่น ๆ (หน้า 89–92) เปลี่ยนเป็นแต่ละโหมดภาพที่บันทึกไว้อย่างอิสระจากกัน

- $\boldsymbol{\mathit{1}}$   $\,$  กดปุ่ม  $\circledcirc$  และใช้ปุ่ม  $\Delta \nabla$  เพื่อไฮไลท์ โหมดภาพ
- 2 ไฮไลท์ตัวเลือกโดยใช้ปุ่ม ◁D และกดป่ม ଊ

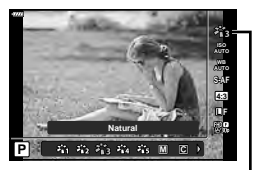

โหมดภาพ

#### **ต ัวเลือกของโหมดถ่ายภาพ**

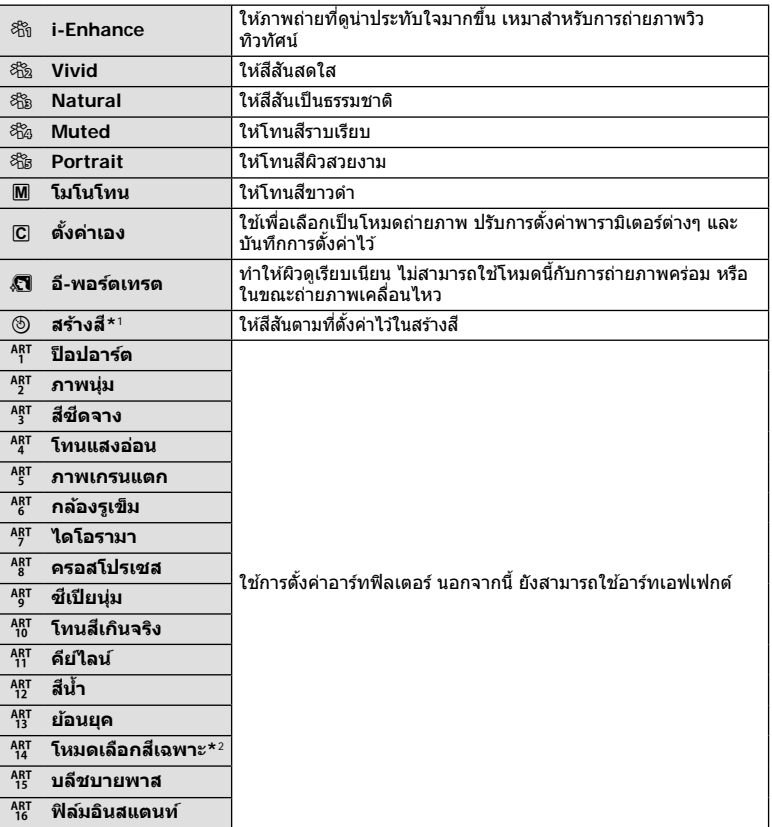

\*1 หลังจากการเลือก สร้างสี โดยใช้ปุ่ม  $\triangleleft\triangleright$  ให้กดปุ่ม **INFO** และใช้ปุ่มหมุนควบคุมหรือปุ่ม  $\triangleleft\triangleright$ เพื่อปรับโทนสีและใช่ปุ่ม  $\Delta \nabla$  เพื่อปรับความอิ่มสี่

\*2 หลังจากเลือก สีบางส่วน โดยใช้ ◁D ให้กดปุ่ม **INFO** เพื่อแสดงวงแหวนสี (หน้า 49)

# **การเปลี่ยนความไวแสง ISO (ISO)**

การเพิ่มความไวแสง ISO จะเพิ่มจุดรบกวน (เม็ดหยาบ) แต่จะชวยให ้สามารถถ่ายภาพขณะที่มี ่ แสงสว่างน้อยได้ การตั้งค่าที่แนะนำสำหรับสถานการณ์ส่วนใหญ่คือ [AUTO] ซึ่งเริ่มต้นที่ ISO  $200 -$  เป็นค่าที่ทำให้จุดรบกวนและช่วงไดนามิกสมดุลกัน — จากนั้นจะปรับความไวแสง ISO ตามสภาวะการถ่ายภาพ

- **1** กดปุ่ม @ จากนั้นไฮไลท์ค่าความไวแสง ISO โดยใช้ ปุ่ม  $\Delta \vec{\nabla}$
- **2 ไฮไลท์ตัวเลือกโดยใช้ปุ่ม ◁D และกดปุ่ม** ⊛

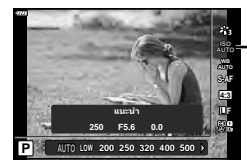

ISO

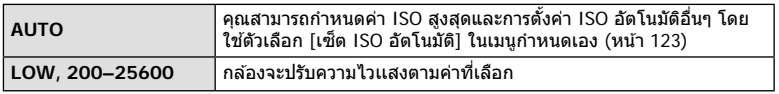

# **การปร ับส ( WB ( ี สมดุลแสงขาว))**

ี สมดุลแสงขาว (WB) สร้างความมั่นใจว่าวัตถุสีขาวในภาพที่บันทึกด้วยกล้องจะออกมาเป็นสีขาว [AUTO] เหมาะสมกับสถานการณ์ส่วนใหญ่ แต่สามารถเลือกค่าอื่นๆ ได้ตามแหล่งกำเนิดแสง เมื่อ  $\overline{{\rm [AUTO]}}$  ไม่สามารถให้ผลลัพธ์ที่ต้องการ หรือเมื่อต้องการให้สีในภาพแปลกไป

- $\,$  **1**  $\,$  กดปุ่ม  $\,\odot$  และใช้ปุ่ม  $\Delta \nabla$  เพื่อไฮไลท์ สมดุลแสง ขาว
- **2** ไฮไลท์ตัวเลือกโดยใช้ปุ่ม  $\triangleleft$  และกดปุ่ม  $\circledcirc$

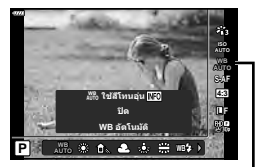

สมดุลแสงขาว

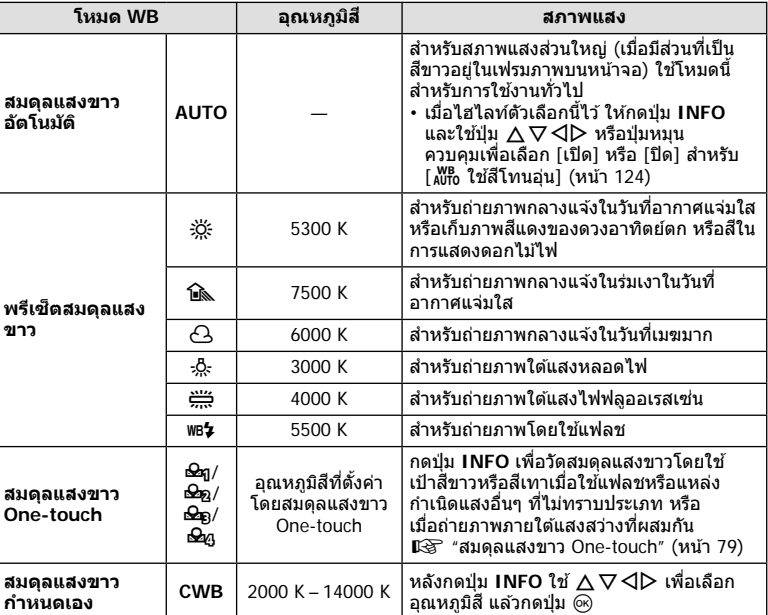

#### **สมดุลแสงขาว One-touch**

วัดสมดุลแสงขาวโดยตีกรอบกระดาษหรือวัตถุสีขาวอื่นๆ ใต้แสงที่จะใช้ในภาพถ่ายสุดท้าย ซึ่งจะเป็น ้ประโยชน์ขณะถ่ายภาพวัตถุใต้แสงธรรมชาติ รวมทั้งแหล่งกำเนิดแสงต่างๆ ที่มีอุณหภูมิสีต่างกัน

- **1** เลือก [P], [Q], [W] หรือ [X] (สมดุลแสงขาว One-touch 1, 2, 3 หรือ 4) และกดปุ่ ม **INFO**
- **2** ถ่ายภาพกระดาษไร้สี (สีขาวหรือสีเทา)
	- จัดกรอบกระดาษเพื่อให้กรอบเต็มจอภาพและไม่มีเงาบัง
	- หน้าจอสมดุลแสงขาว One-touch จะปรากฏขึ้น
- **3 เ**ลือก [ใช่] และกดปุ่ม ⊛
	- ค่าใหม่จะถูกบันทึกไว้เป็นตัวเลือกสมดุลแสงขาวที่ตั้งไว้ล่วงหน้า
	- ค่าใหม่จะถูกจัดเก็บไว้จนกว่าจะมีการวัดสมดุลแสงขาว One-touch อีกครั้ง การปิดสวิตช์กล้อง จะไม่ทำให้ข้อมูลถูกลบ

### **การเลือกโหมดโฟก ัส ( โหมด AF)**

คุณสามารถเลือกวิธีการโฟกัส (โหมดโฟกัส) คุณสามารถเลือกวิธีการโฟกัสแยกกันสำหรับโหมด ภาพนิ่งและโหมดภาพเคลื่อนไหว

 $\,$  1  $\,$  กดป่ม  $\,\odot$  และใช้ป่ม  $\Delta\,\nabla\,$  เพื่อไฮไลท์ โหมด AF

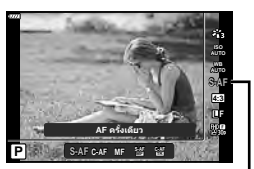

โหมด AF

- **S-AF** ( AF ทีละภาพ) ้กล้องจะโฟกัสหนึ่งครั้งเบื่อกดป่บชัตเตอร์ลงครึ่งหนึ่ง เบื่อล็อคโฟกัสไว้ ี แล้ว เสียงปิ๊บจะดังขึ้น และเครื่องหมายยืนยัน AF และกรอบเป้า AF จะ สว่างขึ้น โหมดนี้เหมาะสำหรับถ่ายภาพวัตถุที่อยู่นิ่งกับที่หรือวัตถุที่มีการ เคลื่อนไหวจํากัด  **C-AF** ( AF ต่อเนื่อง) ึกล้องจะโฟกัสซ้ำเมื่อยังคงกดปุ่มชัตเตอร์ลงครึ่งหนึ่งคำงไว้ เมื่อวัตถอย่ ในโฟกัส เครื่องหมายยืนยัน AF จะสว่างขึ้นบนจอภาพ และเสยงปิ๊ บจะดัง ี ขึ้นเมื่อล็อคโฟกัสในครั้งแรก ้แม้ว่าวัตถุเคลื่อนไหวหรือคุณเปลี่ยนองค์ประกอบของภาพ กล้องจะยังคง พยายามโฟกัสต่อไป  **MF** ( โฟกัสด ้วยตัวเอง) ฟังก์ชันนี้จะทำให้คุณสามารถ โฟกัสตําแหน่งใดก็ได ้ด ้วยตัว เองโดยใชงานวงแหวนโฟกัส ้ บนเลนส์ ใกล้ วงแหวน โฟกัส  $\infty$
- **2** ไฮไลท์ตัวเลือกโดยใช้ป่ม  $\triangleleft$ D และกดป่ม ଊ

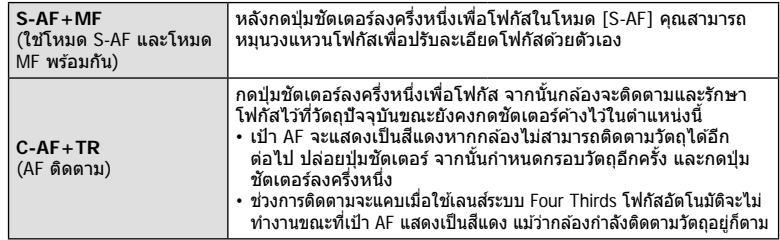

- กล ้องอาจไม่สามารถโฟกัสได ้หากวัตถุมีแสงน้อย ถูกหมอกหรือควันบัง หรือไม่มีความต่างสี
- เมื่อใช่เลนส์ระบบ Four Thirds โฟกัสอัตโนมัติจะไม่สามารถใช่ได้ระหว่างการบันทึกภาพเคลื่อนไหว
- $\cdot$  โหมด AF จะใช่ไม่ได้เมื่อตั้งเลนส์ MF focus clutch เป็น MF
- $\cdot$  หากเลือก [MF], [C-AF] หรือ [C-AF+TR] ในโหมด  $\mathsf{P}$ ,  $\mathsf{A}$ ,  $\mathsf{S}$ ,  $\mathsf{M}$ ,  $\mathsf{B}$  หรือ <code>ART</code> จะสามารถลั่น ี ชัตเตอร์ไดเ้มว่ากล้องจะไม่ได ้โฟกัสอยู่ก็ตาม

### \$ **หมายเหตุ**

• ท่านสามารถเลือกวิธีการโฟกัสได๋ในเมนูกำหนดเอง  $\boldsymbol{\ddot{x}}$  L $\boldsymbol{\ddot{x}}$  "AEL/AFL" (หน้า 127)

# **การต ั้งค่าสดสั วนภาพ ่**

้ คุณสามารถเปลี่ยนสัดส่วนภาพ (อัตราส่วนแนวนอนต่อแนวตั้ง) ขณะถ่ายภาพ คุณสามารถตั้งค่า สัดส่วนภาพเป็น [4:3] (มาตรฐาน), [16:9], [3:2], [1:1] หรือ [3:4] ทั้งนี้ขึ้นอย่กับความต้องการ

- **1** กดปุ่ม ை และใช้ปุ่ม  $\land$   $\nabla$  เพื่อไฮไลท์ สัดส่วนภาพ
- **2** ใช้ปุ่ม ⊲D เพื่อเลือกค่าแล้วกดปุ่ม ®

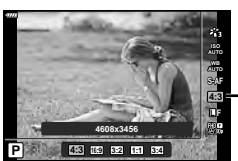

มุมมองภาพ

**ถ่ายภาพ**

*2*

- สามารถตั้งค่ามุมมองภาพสําหรับภาพนิ่งเท่านั้น
- กล้องจะบันทึกภาพ JPEG ที่ถูกตัดขอบตามสัดส่วนภาพที่เลือกไว้ กล้องจะไม่ตัดขอบภาพ RAW แต่ ้จะบันทึกพร้อมข้อมลเกี่ยวกับสัดส่วนภาพที่เลือก
- เมื่อเปิดดภาพ RAW สัดส่วนภาพที่เลือกจะแสดงตามเฟรม

# **การเลือกคุณภาพของภาพ (คุณภาพของภาพนิ่ง,** KK**)**

คุณสามารถตั้งค่าโหมดคุณภาพของภาพสำหรับภาพนิ่ง เลือกคุณภาพที่เหมาะสำหรับการใช้งาน (เช่น สำหรับการประมวลผลบนคอมพิวเตอร์ การใช้งานบนเว็บไซต์ ฯลฯ)

**1**  $\overline{a}$  กดปุ่ม l l และใช้ปุ่ม ∧ $\overline{\nabla}$  เพื่อไฮไลท์ (คุณภาพ ของภาพนิ่ง, ┏┓◀∺)

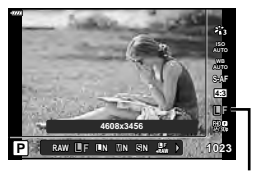

คุณภาพของภาพนิ่ง

- **2** ไฮไลท์ตัวเลือกโดยใช้ป่ม ⊲D และกดป่ม ଊ
	- $\,\cdot\,$  เลือกจากโหมด JPEG ( $\blacksquare$ F,  $\blacksquare$ N,  $\blacksquare$ N และ  $\blacksquare$ N) และ RAW เลือกตัวเลือก JPEG+RAW เพื่อ บันทึกทั้งภาพ JPEG และ RAW ในการถ่ายแต่ละครั้ง โหมด JPEG รวมขนาดภาพ (■. M และ  $\mathbf S$ ) และอัตราส่วนการบีบอัด (SF, F, N, และ B) เข้าด้วยกัน
	- เมื่อต้องการเลือกโหมดอื่นรวมกันนอกเหนือจาก **II**F, **III**N, MN และ **SI**N ให้เปลี่ยนการตั้งค่า [ **≰**่:- ตั้งค่า] (หน้า 124) ในเมนูกำหนดเอง

#### **ข้อมูลภาพ RAW**

รูปแบบนี้ (นามสกุล ".ORF") จัดเก็บข้อมูลภาพที่ไม่ได้ประมวลผลไว้สำหรับการประมวลผลภายหลัง ์ ข้อมูลภาพ RAW ไม่สามารถเปิดดได้โดยใช้กล้องอื่นหรือซอฟต์แวร์ และไม่สามารถเลือกภาพ RAW ้สำหรับทำการพิมพ์ได้ สามารถสร้างสำเนา JPEG ของภาพ RAW โดยใช้กล้องนี้ได้ ้ **แ**≋ิ‴การแก้ไข ภาพนิ่ง (แก ้ไข)" (หน้า 115)

# **การเลือกคุณภาพของภาพ (คุณภาพของภาพเคลื่อนไหว,** nK**)**

คุณสามารถตั้งค่าโหมดบันทึกภาพเคลื่อนไหวที่เหมาะสำหรับการใช้งานได้ตามต้องการ

- $\boldsymbol{1}$   $\,$  กดป่ม  $\circ$ ิง และใช้ป่ม  $\Delta \nabla$  เพื่อไฮไลท์ (คุณภาพ ของภาพเคลื่อนไหว, nK)
- **2 ใช้ปุ่ม**  $\triangleleft$  **⊳ เพื่อเลือกค่าแล้วกดปุ่ม ⊛**

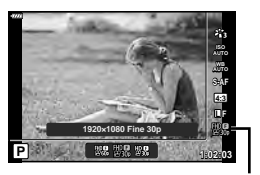

คุณภาพของภาพเคลื่อนไหว

#### **ต ัวเลือกคุณภาพของภาพเคลื่อนไหวที่ใชได้ ้**

ตัวเลือกที่ใช่ได้สำหรับคุณภาพของภาพเคลื่อนไหวจะแตกต่างกันไปตามโหมดภาพเคลื่อนไหว (หน้า 59) และตัวเลือกที่เลือกไว้สำหรับ [เฟรมเรตของวิดีโอ] และ [บิดเรตของวิดีโอ] ในเมนู วิดีโอ (หน้า 114)

- เมื่อถ่ายภาพเคลื่อนไหวที่จะใชดูบนโทรทัศน์ ้ ให ้เลือกอัตราเฟรมที่ตรงกับมาตรฐานวิดีโอในอุปกรณ์ มิฉะนั้นภาพเคลื่อนไหวจะเล่นได ้ไม่ราบรื่น มาตรฐานวิดีโอจะแตกต่างกันไปตามแต่ละประเทศหรือ ึภมิภาค: ซึ่งบางที่จะใช้ระบบ NTSC และที่อื่นๆ จะใช้ระบบ PAL
	- เมื่อถ่ายภาพสำหรับแสดงบนอุปกรณ์ระบบ NTSC ให้เลือก 60p (30p)
	- เมื่อถ่ายภาพสำหรับแสดงบนอุปกรณ์ระบบ PAL ให้เลือก 50p (25p)

#### **สามารถใชงานต ัวเลือกด ังต่อไปนี ้ เมื่อเลือกโหมดภาพเคลื่อนไหวเป็ น ้ [มาตรฐาน] หรือ หมุนแป้ นปร ับโหมดไปที่ตําแหน่งอื่นที่ไม่ใช่**n**:**

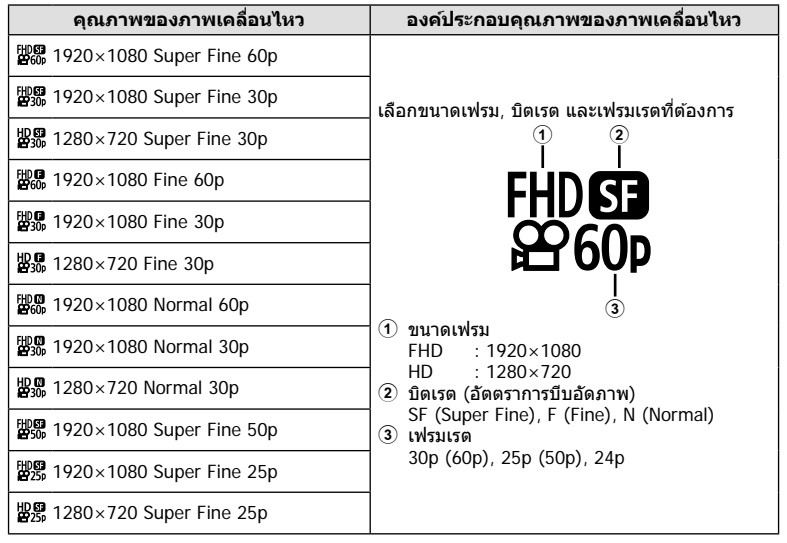

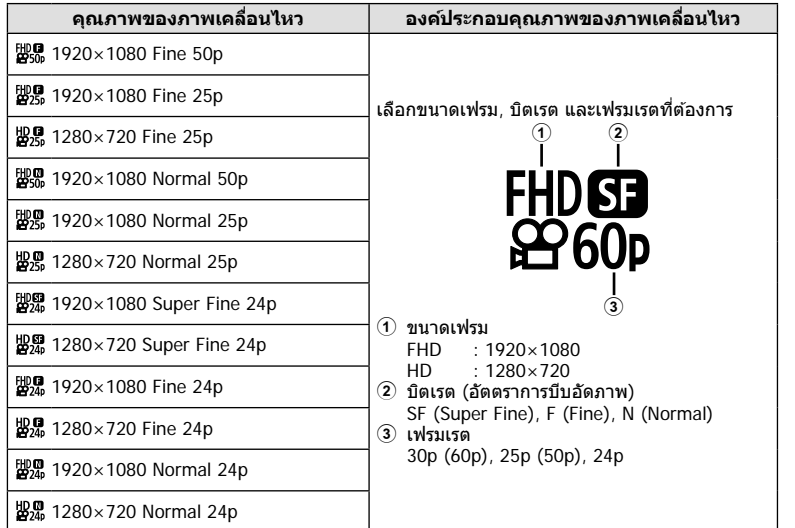

## **สามารถใชงานต ัวเลือกด ังต่อไปนี ้ เมื่อเลือกโหมดภาพเคลื่อนไหวเป็ น ้ [4K] \*1:**

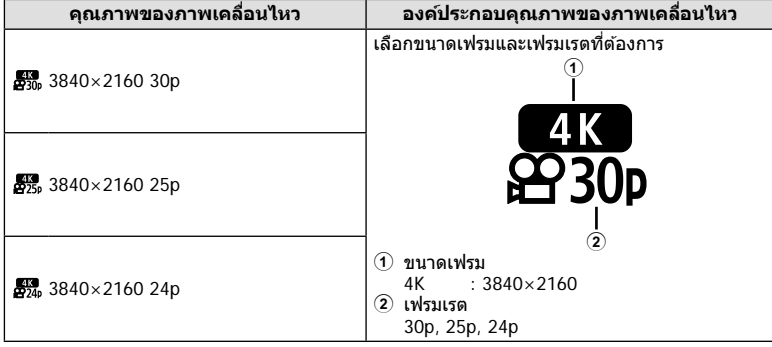

\*1 ไม่สามารถเปลี่ยนอัตราบิตได ้

**ถ่ายภาพ**

*2*

### **สามารถใชงานต ัวเลือกด ังต่อไปนี ้ เมื่อเลือกโหมดภาพเคลื่อนไหวเป็ น ้ [Clips] \*1:**

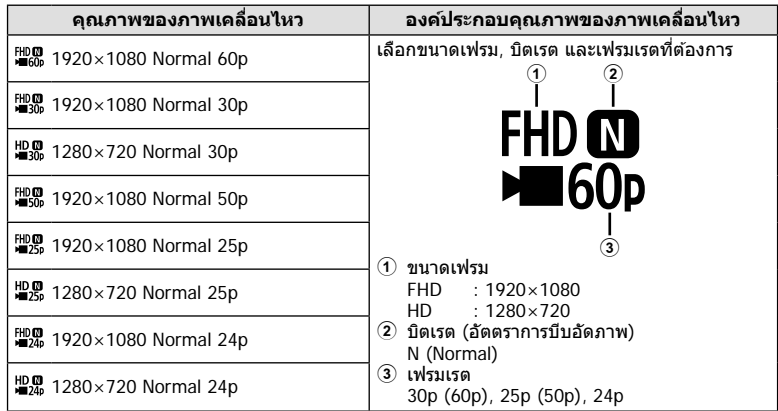

\*1 ไม่สามารถเปลี่ยนอัตราบิตได้

#### **สามารถใชงานต ัวเลือกด ังต่อไปนี ้ เมื่อเลือกโหมดภาพเคลื่อนไหวเป็ น ้ [High-Speed] \*2:**

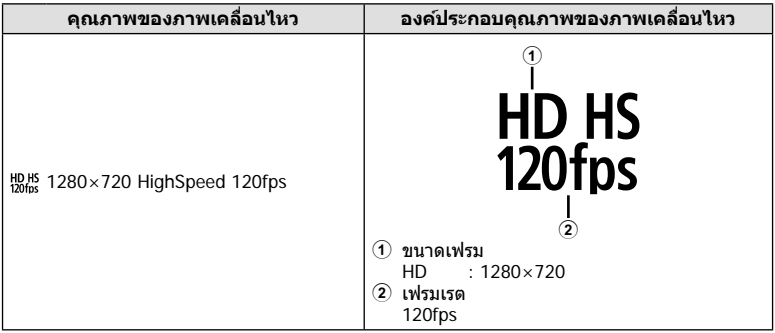

\*2 ไม่สามารถเปลี่ยนจํานวนเฟรมและอัตราบิตได ้

- ภาพเคลื่อนไหวจะถูกบันทึกในรูปแบบ MPEG-4 AVC/H.264 ขนาดสูงสุดของแต่ละไฟล์จะถูกจํากัด อยู่ที่ 4 GB เวลาการบันทึกสูงสุดของภาพเคลื่อนไหวแต่ละไฟล์จะถูกจํากัดอยู่ที่ 29 นาที
- การบันทึกอาจสิ้นสุดลงก่อนครบระยะเวลาบันทึกสูงสุด ทั้งนี้ขึ้นอยู่กับประเภทการ์ดที่ใช้

# **การเพิ่มเอฟเฟ็ กต์ให้ก ับภาพเคลื่อนไหว**

คุณสามารถสร้างภาพยนตร์โดยใช้ประโยชน์จากเอฟเฟกต์ที่มีอยู่ในโหมดถ่ายภาพนิ่งได้

- **1** หมุนแป้นหมุนปรับโหมดไปที่ Q
- $2$  กดปุ่ม  $\circledcirc$  และใช้ปุ่ม  $\Delta \nabla$  เพื่อไฮไลท์โหมด (Exposure) ภาพเคลื่อนไหว
- **3** ใชปุ่ ม้ HI เพื่อเลือกค่าแล ้วกดปุ่ ม Q

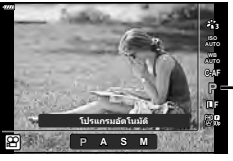

โหมด (Exposure) ภาพเคลื่อนไหว

*2*

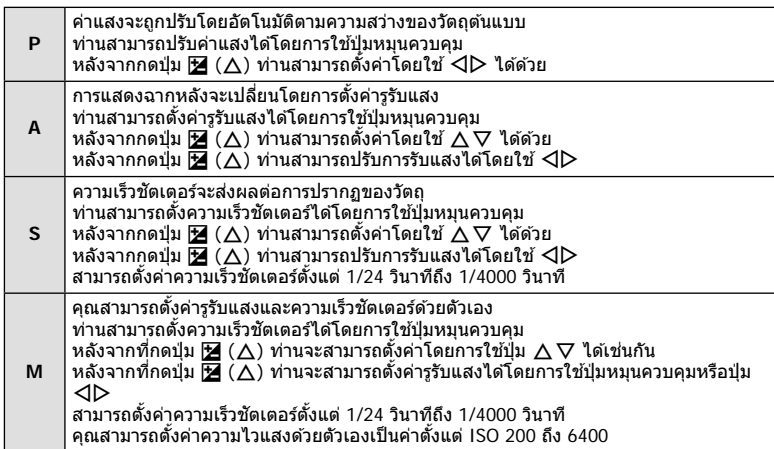

- สามารถลดเฟรมเบลอที่เกิดจากปัจจัยต่างๆ เชน่ วัตถุเคลื่อนไหวในขณะที่เปิดชตเตอร์ได ้ ั โดยการ เลือกความเร็วชัตเตอร์ที่ใช้ได้ที่เร็วที่สุด
- ความเร็วชตเตอร์ขั้นตํ่าจะเปลี่ยนแปลงตามจํานวนเฟรมของโหมดบันทึกภาพเคลื่อนไหว ั

# \$ **หมายเหตุ**

• ท่านสามารถเปลี่ยนหน้าที่ของปุ่มหมุนควบคุมได๋ในเมนูกำหนดเอง ✿ ロ/ [ฟังก์ชั่นของ Dial] (หน้า 121)

### **การปร ับปริมาณแสงแฟลช ( ควบคุมความเข้มของแสงแฟลช)**

ี่สามารถปรับปริมาณแสงแฟลชได้หากท่านคิดว่าวัตถุได้รับแสงมากเกินไปหรือน้อยเกินไป แม้ว่า ระดับแสงในส่วนที่เหลือของเฟรมจะพอดีแล*้*วก็ตาม

- **1 กดปุ่ม ม ในโหมด P/A/S/M** 
	- ในโหมด **เพื่อ, ART, SCN และ <sup>)</sup>AP**) จอแสดงผลของแผง ควบคุมพิเศษ LV จะถูกควบคุมผ่าน [1 การตั้งค่าการควบคุม] (หน้า 122)
- $2$  ใช้  $\Delta \nabla \triangleleft \triangleright$  เพื่อเลือก [ $\overline{u}$ ] แล้วกดปุ่ม  $\circledcirc$
- **<sup>3</sup>**ใชปุ่ ม้ HI เพื่อเลือกค่าแล ้วกดปุ่ ม <sup>Q</sup> **<sup>P</sup> <sup>250</sup> F5.6 <sup>1023</sup>**

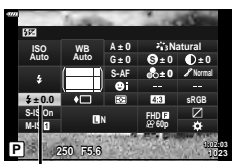

ควบคมความเข้มของแสงแฟลช

- การตั้งค่านี้ไม่มีผลเมื่อตั้งค่าโหมดควบคมแฟลชสำหรับหน่วยแฟลชภายนอกเป็น MANUAL
- การเปลี่ยนแปลงความเข้มแสงแฟลชที่ทำกับแฟลชภายนอกจะถูกเพิ่มไปยังการเปลี่ยนแปลงที่ทำกับ กล ้อง

*2*

# **การลดอาการกล้องสนั่ ( ป้ องก ันภาพสนั่ )**

้ คุณสามารถลดอาการกล้องสั้นที่เกิดขึ้นขณะถ่ายภาพในสภาพแสงน้อยหรือถ่ายด้วยกำลังขยายสง ระบบป้องกันภาพสั้นเริ่มทำงานเมื่อกดปุ่มชัดเตอร์ลงครึ่งหนึ่ง

- **1 กดปุ่ม ม ในโหมด P/A/S/M** 
	- ในโหมด **เพื่อ, ART, SCN และ <sup>)</sup>AP**) จอแสดงผลของแผง ควบคุมพิเศษ LV จะถูกควบคุมผ่าน [*f*a การตั้งค่าการควบคุม] (หน้า 122)
- $\,$  **2**  $\,$  ใช้  $\Delta \nabla$  $\triangleleft$   $\triangleright$  เพื่อเลือก [ป้องกันภาพสั่น] แล้วกดป่ม  $\circledcirc$
- **3** ไฮไลท์ตัวเลือกโดยใช้ปุ่ม  $\triangleleft$  Laะกดปุ่ม 6

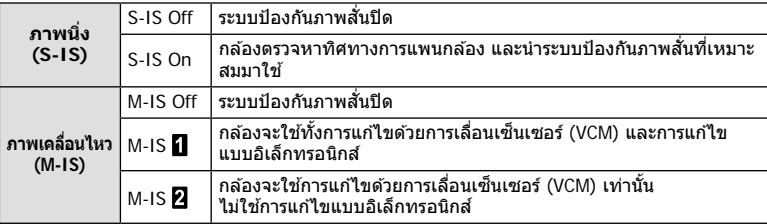

- $\cdot$  ขอบของเฟรมภาพจะถูกตัดออกเมื่อเลือก [M-IS  $\Pi$ ] พื้นที่ในการบันทึกจะเเคบลง
- ระบบป้องกันภาพสั่นไม่สามารถแก่ไขอาการกล้องสั่นที่มากเกินไป หรืออาการกล้องสั่นที่เกิดขึ้นขณะ ้ตั้งความเร็วชัดเตอร์ไว้ที่ความเร็วต่ำสุด ในกรณีนี้ แนะนำให้ใช้ขาตั้งกล้อง
- เมื่อใช้ขาตั้งกล้อง ให้ตั้ง [ป้องกันภาพสั่น] ไปที่ [S-IS Off]/[M-IS Off]
- เมื่อใช้เลนส์ที่มีสวิตช์ฟังก์ชันป้องกันภาพสั่น กล้องจะให้ความสำคัญกับการตั้งค่าด้านเลนส์
- คุณอาจได้ยินเสียงการทำงานหรือการสั่นเบื่อเปิดใช้งานระบบป้องกันภาพสั่น

#### **การใชเลนส ้ อ์ ื่นนอกเหนือจากเลนสระบบ ์ Micro Four Thirds/Four Thirds**

์ คุณสามารถใช้ข้อมูลความยาวโฟกัสเพื่อลดกล้องสั่นขณะถ่ายภาพด้วยเลนส์ที่ไม่ใช่เลนส์ระบบ Micro Four Thirds หรือ Four Thirds

- กดปุ่ ม **INFO** เมื่อเลือก [ป้องกันภาพสนั่ ] แล ้วใชปุ่ ม้ FGHI เพื่อไฮไลท์ความยาวโฟกัส แล ้ว กดป่ม ดิ
- เลือกความยาวโฟกัสระหว่าง 0.1 มม. และ 1000.0 มม.
- เลือกค่าที่ตรงกับค่าที่พิมพ์ไว้บนเลนส์
- การเลือก [รีเซ็ต] (พื้นฐาน) ในเมนถ่ายภาพ 1 จะไม่รีเซ็ตความยาวโฟกัส

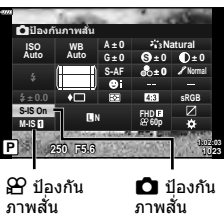

### **การปร ับสมดุลแสงขาวแบบละเอียด ( การชดเชยสมดุลแสงขาว)**

คุณสามารถตั้งค่าและปรับค่าชดเชยโดยละเอียดสำหรับทั้งสมดุลแสดงขาวอัตโนมัติและสมดุล แสงขาวที่ตั้งไว ้ล่วงหน้า

ก่อนดำเนินการ ให้เลือกตัวเลือกสมดลแสงขาวเพื่อการปรับอย่างละเอียด **เ**⊠ิซี "การปรับสี (WB (สมดุลแสงขาว))" (หน้า 78)

#### **1 กดปุ่ม สป ในโหมด P/A/S/M**

- ในโหมด **เขิง, ART, SCN และ <sup>)</sup>AP**) จอแสดงผลของแผง ควบคุมพิเศษ LV จะถูกควบคุมผ่าน [【 การตั้งค่าการควบคุม] (หน้า 122)
- $2$  ไฮไลท์การชดเชยสมดุลแสงขาวโดยใช้ปุ่ม  $\Delta \nabla \!\!\!\!\triangleleft \triangleright$ แล้วกดปุ่ม @
- **3** ใชปุ่ ม้ HI เพื่อเลือกแกน
- $\boldsymbol{4}$  เลือกค่าโดยใช้ปุ่ม  $\Delta\nabla$  และกดปุ่ม  $\circledcirc$

#### **สาหร ับการชดเชยบนแกน ํ A (สแดง ี -สฟ้ า ี )**

เลื่อนแถบไปตามทิศทาง + เพื่อเน้นโทนสีแดง และเลื่อนไปตามทิศทาง – เพื่อเน้นโทนสีฟ้า

#### **สาหร ับการชดเชยบนแกน ํ G (สเขียว ี -สม่วงแดง ี )**

เลื่อนแถบไปตามทิศทาง + เพื่อเน้นโทนสีเขียว และเลื่อนไปตามทิศทาง – เพื่อเน้นโทนสีม่วง แดง

• การเลือก [รีเซ็ต] (พื้นฐาน) ในเมนูถ่ายภาพ 1 จะไม่รีเซ็ตค่าที่เลือก

**P <sup>250</sup> F5.6 <sup>1023</sup> 1:02:03 sRGB Natural S-AF <sup>N</sup> FHD60p S Normal WB Auto ISO Auto M-IS S-IS On ± 0.0 ± 0 A ± 0 ± 0 ± 0 G ± 0** <u>هنسز</u> aía <u>سند</u>

WB

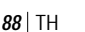

การชดเชยสมดุลแสงขาว

### **การเลือกวิธีที่กล้องว ัดความสว่าง ( โหมดว ัดแสง)**

คุณสามารถเลือกว่าจะให ้กล ้องวัดความสว่างของวัตถุอย่างไร

- **1** กดปุ่ ม u ในโหมด P/A/S/M
	- ในโหมด <u>ผู้นิ</u>้, ART, SCN และ *โ*AP จอแสดงผลของแผง ควบคุมพิเศษ LV จะถูกควบคุมผ่าน [K การตั้งค่าการควบคุม] (หน้า 122)
- **2** ใช้ ∆ $\nabla$ ⊲ $\triangleright$  เพื่อเลือก [โหมดวัดแสง] แล้วกดปุ่ม ଊ
- **3** ไฮไลท์ตัวเลือกโดยใช้ปุ่ม  $\triangleleft$  นละกดปุ่ม 6

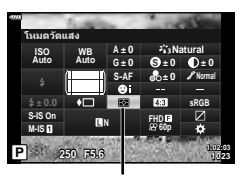

โหมดวัดแสง

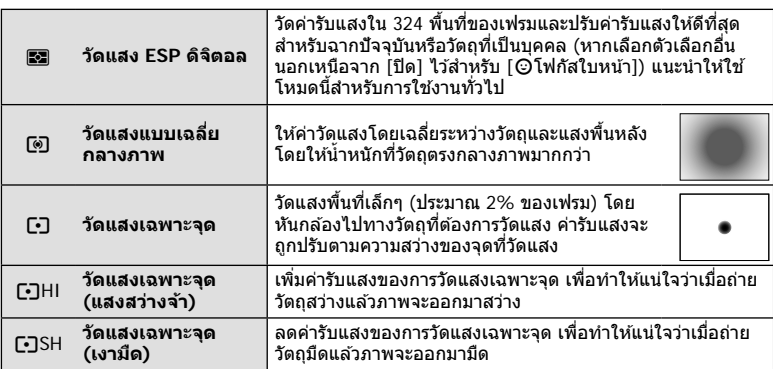

### **การปร ับความคมชดแบบละเอียด ั ( ความคมภาพ)**

ในการตั้งค่าโหมดภาพ (หน้า 76) คุณสามารถปรับความคมชดแบบละเอียดและจัดเก็บการ ั เปลี่ยนแปลง

- การปรับอาจไม่สามารถใชได ้ ้ ทั้งนี้ขึ้นอยู่กับโหมดถ่ายภาพ
- **1** กดปุ่ ม u ในโหมด P/A/S/M
	- ในโหมด **เพื่อ, ART, SCN และ <sup>)</sup>AP**) จอแสดงผลของแผง ควบคุมพิเศษ LV จะถูกควบคุมผ่าน [K การตั้งค่าการควบคุม] (หน้า 122)
- **2** ใช้  $\Delta$   $\nabla$   $\triangle$  เพื่อเลือก [ความคมชัด] แล้วกดปุ่ม ®
- **3** ปรับความคมชัดโดยใช้ปุ่ม  $\triangleleft$  และกดปุ่ม (ค)

ความคมภาพ

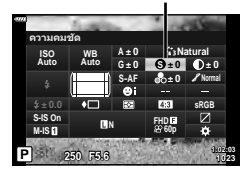

### **การปร ับความต่างสแบบละเอียด ี ( ความต่างส)ี**

ในการตั้งค่าโหมดภาพ (หน้า 76) คุณสามารถปรับความต่างสีแบบละเอียดและจัดเก็บการ เปลี่ยนแปลง

- การปรับอาจไม่สามารถใชได ้ ้ ทั้งนี้ขึ้นอยู่กับโหมดถ่ายภาพ
- **1** กดปุ่ ม u ในโหมด P/A/S/M
	- ในโหมด <u>ผื่น</u>ิ, ART, SCN และ <u>AP</u>) จอแสดงผลของแผง ์ ควบคุมพิเศษ LV จะถูกควบคุมผ่าน [*∎* การตั้งค่าการควบคุม] (หน้า 122)
- $2$   $\,$  ใช้  $\Delta \nabla$  $\triangleleft$  $\triangleright$  เพื่อเลือก [ความต่างสี] แล้วกดป่ม  $\circledcirc$
- **3 ปรับความต่างสีโดยใช้ป่ม ◁D และกดป่ม** 闷

# **การปร ับความอิ่มสแบบละเอียด ี ( ความอิ่มส)ี**

#### ้ในการตั้งค่าโหมดภาพ (หน้า 76) คุณสามารถปรับความอิ่มสีแบบละเอียดและจัดเก็บการ เปลี่ยนแปลง

- การปรับอาจไม่สามารถใชได ้ ้ ทั้งนี้ขึ้นอยู่กับโหมดถ่ายภาพ
- **1** กดปุ่ ม u ในโหมด P/A/S/M
	- ในโหมด **เพื่อ, ART, SCN และ <mark>AP</mark>) จอแสดงผลของแผง** ควบคุมพิเศษ LV จะถูกควบคุมผ่าน [ฮุริ การตั้งค่าการควบคุม] (หน้า 122)
- $2$   $\,$ ใช้  $\Delta \nabla$  $\triangleleft$  $\triangleright$  เพื่อเลือก [ความอิ่มสี] แล้วกดป่ม  $\circledcirc$
- **3 ปรับความอิ่มสีโดยใช้ปุ่ม ◁D และกดปุ่ม** ⊛

ความอิ่มสี

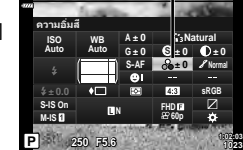

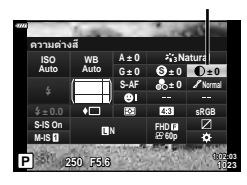

ความต่างสี

# **การปร ับโทนมืดสว่างหรือไล่แสงเงาแบบละเอียด ( การไล่โทน)**

ในการตั้งค่าโหมดภาพ (หน้า 76) คุณสามารถปรับโทนมืดสว่างหรือไล่แสงเงาแบบละเอียดและ จัดเก็บการเปลี่ยนแปลง

- การปรับอาจไม่สามารถใชได ้ ้ ทั้งนี้ขึ้นอยู่กับโหมดถ่ายภาพ
- **1** กดปุ่ ม u ในโหมด P/A/S/M
	- ในโหมด <u>ผู้นิ</u>้, ART, SCN และ  $\overline{AP}$  จอแสดงผลของแผง ควบคุมพิเศษ LV จะถูกควบคุมผ่าน [**r͡ˈา** การตั้งค่าการควบคุม] (หน้า 122)
- $2$  ใช้ ∆ $\nabla$ ⊲ $\triangleright$  เพื่อเลือก [การไล่โทน] แล*้*วกดป่ม ∞ิ
- **3 ปรับโทนสีโดยใช้ป่ม ◁D และกดป่ม** Թ

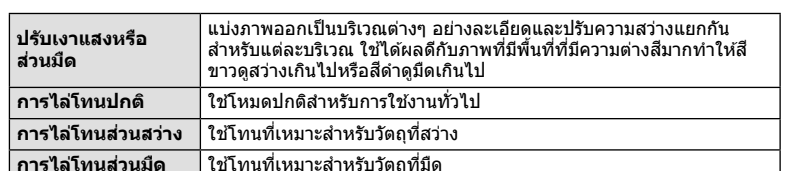

# **การใชฟิ ลเตอร์เอฟเฟกต์ก ับภาพโมโนโครม ้ ( ฟิ ลเตอร์ส)ี**

ในการตั้งค่าโมโนโครมของการตั้งค่าโหมดภาพ (หน้า 76) คุณสามารถเพิ่มและจัดเก็บฟิลเตอร์ ้ เอฟเฟกต์ล่วงหน้าได้ วิธีนี้จะสร้างภาพโมโนโครมซึ่งสี่ที่ตรงกับสีฟิลเตอร์จะสว่างขึ้นและสีตรงข้าม จะมืดลง

- **1** กดปุ่ ม u ในโหมด P/A/S/M
	- ในโหมด **เพื่อ, ART, SCN และ**  $\overline{AP}$ **) จอแสดงผลของแผง** ควบคุมพิเศษ LV จะถูกควบคุมผ่าน [**r͡ˈา** การตั้งค่าการควบคุม] (หน้า 122)
- **2** ใช้ ∧ $\nabla$ ⊲ $\nabla$  เพื่อเลือก [ฟิลเตอร์สี] แล้วกดปุ่ม ଊ
- **3** ไฮไลท์ตัวเลือกโดยใชปุ่ ม้ HI และกดปุ่ ม Q

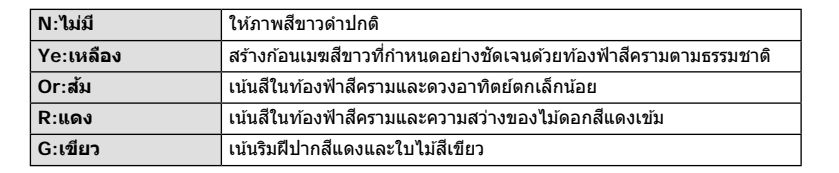

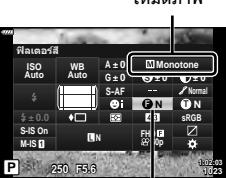

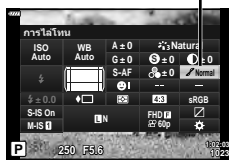

การไล่โทน

โหมดภาพ

ฟิลเตอร์สี

# **การปร ับโทนสของภาพโมโนโครม ี ( สโมโนโครม ี )**

ในการตั้งค่าโมโนโครมของการตั้งค่าโหมดภาพ (หน้า 76) คุณสามารถเพิ่มและจัดเก็บระดับสีอ่อน ล่วงหน้าได้

- **1** กดปุ่ ม u ในโหมด P/A/S/M
	- ในโหมด **เพื่อ, ART, SCN และ <sup>)</sup>AP**) จอแสดงผลของแผง ควบคุมพิเศษ LV จะถูกควบคุมผ่าน [K การตั้งค่าการควบคุม] (หน้า 122)
- **2** ใช ้FGHI เพื่อเลือก [สโมโนโครม ี ] แล ้วกดปุ่ ม Q
- **3** ใชปุ่ ม้ HI เพื่อเลือกค่าแล ้วกดปุ่ ม Q

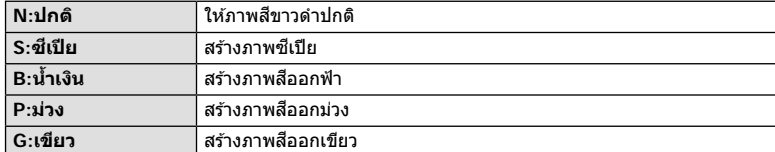

# **การปร ับเอฟเฟกต์ i-Enhance ( เอฟเฟกต์)**

คุณสามารถตั้งค่าระดับเอฟเฟกต์ i-Enhance ได ้ในโหมดภาพ (หน้า 76)

- **1** กดป่ม สป ในโหมด P/A/S/M
	- ในโหมด <u>ผื่น</u>ิ, ART, SCN และ <u>AP</u>) จอแสดงผลของแผง ควบคุมพิเศษ LV จะถูกควบคุมผ่าน [K การตั้งค่าการควบคุม] (หน้า 122)
- $2$  ใช้ ∆ $\nabla$ ⊲ $\triangleright$  เพื่อเลือก [เอฟเฟกต์] แล้วกดปุ่ม ⊛
- **3 ปรับเอฟเฟกต์โดยใช้ป่ม ◁D และกดป่ม** Թ

r **(เอฟเฟ็ กต์: ตํ่า)** เพิ่มเอฟเฟกต์ i-Enhance ตํ่าบนภาพ s **(เอฟเฟ็ กต์: มาตรฐาน)** เพิ่มเอฟเฟกต์ i-Enhance ระหว่าง "ตํ่า" และ "สูง" บนภาพ t **(เอฟเฟ็ กต์: สูง)** เพิ่มเอฟเฟกต์ i-Enhance สูงบนภาพ

เอฟเฟ็กต์

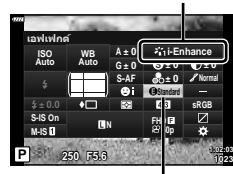

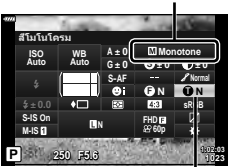

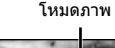

โหมดภาพ

สีโมโนโครม

# **การต ั้งค่ารูปแบบการทําสาเนาส ํ ( ี พืนที่ส ้ )ี**

้คุณสามารถเลือกรูปแบบเพื่อให้แน่ใจว่าจะแสดงสีต่างๆ อย่างถูกต้อง เมื่อสร้างภาพที่ถ่ายบน ้ จอภาพหรือโดยการใช้เครื่องพิมพ์ ตัวเลือกนี้เทียบเท่ากับ [ปริภูมิสี] (หน้า 124) ในเมนูกำหนด เอง

- **1 กดปุ่ม สป ในโหมด P/A/S/M** 
	- ในโหมด **เพื่อ, ART, SCN และ <sup>)</sup>AP**) จอแสดงผลของแผง ควบคุมพิเศษ LV จะถูกควบคุมผ่าน [*C*ana การตั้งค่าการควบคุม] (หน้า 122)
- $2$  ใช้  $\Delta \nabla \triangleleft \triangleright$  เพื่อเลือก [ปริภูมิสี] แล*้*วกดปุ่ม  $\circledcirc$
- **<sup>3</sup>**เลือกรูปแบบสโดยใช ี ปุ่ ม้ HI และกดปุ่ ม <sup>Q</sup> **<sup>P</sup> <sup>250</sup> F5.6 <sup>1023</sup>**

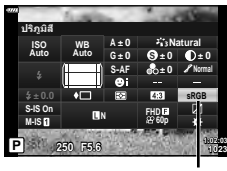

พื้นที่สี

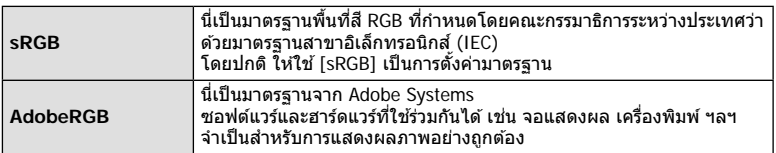

• [Adobe RGB] จะใชไม่ได ้ในโหมด ้ **ART** (หน้า 47) หรือโหมดภาพเคลื่อนไหว (หน้า 59) หรือเมื่อ <u>เ</u>ลือกแบ็คไลท์ HDR ในโหมด **SCN** (หน้า 35) หรือเมื่อเลือก HDR ในโหมด *IAP*) (หน้า 41)

### **การเปลี่ยนความสว่างของภาพที่มีแสงจ้าและเงามืด ( ควบคุม Highlight และ Shadow)**

ใช้ [ควบคุม Highlight และ Shadow] เพื่อปรับความสว่างของภาพที่มีแสงจ้าและเงามืด

- **1** กดปุ่ม ม ิในโหมด P/A/S/M
	- ในโหมด **เพื่อ, ART, SCN และ <mark>AP</mark>) จอแสดงผลของแผง** ควบคุมพิเศษ LV จะถูกควบคุมผ่าน [☎ การตั้งค่าการควบคุม] (หน้า 122)
- $2$  ใช้ ∆ $\nabla$ ⊲ $\triangleright$  เพื่อเลือก [ควบคุม Highlight และ Shadow] แล้วกดปุ่ม (ค) **250 คณะ 250 คณะ 250 คณะ 250 คณะ 250 คณะ 250 คณะ 250 คณะ 250 คณะ 250 คณะ 250 คณะ 250 คณะ 250 คณะ 250 คณะ 250 คณะ 250 คณะ 250 คณะ 250 คณะ 250 คณะ 250 คณะ 250 คณะ 250 คณะ 250 คณะ 250 คณะ 250 คณะ 250 ค**
- ี **3** ปรับความสว่างในส่วนมืดโดยใช้ปุ่มหมนควบคมหรือป่ม  $\triangle \nabla \triangleleft \triangleright$ 
	- สามารถรีเซ็ตการตั้งค่าโดยกดปุ่ม ை ค้างไว้
- **4** กดปุ่ ม **INFO** เพื่อสลับไปเป็ นโทนกลาง จากนั้นปรับความ สว่างโดยใช้ป่มหมนควบคมหรือป่ม  $\Delta \nabla \!\!\!\! \triangleleft \!\!\!\! \triangleright$ 
	- สามารถรีเซ็ตการตั้งค่าโดยกดป่ม ை ค้างไว้
- **5** กดปุ่ ม **INFO** เพื่อสลับไปเป็ น Highlight จากนั้นปรับ ความสว่างโดยใช้ปุ่มหมุนควบคุมหรือปุ่ม  $\wedge \nabla$   $\triangleleft$ 
	- สามารถรีเซ็ตการตั้งค่าโดยกดป่ม ை ค้างไว้
	- กดปุ่ม **INFO** อีกครั้งเพื่อกลับไปเป็น Shadow (ขั้นตอนที่ 3)

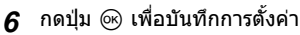

### \$ **หมายเหตุ**

• คุณสามารถเข้าถึงการควบคุมเหล่านี้ได้โดยการกดปุ่ม **IV** (ヘ) แล้วกดปุ่ม **INFO** 

**1:02:03 sRGB Natural S-AF <sup>N</sup> FHD60p S Normal WB Auto ISO Auto M-IS S-IS On A ± 0 ± 0.0 ± 0 ± 0 ± 0 G ± 0 зњэзѫє Highlight Ѱјѣ Shadow**

ควบคุม Highlight และ Shadow

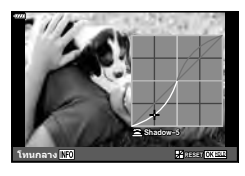

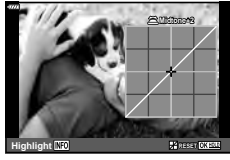

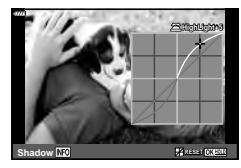

# **การกําหนดฟังก์ชนให้ก ับปุ่ มต่างๆ ั ( ฟังก์ชนปุ่ ม ั )**

ในการตั้งค่าเริ่มต้น กล้องจะกำหนดฟังก์ชันต่อไปนี้ให้กับปุ่มต่างๆ:

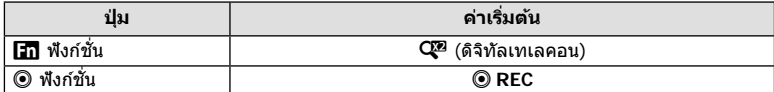

ิหากต้องการเปลี่ยนฟังก์ชันที่กำหนดให้กับปุ่ม ให้ทำตามขั้นตอนต่อไปนี้

### **1** กดป่ม ส ิในโหมด P/A/S/M

- ในโหมด **เพื่อ, ART, SCN และ**  $\overline{AP}$ **) จอแสดงผลของแผง** ควบคุมพิเศษ LV จะถูกควบคุมผ่าน [K การตั้งค่าการควบคุม] (หน้า 122)
- **2** ใช้  $\wedge \nabla$ ⊲ $\triangleright$  เพื่อเลือก [ฟังก์ชันปุ่ม] แล้วกดปุ่ม ®
	- รายการ [ฟังก์ชันป่ม] ของเมนูกำหนดเองจะแสดงขึ้น
	- สามารถเข้าถึง [ฟังก์ชันปุ่ม] จากเมนได้เช่นกัน (หน้า 109, 121)
- $\mathbf 3$  ใช้ปุ่ม  $\Delta\nabla$  เพื่อไฮไลท์ปุ่มที่ต้องการ แล*้*วกด  $\triangleright$
- $\boldsymbol{A}$  ใช้  $\wedge\nabla$  เพื่อไฮไลท์ฟังก์ชันที่ต้องการแล้วกดปุ่ม  $\circledcirc$
- **.5** กดป่ม ை อีกครั้งเพื่อออก

### $\mathbb{Z}$  หมายเหตุ

- ฟังก์ชันที่กำหนดให้กับปุ่มอาจใช่ไม่ได้ในบางโหมด
- ตัวเลือกที่ใช่ได้จะแตกต่างกันไปตามโหมดในปัจจุบัน

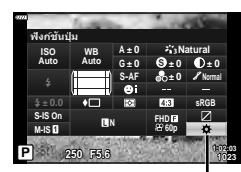

ฟังก์ชันปุ่ม

*2*

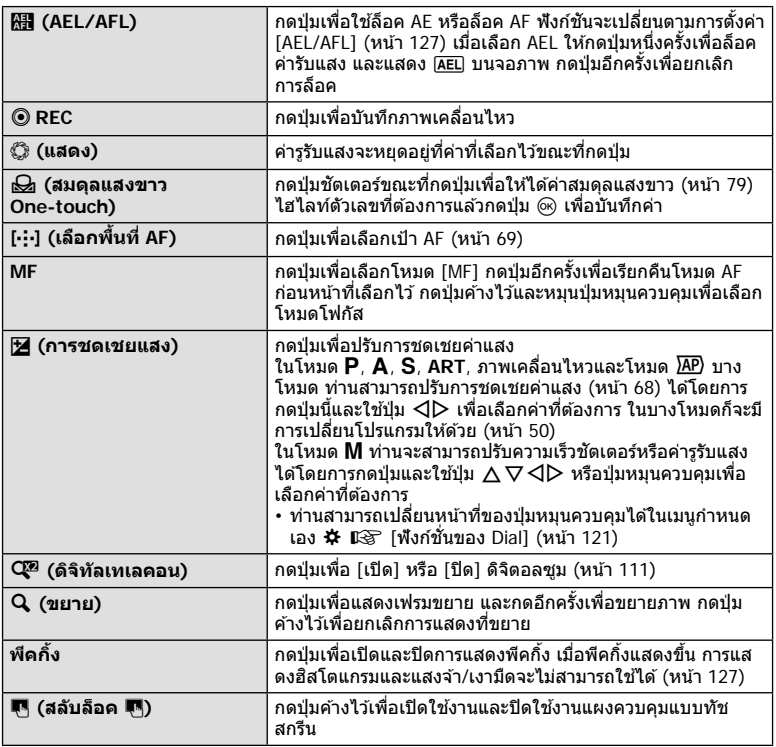

#### **การล็อคค่าร ับแสง ( ล็อค AE)**

ท่านสามารถล็อคค่าแสงได๋โดยการกดปุ่มที่ได้กำหนด *ผ*ู้ ไว้ (หน้า 95) ใช้เมื่อท่านต้องการที่จะ <u>ู้</u>ปรับโฟกัสและค่าแสงแยกกันหรือเมื่อท่านต้องการที่จะถ่ายภาพหลายภาพที่ค่าแสงเดียวกัน

- หากท่านกดปุ่มที่ได้กำหนด  $\overline{\mathtt{MI}}$  ไว้หนึ่งครั้ง ค่าแสงจะถูกล็อคและ  $\overline{\mathtt{AEL}}$  จะแสดงขึ้น  $\mathtt{I} \otimes$  "AEL/AFL" (หน้า 127)
- กดปุ่มที่ได้กำหนด *[* ] ไว้อีกครั้งเพื่อปลดล็อค AE
- กล*้*องจะปลดล็อคหากใช้ปุ่มหมุนปรับโหมด, ปุ่ม MENU หรือปุ่ม @

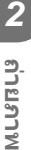

#### **ซูมกรอบ AF/ ซูม AF ( AF เฉพาะจุดพิเศษ)**

้คุณสามารถซูมเข้ามายังบางส่วนของเฟรมภาพขณะปรับโฟกัส การเลือกอัตราซูมสูงช่วยให้ ี่ สามารถใช้โฟกัสอัตโนมัติเพื่อโฟกัสบริเวณที่เล็กกว่า ซึ่งโดยปกติแล*้*วเป้า AF มักจะครอบคลุมถึง ้คุณยังสามารถกำหนดตำแหน่งเป้าโฟกัสได้แม่นยำยิ่งขึ้นด้วย  $n$ ดปุ่มที่ได้กำหนด  $\mathsf{[Q]}$  ค้างไว้เพื่อเปลี่ยนไปยังจอแสดงผลต่อไปนี้:

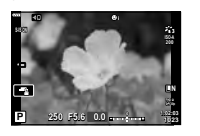

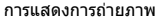

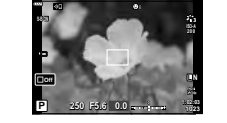

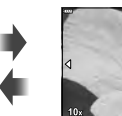

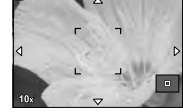

การแสดง AF กรอบการซูม การแสดง AF การซูม

# กดค้าง /  $\rho$

#### **1** กำหนด [**Q** ] ให้กับปุ่ม Fn หรือ **©**

- หากต้องการใช้ AF เฉพาะจุดพิเศษ คุณจะต้องกำหนด [**Q**] ให้กับปุ่ม **Fn** หรือ **©** ก่อน (หน้า 95)
- **2** กดปุ่มที่ได้กำหนด [Q ] ไว้เพื่อแสดงกรอบการซุม
	- หากมีการโฟกัสวัตถโดยใช่โฟกัสอัตโนมัติทันทีก่อนที่จะกดปุ่ม กรอบการซูมจะแสดงขึ้นที่ ตําแหน่งโฟกัสปัจจุบัน
	- $\bm{\cdot}$  ใช้  $\wedge \nabla \triangleleft \triangleright$  เพื่อกำหนดตำแหน่งกรอบการซูม
	- $\cdot$  กดปุ่ม **INFO** แล้วใช้  $\land$   $\nabla$  เพื่อเลือกอัตราชุม ( $\times$ 3,  $\times$ 5,  $\times$ 7,  $\times$ 10,  $\times$ 14)

#### ี**.3** กดป่มที่กำหนดฟังก์ชันไว้อีกครั้งเพื่อซูมเข้าในกรอบการซูม

- $\cdot$  ใช้  $\wedge \nabla \triangleleft \triangleright$  เพื่อกำหนดตำแหน่งกรอบการซม
- ท่านสามารถเปลี่ยนอัตราการซูมได้โดยการหมุนปุ่มหมุนควบคุม
- **4** กดปุ่ มชตเตอร์ลงครึ่งหนึ่งเพื่อเริ่มโฟกัสอัตโนมัติ ั
	- กล้องจะโฟกัสโดยใช้วัตถุในเฟรมตรงกึ่งกลางหน้าจอ ใช้  $\Delta \nabla \!\triangleleft\!\mathsf{D}$  เพื่อเลือกตำแหน่งโฟกัส ที่หลากหลาย
- การซมจะมองเห็นในจอภาพเท่านั้น และไม่มีผลต่อภาพที่ถ่ายได้
- กดค้างปุ่มที่กำหนดฟังก์ชันไว้หรือกดปุ่ม ை เพื่อยกเลิกการซุมและออกไปที่หน้าจอกรอบการซุม AF
- เมื่อใช้เลนส์ระบบ Four Thirds โฟกัสอัตโนมัติจะไม่ทำงานระหว่างการซูม
- ขณะซมเข้า จะมีเสียงดังจากระบบ IS (ป้องกันภาพสั้น)

# \$ **หมายเหตุ**

• สามารถใช้การควบคมแบบสัมผัสได้

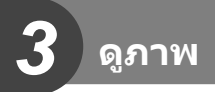

# **การแสดงข้อมูลระหว่างการดูภาพ**

# **ข้อมูลภาพที่แสดง**

#### **การแสดงผลแบบง่าย**

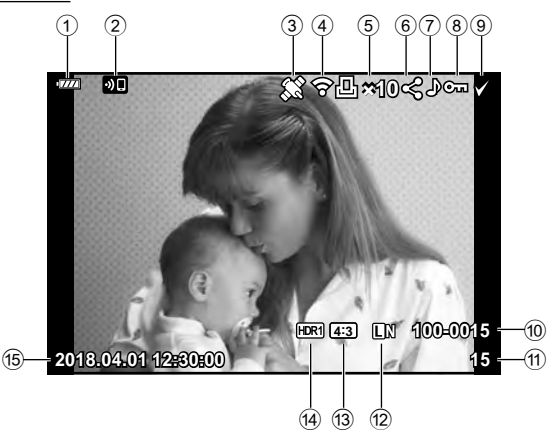

#### **การแสดงผลโดยรวม**

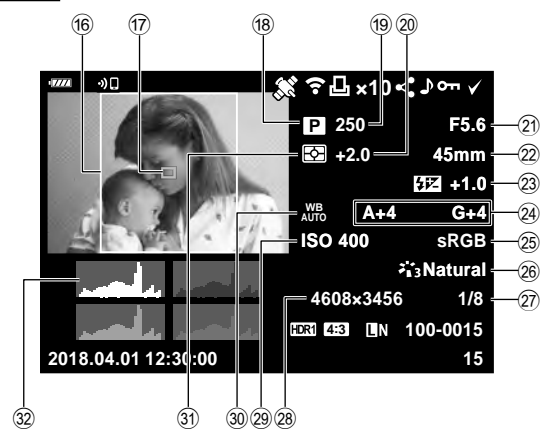

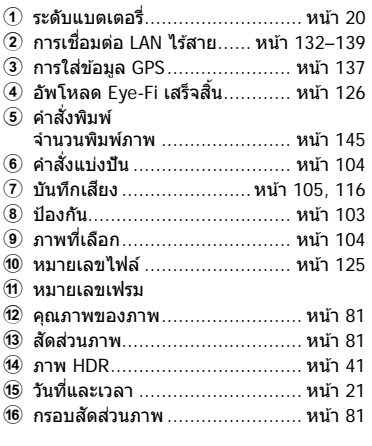

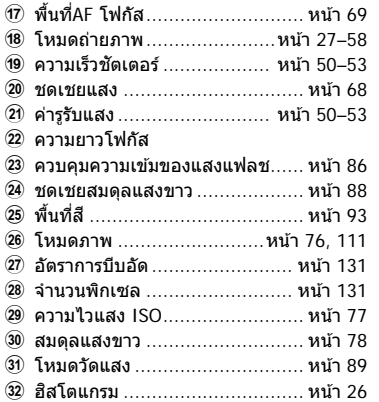

# **การสล ับหน้าจอแสดงข้อมูล**

คุณสามารถเปลี่ยนข้อมูลที่แสดงระหว่างการดูภาพได้โดยกดปุ่ม **INFO**

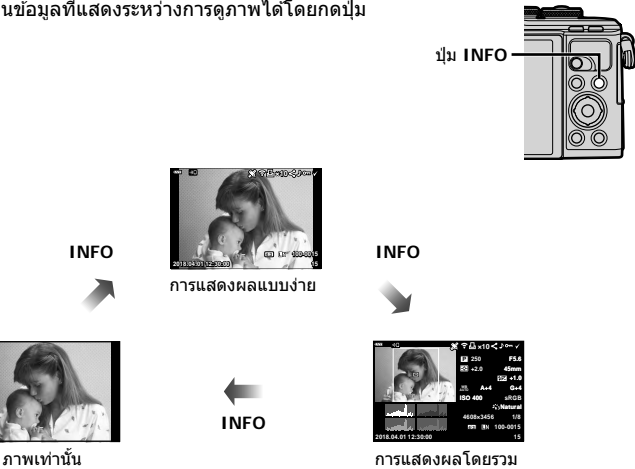

• ท่านสามารถเพิ่มฮิสโตแกรมรวมทั้ง Highlight และ Shadow ไปยังข้อมูลที่แสดงได้ขณะดูภาพ  $\mathbb{R}$  $\mathbb{F}$   $\left[\blacksquare\right]$  คำแนะนำ] (หน้า 128)

# **การดูภาพถ่ายและภาพเคลื่อนไหว**

#### **1** กดปุ่ม **⊳**

- ภาพถ่ายหรือภาพเคลื่อนไหวจะแสดงขึ้น
- เลือกภาพถ่ายหรือภาพเคลื่อนไหวที่ต้องการได้โดยใช้ปุ่มหมุนควบคุมหรือแป้นลูกศร
- $\,\cdot\,$  หากต้องการกลับไปยังโหมดถ่ายภาพ ให้กดปุ่มชัดเตอร์ลงครึ่งหนึ่งหรือกดปุ่ม  $\,\dot{\bar{\,\mathbf{P}}}$

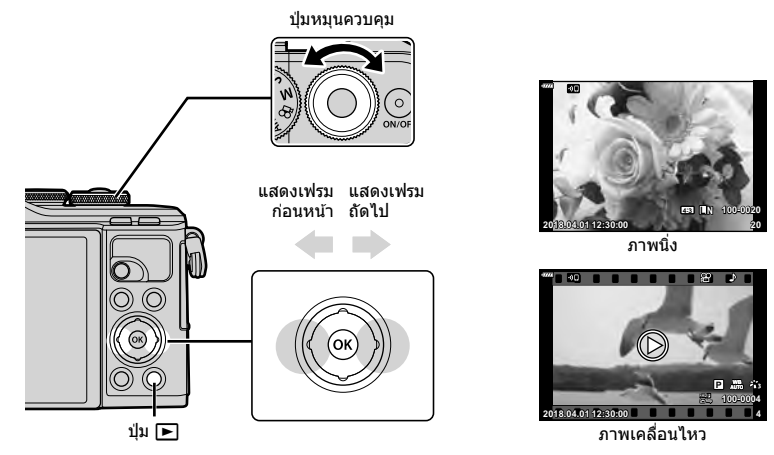

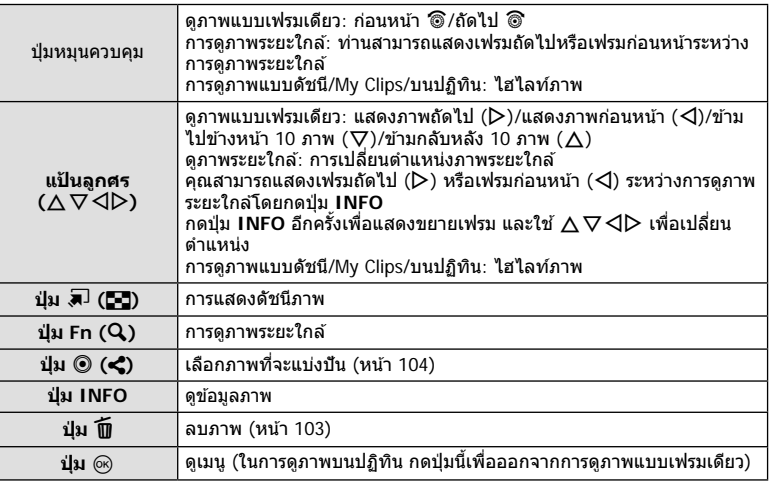

### **การแสดงภาพแบบด ัชนี/ การแสดงภาพบนปฏิทิน**

- จากการดูภาพแบบเฟรมเดียว กดปุ่ม ◘ สำหรับการดูดัชนีภาพ กดปุ่ม ◘ แพิ่มเติมสำหรับการดู My Clips และเพิ่มเติมสําหรับการดูภาพบนปฏิทิน
- กดป่ม ை เพื่อกลับส่การดภาพแบบเฟรมเดียว

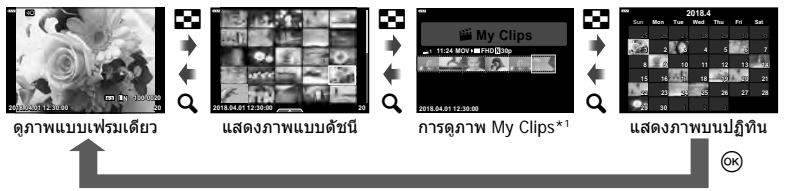

- \*1 หากมีการสร้าง My Clips ไว้ตั้งแต่หนึ่งชุดขึ้นไป คลิปนั้นจะแสดงที่นี่ (หน้า 62)
- คุณสามารถเปลี่ยนจำนวนเฟรมสำหรับการแสดงภาพแบบดัชนี  $\widehat{\mathbb{G}\mathbb{F}}$  [ $\widehat{\mathbb{F}}$ า การตั้งค่า] (หน้า 129)

### **การดูภาพนิ่ง**

#### **การดูภาพระยะใกล้**

ในการดูภาพแบบเฟรมเดียว กดปุ่ม Q เพื่อซูมเข้า กดปุ่ม E เพื่อกลับสู่การดูภาพแบบเฟรมเดียว

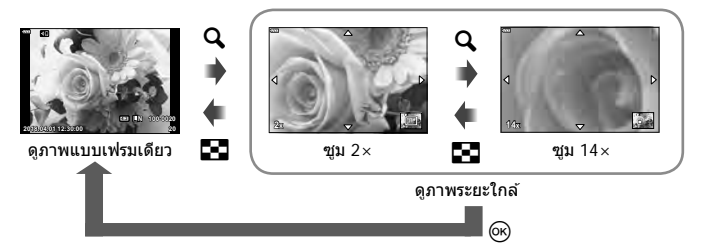

#### **หมุน**

เลือกว่าจะหมุนภาพถ่ายหรือไม่

- **1** เปิดดภาพถ่าย และกดปุ่ม ๛
- **2** เลือก [หมุน] และกดปุ่ม @
- **.3** กด ∆ เพื่อหมุนภาพทวนเข็มนาฬิกา ∇ เพื่อหมุนภาพตามเข็มนาฬิกา ภาพจะหมุนทุก ครั้งที่กดป่ม
	- กดปุ่ม ை เพื่อบันทึกการตั้งค่าและออก
	- ภาพที่หมุนจะถูกบันทึกตามการวางแนวภาพปัจจุบัน
	- ไม่สามารถหมุนภาพเคลื่อนไหวและภาพที่ป้องกันไว ้

#### **สไลด์โชว์**

ฟังก์ชนนี้แสดงภาพที่เก็บไว ้ในการ์ดทีละรูปอย่างต่อเนื่อง ั

- **1** กดปุ่ม ® ในหน้าจอดูภาพ
- **2** เลือก [L] และกดปุ่ ม Q <sup>&</sup>lt;

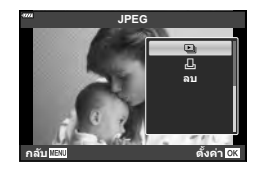

# **3** ปรับการตั้งค่า

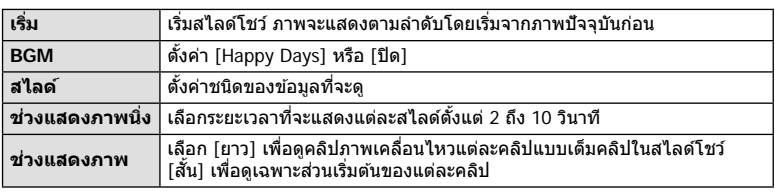

- **4** เลือก [เริ่ม] และกดปุ่ม  $\circledcirc$ 
	- สไลด์โชว์จะเริ่มขึ้น
	- กด  $\Delta \nabla$  ระหว่างการแสดงสไลด์โชว์เพื่อปรับระดับเสียงโดยรวมของลำโพงกล้อง กด  $\mathsf{d} \mathsf{D}$ ขณะที่ตัวแสดงการปรับระดับเสียงแสดงอยู่ เพื่อปรับสมดุลระหว่างเสียงที่บันทึกพร้อมภาพถ่าย หรือภาพเคลื่อนไหวและเสยงเพลงประกอบ ี
	- กดป่ม ை เพื่อหยุดสไลด์โชว์

#### **BGM นอกเหนือจาก [Happy Days]**

หากต้องการใช้ BGM อื่นนอกเหนือจาก [Happy Days] ให้บันทึกข้อมูลที่ท่านได้ดาวน์โหลดจาก ี เว็บไซต์ Olympus ไปยังการ์ด และเลือกเป็น [B์GM] ในขั้นตอนที่ 3 เข้าไปดาวน์โหลดที่เว็บไซต์ต่อ ไปนี้

http://support.olympus-imaging.com/bgmdownload

*3*

*3*

ี เลือกภาพเคลื่อนไหวแล้วกดป่ม ை เพื่อแสดงเมนดภาพ เลือก ี [ดภาพเคลื่อนไหว] แล้วกดปุ่ม ∞ิ เพื่อเริ่มการดภาพ กรอเดินหน้า และถอยหลังด้วย  $\triangleleft$ / $\triangleright$  กดปุ่ม  $\circledcirc$  เพื่อหยุดพักการเล่นไว้ชั่วคราว ขณะหยุดพักการเล่นไว้ชั่วคราว ใช<sup>ั</sup> $\Delta$  เพื่อดูเฟรมแรกและ  $\nabla$ เพื่อดูเฟรมสุดท้าย ใช้  $\triangleleft$  หรือป่มหมุนเพื่อดูเฟรมแรกๆ และ ี่ เฟรมท้ายๆ กดปุ่ม **MENU** เพื่อสิ้นสดการด

 $\bm{\cdot}$  ใช้ปุ่ม  $\bm{\wedge} \nabla$  เพื่อปรับระดับเสียงระหว่างการดูภาพเคลื่อนไหว

# \$ **หมายเหตุ**

• สามารถใช้การควบคมแบบสัมผัสได้ (หน้า 107)

### **สาหร ับภาพเคลื่อนไหว ํ 4 GB ขึนไป ้**

หากภาพเคลื่อนไหวถกแบ่งออกเป็นไฟล์หลายไฟล์โดยอัตโนมัติ การกด ⊚ิ จะแสดงเมนที่มีตัวเลือกต่อ ไปนี้:

[เล่นตั้งแต่เริ่มต้น]: เล่นภาพเคลื่อนไหวที่แยกเป็นส่วนไปตลอดจนจบ<br>เดอาพเคลื่อบไหว]: เล่บไฟล์แยกกับ [ดูภาพเคลื่อนไหว]: เล่นไฟล์แยกกัน  $\overline{\mathsf{a}}$ บรายการ  $\mathsf{S\!P}$ ]: ลบทุกส่วนของภาพเคลื่อนไหวที่แยกเป็นส่วน [ลบ]: ลบไฟล์แยกกัน

• ขอแนะนำให้ใช้ OLYMPUS Viewer 3 เวอร์ชั้นล่าสุดในการเปิดดูภาพเคลื่อนไหวบนคอมพิวเตอร์์ ก่อน ็จะเปิดซอฟต์แวร์เป็นครั้งแรก ให้เชื่อมต่อกล้องกับคอมพิวเตอร์เสียก่อน

# **การป้ องก ันภาพ**

้ป้องกันภาพจากการลบโดยไม่ได้ตั้งใจ แสดงภาพที่ต้องการป้องกัน ี แล้วกด @ เพื่อแสดงเมนูดูภาพ เลือก [**O<del>n</del>] แล้วกด @ จากนั้น** กด  $\Lambda$  หรือ  $\nabla$  เพื่อป้องกันภาพ ภาพที่ป้องกันไว้จะแสดงด้วย ไอคอน  ${\mathsf O}_{\mathsf T}$  (ป้องกัน) กด  $\Delta$  หรือ  $\nabla$  เพื่อลบการป้องกันออก ท่านยังสามารถป้องกันภาพที่เลือกไว้หลายภาพได้ด้วย  $\mathbb{R}$  "การเลือกภาพ ( $\mathsf{O}_{\mathsf{TD}}$  ลบภาพที่เลือก, เลือกคำสั่งแบ่งปัน)" (หน้า 104)

• การฟอร์แมทการ์ดจะลบข้อมลทั้งหมดรวมทั้งภาพที่ป้องกันไว้

#### **การลบภาพ**

ี แสดงภาพที่ต้องการลบ และกดป่ม **11ี** เลือก [ใช่] และกดป่ม  $\circledcirc$ 

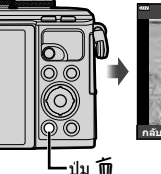

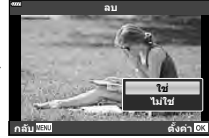

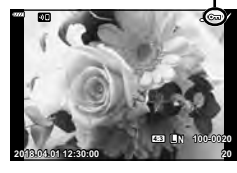

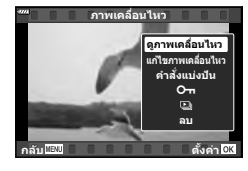

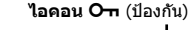

# **การต ั้งค่าลําด ับการโอนภาพ ( คําสงแบ่งปัน ั่ )**

้ท่านสามารถเลือกภาพที่ต้องการจะโอนไปยังสมาร์ทโฟนไว้ล่วงหน้าได้ และท่านยังสามารถใช้ OI.Share เพื่อเรียกดูภาพที่อยู่ในคำสั่งแบ่งปันได้ เมื่อกล้องกำลังแสดงภาพที่ท่านต้องการจะโอน ให้กดปุ่ม ® เพื่อแสดงเมนูดภาพ หลังจากที่เลือก [คำสั่งแบ่งปัน] และกดปุ่ม ® แล้ว ให้กดปุ่ม  $\Delta$  หรือ  $\nabla$  เพื่อตั้งค่าคำสั่งแบ่งปันภาพและแสดง  $\boldsymbol{\le}$  หากต้องการยกเลิกคำสั่งแบ่งปัน ให้กดปุ่ม  $\Delta$  หรือ  $\nabla$ 

คุณสามารถเลือกภาพที่ต้องการถ่ายโอนล่วงหน้าได้ และตั้งค่าคำสั่งแบ่งปันได้ในครั้งเดียว

- คุณสามารถตั้งค่าคําสงแบ่งปันได ้ ั่ 200 เฟรม
- คำสั่งแบ่งปันจะไม่สามารถรวมภาพ RAW ด้วยได้

### \$ **หมายเหตุ**

ท่านจะสามารถทำเครื่องหมายภาพสำหรับการแบ่งปันโดยใช้ปุ่ม  $\boldsymbol{\prec}$  ( $\boldsymbol{\odot}$ ) ได้เช่นกัน หากปุ่ม  $\boldsymbol{\prec}$  ( $\boldsymbol{\odot}$ ) ถูกกำหนดหน้าที่เป็นอย่างอื่นนอก เหนือจาก [≮] ในปัจจุบัน ให้กำหนดหน้าที่เป็น [≮] โดยใช้ตัวเลือก [[िD ฟังก์ชั้น] ในเมนูกำหนดเอง (หน้า 121)

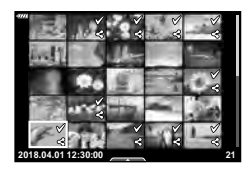

# **การยกเลิกคําสงแบ่งปัน ั่**

ยกเลิกคำสั่งแบ่งปับที่ตั้งค่าไว้กับภาพ

- **1** ไฮไลท์ [รีเซ็ตคำสั่งแบ่งปัน] ในเมนดภาพ ြ แล้วกดป่ม ை
- **2** เลือก [ใช่] และกดป่ม டூ

# **การเลือกภาพ (**0**, ลบภาพที่เลือก, เลือกคําสงแบ่งปัน ั่ )**

คุณสามารถเลือกหลายภาพสำหรับ [**O<del>n</del>], [ลบภาพที่เลือก] หรือ [เลือกคำสั่ง**แบ่งปัน]

• หากต้องการเลือกหลายภาพ อันดับแรกท่านจะต้องเลือก [ฟี] สำหรับ [ि▶]⑥ ฟังก์ชั่น] (หน้า 121)

กดปุ่ม  $\boldsymbol{<}$  (©) ในหน้าจอแสดงภาพแบบดัชนี (หน้า 101) เพื่อ เลือกภาพ ไอคอน  $\blacktriangleright$  จะปรากภขึ้นบนภาพ กดป่ม  $\triangleleft$  (©) อีก ครั้งเพื่อยกเลิกการเลือก กดปุ่ม  $\circledcirc$  เพื่อแสดงเมนู แล้วเลือกจาก [**O¬**], [ลบภาพที่เลือก] หรือ [เลือกคำสั่งแบ่งปัน] ฟังก์ชั่นนี้ใช้งานได้ในการดภาพแบบเฟรมเดียวเช่นกัน

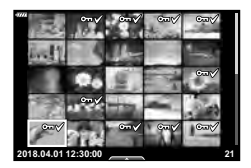

# \$ **หมายเหตุ**

• สามารถใช้การควบคมแบบสัมผัสได้ (หน้า 108)

# **บ ันทึกเสยงี**

ี่ สามารถเพิ่มเสียงลงในภาพนิ่ง (นานสูงสุด 30 วินาที)

- **1** แสดงภาพที่ต้องการเพิ่มเสียง และกดป่ม ๛
	- การบันทึกเสียงไม่สามารถใช่ได้กับภาพที่ป้องกันไว้
	- การบันทึกเสียงยังสามารถใช่ได้ในเมนูแสดงภาพอีกด้วย
- **2** เลือก [ l และกดป่ม  $\circledcirc$ 
	- หากต้องการออกโดยไม่เพิ่มเสียง ให้เลือก [ไม่ใช่]
- ี**.3** เลือก [์ เริ่ม] และกดป่ม ை เพื่อเริ่มบันทึก
- **4** กดป่ม ๛ เพื่อสิ้นสดการบันทึก
	- ภาพที่มีเสยงจะมีไอคอน ี H กํากับไว ้

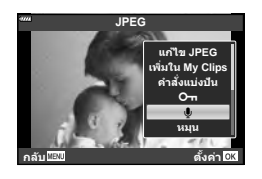

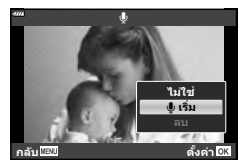

• หากต้องการลบเสียงที่บันทึก ให้เลือก [ลบ] ในขั้นตอนที่ 3

# **การเล่นเสยงี**

หากภาพปัจจุบันมีการบันทึกเสียง การกดปุ่ม ை จะแสดงตัวเลือกการเล่นเสียงขึ้นมา ไฮไลท์ [เล่น ] แล ้วกดปุ่ ม Q เพื่อเริ่มการเล่น หากต ้องการหยุดเล่น ให ้กดปุ่ ม Q หรือปุ่ ม **MENU** ขณะเล่น คุณสามารถกดปุ่ม  $\Delta \nabla$  เพื่อเพิ่มหรือลดระดับเสียงได้

# \$ **หมายเหตุ**

• การบันทึกเสียงยังสามารถเล่นได้ด้วยการควบคุมแบบสัมผัส (หน้า 107)

### **การดู My Clips**

คุณสามารถเปิดดูไฟล์ใน My Clips ติดต่อกันได ้

- **1** กดป่ม **l►** และเลือกภาพที่มีเครื่องหมาย <del>r</del>≅ี
- **2** หลังจากที่กดปุ่ม ை เพื่อแสดงเมนต่างๆ แล*้*ว ให้ไฮไลท์ [เล่น My Clips] โดยใช้ปุ่ม  $\Delta \nabla$  และกดปุ่ม  $\circledcirc$ 
	- ไฟล์ใน My Clips จะเล่นติดต่อกัน
	- กดปุ่ม @ เพื่อสิ้นสุดการเล่นติดต่อกัน

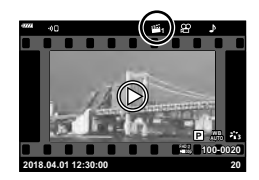

# **การเพิ่มภาพนิ่งไปย ัง My Clips**

นอกจากนี้คุณยังสามารถเลือกภาพนิ่ง และเพิ่มไปยัง My Clips แสดงภาพนิ่งที่ต้องการเพิ่ม และกดป่ม ® เพื่อแสดงเมนู เลือก [เพิ่มใน My Clips] และกดป่ม  $\circledast$  การใช้  $\Delta \nabla$   $\triangleleft$  ให้เลือก My Clips และลำดับที่ต้องการเพิ่มภาพ แล้วกดปุ่ม  $\circledast$ • ภาพ RAW จะถูกเพิ่มไปยัง My Clips เป็ นภาพตัวอย่างความละเอียดตํ่า

### **การลบคลิปออกจาก My Clips**

- **1** กดปุ่ม ြ และแสดงภาพที่มาร์คด้วยไอคอน <del>r</del>
- **2** กดปุ่ม ⊛ เพื่อดูตัวเลือก จากนั้นให้ไฮไลท์ [ดู My Clips ทั้งหมด] โดยใช้ปุ่ม  $\Delta \nabla$  แล้วกดปุ่ม  $\circledcirc$ 
	- รายการคลิปจะแสดงขึ้น
- $\,$  **3**  $\,$  ไฮไลท์คลิปที่ท่านต้องการจะลบโดยใช้ป่ม  $\wedge \nabla$   $\triangleleft$   $\triangleright$
- **4** กดปุ่ม ® เพื่อดูตัวเลือก จากนั้นไฮไลท์ [ลบจาก My Clips] โดยใช้ปุ่ม  $\Delta \nabla$  และกดปุ่ม  $\circledcirc$ 
	- คลิปที่ไฮไลท์ไว้จะถูกลบจาก My Clips
	- คลิปที่ถูกลบจาก My Clips จะกลายเป็ นภาพเคลื่อนไหวปกติ
	- ท่านสามารถใช้ขั้นตอนเดียวกันในการลบภาพถ่ายจาก My Clips ได ้

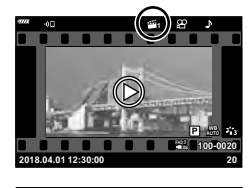

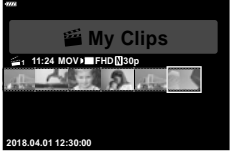

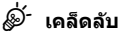

• ท่านสามารถเพิ่มคลิปที่ถูกลบออกไปยัง My Clips ได้อีกครั้งตามที่อธิบายไว้ใน "การเพิ่มภาพนิ่งไป ยัง My Clips"

# **การเลื่อนภาพพาโนรามา**

สามารถดูภาพพาโนรามาที่สร้างจากภาพหลายภาพรวมกันได้ในการแสดงผลแบบเลื่อนได้

- **1** เลือกภาพพาโนรามาจากการดูภาพเดี่ยว
- **2**  $\theta$ กดปุ่ม **Fn**  $(Q)$ 
	- ใช้ป่ม ∧∇⊲D เพื่อเลื่อน

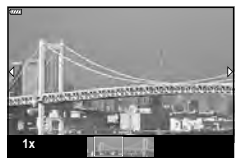

- ขณะดูภาพ ท่านสามารถกดปุ่ม **Fn** (**Q**) เพื่อซุมเข้าได้ตั้งแต่ 2× ถึง 14× หรือกดปุ่ม จ**ีะ (E=)** เพื่อ ิซมออก กดป่ม ை เพื่อกลับไปยังการดภาพแบบเฟรมเดียว
- หากต ้องการดูภาพอื่นๆ ที่อัตราการซูมสูงกว่า 2× ให ้กดปุ่ ม **INFO** จากนั้นกดปุ่ ม HI กดปุ่ ม **INFO** ้อีกครั้งเพื่อเปิดใช้งานการเลื่อนอีกครั้ง และท่านยังสามารถดูภาพอื่นๆ โดยใช้ปุ่มหมุนควบคุมได้เช่น กัน

# **การใชงานท ัชสกรีน ้**

#### คุณสามารถใช้ทัชสกรีนเพื่อจัดการภาพถ่ายได้

- •์ อย่าแตะหน้าจอด้วยเล็บหรือวัตถุปลายแหลมอื่นๆ
- ถงมือหรือแผ่นปิดจอภาพอาจรบกวนการใช้งานทัชสกรีน

#### **การดูภาพเต็มเฟรม**

#### **การแสดงภาพก่อนหน้าหรือภาพถ ัดไป**

• เลื่อนนิ้วไปทางซายเพื่อดูภาพถัดไป ้ และไปทางขวาเพื่อดูภาพ ก่อนหน้า

#### **ขยาย**

- แตะหน้าจอเบาๆ เพื่อแสดงแถบเลื่อนและ <del>■</del>ື
- เลื่อนแถบขึ้นหรือลงเพื่อซมเข้าหรือซมออก
- เลื่อนนิ้วเพื่อเลื่อนหน้าจอขณะซุมภาพเข้า

#### **การเล่นเสยงี /การเล่นภาพเคลื่อนไหว**

- แตะ Øิ เพื่อเริ่มเล่น
- หากต้องการปรับระดับเสียงระหว่างการเล่น ให้วางนิ้วบนหน้าจอ และเลื่อนขึ้นหรือลง
- ท่านสามารถพักการเล่นภาพเคลื่อนไหวได ้โดยการแตะหน้าจอ แตะอีกครั้งเพื่อเล่นภาพต่อ
- ขณะที่หยุดพักการเล่น คุณจะสามารถเลื่อนตัวแสดงตําแหน่ง ึการดูภาพที่ดำนล่างของหน้าจอไปทางซ้ายหรือทางขวาเพื่อ ้เลือกจุดเริ่มต้นใหม่ได้
- แตะ 60 เพื่อยติการเล่น

### **การดูภาพแบบด ัชนี/My Clips/บนปฏิทิน**

การแตะหน้าจอเบาๆ ขณะที่ดูภาพแบบเฟรมเดียวจะทำให้ไอคอน PH ปรากฏขึ้น แตะ PH เพื่อ ์ดูภาพแบบดัชนี แตะ ██ เพื่อดูภาพบนปฏิทินและดูภาพ My Clips

#### **การแสดงหน้าก่อนหน้าหรือหน้าถ ัดไป**

- เลื่อนนิ้วขึ้นเพื่อดูหน้าถัดไป เลื่อนนิ้วลงเพื่อดูหน้าก่อนหน้า
- ใช้ **De หรือ Co** เพื่อเลือกจำนวนภาพที่แสดง g [G การตั้งค่า] (หน้า 122)
- แตะ R หลายๆ ครั้งเพื่อกลับสู่การดูภาพแบบเฟรมเดียว

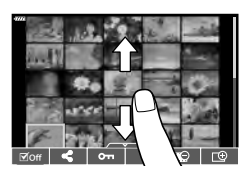

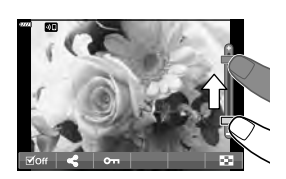

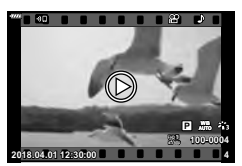

**การดูภาพ**

• แตะภาพเพื่อดูแบบเต็มเฟรม

### **การเลือกและการป้ องก ันภาพ**

หากต้องการดูเมนูสัมผัส ให้แตะหน้าจอเบาๆ (ดูภาพแบบเฟรม เดียว) หรือแตะไอคอน (ดูภาพแบบดัชนี) จาก นั้นท่านจะสามารถใช้งานกล้องตามที่ต้องการได๋โดยการแตะ ไอคอนในเมนูสมผัส ั

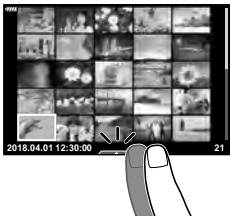

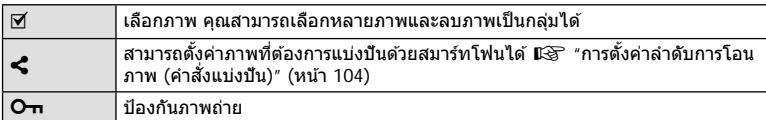

### **การดูภาพในโหมดถ่ายภาพตนเอง**

#### **การแสดงภาพก่อนหน้าหรือภาพถ ัดไป**

การควบคุมจะเหมือนกับการดูภาพแบบเฟรมเดียว (หน้า 107)

#### **ขยาย**

การควบคุมจะเหมือนกับการดูภาพแบบเฟรมเดียว (หน้า 107)

#### **การเล่นเสยงี /การเล่นภาพเคลื่อนไหว**

การควบคุมจะเหมือนกับการดูภาพแบบเฟรมเดียว (หน้า 107)

#### **การเลือกภาพสาหร ับการแบ่งปัน ํ**

- แตะหน้าจอเพื่อแสดงไอคอนแบ่งปัน
- $\bm{\cdot}$  แตะ  $\bm{<}$  เพื่อเลือกภาพที่จะแบ่งปัน

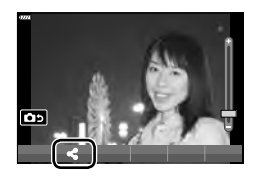

### तः **4:3 L N 100-0020 2018.04.01 12:30:00 20**

#### **การกล ับไปย ังโหมดถ่ายภาพ**

• แตะ 10 เพื่อกลับไปยังโหมดถ่ายภาพ (หน้า 66)

# \$ **หมายเหตุ**

• ปุ่ ม **INFO** จะใชงานไม่ได ้ในโหมดถ่ายภาพตนเอง ้
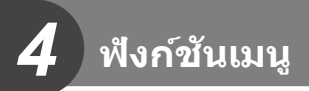

# **การใชงานเมนูข ั้นพื ้ นฐาน ้**

้เมนูต่างๆ สามารถใช้เพื่อกำหนดการตั้งค่ากล้องเพื่อให้ใช้งานได้ง่าย และรวมตัวเลือกการถ่าย ิภาพและการแสดงภาพที่ไม่สามารถเข้าใช้งานผ่าน Live Control, แผงควบคุมพิเศษ LV หรืออื่นๆ ้ที่คล้ายกันให้เข้าใช้ได้ง่ายขึ้น

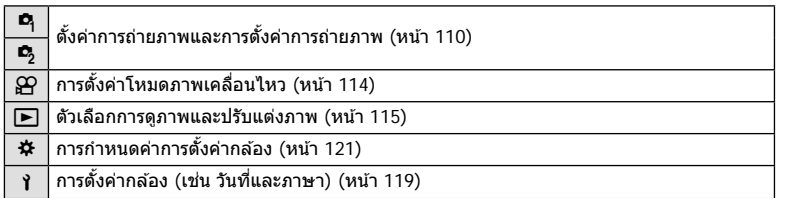

#### **ฟังก์ชนที่ไม่สามารถเลือกจากเมนูได้ ั**

อาจไม่สามารถเลือกบางรายการจากเมนูเมื่อใชแป้นลูกศร ้

- รายการที่ไม่สามารถตั้งค่าได ้กับโหมดถ่ายภาพปัจจุบัน
- รายการที่ไม่สามารถตั้งค่าได้ เนื่องจากมีการตั้งค่ารายการไว้แล้ว: การตั้งค่าเช่นโหมดภาพจะใช้ไม่ได้เมื่อหมุนปุ่มหมุนปรับโหมดไปที่ **เพิ่**ย

### **1** กดปุ่ ม **MENU** เพื่อแสดงเมนู

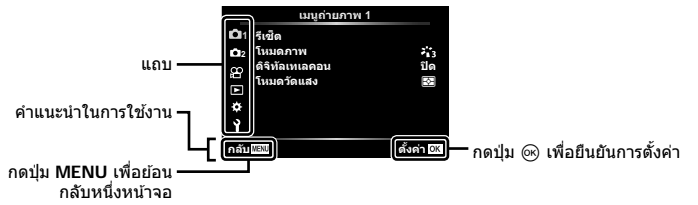

- คําแนะนําจะแสดงขึ้น 2 วินาทีหลังจากที่เลือกตัวเลือก
- กดปุ่ม **INFO** เพื่อดูหรือช่อนคำแนะนำ
- $2$   $\,$  ใช้  $\Delta \nabla \,$  เพื่อเลือกแถบ และกดปุ่ม  $\circledcirc$ 
	- แถบกล่มเมนูจะปรากฏขึ้นเมื่อเลือก  $\boldsymbol{\ddot{x}}$  เมนูกำหนดเอง ใช้  $\Delta \nabla$  เพื่อเลือกกล่มเมนู และกดปุ่ม  $\circledcirc$

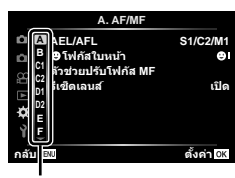

 $\boldsymbol{3}$  เลือกรายการโดยใช้  $\Delta\nabla$  และกดปุ่ม  $\circledast$  เพื่อแสดงตัวเลือกสำหรับรายการที่เลือก

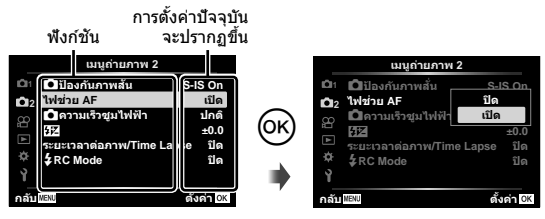

- **4** ใช้ ∆ ∇ เพื่อไฮไลท์ตัวเลือก และกดปุ่ม ை เพื่อเลือก
	- กดปุ่ ม **MENU** หลายๆ ครั้งเพื่อออกจากเมนู

#### \$ **หมายเหตุ**

• สำหรับการตั้งค่าเริ่มต้นของแต่ละตัวเลือก โปรดดูที่ "ค่าเริ่มต้น" (หน้า 165)

# **การใชเมนูถ่ายภาพ ้ 1/เมนูถ่ายภาพ 2**

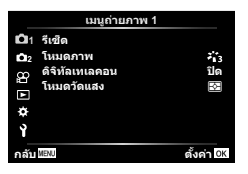

#### **เมนูถ่ายภาพ 1 เมนูถ่ายภาพ 2**

D3 รีเซ็ต โหมดภาพ (หน้า 76, 111) ดิจิทัลเทเลคอน (หน้า 111) โหมดวัดแสง (หน้า 89)

 $\mathbf{C}_3$   $\mathbf{C}_4$ ป้องกันภาพสั้น (หน้า 87) ไฟชวย่ AF (หน้า 111) Kความเร็วซูมไฟฟ้า (หน้า 112)  $\overline{H}$  (หน้า 86) ระยะเวลาต่อภาพ/Time Lapse (หน้า 112)  $\frac{1}{2}$  RC Mode (หน้า 113)

# **การกล ับสูการต ั้งค่าเริ่มต้น ่ ( รีเซ็ต)**

สามารถคืนค่าต่างๆ ของกล้องกลับสู่การตั้งค่าเริ่มต้นได้โดยง่าย

- **1** เลือก [รีเซ็ต] ใน **¤** เมนูถ่ายภาพ 1 และกดปุ่ม  $\circledcirc$
- $\,$  2 ไฮไลท์ตัวเลือกรีเซ็ต ([ทั้งหมด] หรือ [พื้นฐาน]) แล*้*วกดปุ่ม  $\,\circledcirc\,$ 
	- หากต้องการรีเซ็ตการตั้งค่าทั้งหมด ยกเว้นเวลา, วันที่ และอื่นๆ , ให้ไฮไลท์ [ทั้งหมด] แล้วกด ป่ม ை ฿���� "ค่าเริ่มต้น" (หน้า 165)
- $3$  เลือก [ใช่] และกดปุ่ม  $\circledcirc$

# **ต ัวเลือกการประมวลผล ( โหมดภาพ)**

คุณสามารถเลือกการปรับค่าเฉพาะอย่างให ้กับ คอนทราสต์ความคม และค่าอื่น ๆ ในการตั้งค่า [โหมดภาพ] (หน้า 76) เปลี่ยนพารามิเตอร์ต่างๆ ซึ่งเก็บไว้ในเเต่ละโหมดภาพ

**1** เลือก [โหมดภาพ] ใน ¤ิ เมนถ่ายภาพ 1 และกดป่ม Թ • กล้องจะแสดงโหมดถ่ายภาพที่สามารถใช่ได้ในโหมดถ่ายภาพ ปัจจุบัน

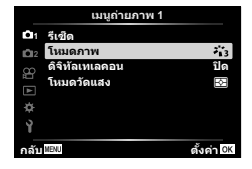

**2** เลือกตัวเลือกโดยใช้  $\Delta \nabla$  และกดป่ม  $\textcolor{red}{\widehat{\infty}}$ 

- กด I เพื่อตั้งค่าตัวเลือกโดยละเอียดสําหรับโหมดถ่ายภาพที่เลือกไว ้ตัวเลือกโดยละเอียดจะไม่มีใน บางโหมดถ่ายภาพ
- การเปลี่ยนแปลงความต่างสไม่มีผลที่การตั้งค่าอื่นนอกเหนือจาก ี [ปกติ]

### **ดิจิตอลซูม ( ดิจิท ัลเทเลคอน)**

ดิจิตอลเทเลคอนเวอร์เตอร์ใช้สำหรับการซูมไกลกว่าอัตราซูมปัจจุบัน กล*้*องจะบันทึกการครอบตัด ตรงกึ่งกลาง วัตถุมีขนาดใหญ่เกือบสองเท่า

- **1** เลือก [เปิด] สํ าหรับ [ดิจิทัลเทเลคอน] ใน W เมนูถ่ายภาพ 1
- **2** ภาพในจอภาพจะขยายใหญ่ขึ้นสองเท่า
	- วัตถุจะถูกบันทึกตามที่ปรากฏในจอภาพ
- ดิจิตอลซมจะใช่ไม่ได้เมื่อเลือก [พาโนรามา] ในโหมด SCN, เลือกการถ่ายภาพซ้อน, พาโนรามา หรือ Keystone Comp. ในโหมด <mark>AP</mark>) หรือเมื่อเลือก [มาตรฐาน] ในโหมดภาพเคลื่อนไหว
- เมื่อเล่นภาพที่ถ่ายด้วย [ดิจิทัลเทเลคอน] โดยเลือกการถ่ายภาพ RAW เป็น [เปิด] พื่นที่ในภาพจะถูก แสดงไว้ด้วยกรอบ
- เป้า AF จะลดลง
- จะปรากฏบนจอภาพ

# **การปร ับปรุงโฟก ัสในบริเวณที่มืด ( ไฟชวย่ AF)**

ไฟช่วย AF (ไฟช่วย AF) จะให้ความสว่างเพื่อช่วยการทำงานของโฟกัสในสภาพแวดล*้*อมที่มืด ี เลือก [ปิด] เพื่อปิดใช้ไฟช่วยหา AF

# **การเลือกความเร็วการซูม (** K**ความเร็วซูมไฟฟ้ า)**

้เลือกความเร็วที่เลนส์ซูมไฟฟ้าสามารถซูมเข้าหรือออกได้โดยใช้วงแหวนซูมขณะที่ถ่ายภาพ

- **1** ไฮไลท์ [██ ความเร็วซฺมไฟฟ้า] ใน ┻ เมนถ่ายภาพ 2 และกดป่ม டூ
- **2** เลือกตัวเลือกโดยใช้  $\Delta \nabla$  และกดป่ม  $\circledcirc$

#### **การถ่ายภาพโดยอ ัตโนม ัติด้วยชวงเวลาคงที่ ่ ( ระยะเวลาต่อภาพ/ Time Lapse)**

้คุณสามารถตั้งค่าให้กล้องถ่ายภาพโดยอัตโนมัติตามช่วงเวลาที่กำหนดไว้ นอกจากนี้ ยังสามารถ บันทึกเฟรมที่ถ่ายเป็นภาพเคลื่อนไหวชดเดียว การตั้งค่านี้สามารถใช่ไดในโหมด  $\mathsf{P}/\mathsf{A}/\mathsf{S}/\mathsf{M}$ เท่านั้น

1 ใฮไลท์ [ระยะเวลาต่อภาพ/Time Lapse] ใน **¤** เมนูถ่าย ภาพ 2 และกดป่ม *(*ค)

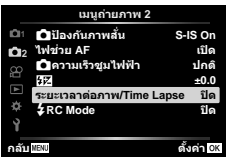

- $2$  เลือก [เปิด] และกดปุ่ม  $\triangleright$
- **3** ปรับการตั้งค่าต่อไปนี้แล้วกดปุ่ม @

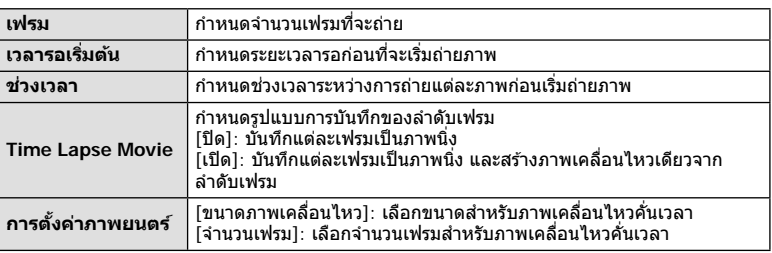

- เวลาเริ่มต้นและเวลาสิ้นสุดที่แสดงในจอแสดงผลมีไว้เพื่อเป็นแนวทางเท่านั้น เวลาจริงอาจแตก ต่างกันไปตามสภาวะการถ่ายภาพ
- **4** ตัวเลือก [ปิด]/[เปิด] จะแสดงอีกครั้ง; ให้ยืนยันว่าได้ไฮไลท์ [เปิด] ไว*้*แล้ว จากนั้นกด ป่ม (คิ
- **5** ถ่ายภาพ
- กล้องจะถ่ายภาพแม้ว่าภาพไม่อย่ในโฟกัสหลังการโฟกัสอัตโนมัติ หากต้องการแก่ไขตำแหน่งโฟกัส ให ้ถ่ายภาพในโหมด MF
- [ดูภาพบันทึก] (หน้า 119) ทำงานเป็นเวลา 0.5 วินาที
- หากเวลาก่อนการถ่ายภาพหรือชวงเวลาการถ่ายภาพ ่ อย่างใดอย่างหนึ่ง ถูกตั้งไว ้ไม่น้อยกว่า 1 นาที 31 วินาที จอภาพและกล้องจะปิดหลังจากผ่านไป 1 นาที 10 วินาทีก่อนถ่ายภาพ กล้องจะเปิดขึ้นอีก ครั้งโดยอัตโนมัติเมื่อหน้าจอดับลง ให ้กดปุ่ ม **ON/OFF** เพื่อเปิดหน้าจออีกครั้ง
- หากตั้ง AF โหมด (หน้า 79) ไปที่ [C-AF] หรือ [C-AF+TR] การโฟกัสจะเปลี่ยนเป็น [S-AF] โดย อัตโนมัติ
- ระบบสัมผัสถูกปิดใช้งานระหว่างการถ่ายภาพแบบ Time Lapse
- $\bullet$  การถ่ายภาพแบบ BULB, TIME และคอมโพสิตจะใช่ไม่ได้ขณะที่กำลังถ่ายภาพแบบ Time Lapse
- แฟลชจะไม่ทํางานหากระยะเวลาชาร์จแฟลชนานกว่าชวงเวลาระหว่างการถ่ายภาพแต่ละภาพ ่
- หากภาพนิ่งภาพใดภาพหนึ่งไม่ได้รับการบันทึกอย่างถูกต้อง จะไม่มีการสร้างภาพเคลื่อนไหวคั่นเวลา
- หากพื้นที่ในการ์ดมีไม่เพียงพอ กล*้*องจะไม่บันทึกภาพเคลื่อนไหวคั่นเวลา
- การกระทําต่อไปนี้จะยกเลิกการถ่ายภาพแบบ Time Lapse: การใชปุ่ มหมุนปรับโหมด ้ , ปุ่ ม **MENU**, ปุ่ ม q หรือปุ่ มปลดเลนส; ์ การเชอมต่อสาย ื่ USB; การปิด กล ้อง
- หากแบตเตอรี่มีประจุเหลืออยู่ไม่เพียงพอ การถ่ายภาพอาจยุติลงกลางคัน ตรวจสอบว่าชาร์จแบตเตอรี่ มาเพียงพอแล ้วก่อนเริ่มถ่ายภาพ
- ภาพเคลื่อนไหวที่บันทึกโดยเลือก [4K] ไว้สำหรับ [การตั้งค่าภาพยนตร์] > [ขนาดภาพเคลื่อนไหว] ือาจไม่แสดงในคอมพิวเตอร์บางระบบ ข้อมูลเพิ่มเติมสามารถดูได้ที่เว็บไซต์ของ OLYMPUS

# **การถ่ายภาพโดยใชแฟลชควบคุมจากระยะไกลไร้สาย ้ (**# **RC Mode)**

้ท่านสามารถถ่ายภาพโดยใช้แฟลชไร้สาย โดยใช้แฟลชในตัวกล้องและแฟลชพิเศษด้วยฟังก์ชั้น รีโมทคอนโทรลg "การถ่ายภาพโดยใชแฟลชควบคุมจากระยะไกลไร ้สาย ้ " (หน้า 151)

# **การใชเมนูวิดีโอ ้**

#### ฟังก์ชนการบันทึกภาพเคลื่อนไหวมีการตั้งค่าในเมนูวิดีโอ ั

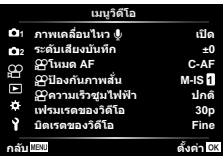

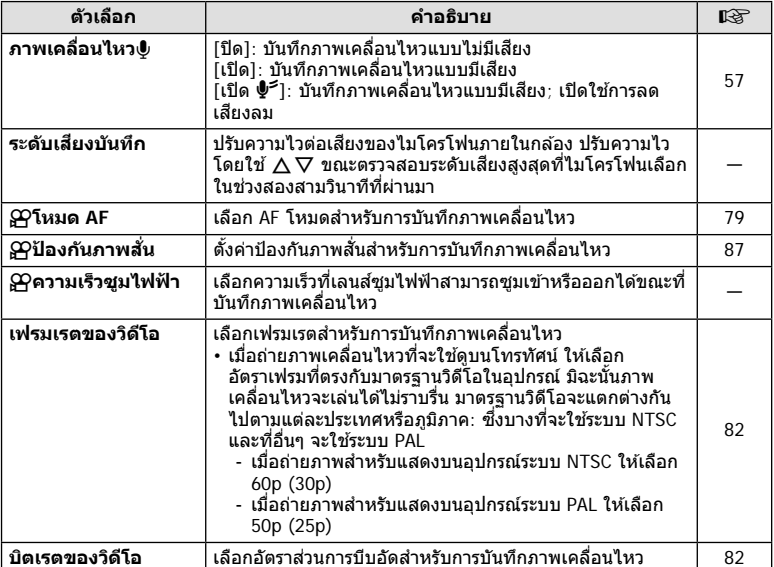

- เสียงการทำงานของเลนส์และกล้องอาจถูกบันทึกไว้ในภาพเคลื่อนไหว เพื่อป้องกันไม่ให้กล้องบันทึก ี เสียงดังกล่าว ให้ลดเสียงการทำงานโดยตั้งค่า [โหมด AF] ไปที่ [S-AF] หรือ [MF] หรือโดยลดการ ใช้งานปุ่มของกล้อง
- $\cdot$  ไม่สามารถบันทึกเสียงในโหมด  $^{ART}_{7}$  (ไดโอรามา)
- เมื่อตั้งค่า [ภาพเคลื่อนไหว®] ไปที่ [ปิด] <u>ผ</u>ู<sub>้ชิ</sub> จะปรากฏขึ้น

# **การใชเมนูแสดงภาพ ้**

#### **เมนูดูภาพ**

y (หน้า 102)

#### €

แก ้ไข คําสงพิมพ์ ั่ (หน้า 145) ลบค่าป้องกัน (หน้า 118) รีเซ็ดคำสั่งแบ่งปัน (หน้า 104) ึการเชื่อมต่ออุปกรณ์ (หน้า 133)

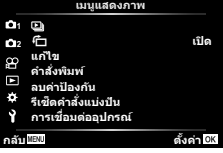

# **การหมุนภาพที่แสดงบนจอ (** R**)**

เมื่อตั้งค่าไปที่ [เปิด] ภาพที่ถ่ายในแนวตั้งจะหมนเพื่อแสดงตามการวางแนวภาพที่ถูกต้องบนหน้า จอดูภาพโดยอัตโนมัติ

#### **การแก้ไขภาพนิ่ง (แก้ไข)**

สามารถแก้ไขภาพที่บันทึกไว้และบันทึกเป็นภาพแยกต่างหาก

- **1** เลือก [แก้ไข] ใน ┣ แมนูแสดงภาพ และกดปุ่ม ฺை
- $2$  ใช้  $\Delta \nabla$  เพื่อเลือก [เลือกภาพ] และกดปุ่ม  $\circledcirc$
- **3 ใ**ช้ ⊲D เพื่อเลือกภาพที่จะแก่ไข และกดป่ม ை
	- [แก ้ไขภาพ RAW] จะแสดงขึ้น หากเลือกภาพ RAW และ [แก ้ไข JPEG] หากเลือกภาพ JPEG สําหรับภาพที่บันทึกในรูปแบบ RAW+JPEG ทั้ง [แก ้ไขภาพ RAW] และ [แก ้ไข JPEG] จะแสดง ขึ้น เลือกตัวเลือกที่ต้องการ
- **4** เลือก [แก้ไขภาพ RAW] หรือ [แก้ไข JPEG] และกดป่ม ๛ิ

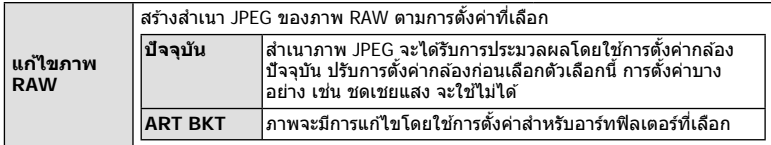

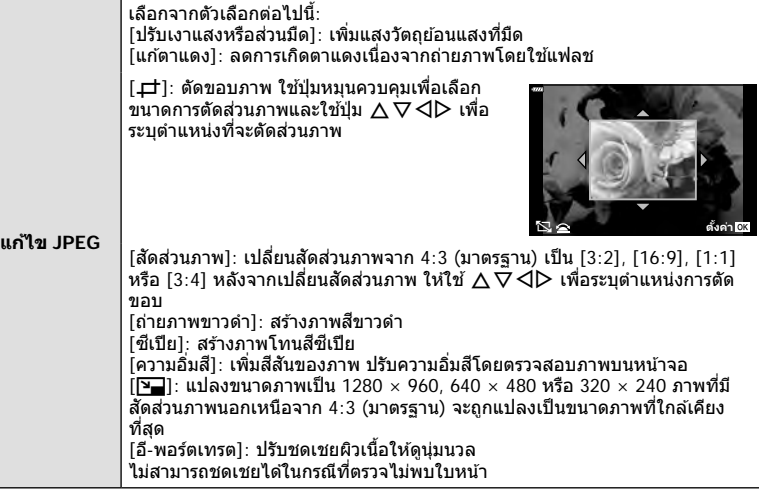

- $\,$ **5** เมื่อเสร็จสิ้นการตั้งค่า ให้กดป่ม  $\,\,\mathsf{\scriptstyle{(N)}}\,$ 
	- การตั้งค่าจะถูกนำไปใช้กับภาพ
- **6** เลือก [ใช่] และกดป่ม ๛
	- ภาพที่แก่ไขจะถูกจัดเก็บไว้ในการ์ด
- การแก้ไขตาแดงอาจไม่ได้ผลกับบางภาพ
- การแก ้ไขภาพ JPEG ไม่สามารถทําได ้ในกรณีต่อไปนี้: เมื่อประมวลผลภาพบนเครื่องคอมพิวเตอร์เมื่อมีเนื้อที่ว่างในการ์ดหน่วยความจําไม่เพียงพอ หรือ เมื่อบันทึกภาพด ้วยกล ้องอื่น
- ภาพนี้ไม่สามารถเปลี่ยนขนาด (P–) ให้ใหญ่กว่าขนาดต้นฉบับ
- ภาพบางภาพไม่สามารถปรับขนาดได ้
- [ظ] (ตัด) และ [สัดส่วนภาพ] สามารถใช้เพื่อแก่ไขภาพที่มีสัดส่วนภาพ 4:3 (มาตรฐาน) เท่านั้น

#### **การบ ันทึกเสยงี**

ี่ สามารถเพิ่มเสียงลงในภาพนิ่ง (นานสูงสุด 30 วินาที) นี่เป็นฟังก์ชันเดียวกับ [์] ในระหว่างการดูภาพ (หน้า 105)

#### **ภาพซอน้**

ภาพ RAW ที่ถ่ายด้วยกล*้*องสามารถซ้อนได้สงสด 3 เฟรมและบันทึกเป็นภาพแยกต่างหาก ิ ภาพจะถูกบันทึกไว๋โดยมีการตั้งโหมดบันทึกไว้ขณะที่บันทึกภาพ (หากเลือก [RAW] ไว๋ สำเนาภาพจะถูก บันทึกในรูปแบบ  $[MN+RAW]$ 

- **1** เลือก [แก้ไข] ใน ြ เมนูแสดงภาพ และกดปุ่ม ∞ิ
- $\boldsymbol{2}$  ใช้  $\Delta \nabla$  เพื่อเลือก [ภาพซ้อน] และกดป่ม  $\circledcirc$
- **.3** เลือกจำนวนภาพที่จะซ้อน และกดป่ม ๛ิ
- **4** ใช ้FGHI เพื่อเลือกภาพ RAW และกดปุ่ ม Q เพื่อ เพิ่มภาพเหล่านั้นไปยังการซ้อนภาพ
	- ภาพข้อนจะแสดงขึ้น หากเลือกจำนวนที่ระบุในขั้นตอนที่ 3
- **5** ปรับอัตราการขยายสำหรับแต่ละภาพที่จะซ้อน
	- $\bm{\cdot}$  ใช้  $\textsf{d}\textsf{D}$  เพื่อเลือกภาพ และ  $\textsf{\Lambda}\nabla$  เพื่อปรับอัตราการขยาย
	- สามารถปรับอัตราการขยายในชวงตั้งแต่ ่ 0.1 2.0 ตรวจสอบ ผลลัพธ์บบฉลภาพ
- $\boldsymbol{6}$  กดปุ่ม  $\circledcirc$  เพื่อแสดงกล่องโต้ตอบการยืนยัน เลือก [ใช่] และกดป่ม @

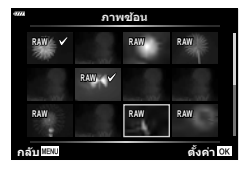

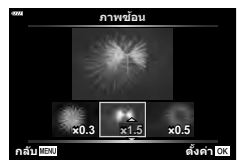

# \$ **หมายเหตุ**

• หากต้องการซ้อนภาพ 4 เฟรมขึ้นไป ให้บันทึกภาพซ้อนเป็นไฟล์ RAW และใช้ [ภาพซ้อนไ ซ้ำๆ กัน

# **การบ ันทึกภาพนิ่งจากภาพเคลื่อนไหว ( จ ับภาพนิ่งในภาพภยนตร์)**

้<br>บับทึกภาพที่เลือกจากภาพเคลื่อบไหว 4K เป็นภาพนิ่ง

- **1** เลือก [แก้ไข] ใน ┣ เมนูแสดงภาพ และกดปุ่ม ๛
- $2$  ใช้  $\Delta$  $\nabla$  เพื่อเลือก [เลือกภาพ] และกดป่ม  $\circledcirc$
- **3** ใช้ ⊲D เพื่อเลือกภาพเคลื่อนไหว และกดปุ่ม ଊ
- **4 เ**ลือก [แก้ไขภาพเคลื่อนไหว] และกดป่ม ை
- $\,$  **5**  $\,$  ใช้  $\wedge$   $\nabla$  เพื่อเลือก [จับภาพนิ่งในภาพภยนตร์] และกดป่ม  $\circledcirc$
- $\boldsymbol{\kappa}$  ใช้  $\triangleleft$   $\triangleright$  เพื่อเลือกภาพที่จะบันทึกเป็นภาพนิ่ง และกดป่ม  $\circledcirc$ 
	- $\overline{\phantom{a}}$  ใช้ปุ่ม  $\wedge \nabla$  หรือเพื่อข้ามหลายภาพ
	- กดปุ่ม MENU เพื่อกลับส่การดภาพแบบเฟรมเดียว
- ใช้การแก้ไขกับภาพเคลื่อนไหวที่บันทึกโดยใช้กล้องนี้ได้
- วันที่ของการบันทึกภาพนิ่งอาจแตกต่างไปจากวันที่ของภาพเคลื่อนไหวเดิม

4

# **การต ัดภาพเคลื่อนไหว (แก้ไขภาพเคลื่อนไหว)**

- **1** เลือก [แก้ไข] ใน ┣ แมนูแสดงภาพ และกดปุ่ม ๛
- **2** ใช้ ∧ $\nabla$  เพื่อเลือก [เลือกภาพ] และกดป่ม ∞ิ
- $3$   $\,$ ใช้  $\triangleleft\triangleright$  เพื่อเลือกภาพเคลื่อนไหว และกดปุ่ม  $\circledcirc$
- **4** เลือก [แก้ไขภาพเคลื่อนไหว] และกดป่ม டூ
- $\,$  **5**  $\,$  ใช้  $\Delta \nabla$  เพื่อเลือก [แก้ไขภาพเคลื่อนไหว] และกดป่ม  $\circledcirc$
- **6** เลือก [เขียนทับ] หรือ [ไฟล์ใหม่] และกดปุ่ม ๛
	- หากภาพได ้รับการป้องกัน คุณไม่สามารถเลือก [เขียนทับ]
- **7** เลือกว่าส่วนที่จะลบนั้น จะเริ่มต้นด้วยภาพแรกหรือสิ้นสุดด้วยภาพสุดท้ายหรือไม่ โดย ใชปุ่ ม้ HI เพื่อไฮไลท์ตัวเลือกที่ต ้องการแล ้วกดปุ่ ม Q เพื่อเลือก
- **8** ใชปุ่ ม้ HI เพื่อเลือกสวนที่จะลบ ่
	- ส่วนที่จะลบจะแสดงเป็นสีแดง
- **9 กดปุ่ม (**พิ
- **10 เ**ลือก [ใช่] และกดปุ่ม  $\circledcirc$
- ใช้การแก้ไขกับภาพเคลื่อบไหวที่บับทึกโดยใช้กล้องบี้ได้
- วันที่ของการบันทึกภาพนิ่งอาจแตกต่างไปจากวันที่ของภาพเคลื่อนไหวเดิม

# **การยกเลิกการป้ องก ันภาพท ั้งหมด**

การป้องกันหลายภาพสามารถยกเลิกได ้ในครั้งเดียว

- **1** เลือก [ลบค่าป้องกัน] ใน **l** แมนูแสดงภาพและกดปุ่ม ∞ิ
- **2** เลือก [ใช่] และกดปุ่ม  $\circledcirc$

# **การใชเมนูต ั้งค่า ้**

# ึ ใช้ **ๅ** เมนูตั้งค่าเพื่อตั้งค่าฟังก์ชันพื้นฐานของกล*้*อง

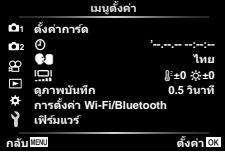

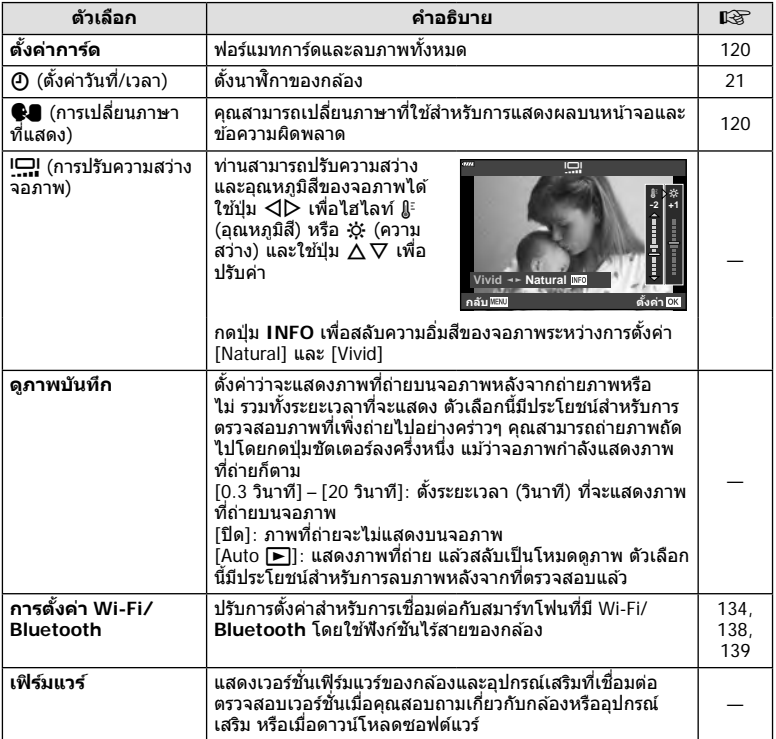

# **การฟอร์แมทการ์ด ( ต ั้งค่าการ์ด)**

ต้องฟอร์แมทการ์ดกับกล้องนี้ก่อนใช้งานครั้งแรก หรือหลังใช้งานกับกล้องหรือคอมพิวเตอร์เครื่อง อื่น

ข้อมูลทั้งหมดที่เก็บไว้ในการ์ด รวมทั้งภาพที่ป้องกันไว้ จะถูกลบออกขณะที่ฟอร์แมทการ์ด เมื่อฟอร์แมทการ์ดที่ใช้แล้ว ให้ยืนยันว่าไม่มีภาพที่ต้องการเก็บไว้ในการ์ดแล้ว แ⊛ิ "การ์ดที่ใช้ งานได้" (หน้า 148)

- **1** เลือก [ตั้งค่าการ์ด] ใน **}** เมนูตั้งค่า และกดปุ่ม  $\circledcirc$ 
	- หากมีข้อมลบนการ์ด รายการเมนจะปรากภขึ้น เลือก [ฟ อร์แมท] และกดป่ม @
- **2** เลือก [ใช่] และกดปุ่ม  $\circledcirc$ 
	- กล ้องจะทําการฟอร์แมท

# **การลบภาพท ั้งหมด (ต ั้งค่าการ์ด)**

ภาพทั้งหมดบนการ์ดสามารถลบออกได้ในครั้งเดียว ภาพที่ป๋องกันจะไ

- **1** เลือก [ตั้งค่าการ์ด] ใน **ห**ิ เมนตั้งค่า และกดป่ม டூ
- **2** เลือก [ลบทั้งหมด] และกดปุ่ม ๛
- **3** เลือก [ใช่] และกดปุ่ม @ • ภาพทั้งหมดจะถูกลบทิ้ง

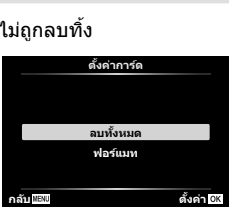

ตั้งค่าการ์ต

ลบทั้งหมเ พอรแมท

**ดั้งค่า 0K** 

# **การเลือกภาษา (**W**)**

เลือกภาษาที่แตกต่างกันสำหรับเมนูต่างๆ และข้อความที่แสดงบนจอภาพ

- **1 เ**ลือก **[֎∎**] ใน **ห**ิ เมนตั้งค่า และกดป่ม டூ
- **2** ไฮไลท์ภาษาที่ต้องการโดยใช้ปุ่ม ∧∇⊲D หรือปุ่ม หมุนควบคุม
	- กล่องโต้ตอบการเลือกภาษาจะมีตัวเลือกให้เลือกอยู่สองหน้า ให้ใช้ปุ่มหมุนควบคุมหรือปุ่ม  $\Delta \nabla$   $\triangleleft$  บนแป้นลูกศรเพื่อ เลื่อนเคอร์เซอร์ไปมาระหว่างสองหน้า
- **3** กดปุ่ ม Q เมื่อไฮไลท์ภาษาที่ต ้องการแล ้ว

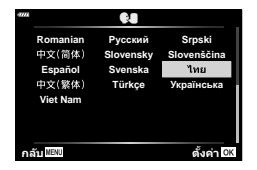

# **การใชงานเมนูกําหนดเอง ้**

#### ้สามารถกำหนดการตั้งค่ากล้องได้โดยใช้ ✿ เมนกำหนดเอง

#### **เมนูกําหนดเอง**

- a AF/MF
- M ปุ่ ม/ ปุ่ ม Dial
- $\left(\frac{\pi}{2}\right)$  Disp/ $\left(\frac{\pi}{2}\right)$  Disp/ $\left(\frac{\pi}{2}\right)$
- $\overline{D}/\overline{D2}$  ค่าแสง/ISO/BULB (หน้า 123)
- b #ตั้งค่าเอง (หน้า 124)
- $\bigoplus$ :/WB/สี (หน้า 124)
- $\blacksquare$  บันทึก (หน้า 125)<br> $\blacksquare$  กายติลิตี่ (หน้า 12
- $\Box$ ยูติลิตี่ (หน้า 126)

### a **AF/MF**

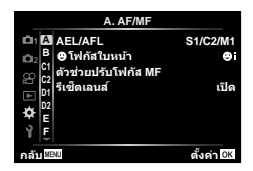

#### **MENU → ☆ → △**

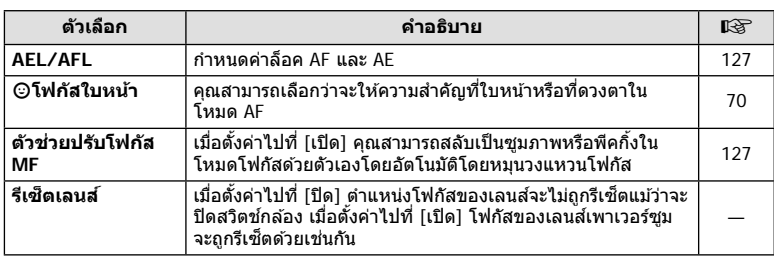

### M **ปุ่ ม/ ปุ่ ม Dial**

#### **MENU → ☆ → B**

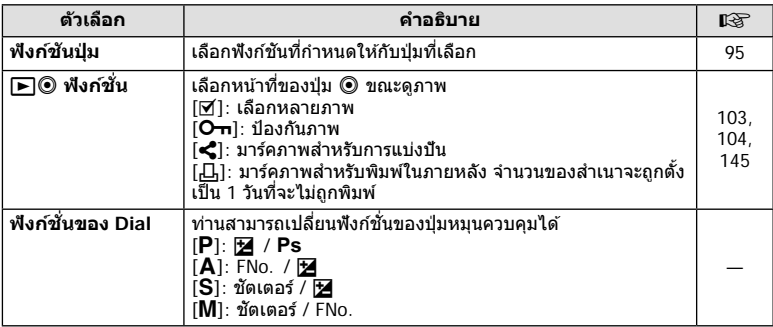

# N **Disp/** 8**/PC**

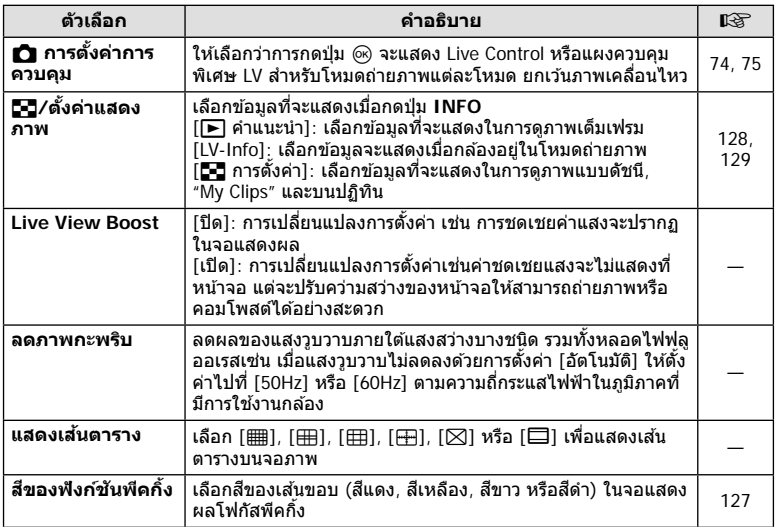

### O **Disp/** 8**/PC**

#### **MENU→ ☆ → @**

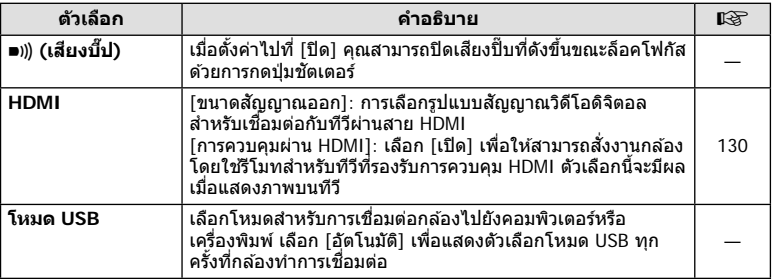

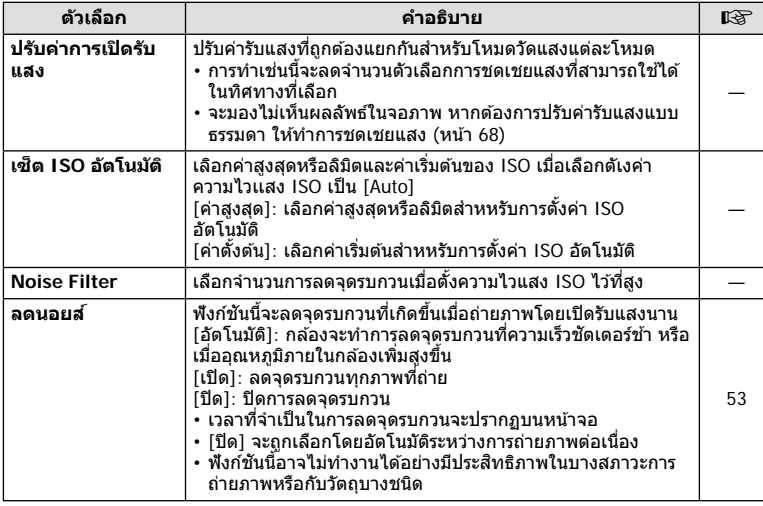

#### Q **ค่าแสง/ISO/BULB**

#### **MENU → ☆ → 図**

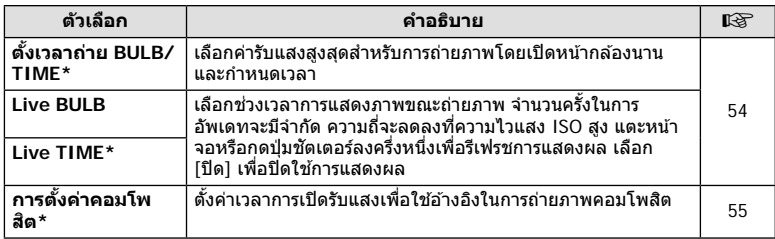

 $*$  การตั้งค่าสำหรับการเปิดรับแสงสูงสุดสำหรับ BULB/TIME และการถ่ายภาพ Live Composite จะใช้ เฉพาะในโหมด M เท่านั้น

# **El**  $\ddagger$ **ตั้งค่าเอง**

### **MENU→**  $\hat{\varphi}$  **→ B**

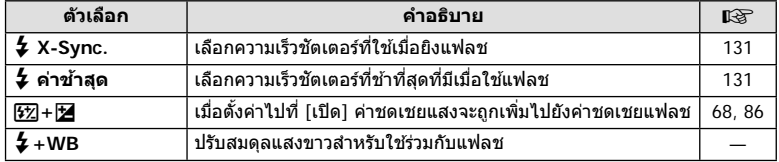

### **El**  $\triangleleft$ :-/WB/สี

#### **MENU → ☆ → 日**

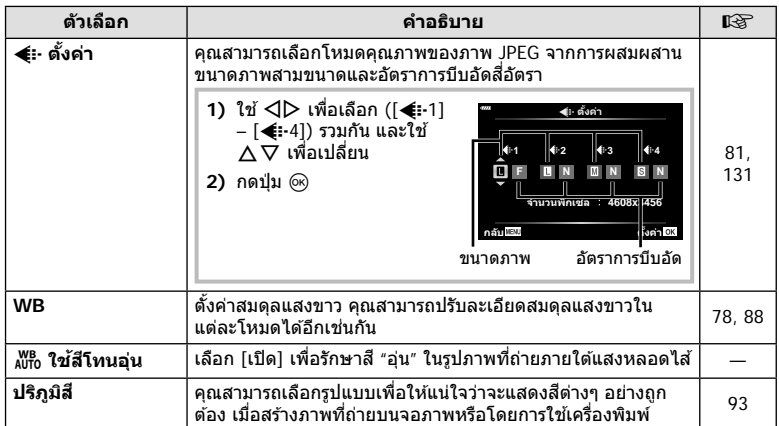

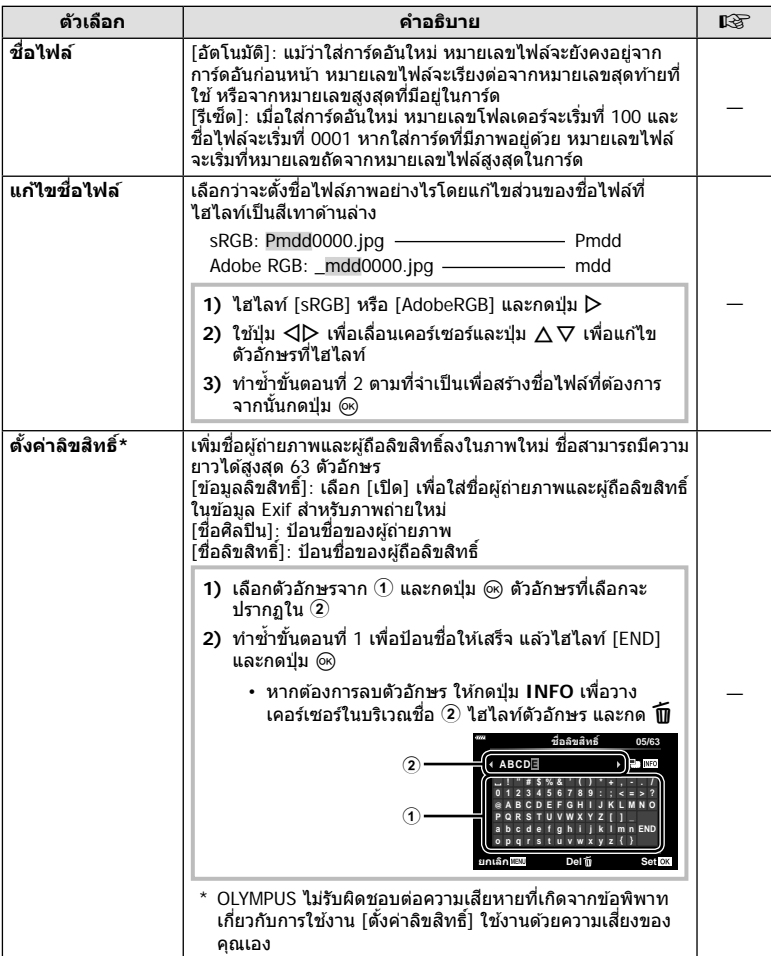

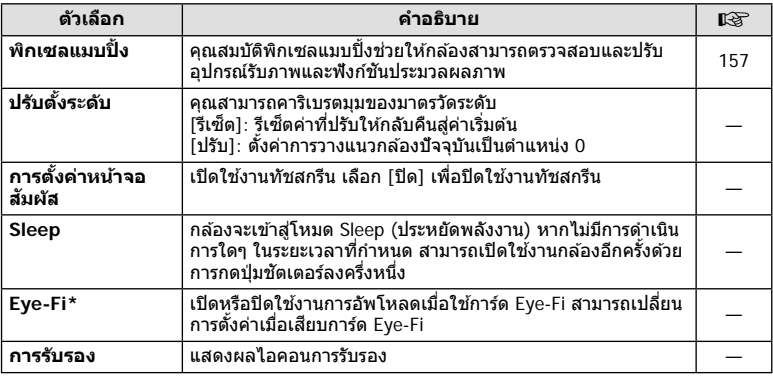

 $^{\star}$  ใช้การ์ด Eye-Fi ให้ตรงตามกฎหมายและข้อบังคับของประเทศที่นำกล้องไปใช้งาน เมื่อโดยสาร ้ —……——<br>เครื่องบินและในสถานที่อื่นๆ ซึ่งห้ามการใช้อุปกรณ์ไร้สาย ให้ถอดการ์ด Eye-Fi ออกจากกล้องหรือ เลือก [ปิด] สําหรับ [Eye-Fi] กล ้องรุ่นนี้ไม่รองรับโหมด Eye-Fi "ที่ไม่จํากัดหน่วยความจํา"

#### **MENU → ☆ → Q → [AEL/AFL]**

ี่สามารถปรับโฟกัสอัตโนมัติและวัดแสงได้โดยกดปุ่มซึ่งกำหนด AEL/AFL ไว ้เลือกโหมดสํ าหรับโหมดโฟกัสแต่ละโหมด **AEL/S-AF**

#### **การกําหนดฟังก์ชนั AEL/AFL дј Ѥэ шѤҟкзҕѥ**

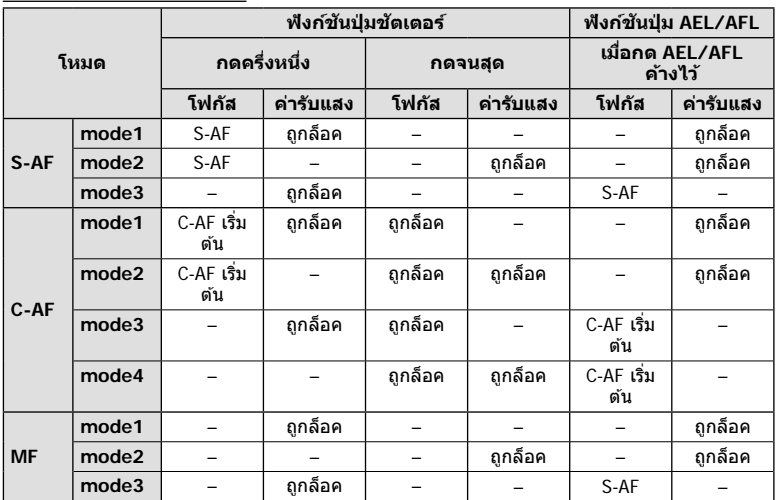

#### **ต ัวชวยปร ับโฟก ัส ่ MF**

#### **MENU →**  $\hat{\varphi}$  **→**  $\Omega$  **→ [ตัวช่วยปรับโฟกัส MF]**

นี่คือฟังก์ชันช่วยปรับโฟกัสสำหรับ MF เมื่อหมุนวงแหวนโฟกัส ขอบของวัตถุจะมีการปรับให้ชัดขึ้น ่ หรือบางส่วนของหน้าจอแสดงผลจะขยายใหญ่ขึ้น เมื่อหยุดใช้งานวงแหวนโฟกัส หน้าจอจะกลับ ส่หน้าจอเริ่มแรก

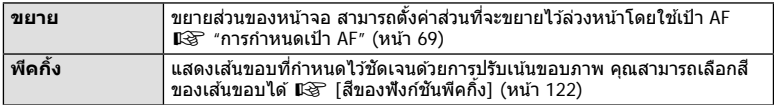

• เมื่อกำลังใช้งานพีคกิ้ง ขอบของวัตถุขนาดเล็กจะมีแนวโน้มถูกปรับให้ชัดขึ้นมาก ไม่มีการรับรองความ แม่นยําในการโฟกัส

# \$ **หมายเหตุ**

• สามารถแสดง [พีคกิ้ง] ได๋โดยใช้ปุ่ม จอแสดงผลจะเปลี่ยนไปทุกครั้งที่กดปุ่ม กำหนดฟังก์ชันการ เปลี่ยนให้กับปุ่มใดปุ่มหนึ่งล่วงหน้าโดยใช้ ฟังก์ชันปุ่ม (หน้า 95)

4

### **MENU →**  $\hat{\mathbf{x}}$  **→ <b>C** → [C-]/ตั้งค่าแสดงภาพ]

#### q **คําแนะนํา (หน้าจอแสดงข้อมูลถ่ายภาพ)**

ใช้ [lि คำแนะนำ] เพื่อเพิ่มหน้าจอแสดงข้อมูลถ่ายภาพต่อไปนี้ หน้า ิจอที่เพิ่มเข้ามาจะแสดงขึ้นโดยกดปุ่ม **INFO** หลายๆ ครั้งระหว่างการ ดูภาพ คุณสามารถเลือกไม่แสดงหน้าจอแสดงผลที่ปรากฏในการตั้งค่า เริ่มต้นได้เช่นกัน

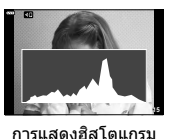

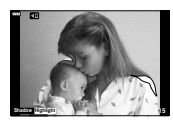

การแสดงแสงจ้าและเงามืด

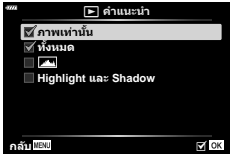

• การแสดงแสงจ้าและเงามืดจะแสดงพื้นที่ที่รับแสงมากด้วยสีแดง และพื้นที่ที่รับแสงน้อยด้วยสีฟ้า

#### **LV-Info (หน้าจอแสดงข้อมูลถ่ายภาพ)**

์<br>การแสดงฮิสโตแกรม, แสงจำและเงามืด และมาตรวัดระดับจะสามารถ เพิ่มไปยัง [LV-Info] ได ้เลือก [กําหนดเอง1] หรือ [กําหนดเอง2] และ เลือกการแสดงผลที่คุณต ้องการจะเพิ่ม การแสดงผลที่เพิ่มจะแสดงโดย การกดปุ่ ม **INFO** ซาๆํ้ ขณะถ่ายภาพ คุณสามารถเลือกที่จะไม่แสดงการ แสดงผลที่ปรากฏที่การตั้งค่าเริ่มต้นได้

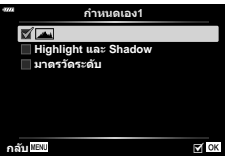

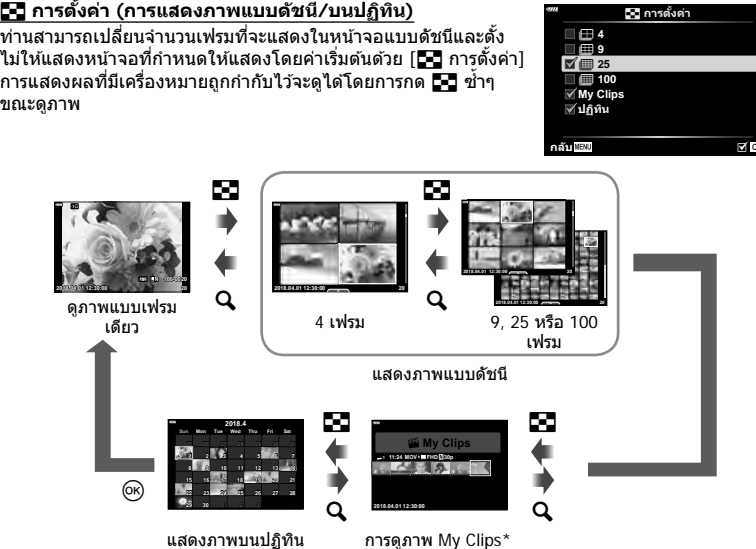

\* หากสร้าง My Clips ไว้ตั้งแต่หนึ่งชุดขึ้นไป คลิปนั้นจะแสดงที่นี่ (หน้า 62)

#### **MENU → ☆ → 囮 → [HDMI]**

ใช้สายที่แยกจำหน่ายกับกล้องเพื่อดภาพที่บันทึกไว้บนทีวี ฟังก์ชันนี้สามารถใช่ได้ขณะถ่ายภาพ ี่ เชื่อมต่อกล้องกับทีวี HD โดยใช้สาย HDMI เพื่อดูภาพคุณภาพสูงบนจอทีวี

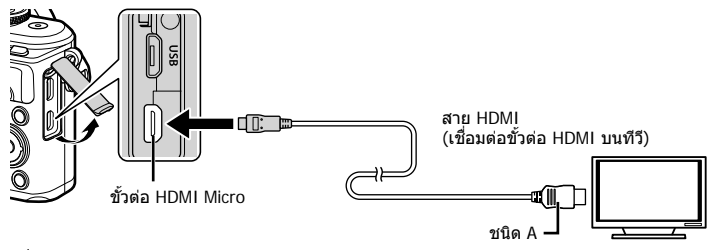

้เชื่อมต่อทีวีและกล้อง แล้วสลับสัญญาณเข้าของทีวี

- จอภาพของกล้องจะปิดเมื่อเชื่อมต่อสาย HDMI
- สำหรับรายละเอียดเกี่ยวกับการเปลี่ยนแปลงแหล่งสัญญาณเข้าของทีวี โปรดดูคู่มือการใช้งานของทีวี
- ภาพและข้อมูลที่แสดงอาจถูกตัดขอบ ทั้งนี้ขึ้นอยู่กับการตั้งค่าทีวี
- หากเชื่อมต่อกล้องผ่านสาย HDMI คุณจะสามารถเลือกประเภทสัญญาณวิดีโอดิจิตอล เลือกรูปแบบที่ ตรงกับรูปแบบสญญาณเข ้าที่เลือกด ้วยทีวี ั

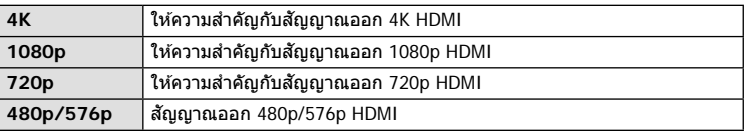

- อย่าเชื่อมต่อกล้องกับอุปกรณ์ HDMI อื่นๆ การกระทำดังกล่าวอาจทำให้กล้องเสียหายได้
- ไม่มีการส่งสัญญาณออก HDMI ขณะเชื่อมต่อกับคอมพิวเตอร์หรือเครื่องพิมพ์ผ่าน USB
- เมื่อเลือก [4K] สัญญาณออกวิดีโอในโหมดถ่ายภาพจะเป็น [1080p]

#### **การใชรีโมทคอนโทรลของทีวี ้**

สามารถสั่งงานกล้องด้วยรีโมทคอนโทรลของทีวีเมื่อเชื่อมต่อกับทีวีที่รองรับการควบคุม HDMI เลือก [เปิด] สำหรับ [การควบคุมผ่าน HDMI] เมื่อเลือก [เปิด] ปุ่มควบคุมกล*้*องจะสามารถใช้ เพื่อการดูภาพเท่านั้น

- คุณสามารถสั่งงานกล้องโดยทำตามคำแนะนำในการใช้งานที่แสดงบนทีวี
- ในระหว่างการดูภาพแบบเฟรมเดียว คุณสามารถแสดงหรือซอนการแสดงข ้อมูลโดยกดปุ่ ม ่ **"สี แดง"** และแสดงหรือซอนการแสดงภาพแบบดัชนีโดยกดปุ่ ม ่ **"สเขียว ี "**
- โทรทัศน์บางเครื่องอาจไม่รองรับคุณสมบัติทั้งหมด

# **MENU →**  $\ast$  **→**  $\mathbf{B}$  **→**  $\lceil$  $\sharp$  **X-Sync.]/[** $\sharp$  **ค่าข้าสุด]**

คุณสามารถกําหนดเงื่อนไขความเร็วชตเตอร์เมื่อแฟลชทํางาน ั

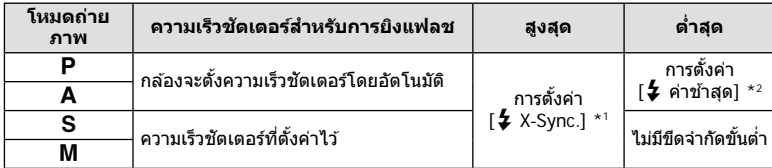

\*1 1/200 วินาที เมื่อใช้แฟลชภายนอกที่แยกจำหน่าย

\*2 เพิ่มได้สูงสุด 60 วินาทีเมื่อตั้งค่าการถ่ายภาพด้วยชัดเตอร์ช้า

### **การต ั้งค่าการบิบอ ัด และขนาดของภาพ JPEG**

# **MENU → ☆ → 日 → [** $\leftarrow$ : ตั้งค่า]

คุณสามารถตั้งค่าคุณภาพของภาพ JPEG ได้โดยรวมขนาดภาพและอัตราการบีบอัดเข้าด้วยกัน

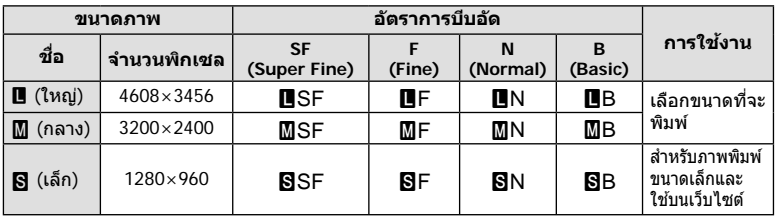

**เมนูกําหนดเอง**

ใช้คุณสมบัติ LAN ไร้สาย (Wi-Fi) และ **Bluetooth**® ของกล*้*องในการเชื่อมต่อกับสมาร์ทโฟน ้เพื่อให้สามารถใช้แอพที่กำหนดไว้เพื่อเพิ่มความเพลิดเพลินในการใช้กล้องถ่ายรูปทั้งก่อนและ หลังถ่ายภาพ เมื่อสร้างการเชื่อมต่อแล้ว ท่านจะสามารถดาวน์โหลดและถ่ายภาพจากระยะไกลรวม ไปถึงเพิ่มแท็ก GPS ลงบนภาพในกล*้*องได้

• ไม่รับประกันการทํางานบนสมาร์ทโฟนทุกรุ่น

#### **รายการที่สามารถใชงานได้จากแอพพลิเคช ้ นพิเศษ ั่ OLYMPUS Image Share ( OI.Share)**

- ดาวน์โหลดภาพจากกล ้องไปยังสมาร์ทโฟน คุณสามารถโหลดภาพในกล ้องไปยังสมาร์ทโฟน ้ และคุณยังสามารถใช้สมาร์ทโฟนเพื่อเลือกภาพสำหรับดาวน์โหลดจากกล้องได้เช่นกัน
- ถ่ายภาพระยะไกลจากสมาร์ทโฟน คุณสามารถสั่งงานกล้องจากระยะไกลและถ่ายภาพโดยใช้สมาร์ทโฟน
- โปรดดรายละเอียดได้จากที่อย่ด้านล่าง:

http://app.olympus-imaging.com/oishare/

#### **รายการที่สามารถใชงานได้จากแอพพลิเคช ้ นพิเศษ ั่ Olympus Image Palette ( OI.Palette)**

• ประมวลภาพสวยงาม

่ ใช้การควบคุมที่ใช้งานง่ายในการใช้เอฟเฟกต์ที่น่าประทับใจกับภาพที่ดาวน์โหลดไปยังสมาร์ทโฟน โปรดดรายละเอียดได้จากที่อย่ด้านล่าง:

http://app.olympus-imaging.com/oipalette/

#### **รายการที่สามารถใชงานได้จากแอพพลิเคช ้ นพิเศษ ั่ OLYMPUS Image Track ( OI.Track)**

• เพิ่มแท็ก GPS ลงบนภาพในกล้อง คุณสามารถเพิ่มแท็ก GPS ลงบนภาพได ้ง่ายๆ เพียงถ่ายโอนแฟ้มบันทึก GPS ที่บันทึกไว ้ในสมาร์ท โฟนไปยังกล ้อง

โปรดดรายละเอียดได้จากที่อยู่ด้านล่าง:

http://app.olympus-imaging.com/oitrack/

- ก่อนใช้งานฟังก์ชัน LAN ไร้สาย ให้อ่าน "การใช้งานฟังก์ชัน LAN ไร้สาย/**Bluetooth**®″ (หน้า 175)
- Olympus จะไม่รับผิดชอบต่อการละเมิดระเบียบข้อบังคับในท้องถิ่นเกี่ยวกับการสื่อสารแบบไร้สายที่ เกิดจากการใชคุณสมบัติ ้ LAN ไร ้สาย/**Bluetooth**® ของกล ้องนอกประเทศหรือภูมิภาคที่ซอื้
- เช่นเดียวกับการสื่อสารแบบไร้สายใดๆ อาจมีความเสี่ยงจากการถกสกัดกั้นโดยบุคคลที่ 3 เสมอ
- ฟังก์ชัน LAN ไร้สายในกล้องไม่สามารถใช้เชื่อมต่อกับจุดเชื่อมต่อในบ้านหรือในที่สาธารณะ
- เสาอากาศรับส่งสัญญาณจะอยู่ภายในกริป อย่าให้เสาอากาศเข้าใกล*้*วัตถุที่เป็นโลหะ
- กล้องอาจจะเชื่อมต่อกับสมาร์ทโฟนไม่ได้เมื่อใส่ไว้ในกระเป๋าหรือสิ่งที่ใช้บรรจุอื่นๆ ทั้งนี้จะขึ้นอยู่กับ วัสดุของสิ่งที่ใช้บรรจุกล้อง
- ระหว่างการเชื่อมต่อ LAN ไร้สาย แบตเตอรี่จะลดลงเร็วขึ้น หากแบตเตอรี่ใกล*้*หมด การเชื่อมต่ออาจ ขาดหายระหว่างการถ่ายโอนข้อมูล
- การเชื่อมต่ออาจเป็นไปได้ยากหรือช้าลงหากอย่ใกล้กับอปกรณ์ที่สร้างสนามแม่เหล็ก ไฟฟ้าสถิต หรือ คลื่นวิทยุ เช่น ใกล้กับไมโครเวฟ โทรศัพท์ไร้สาย
- LAN ไร้สายจะใช้ไม่ได้เมื่อสวิตช์ป้องกันการเขียนของการ์ดถูกตั้งไว้ในตำแหน่ง "LOCK"

# **การปร ับการต ั้งค่าสาหร ับการเช ํ อมต่อไปย ังสมาร์ทโฟน ื่**

เริ่มต้นแอพ OI Share ที่ติดตั้งไว้ในสมาร์ทโฟนของท่าน

- **1** เลือก [การเชื่อมต่ออุปกรณ์] ใน **l** แมนแสดงภาพ และกดปุ่ม டூ
	- คุณยังสามารถเชื่อมต่อโดยแดะ **DII** บนจอภาพ
- **2** ทําตามคําแนะนําบนหน้าจอเพื่อปรับการตั้งค่า Wi-Fi/**Bluetooth**
	- ชอื่ **Bluetooth** และรหัสความปลอดภัย, SSID และรหัสผ่านของ Wi-Fi รวมไปถึง QR โค ้ดจะ แสดงอยู่บนหน้าจอ

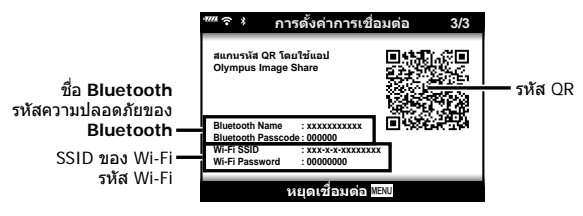

- **3 แตะไอคอนของกล***้***องที่ด้านล่างหน้าจอ OI.Share**
- **4** ทำตามคำแนะนำบนหน้าจอใน OI.Share เพื่อสแกน QR โค้ดและปรับการตั้งค่าการ เชื่อมต่อ
	- สมาร์ทโฟนบางเครื่องจำเป็นต้องกำหนดค่าด้วยตัวเองหลังจากที่อ่าน QR โค้ดแล้ว หากสมาร์ท โฟนเชื่อมต่ออย่กับเครือข่าย Wi-Fi หรืออุปกรณ์อื่นอยู่ คุณอาจจะต้องเปลี่ยนเครือข่ายที่เลือกใน แอพการตั้งค่าของสมาร์ทโฟนไปเป็น SSID ของกล*้*อง
	- หากสแกน OR โค้ดไม่ได้ ให้ทำตามคำแนะนำบนหน้าจอใน OI Share เพื่อปรับการตั้งค่าด้วย ตนเอง
		- **Bluetooth**: ในการเชื่อมต่อ ให้เลือกชื่อและป้อนรหัสความปลอดภัยที่แสดงอยู่ในหน้าจอ กล ้องลงในกล่องโต ้ตอบการตั้งค่า **Bluetooth** ใน OI.Share
		- Wi-Fi: ในการเชื่อมต่อ ให้ป้อน SSID และรหัสผ่านที่แสดงบนหน้าจอกล้องลงในกล่อง โต้ตอบการตั้งค่า Wi-Fi ของสมาร์ทโฟน สำหรับข้อมูลเกี่ยวกับวิธีเข้าถึงการ ตั้งค่า Wi-Fi บนสมาร์ทโฟนของท่าน โปรดดูได้จากเอกสารที่ให้มาพร้อมกับ อุปกรณ์
- **.5** หากต้องการสิ้นสุดการเชื่อมต่อ ให้กด**MENU** บนกล้อง หรือแตะ [หยุดเชื่อมต่อ] บน หน้าจอ
	- ท่านสามารถปิดกล้องและยุติการเชื่อมต่อได้จาก OI.Share เช่นกัน

# **การต ั้งค่าไร้สายเมื่อปิดกล้อง**

ท่านสามารถเลือกให้กล้องยังคงมีหรือไม่มีการเชื่อมต่อไร้สายกับสมาร์ทโฟนเมื่อปิดกล้องได้

- **1** ไฮไลท์ [การตั้งค่า Wi-Fi/Bluetooth] ในเมนูตั้งค่า **}** และกดปุ่ม @
- **2** ไฮไลท์ [สแตนด์บายขณะปิดเครื่อง] และกดปุ่ม  $\triangleright$
- **.3** ไฮไลท์ตัวเลือกที่ต*้*องการแล้วกดป่ม *©*

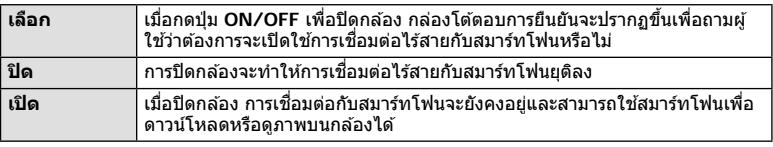

#### **"เลือก"**

เมื่อได้เลือก [เลือก] ไว้สำหรับ [สแตนด์บายขณะปิดเครื่อง] กล่อง โต้ตอบการยืนยันจะปรากฏขึ้นก่อนที่กล*้*องจะปิดถ้าเป็นไปตาม เงื่อนไขต่อไปนี้:

- เลือก [เปิด] ไว ้สําหรับ [การตั้งค่า Wi-Fi/Bluetooth]
- กล้องเชื่อมต่อกับสมาร์ทโฟนอย่ในขณะนั้น (หน้า 133)
- ใส่การ์ดหน่วยความจำไว้อย่างถูกต้อง

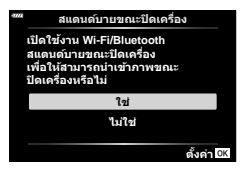

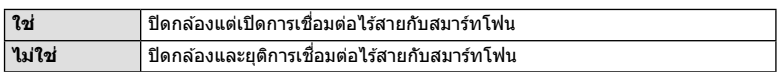

- หากท่านกดปุ่ม ON/OFF ขณะที่กล่องโต้ตอบการยืนยันปรากฏขึ้น กล*้*องจะยุติการเชื่อมต่อไร้สาย กับสมาร์ทโฟนก่อนที่จะปิดเครื่อง
- ในครั้งแรกที่ท่านปิดกล*้*องหลังจากการเชื่อมต่อกับสมาร์ทโฟน (หน้า 133) อาจมีข้อความให้ท่านเลือกว่าจะซ่อนกล่องโต้ตอบ ึการยืนยันในครั้งต่อไปหรือไม่ หากไม่ต้องการให้กล้องแสดงกล่อง โต ้ตอบการยืนยันเมื่อปิดกล ้องในครั้งต่อไป ให ้เลือก [ไม่ต ้องแสดง หน้าจอนี้อีก]

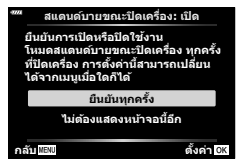

# \$ **หมายเหตุ**

- หากเลือกเปิดไว้ การเชื่อมต่อไร้สายจะยุติโดยอัตโนมัติ ถ้า:
	- ไม่ได่ใช้งานการเชื่อมต่อเป็นเวลา 24 ชั่วโมง
	- ถอดการ์ดหน่วยความจําออก
	- เชื่อมต่อกล้องเข้าคอมพิวเตอร์ด้วย USB
	- ี่สามารถเรียกคืนการเชื่อมต่อได้โดยการเปิดกล้อง
- เมื่อเลือก [เปิด] ไว้สำหรับ [สแตนด์บายขณะปิดเครื่อง] กล้องอาจไม่เปิดขึ้นในทันทีที่กดปุ่ม **ON/OFF** หากกล ้องไม่เปิดขึ้น ให ้กดปุ่ ม **ON/OFF** อีกครั้ง

# **การถ่ายโอนภาพไปย ังสมาร์ทโฟน**

้คุณสามารถเลือกภาพในกล้องและโหลดไปยังสมาร์ทโฟน นอกจากนี้ คุณยังสามารถใช้กล้องเพื่อ เลือกภาพที่ต้องการแบ่งปันล่วงหน้าได้ด้วย ฿�� "การตั้งค่าลำดับการโอนภาพ (คำสั่งแบ่งปัน)" (หน้า 104)

- **1** เริ่ม [การเชื่อมต่ออุปกรณ์] ในกล*้*อง
	- คุณยังสามารถเชื่อมต่อโดยแตะ **DI** บนจอภาพ

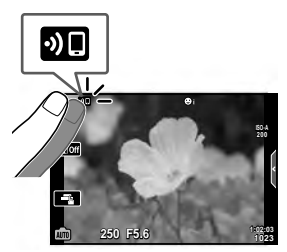

- **2** เปิด OI.Share และแตะปุ่ มถ่ายโอนภาพ
	- ภาพในกล้องจะปรากภขึ้นในรายการ
- ี**.3** เลือกภาพที่ต*้*องการถ่ายโอนและแตะป่มบันทึก
	- เมื่อการบันทึกเสร็จสิ้น คุณสามารถปิดสวิตช์กล้องจากสมาร์ทโฟน

#### \$ **หมายเหตุ**

- หากเลือกตัวเลือกต่อไปนี้ไว้สำหรับ [การตั้งค่า Wi-Fi/Bluetooth] ในเมนู e (ตั้งค่า) ของกล้อง คุณ ้จะสามารถดาวน์โหลดภาพไปยังสมาร์ทโฟนตามที่อธิบายไว้ในขั้นตอนที่ 2 และ 3 ด้านบนได้ แม้ว่า กล ้องจะปิดอยู่ก็ตาม:
	- โสถานะการใช้งาน]: [เปิด]
	- [สแตนด์บายขณะปิดเครื่อง]: [เปิด]

# **การอ ัพโหลดภาพโดยอ ัตโนม ัติขณะปิดกล้องอยู่**

ในการกำหนดให้กล้องอัพโหลดภาพไปยังสมาร์ทโฟนโดยอัตโนมัติขณะที่กล้องปิดอย่∶

- มาร์คภาพสําหรับการแบ่งปัน (หน้า 104)
- เปิดใช้สแตนด์บายขณะปิดเครื่อง (หน้า 134)
- $\cdot$  หากท่านใช้อปกรณ์ iOS ให้เปิด OI.Share

### \$ **หมายเหตุ**

- การอัพโหลดอัตโนมัติจะใช่ไม่ได้หากคุณเชื่อมต่อผ่านเราเตอร์ (เช่น เครือข่ายภายในบ้าน) ซึ่งใน กรณีเชนนี้ ่ คุณจะต ้องถ่ายโอนภาพโดยใช OI.Share ้
- สมาร์ทโฟนบางรุ่นอาจยุติการอัพโหลดเมื่อเข้าส่โหมด Sleep โปรดกระตุ้นให้หน้าจอสมาร์ทโฟน ทํางานอยู่เสมอขณะที่กําลังอัพโหลด

# **การถ่ายภาพระยะไกลด้วยสมาร์ทโฟน**

้ คุณสามารถถ่ายภาพจากระยะไกลได้โดยใช้สมาร์ทโฟนสั่งงานกล้อง

- **1** เริ่ม [การเชื่อมต่ออปกรณ์] ในกล*้*อง
	- คุณยังสามารถเชื่อมต่อโดยแดะ **DII** บนจอภาพ
- **2** เปิด OI.Share และแตะปุ่ มระยะไกล
- **3** แตะป่มชัตเตอร์เพื่อถ่ายภาพ
	- ภาพที่ถ่ายจะถูกบันทึกไว้ในการ์ดหน่วยความจำของกล้อง
- ตัวเลือกการถ่ายภาพที่สามารถใช่ได้ถูกจำกัดบางส่วน

# **การเพิ่มข้อมูลตําแหน่งลงไปในภาพ**

คุณสามารถเพิ่มแท็ก GPS ลงในภาพที่ถ่ายขณะกําลังบันทึกแฟ้มบันทึก GPS ด ้วยการถ่ายโอน ี่แฟ้มบันทึก GPS ที่บันทึกในสมาร์ทโฟนไปยังกล*้*อง

- **1** ก่อนจะถ่ายภาพด ้วยกล ้อง ให ้เปิด OI.Track บนสมาร์ทโฟนเพื่อเริ่มการบันทึกแฟ้ม บันทึก GPS
	- คุณจะต้องเคยเชื่อมต่อผ่าน OI.Track และซิงค์นาฬิกาก่อนที่จะเริ่มต้นการบันทึก GPS ติดตาม
	- คุณสามารถใช่โทรศัพท์หรือแอพอื่นๆ ขณะที่กำลังบันทึกแฟ้มบันทึก GPS อย่าปิด OI.Track
- 2 เมื่อท่านถ่ายภาพด*้*วยกล*้*องเสร็จแล้ว ให้เลิกการติดตามใน OI.Share
- ี**.3** แตะไอคอน **DI** ในหน้าจอกล้องเพื่อเชื่อมต่อกับสมาร์ทโฟน
	- ท่านสามารถเชื่อมต่อโดยการเลือก [การเชื่อมต่ออุปกรณ์] ในเมนูดูภาพ [►] ได้เช่นกัน
- **4 อัพโหลดแฟ้มบันทึก GPS ไปยังกล้องโดยใช้ OI.Track** 
	- แฟ้มบันทึก GPS จะใช้เพื่อเพิ่มข้อมูลตำแหน่งให้กับภาพที่ถ่ายหลังจากที่ท่านเปิดใช้ OI.Track ในขั้นตอนที่ 1
	- g จะปรากฏบนภาพเมื่อมีการเพิ่มข ้อมูลตําแหน่งเข ้าไปแล ้ว
- การเพิ่มข้อมูลตำแหน่งสามารถใช้งานได้กับสมาร์ทโฟนที่มีฟังก์ชัน GPS เท่านั้น
- ไม่สามารถเพิ่มข้อมูลตำแหน่งลงในภาพเคลื่อนไหวได้

# **การรีเซ็ ตการต ั้งค่า LAN ไร้สาย/Bluetooth®**

หากต้องการเรียกคืน [การตั้งค่า Wi-Fi/Bluetooth] กลับไปเป็นค่าเริ่มต้น:

- **1** เลือก [การตั้งค่า Wi-Fi/Bluetooth] ใน **ห**ิ เมนตั้งค่า และกดป่ม ை
- **2** เลือก เรีเซ็ตการตั้งค่า1 และกด  $\triangleright$
- $3$  เลือก [ใช่] และกดปุ่ม  $\circledcirc$ 
	- การตั้งค่าต่อไปนี้จะถูกรีเซ็ต:

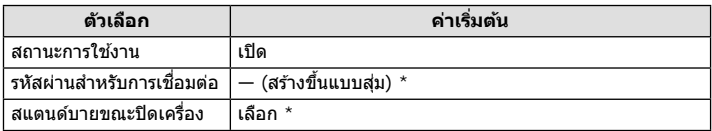

 $^{\star}$  การเชื่อมต่อกับสมาร์ทโฟนจะถูกรีเซ็ตเช่นกัน (ยกเลิกใช้งาน)

# **การเปลี่ยนรห ัสผ่าน**

หากต ้องการเปลี่ยนรหัสผ่าน Wi-Fi/**Bluetooth**:

- **1** เลือก [การตั้งค่า Wi-Fi/Bluetooth] ใน **ห**ิ เมนูตั้งค่า และกดปุ่ม @
- $\,2\,$  เลือก [รหัสผ่านสำหรับการเชื่อมต่อ] และกด  $\triangleright$
- 3 ปฏิบัติตามคำแนะนำในการใช้งาน และกดปุ่ม **®** 
	- รหัสผ่านชุดใหม่จะถูกตั้งขึ้น
- สามารถเปลี่ยนได*้*ทั้งรหัสการเชื่อมต่อ Wi-Fi และรหัสความปลอดภัยในการเชื่อมต่อ Bluetooth
- เชื่อมต่อกับสมาร์ทโฟนใหม่หลังจากการเปลี่ยนรหัสผ่าน  $\mathbb{I}\mathcal{\mathcal{C}}$  "การปรับการตั้งค่าสำหรับการเชื่อมต่อ ไปยังสมาร์ทโฟน" (หน้า 133)

# **การปิดใช LAN ้ ไร้สาย/Bluetooth®**

หากต ้องการปิดใช LAN ้ ไร ้สาย/**Bluetooth**®:

- **1** เลือก [การตั้งค่า Wi-Fi/Bluetooth] ใน **}** เมนูตั้งค่า และกดปุ่ม ®
- $2$  เลือก [สถานะการใช้งาน] และกด  $\triangleright$
- **3** เลือก [ปิด] และกดปุ่ม  $\circledcirc$

### \$ **หมายเหตุ**

• หากต ้องการปิดใช LAN ้ ไร ้สาย/**Bluetooth**® เฉพาะเมื่อปิดกล ้อง ให ้เลือก [ปิด] สําหรับ [การตั้งค่า Wi-Fi/Bluetooth] > [สแตนด์บายขณะปิดเครื่อง] นิ $\circledast$  "การตั้งค่าไร้สายเมื่อปิดกล้อง" (หน้า 134)

# **การเชอมต่อกล้องก ับเครื่องคอมพิวเตอร์ ื่**

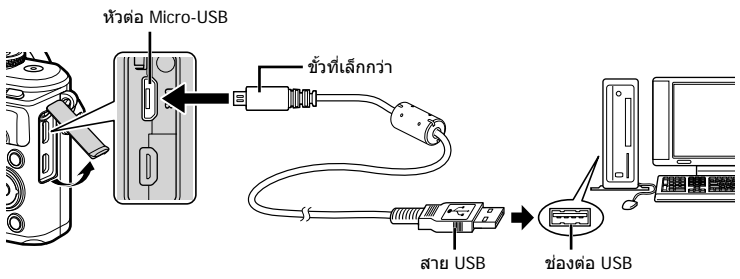

- เมื่อกล้องเชื่อมต่อกับคอมพิวเตอร์ด้วย USB กล่องโต้ตอบจะปรากฏขึ้นในหน้าจอให้เลือกโฮสต์ หาก ี่ไม่ปรากฏขึ้นมา ให้เลือก [อัตโนมัติ] สำหรับ [โหมด USB] (หน้า 122) ในเมนูกำหนดเองของกล*้*อง
- หากไม่มีอะไรปรากฏขึ้นมาบนหน้าจอกล้อง แม้ทำการเชื่อมต่อกล้องกับเครื่องคอมพิวเตอร์แล้ว ี่แบตเตอรี่อาจจะหมด ใช้แบตเตอรี่ที่ชาร์จเต็ม

# **การค ัดลอกภาพไปย ังเครื่องคอมพิวเตอร์**

#### ระบบปฏิบัติการต่อไปนี้สามารถใช้ร่วมกับการเชื่อมต่อ USB:

**Windows: Windows 7 SP1/Windows 8/Windows 8.1/Windows 10 Mac: OS X v10.8–v10.11/macOS v10.12**

- **1** ปิดสวิตช์กล้องและเชื่อมต่อกับเครื่องคอมพิวเตอร์
	- ตำแหน่งของช่องต่อ USB แตกต่างกันไปตามเครื่องคอมพิวเตอร์ โปรดดรายละเอียดในค่มือของ เครื่องคอมพิวเตอร์
	- หน้าจอเลือกการเชื่อมต่อ USB จะปรากภ
- $2$   $\,$  กด  $\Delta \nabla$  เพื่อเลือก [เก็บข้อมูล] กดปุ่ม  $\,\,$

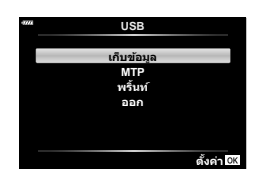

# ี**.3** เครื่องคอมพิวเตอร์พบกล*้*องเป็นอปกรณ์ใหม่

*6*

 **ับเครื่องคอมพิวเตอร์และเครื่องพิมพ์ ื่** *6* 6 ภาวินิยัดรอดร้องดำเนินที่กรองกรรม กรอดร้องดำเนินที่ **การเชอมต่อกล้องก**

- $\cdot$  หากกำลังใช้ Windows Photo Gallery ให้เลือก [MTP] ในขั้นตอนที่ 3
- ไม่รับประกันการถ่ายโอนข้อมูลในสภาพแวดล้อมต่อไปนี้ ถึงแม้ว่าเครื่องคอมพิวเตอร์จะมีช่องต่อ USB คอมพิวเตอร์ที่มีการเพิ่มช่องต่อ IISB ด้วยการ์ดเสริม ฯลฯ คอมพิวเตอร์ที่ไม่มี OS ติดตั้งมาจาก โรงงาน หรือคอมพิวเตอร์ประกอบเอง
- ไม่สามารถใชปุ่ มควบคุมบนกล ้องขณะเช ้ อมต่อกล ้องกับเครื่องคอมพิวเตอร์ ื่
- หากกล่องโต้ตอบที่แสดงในขั้นตอนที่ 2 ไม่ปรากภเมื่อกล้องเชื่อมต่อกับเครื่องคอมพิวเตอร์ ให้เลือก [อัตโนมัติ] สำหรับ [โหมด USB] (หน้า 122) ในเมนูกำหนดเองของกล้อง

# **การติดต ั้งซอฟต์แวร์คอมพิวเตอร์**

้ส่งภาพถ่ายและภาพเคลื่อนไหวที่คุณถ่ายด้วยกล้องของคุณไปยังคอมพิวเตอร์และดู แก้ไข และ จัดระเบียบโดยใช้ OLYMPUS Viewer 3 ที่จัดมาให้โดย OLYMPUS ได้

- การติดตั้ง OLYMPUS Viewer 3 ให้ดาวน์โหลดจาก http://support.olympus-imaging.com/ ov3download/ และทำตามคำชี้แจงบนหน้าจอ
- เยี่ยมชมเว็บไซต์ข้างต้นเพื่อดเงื่อนไขระบบและคำชี้แจงการติดตั้ง
- ระบบจะขอให้คุณป้อนหมายเลขซีเรียลของผลิตภัณฑ์ก่อนดาวน์โหลด

# **การติดต ั้ง OLYMPUS Digital Camera Updater**

้ดำเนินการอัพเดทเฟิร์มแวร์กล้องได้โดยใช้ OLYMPUS Digital Camera Updater เท่านั้น ิดาวน์โหลดโปรแกรมอัพเดทจากเว็บไซต์ด้านล่างและติดตั้งตามคำชี้แจงบนหน้าจอ

http://oup.olympus-imaging.com/ou1download/index/

# **การลงทะเบียนผู้ใช้**

เยี่ยมชมเว็บไซต์ OLYMPUS สำหรับข้อมูลเกี่ยวกับการลงทะเบียนผลิตภัณฑ์ OLYMPUS ของคุณ

# **การพิมพ์โดยตรง ( PictBridge)**

คุณสามารถพิมพ์ภาพที่บันทึกไว้โดยตรง โดยเชื่อมต่อกล้องกับเครื่องพิมพ์ที่สามารถใช้ร่วมกับ PictBridge โดยใช้สาย USB

• ไม่สามารถพิมพ์ภาพ RAW และภาพเคลื่อนไหวได ้

หัวต่อ Micro-USB

**1** เชื่อมต่อกล*้*องกับเครื่องพิมพ์โดยใช้สาย USB ที่ให้มา

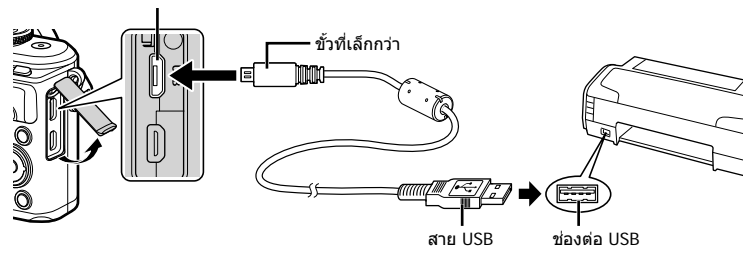

- โปรดใช้แบตเตอรี่ที่ชาร์จเต็มในการพิมพ์
- เมื่อกล้องเชื่อมต่อกับเครื่องพิมพ์ด้วย USB กล่องโต้ตอบจะปรากภขึ้นในหน้าจอให้เลือกโฮสต์ หากไม่ปรากฏขึ้นมา ให้เลือก [อัตโนมัติ] สำหรับ [โหมด USB] (หน้า 122) ในเมนูกำหนดเอง ของกล้อง
- $2$  ใช้  $\Delta$  $\nabla$  เพื่อเลือก [พริ้นท์]
	- [กรุณารอ] จะปรากฏขึ้น ตามด ้วยกล่องโต ้ตอบเลือกโหมดพิมพ์
	- หากหน้าจอไม่ปรากฏหลังเวลาผ่านไปสองสามนาที ให้ถอด สาย USB ออกแล้วเริ่มอีกครั้งตั้งแต่ขั้นตอบที่ 1

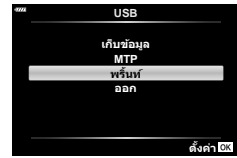

#### **3** ปฏิบัติตามคําแนะนําในการใชงานเพื่อตั้งค่าตัวเลือกการพิมพ์ ้

#### **การเลือกโหมดพิมพ์**

้เลือกชนิดของการพิมพ์ (โหมดพิมพ์) โหมดพิมพ์ที่สามารถใช่ได้จะแสดงข้างล่างนี้

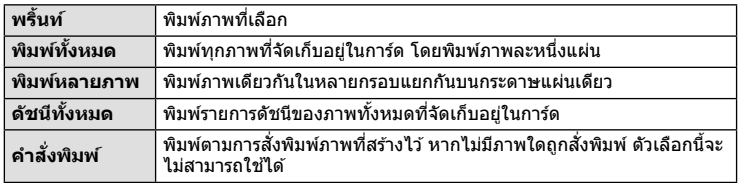

#### **การต ั้งค่าต่างๆ เกี่ยวก ับกระดาษพิมพ์**

การตั้งค่านี้จะแตกต่างกันไปตามชนิดของเครื่องพิมพ์หากเครื่องพิมพ์มีเฉพาะการตั้งค่าแบบ ิ มาตรฐานเท่านั้น คุณไม่สามารถเปลี่ยนการตั้งค่าได้

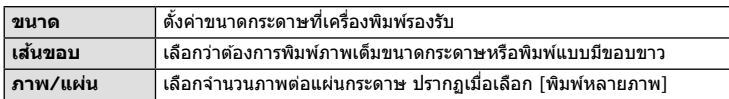

#### **การเลือกภาพที่ต้องการพิมพ์**

้เลือกภาพที่ต้องการพิมพ์ สามารถพิมพ์ภาพที่เลือกในภายหลัง (สั่งพิมพ์ภาพเฟรมเดียว) หรือพิมพ์ภาพที่กำลังแสดงทันที

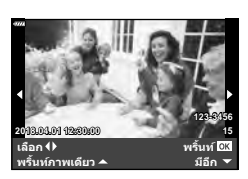

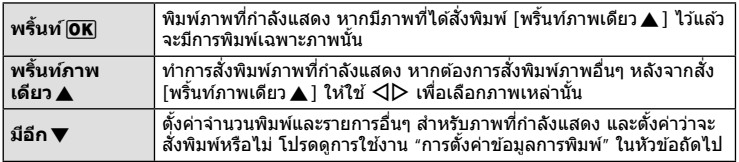

#### **การต ั้งค่าข้อมูลการพิมพ์**

้เลือกว่าต้องการพิมพ์ข้อมูลการพิมพ์ เช่น วันที่และเวลา หรือชื่อไฟล์ เมื่อทำการพิมพ์ภาพหรือไม่ เมื่อตั้งโหมดพิมพ์ไปที่ [พิมพ์ทั้งหมด] ให ้เลือก [เลือกตั้งค่า]

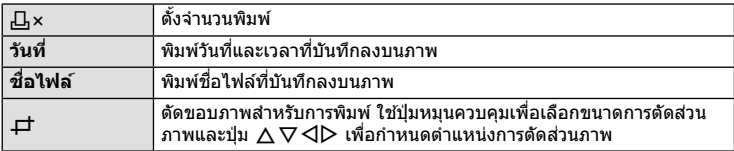

**4** เมื่อตั้งค่าภาพเพื่อพิมพ์และข้อมูลการพิมพ์แล*้*ว ให้เลือก [พริ้นท์] แล้วกดปุ่ม ®

• หากต้องการหยุดและยกเลิกการพิมพ์ ให้กดปุ่ม ® หากต้องการพิมพ์ต่อ ให้เลือก [ทำต่อ]

#### **การยกเลิกการพิมพ์**

หากต้องการยกเลิกการพิมพ์ ให้ไฮไลท์ [ยกเลิก] และกดปุ่ม ை โปรดทราบว่าจะสูญเสียการ ้เปลี่ยนแปลงคำสั่งพิมพ์ หากต้องการยกเลิกการพิมพ์และกลับสู่ขั้นตอนก่อนหน้า ซึ่งคุณสามารถทำการ เปลี่ยนแปลงคําสงพิมพ์ปัจจุบัน ั่ ให ้กด **MENU**

#### **การพิมพ์ภาพอย่างง่าย**

่ ใช้กล*้*องเพื่อแสดงภาพที่ต*้*องการพิมพ์ก่อนเชื่อมต่อเครื่องพิมพ์ผ่านสาย USB

- **1** กด  $\triangleright$ 
	- หน้าจอเลือกภาพจะปรากฏเมื่อพิมพ์ภาพเสร็จ หากต้องการ พิมพ์ภาพอื่นอีก ให้ใช้  $\triangleleft$  เพื่อเลือกภาพ และกดปุ่ม  $\circledR$

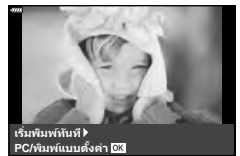

• หากต้องการออก ให้ถอดสาย USB ออกจากกล้องขณะที่หน้าจอเลือกภาพปรากฏขึ้น
# **คําสงพิมพ์ ั่ ( DPOF)**

้คุณสามารถบันทึก "คำสั่งพิมพ์" ดิจิตอลลงในการ์ดหน่วยความจำที่แสดงรายการภาพที่ต้องการ พิมพ์ และจำนวนพิมพ์ของแต่ละภาพ จากนั้น คุณสามารถพิมพ์ภาพที่ร้านพิมพ์ภาพซึ่งรองรับ DPOF หรือพิมพ์ภาพด้วยตนเองโดยเชื่อมต่อกล้องกับเครื่องพิมพ์ DPOF โดยตรง จำเป็นต้องใช้ การ์ดหน่วยความจำเมื่อสร้างคำสั่งพิมพ์

# **การสร้างคําสงพิมพ์ ั่**

- **1** กดปุ่ม ฺ® ระหว่างการดูภาพและเลือก [Д (คำสั่งพิมพ์)]
- **2** เลือก [ $\Box$ ] หรือ [ $\Box$ ALL] และกดปุ่ม  $\circledcirc$

## **ภาพเดี่ยว**

 $\overline{\phantom{a}}$ กด  $\triangle\triangledown$  เพื่อเลือกเฟรมที่ต้องการสั่งพิมพ์ แล้วกด  $\triangle\nabla$  เพื่อ กําหนดจํานวนพิมพ์

• ทำซ้ำขั้นตอนนี้เพื่อทำการสั่งพิมพ์หลายภาพ กดปุ่ม ை เมื่อได้ เลือกภาพที่ต้องการทั้งหมดแล้ว

#### **ทุกภาพ**

เลือก [<u>Д</u>ALL] และกดปุ่ม ⊛

 $\bf 3$  เลือกรูปแบบวันที่และเวลา และกดป่ม  $\bf \widehat{\infty}$ 

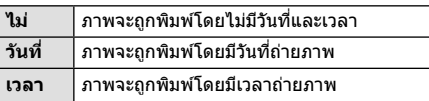

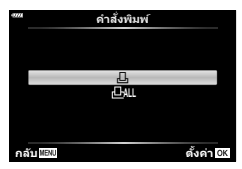

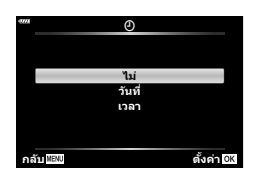

- ในขณะพิมพ์ภาพ จะไม่สามารถเปลี่ยนการตั้งค่าสําหรับแต่ละ ภาพได้
- **4** เลือก [ตั้ง] และกดปุ่ม  $\circledcirc$
- ไม่สามารถใช้กล้องเพื่อแก่ไขคำสั่งพิมพ์ที่สร้างด้วยอุปกรณ์อื่น การสร้างคำสั่งพิมพ์ใหม่จะลบคำสั่ง พิมพ์ที่มีอยู่ที่สร้างด้วยอุปกรณ์อื่น
- ใม่สามารถสั่งพิมพ์ภาพ RAW หรือภาพเคลื่อนไหว

# **การยกเลิกคําสงพิมพ์ภาพที่เลือกหรือภาพท ั้งหมด ั่**

้คุณสามารถรีเซ็ตข้อมูลสั่งพิมพ์ภาพทั้งหมด หรือเฉพาะข้อมูลของภาพที่เลือก

- **1** กดปุ่ม ∞ิ ระหว่างการดูภาพและเลือก [Д (คำสั่งพิมพ์)]
- 2 เลือก [<sub>III</sub>] และกดปุ่ม  $\circledcirc$ 
	- หากต้องการยกเลิกคำสั่งพิมพ์ภาพทั้งหมด ให้เลือก [ตั้งค่าใหม่] และกดปุ่ม ை หากต้องการ ออกโดยไม่ยกเลิกภาพทั้งหมด ให้เลือก [เก็บ] และกดปุ่ม  $\circledR$
- **3** กด HI เพื่อเลือกภาพที่ต ้องการยกเลิกคําสงพิมพ์ ั่
	- $\bm{\cdot}$  ใช้  $\nabla$  เพื่อตั้งจำนวนพิมพ์ภาพเป็น 0 กดปุ่ม  $\circledast$  เมื่อยกเลิกคำสั่งพิมพ์ภาพที่ต้องการทั้งหมด
- $\boldsymbol{A}$  เลือกรปแบบวันที่และเวลา และกดป่ม  $\circledcirc$ 
	- การตั้งค่านี้มีผลต่อทุกเฟรมที่มีข้อมูลสั่งพิมพ์
- $5$  เลือก [ตั้ง] และกดปุ่ม  $\circledcirc$

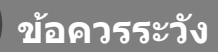

*7*

# **แบตเตอรี่และเครื่องชาร์จ**

- กล้องใช้แบตเตอรี่ลิเทียมไอออนของ Olympus ก้อนเดียว ห้ามใช้แบตเตอรี่อื่นนอกเหนือจาก แบตเตอรี่ของแท ้จาก OLYMPUS
- อัตราการใช้พลังงานของกล้องขึ้นอยู่กับลักษณะการใช้งานและเงื่อนไขอื่น ๆ
- เนื่องจากการทำงานต่างๆ ต่อไปนี้ใช้พลังงานอย่างมาก ถึงแม้จะไม่มีการถ่ายภาพ แบตเตอรี่ก็จะหมด เร็ว
	- ทำการปรับโฟกัสอัตโนมัติซ้ำๆ โดยกดปุ่มชัตเตอร์ลงครึ่งหนึ่งในโหมดถ่ายภาพ
	- แสดงภาพบนจอภาพเป็นระยะเวลานาน
	- เมื่อเชื่อมต่อกับคอมพิวเตอร์หรือเครื่องพิมพ์
	- เปิดใช L้ AN ไร ้สาย/**Bluetooth**®
- ในกรณีที่ใช้แบตเตอรี่ที่มีประจุไม่เต็ม กล้องอาจปิดสวิตช์โดยไม่ได้แสดงคำเตือนแบตเตอรี่เหลือน้อย
- ณ เวลาที่ซื้อ แบตเตอรี่ไม่ได้ถูกชาร์จมาเต็ม ให้ทำการชาร์จแบตเตอรี่ด้วยเครื่องชาร์จที่ให้มาด้วย ก่อนใช้งาน
- ระยะเวลาชาร์จปกติด้วยอุปกรณ์ชาร์จที่ให้มาด้วย คือ ประมาณ 3 ชั่วโมง 30 นาที (ค่าประมาณ)
- อย่าพยายามใช้เครื่องชาร์จที่ไม่ได้ถูกออกแบบมาให้ใช้งานกับแบตเตอรี่ที่ให้มาด้วย หรือใช้แบตเตอรี่ ้ที่ไม่ได้ถูกออกแบบมาให้ใช้กับเครื่องชาร์จที่ให้มาด้วย
- การใช้แบตเตอรี่ผิดชนิดอาจเสี่ยงต่อการระเบิดได้
- กำจัดแบตเตอรี่ที่ใช้แล้วโดยปฏิบัติตามคำแนะนำ "ข้อควรระวัง″ (หน้า 174) ในค่มือการใช้งาน

# **การใชงานเครื่องชาร์จในต่างประเทศ ้**

- เครื่องชาร์จสามารถใช้งานได้กับแหล่งจ่ายไฟฟ้าตามบ้านทั่วไปเกือบทั้งหมดที่มีแรงดันไฟฟ้า 100 V ถึง 240 V AC (50/60 Hz) ทั่วโลก อย่างไรก็ตาม ช่องเสียบปลั๊กไฟ AC อาจจะมีรูปร่างแตกต่างกันไป ้ทั้งนี้ขึ้นอยู่กับประเทศหรือท้องที่ที่คุณอยู่ และอาจต้องใช้ตัวแปลงหัวเสียบเพื่อให้เครื่องชาร์จใช้งาน ้ ได*้*กับช่องเสียบปลั๊กไฟ
- อย่าใช้ตัวแปลงไฟสำหรับเดินทางที่มีจำหน่ายทั่วไป เนื่องจากเครื่องชาร์จอาจจะทำงานผิดพลาดได้

# **การ์ดที่ใชงานได้ ้**

ค่มือเล่มนี้เรียกอปกรณ์บันทึกข้อมลทั้งหมดว่า "การ์ด" การ์ดหน่วยความจำ SD ชนิดต่อไปนี้ (มีจําหน่ายทั่วไป) สามารถใชงานได ้กับกล ้องนี้ ้ : SD, SDHC, SDXC และ Eve-Fi สามารถดูข้อมูลล่าสุดได้จากเว็บไซต์ของ Olympus

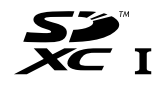

### **สวิตชป้ องก ันการเขียนการ์ด ์ SD**

ตัวการ์ด SD มีสวิตช์ป้องกันการเขียน การตั้งค่าสวิตช์เป็น "LOCK" จะป้องกัน ข้อมูลที่เขียนไว้ในการ์ด หรือฟอร์แมท เลื่อนสวิตช์กลับไปที่ตำแหน่งปลดล็อค เพื่อให้สามารถเขียนได้

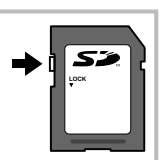

- ต้องฟอร์แมทการ์ดกับกล้องนี้ก่อนใช้งานครั้งแรก หรือหลังใช้งานกับกล้องหรือคอมพิวเตอร์เครื่องอื่น g "การฟอร์แมทการ์ด (ตั้งค่าการ์ด)" (หน้า 120)
- ข้อมูลในการ์ดจะไม่ถูกลบอย่างหมดจด ถึงแม้จะทำการฟอร์แมทการ์ดหรือลบข้อมูลออกแล้ว เมื่อทิ้ง ึการ์ด ให้ทำลายการ์ดเสียเพื่อป้องกันข้อมูลส่วนบุคคลรั่วไหล
- ใช้การ์ด Eye-Fi ให้ตรงตามกฎหมายและข้อบังคับของประเทศที่นำกล้องไปใช้งาน ถอดการ์ด Eye-Fi ืออกจากกล้องหรือปิดใช้งานฟังก์ชันของการ์ด ขณะอยู่บนเครื่องบินหรือในสถานที่อื่นๆ ซึ่งห้ามการใช้ งานฟังก์ชันนี้ **เ**⊗ิ [Eye-Fi] (หน้า 126)
- การ์ด Eye-Fi อาจร้อนขึ้นขณะใช้งาน
- แบตเตอรี่อาจหมดเร็วขึ้นขณะใชการ์ด ้ Eye-Fi
- กล้องอาจทำงานข้าลงขณะใช้การ์ด Eve-Fi
- การใช้การ์ด Eve-Fi อาจรบกวนการบันทึกคลิปได ้โปรดปิดฟังก์ชันการ์ดในกรณีนี้

# **โหมดบ ันทึกและขนาดไฟล์/ จํานวนภาพนิ่งที่บ ันทึกได้**

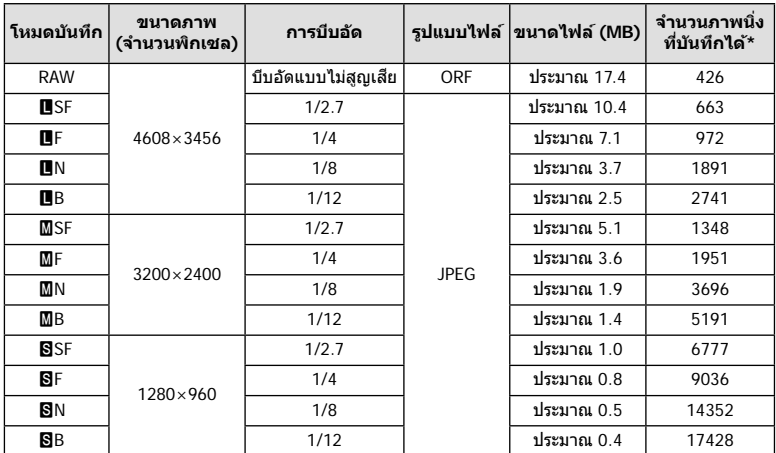

ค่าขนาดไฟล์ในตารางเป็นค่าโดยประมาณสำหรับไฟล์ที่มีสัดส่วนภาพ 4:3

 $*$  สำหรับการ์ด SD 8GB

- จำนวนภาพนิ่งที่บันทึกได้อาจจะเปลี่ยนตามวัตถุ การสั่งพิมพ์ และองค์ประกอบอื่นๆ ในบางกรณี ้จำนวนภาพนิ่งที่บันทึกได้ที่ปรากฏบนจอภาพจะไม่เปลี่ยนแปลง แม้ว่าจะถ่ายภาพหรือลบภาพที่จัด เก็บไว้
- ขนาดไฟล์ภาพจริงแตกต่างกันไปตามวัตถุ
- ตัวเลขจํานวนภาพนิ่งที่บันทึกได ้สูงสุดที่แสดงบนหน้าจอคือ 9999
- โปรดดูระยะเวลาที่บันทึกได ้สําหรับภาพเคลื่อนไหวบนเว็บไซต์ของ Olympus

# **เลนสที่สามารถถอดเปลี่ยนได้ ์**

เลือกเลนส์ตามฉากและความคิดสร้างสรรค์ของคุณ ใช้เลนส์ที่ออกแบบมา เฉพาะสํ าหรับระบบ Micro Four Thirds และมีฉลาก M.ZUIKO DIGITAL หรือ เครื่องหมายที่แสดงทางด้านขวา

หากใช้ตัวแปลงช่วย คุณสามารถใช้เลนส์ของระบบ Four Thirds และระบบ OM ็ได้อีกด้วย จำเป็นต้องใช้ตัวแปลงซึ่งเป็นอุปกรณ์เสริม

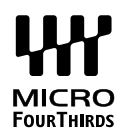

- เมื่อติดหรือถอดฝาปิดตัวกล้องและเลนส์ออกจากกล้อง ให้หันเมาท์เลนส์ของกล้องลงพื้น เพื่อช่วย ป้องกันไม่ให้ฝุ่นและวัตถุแปลกปลอมอื่นเข้าไปในตัวกล้องได้
- อย่าถอดฝาปิดตัวกล้อง หรือติดเลนส์ในสถานที่มีฝ่นละอองมาก
- อย่าหันหน้าเลนส์ที่ติดอย่กับกล้องชี้ไปที่ดวงอาทิตย์ อาจจะทำให้กล้องเสียหายหรือติดไฟได้ เนื่องจากแสงอาทิตย์ถูกขยายผ่านการโฟกัสของเลนส์
- ระวังอย่าทำฝาปิดกล้องและฝาปิดท้ายเลนส์หาย
- ติดฝาปิดกล้องเพื่อป้องกันฝุ่นเข้าไปภายในเมื่อไม่ได้ติดเลนส์ไว้กับกล้อง

#### **■ คู่ผสมระหว่างเลนส์กับกล้อง**

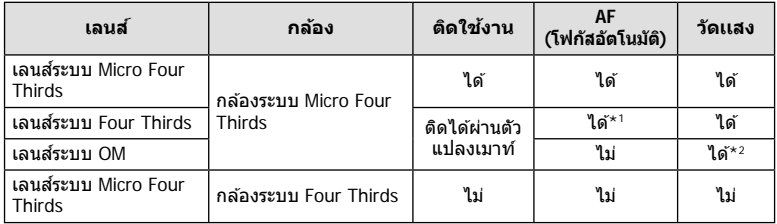

\*1 โฟกัสอัตโนมัติจะไม่ทํางานขณะบันทึกภาพเคลื่อนไหว

\*2 ไม่สามารถทำการวัดแสงที่แม่นยำได้

# **แฟลชภายนอกที่สามารถใชงานร่วมก ับกล้องรุ่นนี ้ ได้ ้**

้ คุณสามารถใช้ชุดแฟลชภายนอกที่แยกจำหน่ายกับกล้องนี้ เพื่อให้ได้แสงแฟลชที่ตรงตามความ ้ต*้*องการของคุณ แฟลชภายนอกสามารถสื่อสารกับกล*้*องได้ คุณจึงสามารถควบคุมโหมดแฟลช ของกล้องด้วยหลากหลายโหมดควบคุมแฟลชที่มีอยู่ เช่น TTL-AUTO และแฟลช Super FP ได้ ชุดแฟลชภายนอกที่ระบว่าใช้งานกับกล้องร่นนี้ได้สามารถต่อเข้ากับกล้องได้โดยติดฐานเสียบ ้แฟลชบนตัวกล้อง คุณยังสามารถติดแฟลชกับขายึดแฟลชบนกล้องโดยใช้สายชิงค์ (อุปกรณ์ ี เสริม) โปรดดูเอกสารที่ให้มากับชุดแฟลชภายนอกด้วยเช่นกัน ้ ความเร็วชัตเตอร์สูงสุดเมื่อใช้แฟลช คือ 1/200 วินาที

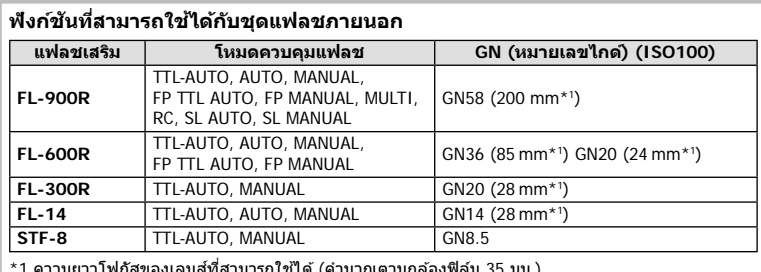

**การถ่ายภาพโดยใชแฟลชควบคุมจากระยะไกลไร้สาย ้**

ี่สามารถนำแฟลชภายนอกที่ระบว่าใช้งานกับกล้องร่นนี้ได้และมีโหมดควบคมจากระยะไกล มาใช้ ้เพื่อถ่ายภาพแบบแฟลชไร้สายได้ กล้องสามารถแยกควบคุมแฟลชระยะไกลได้ทั้งสามกล่ม และ ้แฟลชในตัวกล้อง ศึกษารายละเอียดจากค่มือการใช้งานที่ให้มากับชุดแฟลชภายนอก

- **1** ตั้งค่าแฟลชระยะไกลไว้ที่โหมด RC แล้วจัดวางในตำแหน่งที่ต้องการ
	- เปิดสวิตช์แฟลชภายนอก กดปุ่ม MODE แล้วเลือกโหมด RC
	- เลือกช่องสัญญาณและกล่มของแฟลชภายนอกแต่ละตัว
- **2** ใน ¤ ิ เมนูถ่ายภาพ 2 (หน้า 110) ให้ตั้งค่า [ $\frac{1}{2}$  RC Mode] เป็น [เปิด]
	- กดปุ่ ม Q เพื่อออกจากหน้าจอ RC Mode กดปุ่ ม **INFO** เพื่อเลื่อนระหว่างหน้าจอแผงควบคุม พิเศษหรือ Live Control และ RC Mode
	- เลือกโหมดแฟลช (โปรดสังเกตว่าระบบลดตาแดงใช้งานไม่ได้ในโหมด RC)

## **3** ปรับการตั้งค่าของแต่ละกลุ่มในหน้าจอ RC Mode

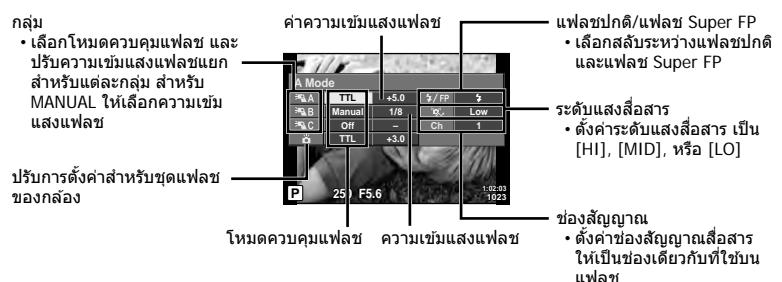

## **4** กดปุ่ มแฟลช Pop Up เพื่อยกแฟลชขึ้น

• หลังจากตรวจดูแล้วว่าได้ชาร์จแฟลชแล้ว ให้ลองทดสอบถ่ายภาพ

#### **ระยะควบคุมแฟลชไร้สาย**

้จัดตำแหน่งของแฟลชไร้สาย โดยให้เซนเซอร์ควบคมระยะไกลหันเข้าหากล้อง ภาพต่อไปนี้แสดงถึง ระยะโดยประมาณ ที่สามารถจัดวางแฟลชได้ ระยะควบคมจริงแตกต่างกันไปตามเงื่อนไขสภาพแวดล้อม

- ขอแนะนำให้ท่านใช้งาน 1 กล่มแฟลชที่มีแฟลช ระยะไกลไม่เกิน 3 ตัว
- ชุดแฟลชระยะไกลจะใช้ไม่ได้สำหรับการถ่ายภาพ ด้วยชัดเตอร์ช้าของม่านชัดเตอร์ที่สองที่เปิดรับแสง นานกว่า 4 วินาที
- หากวัตถอย่ใกล้กล้องมากเกินไป แฟลชควบคมที่ ่เปล่งแสงออกมาจากแฟลชในตัวกล้อง อาจส่งผล ต่อระดับแสง (สามารถลดผลกระทบนี้ได ้โดยลด ปริมาณการปล่อยแสงของแฟลชในตัวกล ้อง ้ตัวอย่างเช่น ใช้ตัวกระจายแสง)

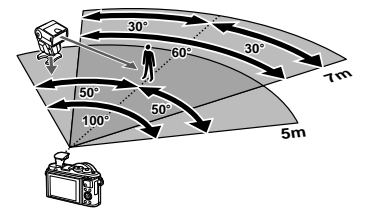

• ความเร็วชัตเตอร์สูงสุดในการชิงค์แฟลช คือ 1/160 วินาที เมื่อใช้แฟลชในโหมด RC

# **ชุดแฟลชภายนอกอื่นๆ**

พึงระลึกในประเด็นต่อไปนี้ เมื่อใช้ชุดแฟลชของผู้ผลิตอื่นกับฐานเสียบแฟลชของกล้อง:

- การใช้ชุดแฟลชลำสมัยที่ส่งกระแสไฟมากกว่า 24 V ไปยังจุดสัมผัส X จะทำให้กล*้*องได*้*รับความเสีย หาย
- การเชื่อมต่อชุดแฟลชซึ่งขั้วสัมผัสสัญญาณไม่ตรงตามข้อมูลจำเพาะของ Olympus อาจทำให้กล*้*อง เสียหายได้
- ตั้งโหมดถ่ายภาพไปที่ **M** ตั้งความเร็วชัตเตอร์ไปที่ค่าต่ำกว่าความเร็วซิงค์ของแฟลช และตั้งความไว ี แสง ISO ไปที่การตั้งค่าอื่นๆ ที่ไม่ใช่ [AUTO]
- การควบคุมแฟลชสามารถทำได้เพียงการตั้งค่าแฟลชให้มีความไวแสง ISO และค่ารรับแสงตรงกับ ค่าที่เลือกไว ้บนกล ้องเท่านั้น สามารถปรับความสว่างของแฟลชโดยปรับความไวแสง ISO หรือค่ารู รับแสง
- ใช้แฟลชที่มีมุมส่องสว่างเหมาะสมกับเลนส์ โดยปกติแล้วมุมส่องสว่างจะถูกระบุเป็นค่าโดยใช้ความ ยาวโฟกัสเทียบเท่าของรูปแบบ 35 มม.

## **แผนผังแสดงระบบ**

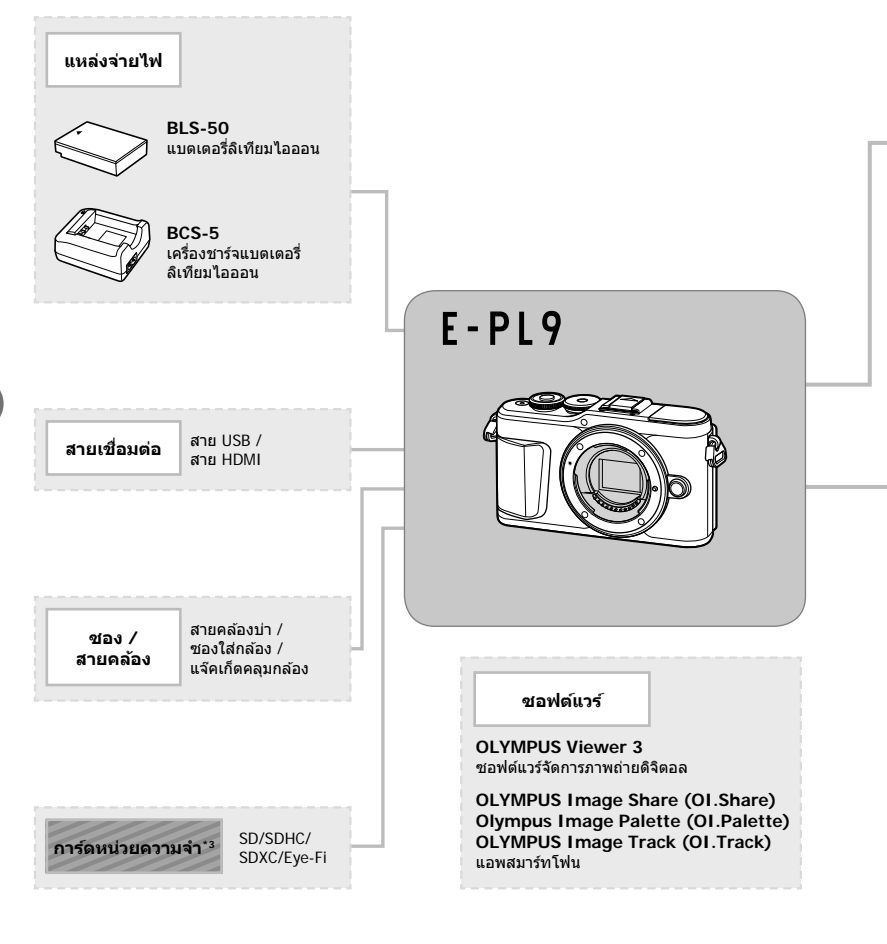

: ผลิตภัณฑ์ที่สามารถใชงานร่วมกับ ้ E-PL9

: ผลิตภัณฑ์ที่มีจําหน่ายทั่วไป

สามารถดูข้อมูลล่าสุดได้จากเว็บไซต์ของ Olympus

- \*1 เลนส์บางชนิดไม่สามารถใช้กับตัวแปลง โปรดดูรายละเอียดจากเว็บไซต์อย่างเป็นทางการของ Olympus นอกจากนี้ โปรดทราบว่าเลนส์ระบบ OM ถูกยกเลิกการผลิตไปแล้ว
- \*2 โปรดดูเลนส์ที่สามารถใช้ร่วมกันได้จากเว็บไซต์อย่างเป็นทางการของ Olympus
- \*3 ใช้การ์ด Eye-Fi ให้ตรงตามกฎหมายและข้อบังคับของประเทศที่นำกล้องไปใช้งาน

**ข้อควรระว**

*7*

 **ัง**

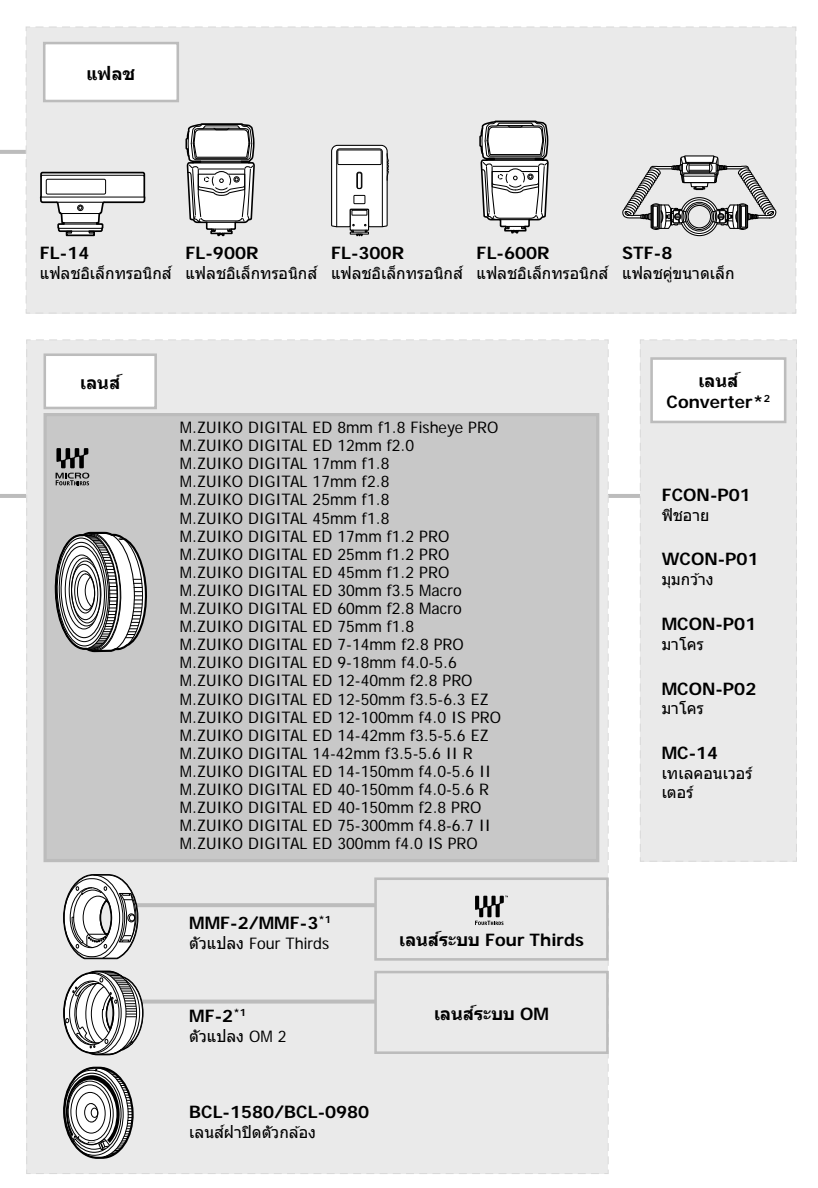

*7*

# **การทําความสะอาดและจ ัดเก็บกล้อง**

## **การทําความสะอาดกล้อง**

ปิดสวิตช์กล้องและถอดแบตเตอรี่ออกก่อนทำความสะอาดกล้อง

• ห้ามใช้สารทำละลายเข้มข้ม เช่น เบนซิบหรือแอลกอฮอล์ หรือผ้าที่มีสารเคมี

#### **ภายนอก:**

• ค่อยๆ เช็ดด้วยผ้านุ่ม หากกล้องสกปรกมาก ให้จุ่มผ้าในน้ำสบู่อ่อนๆ และบีบให้แห้ง เช็ดกล้องด้วยผ้า ้ชื้น แล้วเช็ดให้แห้งด้วยผ้าแห้ง หากใช้งานกล้องในชายหาด ให้ใช้ผ้าจ่มน้ำสะอาดและบีบให้แห้ง

#### **จอภาพ:**

• ค่อยๆ เช็ดด้วยผ้าน่ม

#### **เลนส:์**

• ใช้เครื่องเป่าที่มีจำหน่ายทั่วไปเพื่อเป่าฝุ่นออกจากเลนส์ สำหรับเลนส์ ค่อยๆ เช็ดเลนส์ด้วยกระดาษ สะอาด

## **การจ ัดเก็บ**

- เมื่อไม่ใช้งานกล้องเป็นระยะเวลานาน ให้ถอดแบตเตอรี่และการ์ดออก เก็บกล้องไว้ที่สถานที่เย็นและ แห ้งที่มีการระบายอากาศดี
- ใส่แบตเตอรี่และทดสอบฟังก์ชันของกล้องเป็นระยะ
- กำจัดฝุ่นและสิ่งแปลกปลอมอื่นๆ ออกจากตัวกล้องและฝาปิดดำนหลังก่อนติดกลับเข้าไป
- ติดฝาปิดกล้องเพื่อป้องกันฝุ่นเข้าไปภายในเมื่อไม่ได้ติดเลนส์ไว้กับกล้อง ให้แน่ใจว่าติดฝาปิดเลนส์ ด้านหน้าและด้านหลังกลับเข้าที่เดิมก่อนเก็บเลนส์เข้าที่
- ทำความสะอาดกล้องหลังการใช้งาน
- ห้ามเก็บไว้กับสารป้องกันแมลง
- หลีกเลี่ยงการเก็บกล้องไว้ในสถานที่มีสารเคมีเพื่อป้องกันการกัดกร่อน
- ราอาจก่อตัวบนพื้นผิวเลนส์หากปล่อยให้เลนส์สกปรก
- ตรวจสอบชิ้นส่วนกล้องแต่ละชิ้นก่อนใช้งาน หากไม่ได้ใช้งานเป็นระยะเวลานาน ก่อนถ่ายภาพสำคัญ ให้แบ่ใจว่าทำการทดสอบก่ายภาพและตราจสอบว่ากล้องทำงาบตาบปกติ

## **การทําความสะอาดและตรวจสอบอุปกรณ์ร ับภาพ**

ึกล้องนี้มีฟังก์ชันลดฝุ่นเพื่อป้องกันฝุ่นจากอปกรณ์รับภาพ และเพื่อกำจัดสิ่งสกปรกหรือฝุ่นออก ้จากพื้นผิวของอุปกรณ์รับภาพโดยใช้ระบบสั่นแบบอัลตร้าโซนิค ฟังก์ชันลดฝุ่นทำงานเมื่อเปิด สวิตช์กล้อง

ฟังก์ชันลดฝุ่นทำงานพร้อมกับพิกเซลแมบปิ้ง ซึ่งจะตรวจสอบอุปกรณ์รับภาพและวงจรประมวลผล ภาพ เนื่องจากฟังก์ชันลดฝุ่นทำงานทุกครั้งที่เปิดสวิตช์กล้อง ควรตั้งกล้องให้ตรงเพื่อให้ฟังก์ชัน ลดฝ่นทำงานได้อย่างมีประสิทธิภาพ

# **พิกเซลแมบปิ้ ง - การตรวจสอบฟังก์ชนประมวลผลภาพ ั**

คุณสมบัติพิกเซลแมบปิ้งช่วยให้กล้องสามารถตรวจสอบและปรับอุปกรณ์รับภาพและฟังก์ชัน ูประมวลผลภาพ เพื่อให้แน่ใจว่าฟังก์ชันพิกเซลแมบปิ้งสามารถทำงานได้อย่างถูกต้อง ก่อนการใช้ งาน ให้รอ 1 นาทีหรือนานกว่านั้น ทันทีหลังจากที่ถ่ายภาพหรือดูภาพ

- **1** ในเมนูกำหนดเอง **ll ใ**ห้เลือก [พิกเซลแมบปิ้ง] (หน้า 126)
- $2$  กด  $\triangleright$  แล้วกดปุ่ม  $\circledcirc$ 
	- แถบ [รอสักครุ่] จะปรากฏขึ้นเมื่อกำลังใช้พิกเซลแมบปิ้ง เมื่อใช้พิกเซลแมบปิ้งเสร็จแล้ว เมนูจะ กลับมา
- หากปิดสวิตช์กล้องโดยไม่ได้ตั้งใจระหว่างใช้พิกเซลแมบปิ้ง ให้เริ่มต้นจากขั้นตอนที่ 1 อีกครั้ง

# **เคล็ดล ับสาหร ับการถ่ายภาพ ํ และข้อมูลที่ควรทราบ**

## **กล้องไม่ทํางาน แม้จะเปิดกล้องและใสแบตเตอรี่แล้ว ่**

### **ชาร์จแบตเตอรี่ไม่เต็ม**

• ชาร์จแบตเตอรี่ด้วยเครื่องชาร์จ

### **แบตเตอรี่ไม่สามารถใชงานได้ช ้ วคราวเนื่องจากความเย็น ั่**

• ประสิทธิภาพของแบตเตอรี่จะลดลงที่อุณหภูมิต่ำ ถอดแบตเตอรี่ออกและทำให้อ่นโดยใส่ไว้ในกระเป๋า สักคร่หนึ่ง

# **การเตือนให้เลือกภาษาจะปรากฏขึน้**

กล่องโต ้ตอบที่แสดงในภาพจะปรากฏขึ้นในสถานการณ์ต่อไปนี้:

- เปิดกล้องเป็นครั้งแรก
- ท่านได้สิ้นสุดการตั้งค่าเริ่มต้นไปก่อนหน้านี้โดยไม่ได้เลือก ภาษา

เลือกภาษาตามที่อธิบายไว๋ใน "การตั้งค่าเริ่มต้น" (หน้า 21)

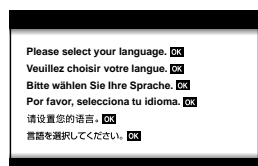

## **กล้องไม่ถ่ายภาพแม้กดปุ่ มชตเตอร์แล้ว ั**

### **กล้องปิดสวิตชโดยอ ัตโนม ัติ ์**

• กล้องจะเข้าสู่โหมด Sleep โดยอัตโนมัติเพื่อลดการใช้แบตเตอรี่ลง หากไม่มีการใช้งานกล้องในระยะ เวลาที่กําหนดไว ้g [Sleep] (หน้า 126) กดปุ่ มชตเตอร์ลงครึ่งหนึ่งเพื่อออกจากโหมด ั Sleep ึกล้องจะปิดโดยอัตโนมัติหากอยู่ในโหมด Sleep เป็นเวลา 5 นาที

### **กําล ังชาร์จแฟลช**

 $\bm{\cdot}$  เครื่องหมาย  $\bm{\mathcal{L}}$  จะกะพริบบนหน้าจอขณะกำลังชาร์จ รอจนกระทั่งหยุดกะพริบ แล้วจึงกดปุ่มชัตเตอร์

### **ไม่สามารถปร ับโฟก ัสได้**

• กล ้องไม่สามารถปรับโฟกัสบนวัตถุที่อยู่ใกล ้กับกล ้องเกินไป หรือที่ไม่เหมาะกับโฟกัสอัตโนมัติ (เครื่องหมายยืนยัน AF จะกะพริบนจอภาพ) เพิ่มระยะห่างระหว่างวัตถุหรือโฟกัสบนวัตถุที่มีความต่าง ้สีสงที่ระยะห่างเดียวกันจากกล้องกับวัตถุหลัก จัดองค์ประกอบภาพถ่าย และถ่ายภาพ

#### **ว ัตถุที่ปร ับโฟก ัสยาก**

ือาจทำการปรับโฟกัสด้วยระบบโฟกัสอัตโนมัติได้ยากในสถานการณ์ต่อไปนี้

เครื่องหมายยืนยัน AF กำลังกะพริบ วัตถุเหล่านี้ไม่อยู่ใน โฟกัส

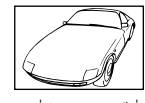

เครื่องหมายยืนยัน AF สว่างขึ้น แต่วัตถุ หลุดโฟกัส

วัตถุที่มีระยะห่างแตก ต่างกัน

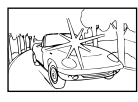

วัตถุที่มีความต่างสีต่ำ แสงสว่างมากตรงกลาง เฟรม

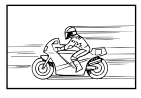

วัตถที่เคลื่อนด้วย ความเร็วสูง

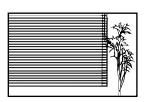

วัตถุที่ไม่มีเส้นแนวตั้ง

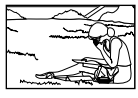

วัตถุที่อยู่นอกพื้นที่ AF

#### **ระบบลดจุดรบกวนกําล ังทํางาน**

• เมื่อถ่ายภาพกลางคืน ความเร็วชัตเตอร์จะชำลงและมีแนวโน้มว่าจะเกิดจุดรบกวนบนภาพ กล้องจะเริ่ม ึกระบวนการลดจุดรบกวนหลังถ่ายภาพด้วยความเร็วชัดเตอร์ช้า ในระหว่างนี้ ไม่สามารถถ่ายภาพได้ คุณสามารถตั้ง [ลดนอยส] ์ ไปที่ [ปิด] g [ลดนอยส] ( ์ หน้า 123)

## **จํานวนเป้ า AF ลดลง**

ึ ขนาดและจำนวนเป้า AF จะเปลี่ยนตามสัดส่วนภาพ (หน้า 81) โหมดเป้า AF (หน้า 69) และตัวเลือกที่ เลือกไว ้สําหรับ [ดิจิทัลเทเลคอน] (หน้า 111)

# **ย ังไม่ได้ต ั้งว ันที่และเวลา**

### **นํากล้องมาใชงานโดยใช ้ การต ั้งค่าต่างๆ ้ ณ เวลาซอื้**

• วันที่และเวลาของกล้องยังไม่ถูกตั้งค่าเมื่อซื้อ ตั้งวันที่และเวลาก่อนใช้งานกล้อง  $\mathbb{R}$  "การตั้งค่าเริ่ม ต ้น" (หน้า 21)

### **แบตเตอรี่ถูกถอดออกจากกล้อง**

• การตั้งค่าวันที่และเวลาจะกลับคืนสู่ค่าเริ่มต้นจากโรงงาน หากแบตเตอรี่ถูกถอดออกจากกล้องเป็น ้ระยะเวลาประมาณ 1 วัน การตั้งค่าจะถูกยกเลิกเร็วขึ้นหากใส่แบตเตอรี่ไว๋ในกล้องเป็นระยะเวลาสั้นๆ ึก่อนถอดออกจากกล้อง ก่อนถ่ายภาพสำคัญ ให้ตรวจสอบว่าการตั้งค่าวันที่และเวลาถูกต้อง

# **ฟังก์ชนต่างๆ ั ที่ต ั้งไว้ถูกกล ับคืนสูค่าเริ่มต้นจากโรงงาน ่**

เมื่อหมุนปุ่มหมุนปรับโหมดหรือปิดเครื่องในโหมดถ่ายภาพที่ไม่ใช่โหมด  $\mathsf P$ ,  $\mathsf A$ ,  $\mathsf S$ ,  $\mathsf M$  หรือ  $\mathfrak g$  การตั้ง ค่าใดๆ ก็ตามที่มีการเปลี่ยนแปลงจะถูกรีเซ็ตกลับไปเป็นค่าเริ่มต*ั*น

# **ภาพที่ถ่ายได้มีสขาวโพลน ี**

ือาจเกิดขึ้นได้เมื่อถ่ายภาพย้อนแสงหรือกึ่งย้อนแสง เนื่องจากปรากภการณ์ที่เรียกว่าแฟร์หรือภาพหลอก โปรดพยายามจัดองค์ประกอบภาพให้แหล่งกำเนิดแสงที่สว่างมากไม่ปรากภในภาพ อาจเกิดแฟร์ได้ถึงแม้ แหล่งกำเนิดแสงไม่อยู่ในภาพ ใช้ฮดเลนส์เพื่อบังแสงไม่ให้ส่องเข้าหาเลนส์ หากฮดเลนส์ใช่ไม่ได้ผล ใช้ มือบังแสงที่ส่องเข้าหาเลนส์แทน  $\widehat{\textbf{I}\lll}$  "เลนส์ที่สามารถถอดเปลี่ยนได้" (หน้า 150)

# **มีจุดสว่างแปลกปลอมปรากฏบนว ัตถุในภาพที่ถ่ายได้**

ือาจเกิดจากจุดพิกเซลเสียบนอุปกรณ์รับภาพ ทำ [พิกเซลแมบปิ้ง] หากปัญหายังคงอยู่ ให้ทำพิกเซลแมบปิ้งซ้ำสองสามครั้ง ฿⊛ "พิกเซลแมบปิ้ง - การตรวจสอบฟังก์ชัน

ประมวลผลภาพ" (หน้า 157)

# วัตถุบิดเบี้ยว

ฟังก์ชันต่อไปนี้ใช้ชัดเตอร์อิเล็กทรอนิกส์:

การบันทึกภาพเคลื่อนไหว (หน้า 57)/พาโนรามาโหมด **SCN** (หน้า 35), "Silent" (หน้า 35) และตัว เลือก "ถ่ายโฟกัสซ้อน" (หน้า 36)/โหมด <mark>)AP</mark>) "Silent" (หน้า 42), พาโนรามา (หน้า 43) และตัวเลือก "ถ่ายคร่อมโฟกัส" (หน้า 46)

การดำเนินการนี้อาจก่อให้เกิดความบิดเบี้ยว หากวัตถุเคลื่อนไหวอย่างรวดเร็วหรือกล้องเคลื่อนที่ทันที หลีกเลี่ยงการเลื่อนกล*้*องโดยทันทีในระหว่างการถ่ายภาพหรือใช้การถ่ายภาพต่อเนื่องมาตรฐาน

# **มีเสนปรากฏในรูปภาพ ้**

ฟังก์ชันต่อไปนี้ใช้ชัดเตอร์อิเล็กทรอนิกส์ ซึ่งอาจส่งผลให้เกิดเส้นเนื่องจากการสั่นไหวและปรากภการณ์ อื่นๆ ที่เกี่ยวข้องกับแสงไฟฟลออเรสเซ่นและแสงไฟ LED บางครั้งสามารถลดเอฟเฟกต์โดยการเลือก ้ความเร็วชัตเตอร์ที่ช้าลง :

การบันทึกภาพเคลื่อนไหว (หน้า 57)/พาโนรามาโหมด **SCN** (หน้า 35), "Silent" (หน้า 35) และตัว เลือก "ถ่ายโฟกัสซ้อน" (หน้า 36)/โหมด <mark>โAP</mark>) "Silent" (หน้า 42), พาโนรามา (หน้า 43) และตัวเลือก "ถ่ายคร่อมโฟกัส" (หน้า 46)

# **กล้องค้างอยู่ในโหมดโฟก ัสด้วยต ัวเอง (MF)**

ู เลนส์บางประเภทจะมี Clutch โฟกัสด้วยตัวเองที่จะกำหนดการโฟกัสด้วยตัวเองเมื่อเลื่อนวงแหวนโฟกัส กลับ ตรวจสอบเลนส์ สามารถดูข้อมูลเพิ่มเติมได้ในคู่มือของเลนส์

# ึการเปลี่ยนจำนวนเฟรมหรือการเพิ่มเฟรมไปยังหน้าจอดภาพแบบดัชนี

่ ใช้ตัวเลือก [◘◘️/ตั้งค่าแสดงภาพ] > [◘◘ การตั้งค่า] ในเมนูกำหนดเอง ◘ เพื่อเปลี่ยนจำนวนเฟรมที่ แสดงหรือเพิ่มเฟรมไปยังหน้าจอดูภาพแบบดัชนี (หน้า 129)

## **การซอนคําแนะนําเมนู ่**

กดปุ่ ม **INFO** เพื่อซอนหรือแสดงคําแนะนําบนหน้าจอในการแสดงผลเมนู ่ (หน้า 109)

# **การดูฟังก์ชนที่กําหนดให้ก ับปุ่ มหมุนและปุ่ มต่างๆ ั**

้ ใช้ตัวเลือกในเมนูกำหนดเอง **้ B** เพื่อดูฟังก์ชันที่กำหนดให้กับปุ่มควบคุมของกล*้*อง [ฟังก์ชันปุ่ม] (หน้า 121)/[▶ ● ฟังก์ชั่น] (หน้า 121)/[ฟังก์ชั่นของ Dial] (หน้า 121)

# **ภาพเคลื่อนไหวเล่นได้ไม่ราบรื่นเมื่อดูใน TV**

อัตราเฟรมของภาพเคลื่อนไหวอาจจะไม่ตรงกับมาตรฐานวิดีโอของ TV ให้ดูภาพเคลื่อนไหวบน คอมพิวเตอร์แทน ก่อนที่จะบันทึกภาพเคลื่อนไหวสําหรับดูบน TV ให ้เลือกอัตราเฟรมที่ตรงกับมาตรฐาน วิดีโอในอุปกรณ์ ฿�� [เฟรมเรตของวิดีโอ] (หน้า 114)

# **รห ัสข้อผิดพลาด**

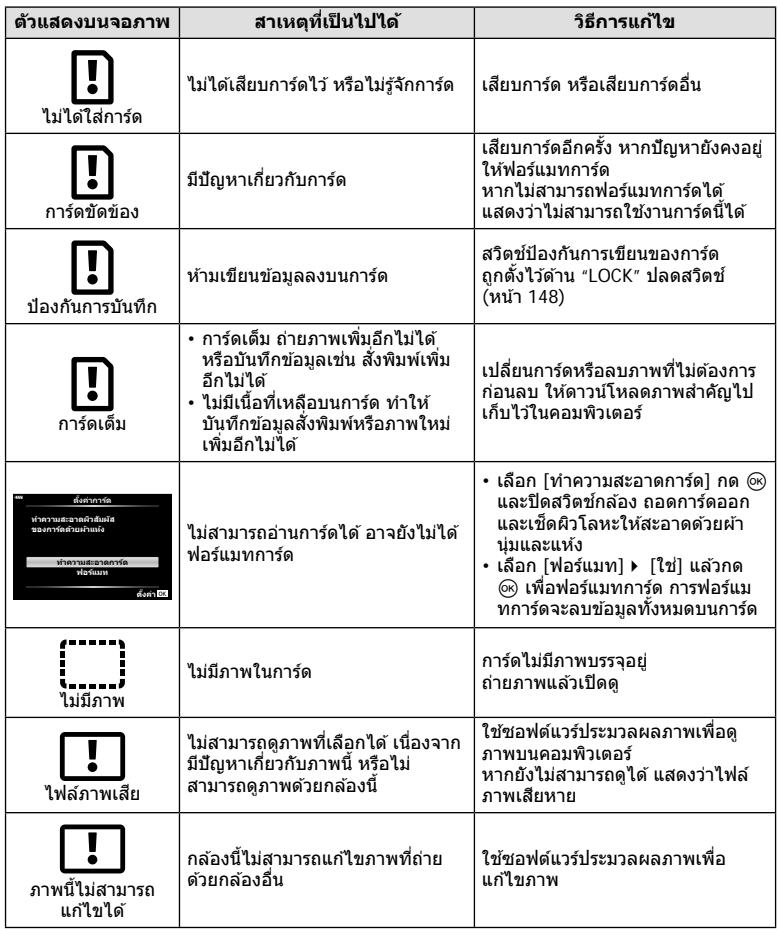

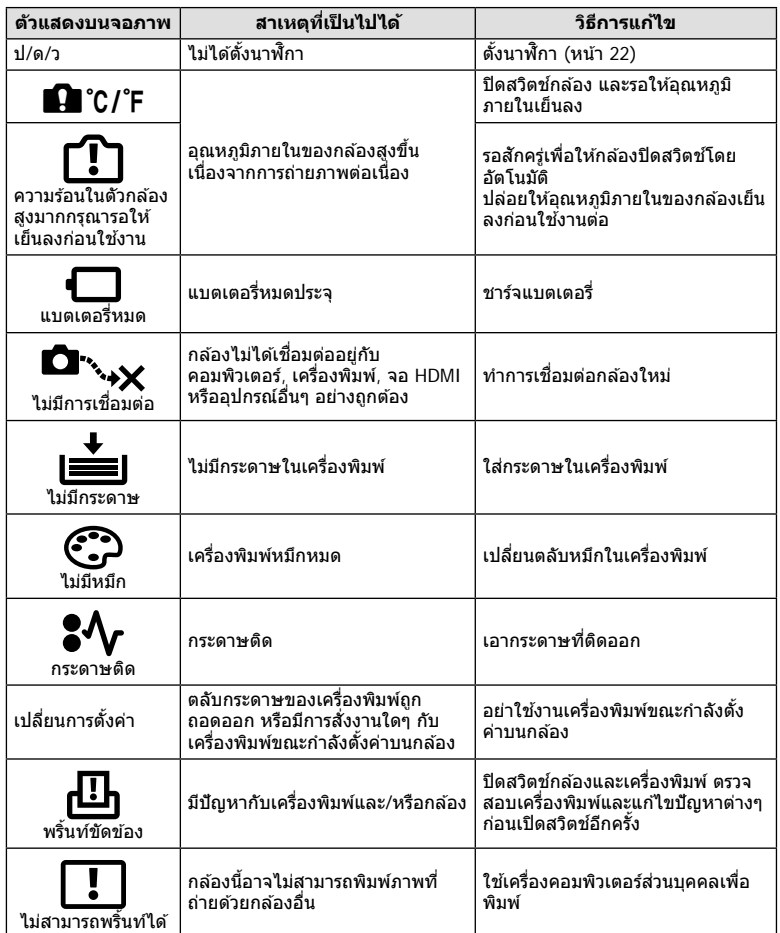

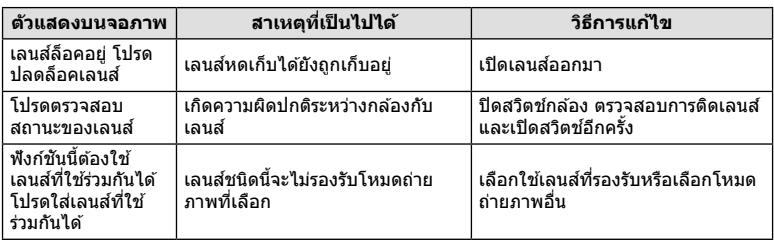

# **ค่าเริ่มต้น**

 $^{\star}$ 1: สามารถกลับคืนสู่ค่าเริ่มต้นได้โดยเลือก [ทั้งหมด] สำหรับ [รีเซ็ต]

 $^{\star}$ 2: สามารถกลับคืนสู่ค่าเริ่มตนได โดยเลือก  $[\tilde{\mathfrak{M} u}$ ฐาน] สำหรับ [รีเซ็ต]

## **ฟังก์ชนปุ่ ม ั /Live Control/ควบคุมพิเศษ LV**

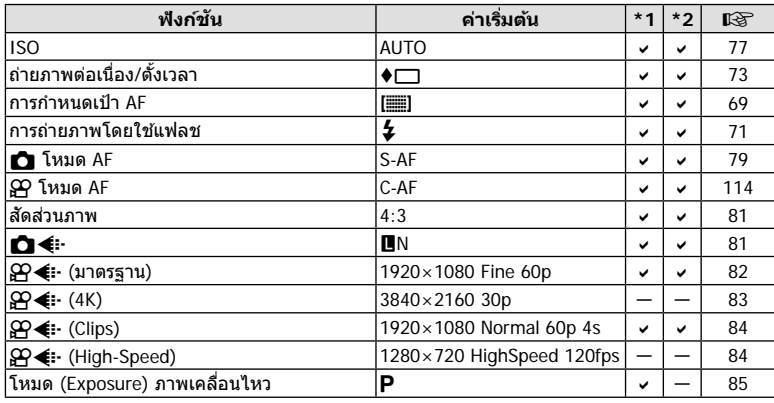

# K **เมนูถ่ายภาพ**

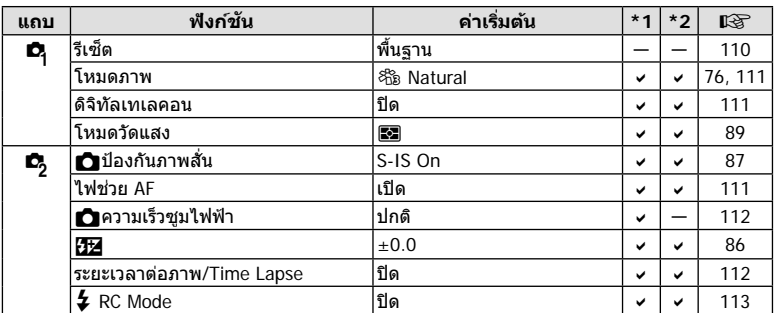

# n **เมนูวิดีโอ**

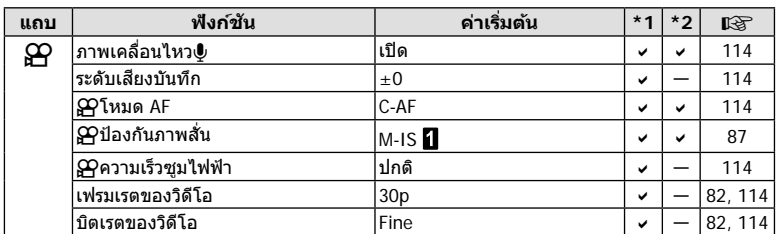

**ข้อมูล**

TH **165**

## q **เมนูแสดงภาพ**

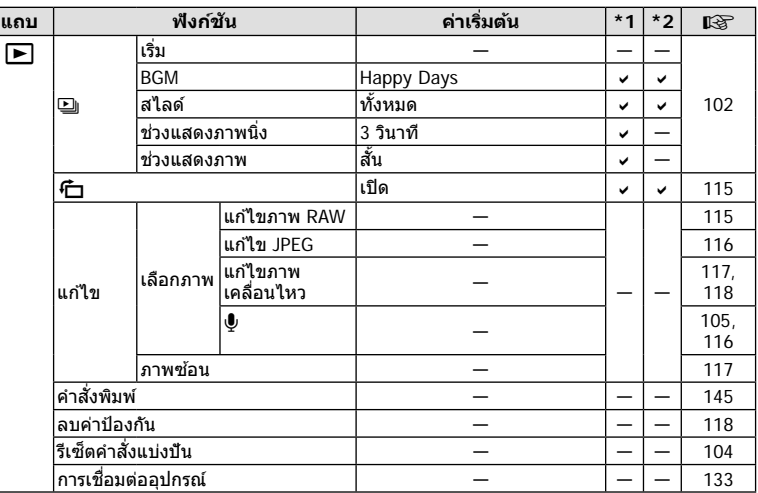

# G **เมนูกําหนดเอง**

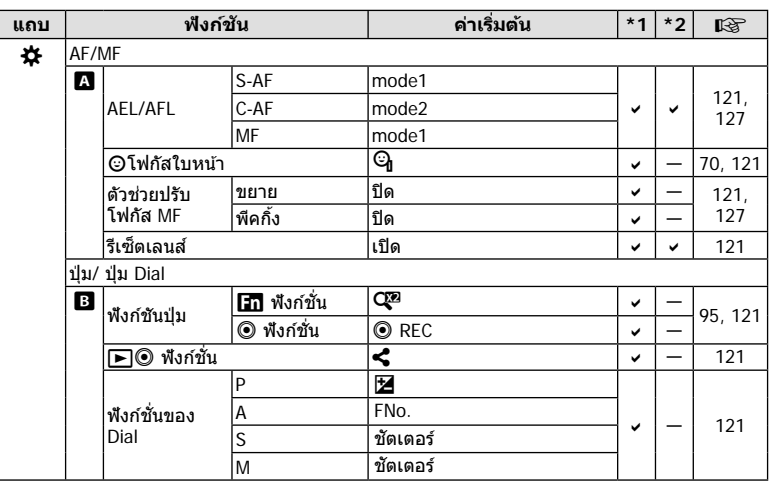

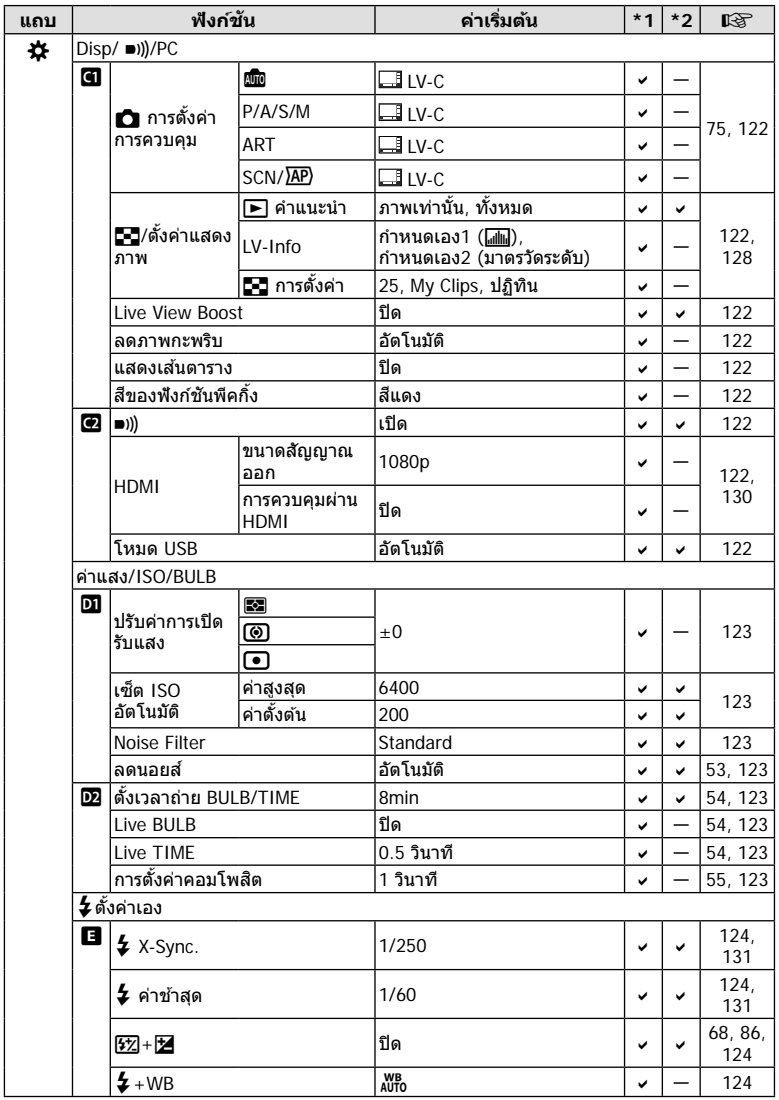

*8*

**ข้อมูล**

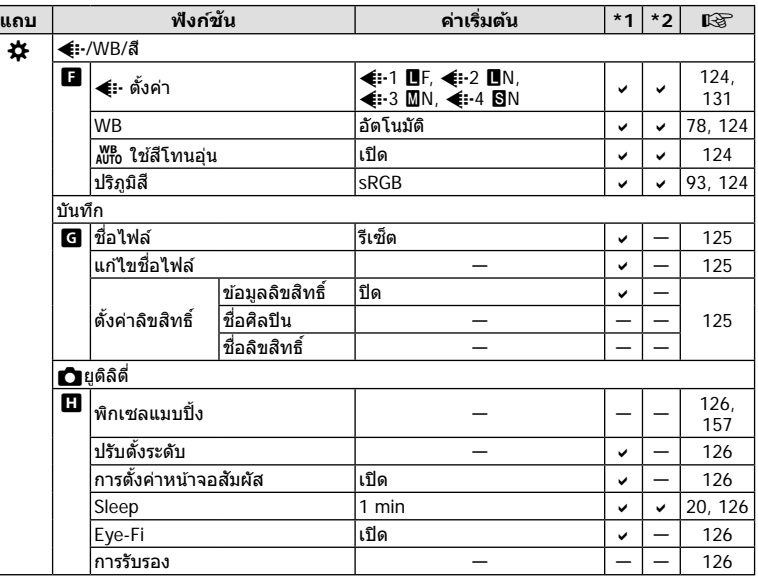

# e **เมนูต ั้งค่า**

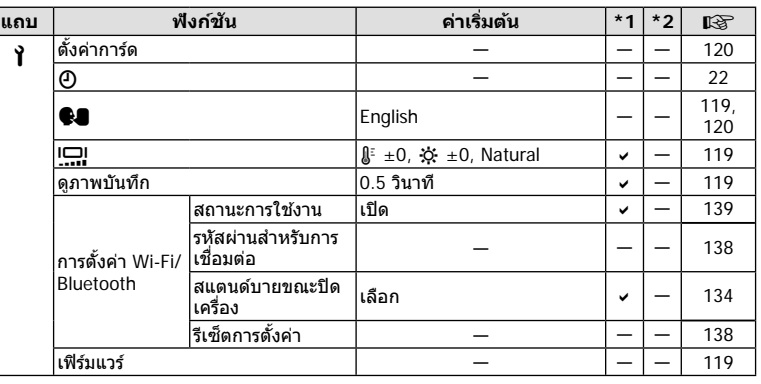

# **ข้อมูลจําเพาะ**

### **กล้อง**

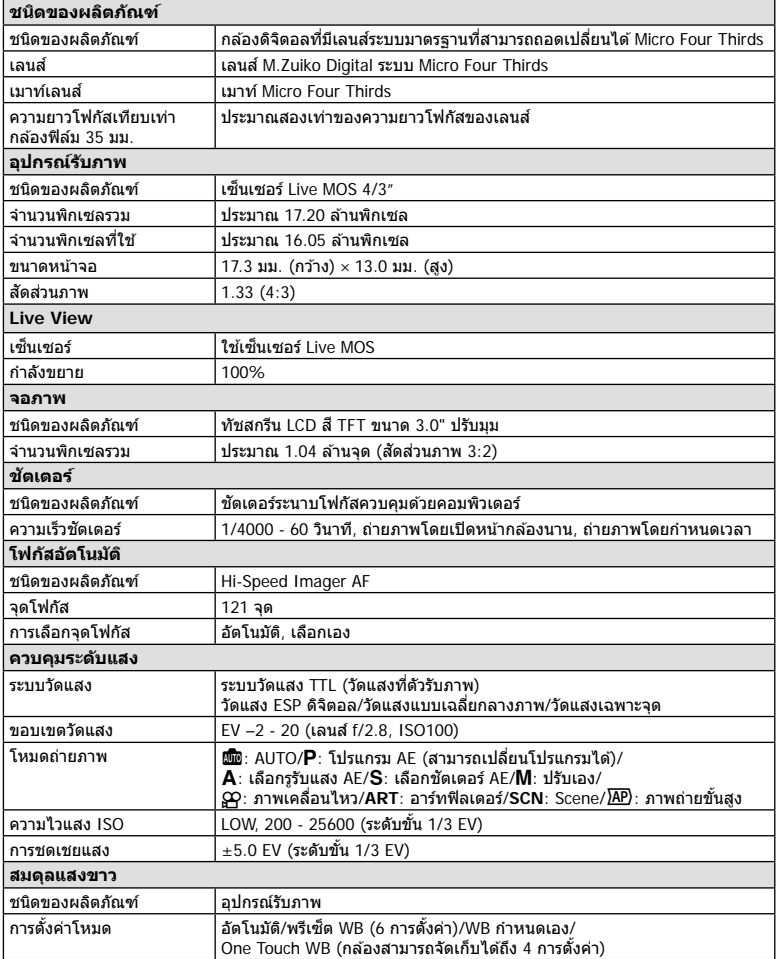

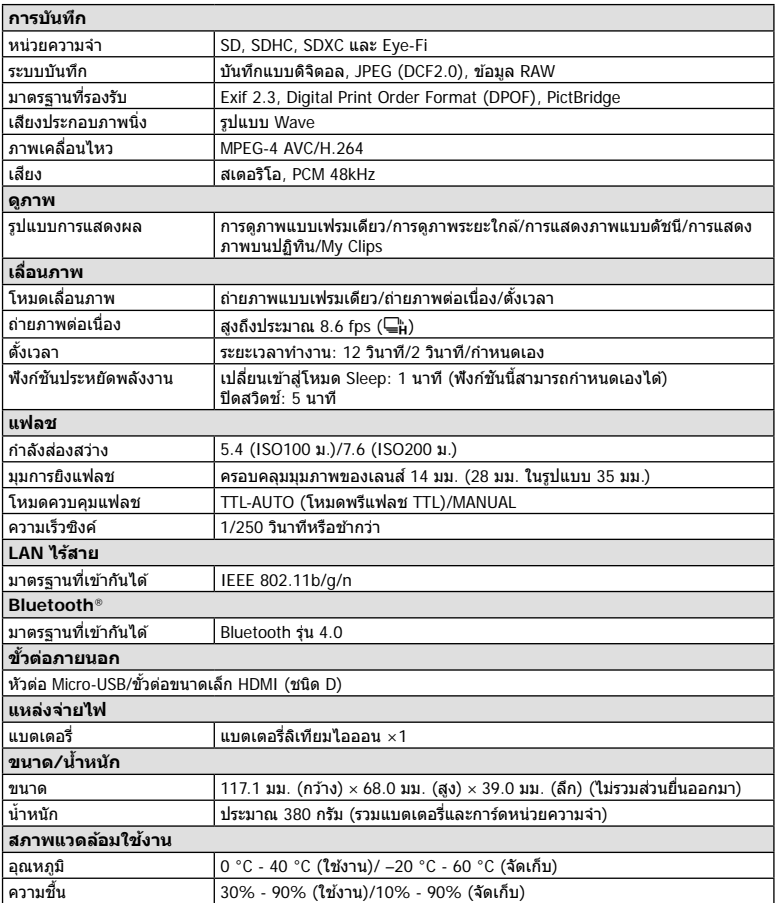

คําว่า HDMI และ HDMI High-Definition Multimedia Interface รวมทั้งโลโก้ HDMI เป็น ้าเครื่องหมายการค้าหรือเครื่องหมายการค้าจด ทะเบียนของ HDMI Licensing Administrator, Inc. ในประเทศสหรัฐอเมริกาและประเทศอื่น ๆ

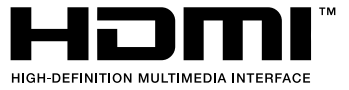

### **แบตเตอรี่ลิเทียมไอออน**

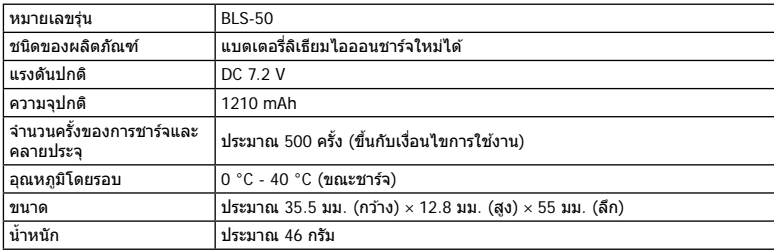

## **เครื่องชาร์จแบตเตอรี่ลิเทียมไอออน**

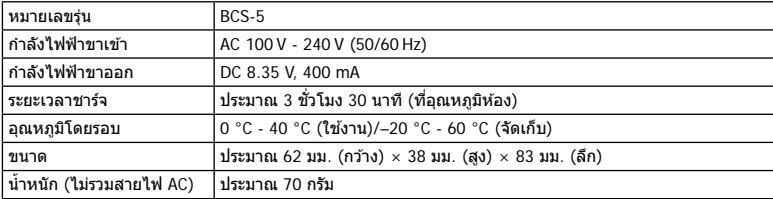

• สายไฟ AC ที่ให้มากับอุปกรณ์นี้ สำหรับใช้งานกับอุปกรณ์นี้เท่านั้น ไม่ควรนำไปใช้งานกับอุปกรณ์อื่น ้อย่าใช้สายไฟของอุปกรณ์อื่น กับอุปกรณ์นี้

- ข้อมูลจำเพาะอาจเปลี่ยนแปลงได๋โดยไม่มีการแจ้งให้ทราบ หรือไม่ถือว่าเป็นข้อผูกมัดใดๆ ในส่วน ของผู้ผลิต
- โปรดเยี่ยมชมเว็บไซต์ของเราสำหรับข้อมูลจำเพาะล่าสุด

**ข้อมูล**

# ึ่ข้อควรระวังเพื่อความปลอดภัย

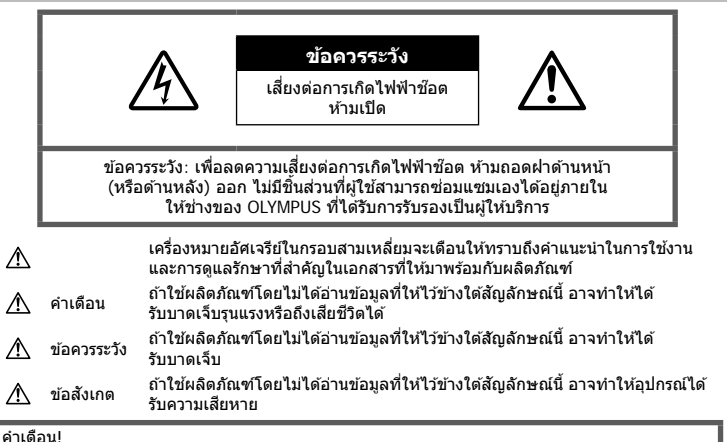

้เพื่อหลีกเลี่ยงความเสี่ยงต่อการเกิดไฟไหม้หรือไฟฟ้าช๊อต ห้ามถอดแยกชิ้นส่วน ห้ามไม่ให้โดนน้ำ และห้าม ใช้งานในสภาพแวดล้อมที่มีความชื้นสูง

# ข้อดวรระวังหั<sup>้</sup>วไป

**อ่านคำแนะนำทั้งหมด** — ก่อนใช้งานผลิตภัณฑ์ ให้ ้อ่านคำแนะนำในการใช้งานทั้งหมด เก็บค่มือการใช้งาน ี และเอกสารทั้งหมดเพื่อใช้อ้างอิงในอนาคต

ี**แหล่งพลังงาน** — เชื่อมตอผลิตภัณฑ์นี้เข้ากับแหล่ง พลังงานที่ระบไว้บนฉลากของผลิตภัณฑ์เท่านั้น ้**วัตถุแปลกปลอม — เ**พื่อหลีกเลี่ยงไม่ให้ได้ รับบาดเจ็บ ห้ามใส่วัตถุที่เป็นโลหะลงในผลิตภัณฑ์

**การทําความสะอาด** — ถอดปลั๊กผลิตภัณฑ์นี้ออก ี จากช่องเสียบปลั๊กไฟ ก่อนทำความสะอาดเสมอ ใช้ ้เฉพาะผ้าชื้นในการทำความสะอาดเท่านั้น ห้ามใช้ น้ำยาที่ทำความสะอาดที่เป็นของเหลวหรอสเปรย์ทก ชนิด รวมทั้งสารละลายอินทรีย์ทุกชนิดเพื่อทําความ สะอาดผลิตภัณฑ์นี้

**ความร้อน —** ห้ามใช*้*หรือเก็บผลิตภัณฑ์นี้ไว้ใกล้ ึกับแหล่งพลังงานความร้อนใดๆ เช่น หม้อน้ำ เครื่อง ทำความร้อน เตาไฟ หรือ อปกรณ์หรือเครื่องใช้ ไฟฟ้าใดๆ ที่ก่อให้เกิดคาาบร้อบ ราบกึ่งสเตอริโอ แอมปลิไฟเออร์

**อปกรณ์เสริม** — หลีกเลี่ยงความเสียหายที่อาจเกิด ้กับผลิตภัณฑ์ ให้ใช้เฉพาะอุปกรณ์เสริมที่แนะนำโดย Olympus เท่านั้น

**สถานที่ตั้ง** — เพื่อหลีกเลี่ยงความเสียหายที่อาจเกิด กับผลิตภัณฑ์ ให้ยึดผลิตภัณฑ์อย่างปลอดภัยด่วยขาตั้ง กล ้อง แท่นยึด หรือโครงยึดที่มั่นคง

# **คําเตือน**

- **ห้ามใชกล้องใกล้ก ับบริเวณที่มีแก๊สซ ้ งติดไฟ ึ่ หรือระเบิดได้ง่าย**
- พักดวงตาของคุณเป็นระยะขณะที่ใช้งานช่อง **มองภาพ**

การไม่ปฏิบัติตามข ้อควรระวังอาจทําให ้มีอาการตา ้ล้า วิงเวียน หรือคลื่นไส้อาเจียนได้ ระยะเวลาและ ความถี่ในการพักดวงตานั้นขึ้นอยู่กับแต่ละบุคคล โปรดใช้วิจารณญาณของคุณเอง หากคุณรัสึก อ่อนเพลียหรือไม่สบาย โปรดหลีกเลี่ยงการใช้ช่อง ุ่มองภาพ และหากจำเป็นควรปรึกษาแพทย์

- **ห้ามยิงแฟลชและไฟ LED (รวมท ั้งแสงไฟชวย่ โฟก ัส) เข้าหาคน (ทารก เด็กเล็ก ฯลฯ) ในระยะใกล ั**
	- กล ้องต ้องอยู่ห่างจากผิวหน้าของวัตถุตัวแบบ อย่างน้อย 1 เมตร การยิงแฟลชในระยะใกล ้กั บดวงตาคนมากเกินไป อาจทำให้บอง ไม่เห็นชั่วขณะ
- **ห้ามใชกล้องมองแสงอาทิตย์หรือแสงจ้าอื่นๆ ้**
- ใช้และเก็บกล้องให้พ้นจากบือเด็กเล็กและ ทารกเสมอ เพื่อป้องกันเหตุอันตรายต่อไปนี้ ซึ่ง อาจทำให้ได้รับบาดเจ็บรุนแรง:
	- ติดพันกับสายคล้องกล้อง ทำให้ สายรัดคอได้
	- กลืนแบตเตอรี่ การ์ด หรือชิ้นส่วนเล็กอื่นๆ โดยไม่ได ้ตั้งใจ
	- ยิงแฟลชไปที่ดวงตาของเด็กเองหรือตาเด็ก คนอื่นๆ โดยไม่ได ้ตั้งใจ
	- ได้รับบาดเจ็บจากชิ้นส่วนที่เคลื่อนที่ของ กล ้อง โดยไม่ได ้ตั้งใจ
- **หากท่านสงเกตเห็นว่าอุปกรณ์ชาร์จมีคว ันออก ั มา ร้อน หรือมีเสยงรบกวนหรือกลิ่นผิดปกติให้ ี หยุดใชงานท ันที ้ ถอดปล ั้กอุปกรณ์ชาร์จออก จากเต้าร ับ แล้วติดต่อผู้แทนจําหน่ายหรือ ศูนย์ บริการที่ได้ร ับอนุญาต**
- **หยุดใชกล้องท ันที ้ ถ้าสงเกตว่ามีกลิ่น ั เสยงี หรือคว ันรอบๆ ที่ผิดปกติ**
	- ห้ามถอดแบตเตอรี่ออกโดยใช้มือเปล่า ้เนื่องจากอาจทำให้เกิดไฟลวกมือได้
- อย่าถือหรือใช่งานกล้องด้วยมือเปียก อาจจะทำให้เกิดความร้อนสูง ระเบิด ไหม้ ไฟฟ้า ์ช๊อต หรือการทำงานผิดปกติใด้
- **ห้ามทิ้งกล้องไว้ในสถานที่ซงอาจเกิดอุณหภูมิ ึ่ สูงมากได้**
	- การกระทำดังกล่าาอาจทำให้ชิ้บส่าบสึกหรอ ้และในบางสถานการณ์อาจทำให้กล้องติดไฟ ได ้อย่าใชอุปกรณ์ชาร์จหากถูกปิดคลุมอยู่ ้ (เช่น ผ้าห่ม) เนื่องจากอาจทำให้มีความร้อนจัด และเกิดไฟไหม่ได้
- **ถือกล้องด้วยความระม ัดระว ัง เพื่อหลีกเลี่ยง การไหม้ที่อุณหภูมิตํ่า**
	- กล้องประกอบไปด้วยชิ้นส่วนที่เป็นโลหะ หาก มีความร้อนสูงเกินไป อาจทำให้เกิดการไหม้ที่ ือณหภูมิต่ำได้ ให้เอาใจใส่กับสิ่งต่อไปนี้:
		- เบื่อใช้งานเป็นระยะเวลานานกล้องจะร้อน ถ้าถือกล้องในช่วงนี้ อาจทำให้เกิดการไหม้ ที่อุณหภูมิต่ำได้
		- ในสถานที่ซึ่งมีอุณหภูมิเย็นมาก อุณหภูมิ ของตัวกล้องอาจลดต่ำลงกว่าอุณหภูมิ แวดล้อม ถ้าเป็นไปได้ให้สวมถงมือ เมื่อถือ กล ้องในที่ที่มีอุณหภูมิเย็น
- ผลิตภัณฑ์นี้ผลิตขึ้นด้วยเทคโนโลยีที่มีความ ี แม่นยำสูง และเพื่อเป็นการรักษาประสิทธิภาพ ห้าม ้ทิ้งกล้องไว้ในสถานที่ระบไว้ด้านล่าง ไม่ว่าจะใน ระหว่างการใช้งานหรือว่าเก็บรักษาก็ตาม:
	- สถานที่ซึ่งมีอุณหภูมิและ/หรือมีความชื้นสง หรือมีการเปลี่ยนแปลงอย่างรวดเร็ว แสงแดด ่ ส่องโดยตรง ชายหาด รถที่ล็อคอยู่ หรือใกล้กับ ้แหล่งพลังงานความร้อนอื่นๆ (เตาไฟ หม้อน้ำ ฯลฯ) หรือเครื่องทำความชื้น
- ในสภาพแวดล ้อมที่มีทรายหรือฝุ่ นละออง
- ใกล้กับสิ่งที่เป็นวัตถุไวไฟหรือวัตถุที่ทำให้เกิด การระเบิด
- ในสถานที่เปียก เช่น ห้องน้ำหรือกลางสายฝน
- ในสถานที่ซึ่งมีโอกาสเกิดการสั่นสะเทือนที่ รุนแรง
- กล ้องนี้ใชแบตเตอรี่ลิเทียมไอออนที่ออกแบบ ้ มาเฉพาะสำหรับ Olympus ชาร์จแบตเตอรี่ด้วย อุปกรณ์ชาร์จที่ระบุ อย่าใช้อุปกรณ์ชาร์จอื่นๆ
- อย่าเผา หรือทำแบตเตอรี่ให้ร้อน ด้วยเตา ไมโครเวฟ เตาไฟฟ้า หรือในภาชนะความดัน ฯลฯ
- อย่าวางกล้องไว้บนหรือใกล้อปกรณ์ที่ปล่อย คลื่นแม่เหล็กไฟฟ้า ือาจจะทำให้เกิดความร้อนสูง ไหม้ หรือระเบิดได้
- อย่าต่อขั้วสัมผัสเข้าด้วยกัน ด้วยวัตถุโลหะใดๆ
- ใชความระวังเมื่อพกพาหรือเก็บแบตเตอรี่ ้ เพื่อ ป้องกันไม่ให้สัมผัสกับวัตถุโลหะใดๆ เช่น เครื่อง ประดับ เข็มหมด ซิป กุญแจ ฯลฯ การลัดวงจรอาจจะทำให้เกิดความร้อนสง ระเบิด หรือไหม้ ซึ่งทำให้ท่านเกิดแผลไหม้หรือได้รับ บาดเจ็บได้
- เพื่อป้องกันไม่ให้แบตเตอรี่รั่วซึม หรือขั้วแบตเตอรี่ เสียหาย ให้ปภิบัตตามคำแนะนำทั้งหมดในวิธีการ ใช้งานแบตเตอรี่อย่างระมัดระวัง ห้ามพยายามถอด ประกอบแบตเตอรี่ หรือทำการดัดแปลงใดๆ เช่น บัดกรีฯลฯ
- ถ ้าของเหลวจากแบตเตอรี่สมผัสโดนดวงตา ั ให ้ ล้างตาด้ายบ้ำเย็บที่สะอาดทับที และให้ไปพบ แพทย์ทันที
- หากคุณไม่สามารถถอดแบตเตอรื่ออกจากกล้องได้ ให้ติดต่อตัวแทนที่ได*้*รับการแต่งตั้งหรือศูนย์บริการ ห้ามถอดแบตเตอรี่โดยใช้แรง ความเสยหายที่เกิดขึ้นภายนอกกับแบตเตอรี่ ี (รอยขีดข่วน ฯ) อาจทำให้เกิดความร้อน หรือการ .<br>ระเบิดได้
- เก็บแบตเตอรี่ให้พ้นจากมือเด็กเล็กและสัตว์เลี้ยง เสมอ ถ้าเด็กกลืนแบตเตอรี่โดยไม่ตั้งใจ ให้ไปพบ แพทย์ทันที
- เพื่อป้องกันไม่ให้แบตเตอรี่รั่วซึม ร้อนเกินไป หรือ เกิดไฟไหม้หรือระเบิด ให้ใช่เฉพาะแบตเตอรี่ที่ แนะนำให้ใช*้*กับผลิตภัณฑ์นี้เท่านั้น
- ถ้าชาร์จแบตเตอรี่ไม่เต็มภายในระยะเวลาที่ระบุไว้ ให้หยุดชาร์จและห้ามใช้แบตเตอรี่ดังกล่าว
- อย่าใช้แบตเตอรี่ที่มีรอยขีดข่วนหรือเคสด้านนอก เสียหาย และอย่าขูดขีดแบตเตอรี่
- อย่าให้แบตเตอรี่ถูกกระแทกอย่างรุนแรง หรือ สั่น สะเทือนติดต่อกันเป็นเวลานานจากการตกหล่น หรือถูกทุบตี เพราะอาจทำให้แบตเตอรี่ระเบิด ร้อบจัด หรือ ไห<sub>่</sub>เป็ด*้*
- ถ้าหากแบตเตอรี่รั่ว มีกลิ่นแปลก เปลี่ยนสีหรือ เปลี่ยนรูป หรือมีลักษณะผิดปกติใดๆ ขณะใช้งาน ให ้หยุดใชงานกล ้อง ้ และวางให ้ห่างจากเปลวไฟ ทับที

*9*

- ถ้าของเหลวจากแบตเตอรี่รั่วซึมมาโดนเสื้อผ้าหรือ ้ผิวหนัง ให้กลดเสื้อผ้า และล้างบริเวณนั้นด้ายน้ำ เย็บสะอาดทับที ถ้าของเหลวทำให้ผิวหนังไหม้ ให้ ไปพบแพทย์ทันที
- แบตเตอรี่ลิเทียมไอออนของ Olympus ถูก ้ ออกแบบมาให้ใช้เฉพาะสำหรับกล้องดิจิตอล Olympus อย่าใชแบตเตอรี่กับอุปกรณ์อื่นๆ ้
- **อย่าปล่อยให้เด็กหรือสตว์ ั /สตว์เลี ั ยงเล่นหรือ ้ ถือแบตเตอรี่ (ป้ องก ันพฤติกรรมที่เป็ นอ ันตราย เชน่ เลีย หยิบใสปาก ่ หรือเคียว้ )**

## ่ ใช**่เฉพาะแบตเตอรี่แบบชาร์จ**ช้ำ **และเครื่องชาร์จแบตเตอรี่ที่กําหนด**

เราขอแนะนำให้ท่านใช้แบตเตอรี่แบบชาร์จได้ของแท้ เฉพาะที่ออกแบบมาสำหรับ Olympus กับกล้องตัวนี้ เท่านั้น

ึการใช้แบตเตอรี่แบบชาร์จซ้ำ และ/หรือเครื่องชาร์จ แบตเตอรี่ ที่ไม่ใช่ของแท้ อาจยังผลให้เกิดการบาดเจ็บ ึกับบุคคล เนื่องด้วยการรั่ว ความร้อน การเกิดไฟไหม้ หรือความเสยหายกับแบตเตอรี่ ี Olympus จะไม่รับผิด ชอบสำหรับอุบัติเหตุหรือความเสียหายใดๆ ที่เกิดจาก การใชแบตเตอรี่ ้ และ/หรือเครื่องชาร์จแบตเตอรี่ ที่ไม่ ได ้เป็ นอุปกรณ์เสริมของแท ้ของ Olympus

## ่ ⁄\\ ข้อดวรระวัง

- **ห้ามใชมือบ ังแฟลช ้ ขณะยิงแฟลช**
- ห้ามเก็บแบตเตอรี่ไว้ในที่แสงแดดส่องถึงโดยตรง หรือมีอุณหภูมิสูง เช่น ในรถยนต์ที่ร้อน อยู่ใกล้กับ แหล่งกำเนิดความร้อน ฯลฯ
- เก็บแบตเตอรี่ไว ้ในที่แห ้งตลอดเวลา
- แบตเตอรี่อาจร้อนในระหว่างการใช้งานเป็นระยะ เวลานาน เพื่อหลีกเลี่ยงไม่ให้เกิดการไหม้ ห้าม ถอดแบตเตอรี่ทันทีหลังจากใช้กล้อง
- กล ้องนี้ใชแบตเตอรี่ลิเทียมไอออน ้ Olympus หนึ่งก้อน ใช้แบตเตอรี่ของแท้ตามที่ระบุ การใช้ แบตเตอรี่ผิดชนิด อาจเสี่ยงต่อการระเบิดได้
- โปรดบำแบตเตอรี่กลับมาใช้ใหม่เพื่อช่วยรักษา แหล่งพลังงานของโลก เมื่อต้องทิ้งแบตเตอรี่ที่ เสีย ให้แบ่ใจว่าได้ครอบปิดขั้วของแบตเตอรี่แล้ว และให้ปฏิบัติตามกภหมายและข้อกำหนดของท้อง ถิ่นเสมอ

## **ข้อสงเกต ั**

- **ห้ามใชหรือเก็บกล้องในสถานที่มีฝุ่ นละออง ้** หรือมีดวามชื้**น**
- **ใชการ์ดหน่วยความจํา ้ SD/SDHC/SDXC หรือการ์ด Eye-Fi เท่าน ั้น ห้ามใชการ์ด ้ ประเภทอื่น**

ถ้าหากท่านเสียบการ์ดชนิดอื่นลงในกล้องโดย บังเอิญ ให ้ติดต่อตัวแทนจําหน่ายหรือศูนย์บริการที่ ได ้รับอนุญาต อย่าพยายามออกแรงดึงการ์ดออก

- ทำสำรองข้อมูลที่สำคัญไว้ในคอมพิวเตอร์หรือ อปกรณ์เก็บข้อมูลอื่นๆ เพื่อป้องกันข้อมูลสูญหาย โดยไม่ตั้งใจ
- OLYMPUS จะไม่รับผิดชอบใดๆ ต่อการสูญหาย ของข้อมูลที่เกี่ยวข้องกับอุปกรณ์นี้
- ระมัดระวังสายคล ้องเมื่อถือกล ้อง สายคล ้องอาจ เกี่ยวกับวัตถุที่ยื่นออกมาได้ง่าย และอาจทำให้เกิด ความเสยหายรุนแรง ี
- ขณะสะพายกล้อง ให้ถอดอปกรณ์เสริมที่ไม่ใช่ยี่ห้อ Olympus ของแท ้ออกให ้หมด เชน่ ขาตั้งกล ้อง (แยกจําหน่าย)
- ห้ามทำกล้องหล่นหรือกระทบกระแทก หรือสั่น สะเทือนอย่างรุนแรง
- เมื่อยึดหรือถอดกล ้องออกจากขาตั้ง ให ้ปรับ ้ตำแหน่งของกล้องโดยจับที่หัวยึดขาตั้งกล้อง ห้าม บิดกล้อง
- ห้ามใช้มือจับหน้าสัมผัสไฟฟ้าของกล้อง
- ห้ามทิ้งกล้องโดยเล็งไปที่ดวงอาทิตย์โดยตรง นี่ ้อาจทำให้เลนส์หรือ ม่านชัดเตอร์เสียหาย ความผิด ปกติของสี ภาพหลอกบนอปกรณ์รับภาพ หรืออาจ ทำให้เกิดไฟลกไหม่ได้
- อย่าปล่อยให้ช่องมองภาพสัมผัสกับแหล่งกำเนิด แสงจ้าหรือแสงแดดโดยตรง ความร้อนอาจทำให้ ช่องบองภาพเสียหายได้
- ห้ามดันหรือดึงเลนส์อย่างรุนแรง
- ตรวจสอบให้แน่ใจว่าเช็ดหยดน้ำและความชื้นอื่นๆ ออกจากผลิตภัณฑ์ก่อนเปลี่ยนแบตเตอรี่หรือเปิด หรือปิดฝาครอบ
- ให้ถอดแบตเตอรี่ออกก่อนเก็บกล้องโดยไม่ใช่งาน เป็นระยะเวลานาน เลือกสถานที่เก็บที่เย็นและแห้ง ้เพื่อป้องกันการเกิดการควบแน่นหรือ เชื้อราที่ก่อตัว ขึ้นภายในกล้อง หลังจากการเก็บให้ทดสอบกล้อง โดยเปิดกล้องและกดป่มกดชัตเตอร์ เพื่อให้แน่ใจ ว่ากล้องทำงานเป็นปกติ
- กล ้องอาจจะทํางานผิดพลาดหากใชงานในสถานที่ ้ ู้ซึ่งมีสนามแม่เหล็ก/ สนามแม่เหล็กไฟฟ้า คลื่นวิทย หรือไฟฟ้าแรงสูง เชน่ ใกล ้เครื่องทีวีไมโครเวฟ วิดีโอเกมส์ลําโพงกําลังสูง จอมอนิเตอร์ขนาดใหญ่ เสาส่งสัญญาณโทรทัศน์/วิทยุ หรือเสาไฟฟ้าแรง ี่ สูง ในกรณีเหล่านี้ ให้ปิดและเปิดสวิตช์กล้องอีก ครั้งก่อนใช้งานต่อ
- ปฏิบัติตามข้อจำกัดสภาพแวดล้อมในการทำงานที่ อธิบายในคู่มือการใช้งานของกล้องเสมอ
- ใส่แบตเตอรี่อย่างระมัดระวังตามที่อธิบายในคำ แบะบำการใช้งาน
- ก่อนใส่แบตเตอรี่ ให้ตรวจสอบแบตเตอรี่ด้วยความ ระมัดระวังเสมอว่ามีรอยรั่ว เปลี่ยนสีบิดงอ หรือ ความผิดปกติใดๆ หรือไม่
- ถอดแบตเตอรี่ออกจากกล ้องเสมอก่อนเก็บกล ้อง โดยไม่ได้ใช้งานเป็นระยะเวลานาน
- เมื่อเก็บแบตเตอรี่ไว้เป็นเวลานานๆ เลือกที่ที่ อุณหภูมิตํ่าเพื่อเก็บ

*9*

- อัตราการใช้พลังงานของกล้องจะต่างกันไปขึ้นอยู่ กับว่ากล้องใช่ฟังก์ชั่บใด
- ในสภาวะต่างๆ ดังที่อธิบายด้านล่างนี้ จะมีการใช้ พลังงานอย่างต่อเนื่อง และแบตเตอรี่จะหมดลง อย่างรวดเร็ว
	- ใช้ชมบ่อยๆ
	- กดปุ่ มกดชตเตอร์ลงครึ่งหนึ่งบ่อยๆ ั ในโหมด ถ่ายภาพ ซึ่งทำให้โฟกัสอัตโนมัติทำงาน
	- แสดงภาพบนจอภาพเป็ นระยะเวลาติดต่อกัน นานๆ
	- เชื่อมต่อกล้องเข้ากับเครื่องพิมพ์
- การใช้แบตเตอรี่ที่หมดแล้วอาจทำให้กล้องปิด การทํางานโดยไม่มีการแสดงการเตือนระดับ แบตเตอรี่ตํ่า
- ถ้าขั้วของแบตเตอรี่เปียกหรือมีคราบน้ำมัน อาจ ทำให้ไม่สามารถจ่ายไฟให้กับกล้องได้ ให้เช็ด ี แบตเตอรี่ด้วยผ้าแห้งให้ดีก่อนใช้งาน
- ชาร์จแบตเตอรี่ก่อนเสมอเมื่อใช้งานเป็นครั้งแรก หรือเมื่อไม่มีการใช้งานเป็นระยะเวลานาน
- เมื่อใช้กล้องด้วยแบตเตอรี่อ่อนที่อุณหภูมิต่ำ พยายามเก็บกล้องและแบตเตอรี่สำรองให้อ่นที่สุด ้เท่าที่เป็นไปได้ แบตเตอรี่ที่หมดเมื่อใช้ที่อุณหภูมิ ้ต่ำอาจใช้งานต่อได้อีก หลังจากที่ทำให้แบตเตอรี่ อ่นที่อุณหภูมิห้อง
- ก่อนเดินทางไกลและโดยเฉพาะก่อนเดินทางไป ี่ต่างประเทศ ให้ซื้อแบตเตอรี่เพิ่มเติม แบตเตอรี่ที่ แนะนำอาจหาซื้อได้ยากในระหว่างเดินทาง

### **การใชงานฟังก์ช ้ นั LAN ไร้สาย/ Bluetooth®**

- **ปิดสวตชิ กล์ องเม ้ ออย ื่ ในโรงพยาบาลและสถาน ู่ ที่ที่มีอุปกรณ์การแพทย์** การปล่อยรังสีจากกล้องอาจส่งผลให้อปกรณ์การ แพทย์ทํางานผิดปกติจนเกิดอุบัติเหตุได ้ท่านจะ ต ้องปิดใชฟังก์ช ้ นั LAN ไร ้สาย/**Bluetooth®** เมื่อ อยู่ใกล ้กับอุปกรณ์ทางการแพทย์ (หน้า 139)
- **ปิดสวิตชกล้องเมื่อโดยสารเครื่องบิน ์** การใช้อปกรณ์ไร้สายขณะโดยสารเครื่องบิน อาจ เป็นอุปสรรคต่อความปลอดภัยของเครื่อง บินได้ ท่านจะต้องปิดใช้ฟังก์ชัน LAN ไร้สาย/ **Bluetooth®** เมื่ออยู่บนเครื่องบิน (หน้า 139)

#### **จอภาพ**

- ห้ามกดจอภาพแรงๆ มิฉะนั้นภาพอาจจะไม่ชัด ทำให้ไม่สามารถดูภาพหรือทำให้จอภาพเสีย หายได้
- อาจปรากฏแถบแสงที่ด้านบนหรือล่างของจอภาพ ซึ่งไม่ใช่สิ่งผิดปกติ
- เมื่อใช้กล้องเล็งวัตถุตัวแบบในแนวทแยง ขอบภาพ ื่อาจปรากภเป็นรูปซิกแซกบนจอภาพ ซึ่งไม่ใช่สิ่ง ผิดปกติและจะปรากฏน้อยลงในโหมดดูภาพ
- ในสถานที่ซึ่งมีอุณหภูมิต่ำ หน้าจออาจจะใช้เวลา นานกว่าจะติด หรือสีอาจจะเปลี่ยนไปชั่วคราว เมื่อใช้งานกล้องในสถานที่ๆเย็นมาก ขอแนะนำให้ วางกล้องในสถานที่อ่นเป็นระยะๆ จอภาพที่แสดง ภาพไม่ชัดเจนอันเนื่องมาจากอุณหภูมิต่ำ จะกลับ ้มาแสดงภาพชัดเจนอีกครั้งเมื่ออุณหภูมิปกติ
- จอภาพของผลิตภัณฑ์นี้ถูกผลิตขึ้นด้วยความ แม่นยำสง อย่างไรก็ตาม อาจมีข้อผิดพลาด หรือ เดดพิกเซลบนจอภาพนี้พิกเซลเหล่านี้ไม่ได ้มีผล กับภาพที่ถ่ายไว้ เนื่องด้วยคุณลักษณะของจุดสีและ ความสว่างของสีในบางมุมมองอาจมีความคลาด เคลื่อน เมื่อมองจากมมที่แตกต่างกัน แต่ไม่ได้เป็น ข ้อผิดพลาดในการทํางานของผลิตภัฑณ์นี้

### **กฎหมายและประกาศอื่นๆ**

- Olympus จะไม่รับผิดชอบหรือรับประกันความเสยี หายหรือผลประโยชน์ใดๆ ที่คาดหวังจากการใช้ ผลิตภัณฑ์นี้โดยชอบด้วยกฎหมายหรือ การเรียก ร้องใดๆ จากบุคคลอื่นอันเนื่องมาจากการใช้งาน ผลิตภัณฑ์นี้อย่างไม่เหมาะสม
- Olympus จะไม่รับผิดชอบหรือรับประกันความเสยี หายหรือผลประโยชน์ใดๆ ที่คาดหวังจากการใช้ ผลิตภัณฑ์นี้โดยชอบด้วยกฎหมาย อันเนื่องมาจาก การลบข้อมูลภาพ

## การปฏิเสธการรับประกัน

- Olympus จะไม่รับผิดชอบหรือรับประกัน ไม่ว่า โดยแจ้งหรือโดยนัย ต่อหรือที่เกี่ยวข้องกับเนื้อ หาใดๆ ของวัสดุหรือซอฟต์แวร์ที่เขียนขึ้นเหล่า นี้และไม่ว่าในกรณีใดๆ จะไม่รับผิดชอบในการรับ ประกันโดยนัยต่อความเป็นสินค้าหรือความเหมาะ สมกับจุดประสงค์เฉพาะใดๆ หรือความเสียหาย ต่อเนื่อง โดยไม่ได้ตั้งใจหรือโดยอ้อม (ซึ่งรวมถึง แต่ไม่จำกัดเพียงความเสียหายจากการสูญเสียผล กําไรทางธุรกิจ การหยุดชะงักทางธุรกิจ และการ ี่ สูญเสียข้อมูลทางธุรกิจ) ที่เกิดขึ้นจากการใช้งาน หรือความไม่สามารถใชงานของวัสดุหรือซอฟต์แวร์ ้ หรืออปกรณ์ที่เขียนขึ้นเหล่านี้ ในบางประเทศจะ ้ไม่อนุญาตให้มีข้อยกเว้นหรือข้อจำกัดของความ รับผิดชอบใดๆ สำหรับความเสียหายต่อเนื่องโดย ้ไม่ได้ตั้งใจ ดังนั้น ข้อจำกัดข้างต้นอาจไม่สามารถ ใช้กับท่านได้
- Olympus ขอสงวนสทธิ์ทั้งหมดในคู่มือนี้ ิ

### **คําเตือน**

การถ่ายภาพโดยไม่ได ้รับอนุญาตหรือการใชวัสดุที่มี ้ ลิขสิทธิ์อาจเป็นการละเมิดกฎหมายลิขสิทธิ์ที่เกี่ยวข้อง Olympus จะไม่รับผิดชอบต่อการถ่ายภาพที่ไม่ได ้รับ ้อนุญาต หรือการใช้งานหรือการปฏิบัติอื่นๆ ที่ละเมิด สิทธิของเจ้าของลิขสิทธิ์

## **การประกาศลิขสทธิ์ ิ**

ิ สงวนสิทธิ์ทั้งหมด ห้ามนำส่วนใดๆ ของวัสดุที่เขียนขึ้น ้หรือซอฟต์แวร์นี้ไปทำซ้า หรือใช้ในรูปแบบใดๆ หรือ โดยจุดประสงค์ใดๆ ทางอิเล็กทรอนิกสหรือทางกลไก ์ ซึ่งราบถึงการกายสำเบาและการบับทึก หรือการใช้ ระบบการจัดเก็บและเรียกดูข้อมูลชนิดใดๆ ก็ตาม โดย ไม่ได ้รับอนุญาตเป็ นลายลักษณ์อักษรจาก Olympus ก่อน จะไม่รับผิดชอบอันเนื่องมาจากการใช้ข้อมูลที่ ื่อย่ในวัสดหรือซอฟต์แวร์ที่เขียนเหล่านี้ หรือสำหรับ ้ความเสียหายใดๆ ที่เกิดจากการใช้ข้อมลที่อย่ ณ ที่นี้ Olympus ขอสงวนสทธิ์ในการเปลี่ยนแปลงคุณลักษณะ ิ และเนื้อหาของเอกสารหรือซอฟต์แวร์นี้ โดยไม่ต้องรับ ผิดชอบหรือแจ ้งเตือนล่วงหน้า

# **เครื่องหมายการค้า**

- Microsoft และ Windows เป็นเครื่องหมายการค้า จดทะเบียนของ Microsoft Corporation
- $\cdot$  Mac เป็นเครื่องหมายการค้าของ Apple Inc.
- โลโก้ SDXC เป็นเครื่องหมายการค้าของ SD-3C, LLC.
- Eye-Fi เป็นเครื่องหมายการค้าของ Eye-Fi, Inc.
- ฟังก์ชนั่ "เทคโนโลยีการปรับเงา แสง" มีการใชงานเทคโนโลยีที่มี ้ สิทธิบัตรของ Apical Limited

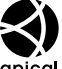

- Micro Four Thirds, Four Thirds และโลโก ้ Micro Four Thirds และ Four Thirds เป็ นเครื่องหมายการค ้า หรือเครื่องหมายการค้าจดทะเบียนของบริษัท OLYMPUS CORPORATION ในประเทศญี่ปุ่ น สหรัฐอเมริกา และ กลุ่มประเทศในสหภาพยุโรป และประเทศอื่นๆ
- Wi-Fi เป็นเครื่องหมายการค้าจดทะเบียนของ Wi-Fi Alliance
- โลโก้ Wi-Fi CERTIFIFD เป็น เครื่องหมายรับรองของ Wi-Fi Alliance
- เครื่องหมายคําและ โลโก ้**Bluetooth**® เป็ น เครื่องหมายการค้าจดทะเบียนของบริษัท Bluetooth SIG, Inc. และการใช้งานเครื่องหมาย

ดังกล่าวโดย OLYMPUS CORPORATION อยู่ภาย ใต้การอนุญาต

- มาตรฐานสำหรับระบบชื่อไฟล์ของกล้องที่ ้อ้างอิงในคู่มือนี้เป็นมาตรฐาน "Design Rule for Camera File System/DCF" ที่กําหนดโดย Japan Electronics and Information Technology Industries Association (JEITA)
- บริษัทและชื่อผลิตภัณฑ์อื่นๆ ทั้งหมดเป็น เครื่องหมายการค้าจดทะเบียนและ/หรือ เครื่องหมายการค้าของเจ้าของนั้น

THIS PRODUCT IS LICENSED UNDER THE AVC PATENT PORTFOLIO LICENSE FOR THE PERSONAL AND NONCOMMERCIAL USE OF A CONSUMER TO (i) ENCODE VIDEO IN COMPLIANCE WITH THE AVC STANDARD ("AVC VIDEO") AND/OR (ii) DECODE AVC VIDEO THAT WAS ENCODED BY A CONSUMER ENGAGED IN A PERSONAL AND NON-COMMERCIAL ACTIVITY AND/OR WAS OBTAINED FROM A VIDEO PROVIDER LICENSED TO PROVIDE AVC VIDEO. NO LICENSE IS GRANTED OR SHALL BE IMPLIED FOR ANY OTHER USE. ADDITIONAL INFORMATION MAY BE OBTAINED FROM MPEG LA, L.L.C. SEE HTTP:// WWW.MPEGLA.COM

ีซอฟต์แวร์ในกล้องรุ่นนี้อาจมีอยู่ในซอฟต์แวร์จากผู้ผลิต รายอื่น ซอฟต์แวร์จากผัผลิตรายอื่นอาจมีเงื่อนไขและ ้ข้อตกลงที่กำหนดขึ้น โดยเจ้าของหรือผ้ออกใบอนุญาต ของซอฟต์แวร์ดังกล่าวที่มีมาให้

ข้อตกลงและประกาศซอฟต์แวร์จากผ้ผลิตรายอื่นอาจมี อยู่ในไฟล์ PDF ประกาศซอฟต์แวร์ที่บันทึกอยู่ที่

http://www.olympus.co.jp/en/support/imsg/ digicamera/download/notice/notice.cfm

*9*

# ดัชนี

# สัญลักษณ์

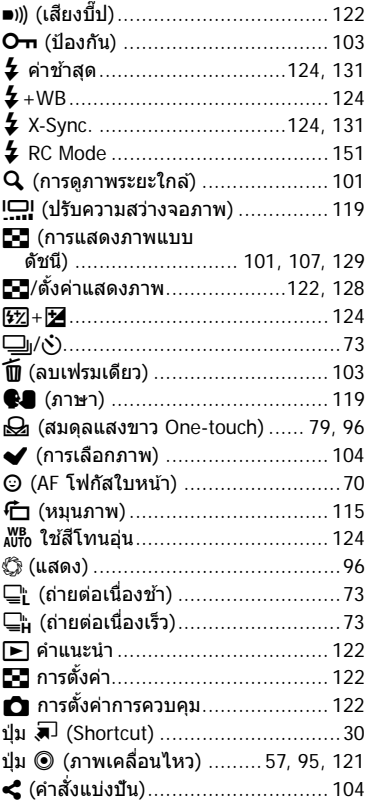

# $\mathbf{A}$

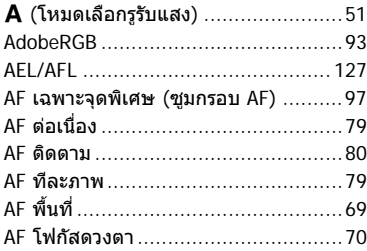

## ART (อาร์ทฟิลเตอร์) .............................47

## $\mathbf{B}$

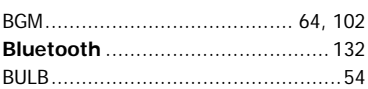

### $\mathbf{C}$

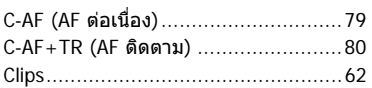

## D

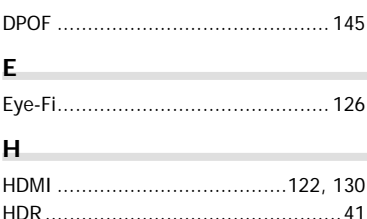

# Į,

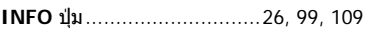

## $\mathsf K$

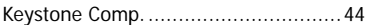

## L

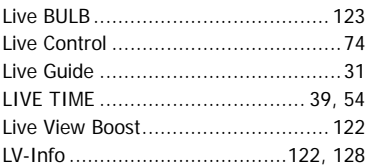

## M

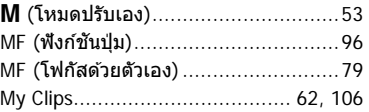

## **N**

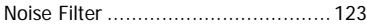

# **O**

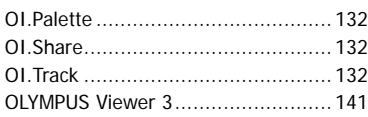

# **P**

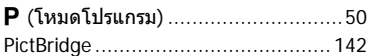

## **R**

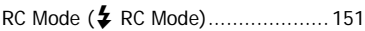

## **S**

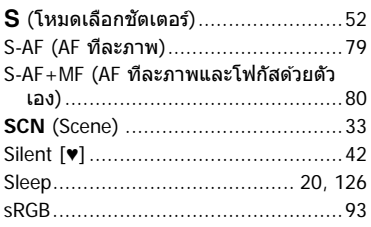

# **T**

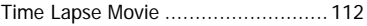

## **W**

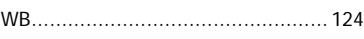

### **ก**

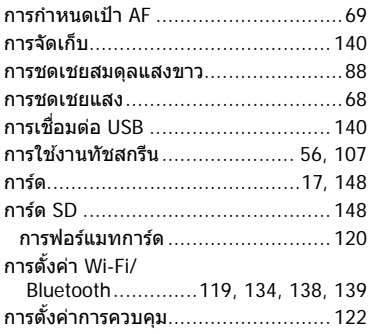

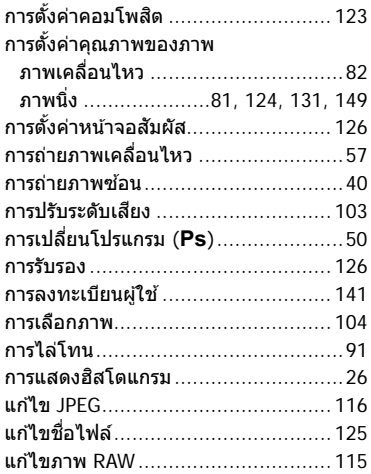

### **ข**

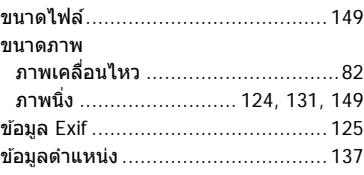

### **ค**

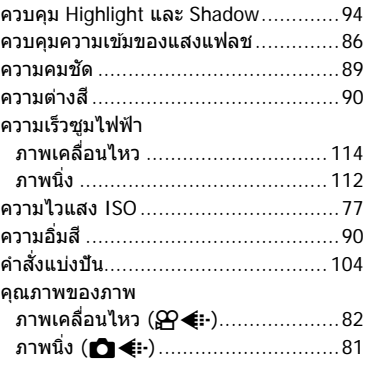

### **จ**

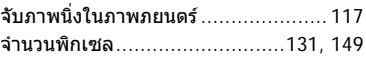

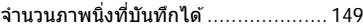

### ช

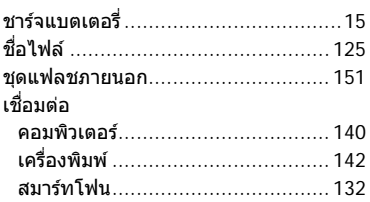

### $\boldsymbol{\mathsf{u}}$

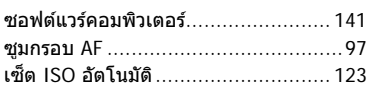

## ด

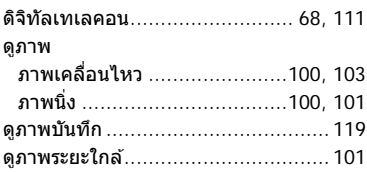

## ต

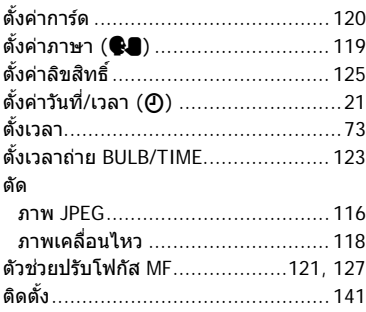

## ถ

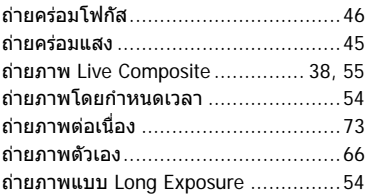

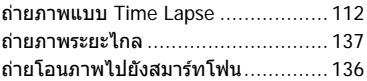

## ท

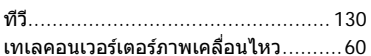

## บ

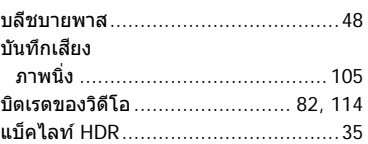

# ป

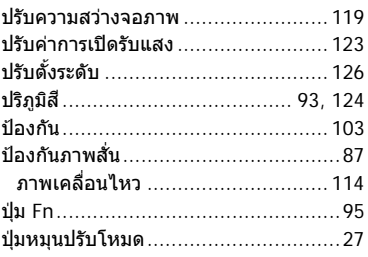

### M

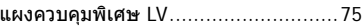

## $\boldsymbol{\mathsf{w}}$

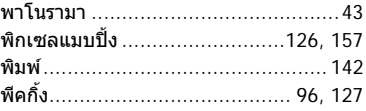

## ฟ

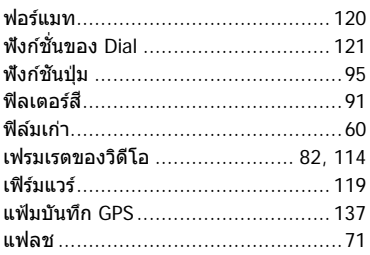

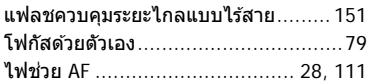

### ภ

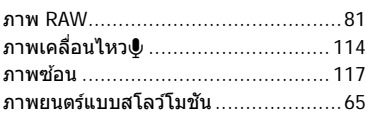

### ม

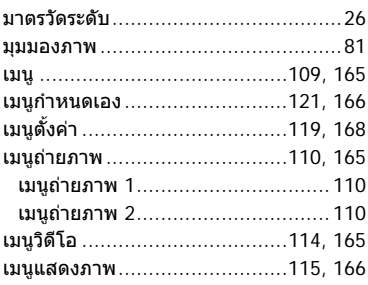

## $\overline{\mathbf{5}}$

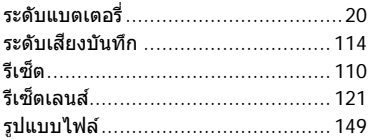

### ิล

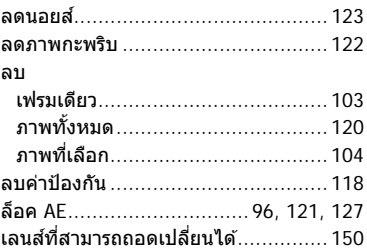

### $\mathfrak{p}$

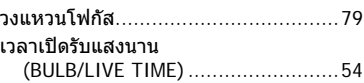

### ส

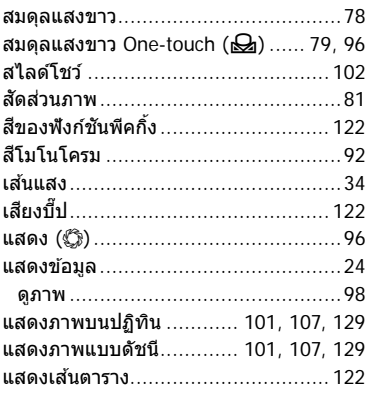

### ห

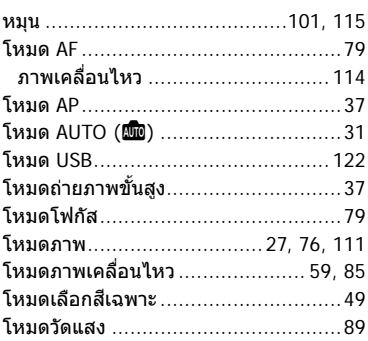

## อ

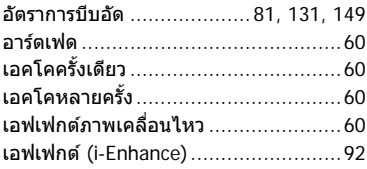
## **OLYMPUS**

## **OLYMPUS (Thailand) CO., LTD.**

บริษัท โอลิมปัส (ประเทศไทย) จำกัด 23/112 อาคารสรชัย ชั้น 27 ซอยสุขุมวิท 63 (เอกมัย) ถนนสุขุมวิท แขวงคลองตันเหนือ เขตวัฒนา ึกรุงเทพมหานคร 10110 ประเทศไทย โทรศัพท์: (66) 2-787-8200 E-mail: imaging.oth@olympus-ap.com